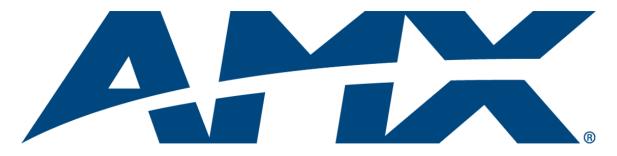

# Operation/Reference Guide NXD/T-CV7 7" Modero<sup>®</sup> Touch Panel

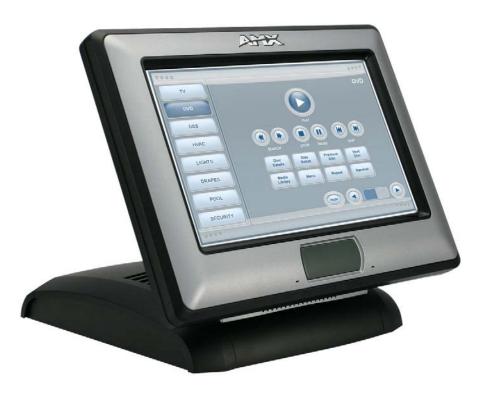

**Touch Panels** 

Last Revised: 7/2/2012

## **AMX Limited Warranty and Disclaimer**

This Limited Warranty and Disclaimer extends only to products purchased directly from AMX or an AMX Authorized Partner which include AMX Dealers, Distributors, VIP's or other AMX authorized entity.

AMX warrants its products to be free of defects in material and workmanship under normal use for three (3) years from the date of purchase, with the following exceptions:

- Electroluminescent and LCD Control Panels are warranted for three (3) years, except for the display and touch overlay components are warranted for a period of one (1) year.
- Disk drive mechanisms, pan/tilt heads, power supplies, and MX Series products are warranted for a period of one (1) year.
- AMX lighting products are guaranteed to switch on and off any load that is properly connected to our lighting products, as long
  as the AMX lighting products are under warranty. AMX also guarantees the control of dimmable loads that are properly connected to our lighting products. The dimming performance or quality there of is not guaranteed, impart due to the random combinations of dimmers, lamps and ballasts or transformers.
- AMX software is warranted for a period of ninety (90) days.
- Batteries and incandescent lamps are not covered under the warranty.
- AMX AutoPatch Epica, Modula, Modula Series4, Modula CatPro Series and 8Y-3000 product models will be free of defects in materials and manufacture at the time of sale and will remain in good working order for a period of three (3) years following the date of the original sales invoice from AMX. The three-year warranty period will be extended to the life of the product (Limited Lifetime Warranty) if the warranty card is filled out by the dealer and/or end user and returned to AMX so that AMX receives it within thirty (30) days of the installation of equipment but no later than six (6) months from original AMX sales invoice date. The life of the product extends until five (5) years after AMX ceases manufacturing the product model. The Limited Lifetime Warranty applies to products in their original installation only. If a product is moved to a different installation, the Limited Lifetime Warranty will no longer apply, and the product warranty will instead be the three (3) year Limited Warranty.

All products returned to AMX require a Return Material Authorization (RMA) number. The RMA number is obtained from the AMX RMA Department. The RMA number must be clearly marked on the outside of each box. The RMA is valid for a 30-day period. After the 30-day period the RMA will be cancelled. Any shipments received not consistent with the RMA, or after the RMA is cancelled, will be refused. AMX is not responsible for products returned without a valid RMA number.

AMX is not liable for any damages caused by its products or for the failure of its products to perform. This includes any lost profits, lost savings, incidental damages, or consequential damages. AMX is not liable for any claim made by a third party or by an AMX Authorized Partner for a third party.

This Limited Warranty does not apply to (a) any AMX product that has been modified, altered or repaired by an unauthorized agent or improperly transported, stored, installed, used, or maintained; (b) damage caused by acts of nature, including flood, erosion, or earthquake; (c) damage caused by a sustained low or high voltage situation or by a low or high voltage disturbance, including brownouts, sags, spikes, or power outages; or (d) damage caused by war, vandalism, theft, depletion, or obsolescence.

This limitation of liability applies whether damages are sought, or a claim is made, under this warranty or as a tort claim (including negligence and strict product liability), a contract claim, or any other claim. This limitation of liability cannot be waived or amended by any person. This limitation of liability will be effective even if AMX or an authorized representative of AMX has been advised of the possibility of any such damages. This limitation of liability, however, will not apply to claims for personal injury.

Some states do not allow a limitation of how long an implied warranty last. Some states do not allow the limitation or exclusion of incidental or consequential damages for consumer products. In such states, the limitation or exclusion of the Limited Warranty may not apply. This Limited Warranty gives the owner specific legal rights. The owner may also have other rights that vary from state to state. The owner is advised to consult applicable state laws for full determination of rights.

EXCEPT AS EXPRESSLY SET FORTH IN THIS WARRANTY, AMX MAKES NO OTHER WARRANTIES, EXPRESSED OR IMPLIED, INCLUDING ANY IMPLIED WARRANTIES OF MERCHANTABILITY OR FITNESS FOR A PARTICULAR PURPOSE. AMX EXPRESSLY DISCLAIMS ALL WARRANTIES NOT STATED IN THIS LIMITED WARRANTY. ANY IMPLIED WARRANTIES THAT MAY BE IMPOSED BY LAW ARE LIMITED TO THE TERMS OF THIS LIMITED WARRANTY. EXCEPT AS OTHERWISE LIMITED BY APPLICABLE LAW, AMX RESERVES THE RIGHT TO MODIFY OR DISCONTINUE DESIGNS, SPECIFICATIONS, WARRAN-TIES, PRICES, AND POLICIES WITHOUT NOTICE.

## **AMX Software License and Warranty Agreement**

- LICENSE GRANT. AMX grants to Licensee the non-exclusive right to use the AMX Software in the manner described in this
  License. The AMX Software is licensed, not sold. This license does not grant Licensee the right to create derivative works of the
  AMX Software. The AMX Software consists of generally available programming and development software, product documentation, sample applications, tools and utilities, and miscellaneous technical information. Please refer to the README.TXT file on
  the compact disc or download for further information regarding the components of the AMX Software. The AMX Software is subject to restrictions on distribution described in this License Agreement. AMX Dealer, Distributor, VIP or other AMX authorized
  entity shall not, and shall not permit any other person to, disclose, display, loan, publish, transfer (whether by sale, assignment,
  exchange, gift, operation of law or otherwise), license, sublicense, copy, or otherwise disseminate the AMX Software. Licensee
  may not reverse engineer, decompile, or disassemble the AMX Software.
- ACKNOWLEDGEMENT. You hereby acknowledge that you are an authorized AMX dealer, distributor, VIP or other AMX authorized entity in good standing and have the right to enter into and be bound by the terms of this Agreement.
- INTELLECTUAL PROPERTY. The AMX Software is owned by AMX and is protected by United States copyright laws, patent laws, international treaty provisions, and/or state of Texas trade secret laws. Licensee may make copies of the AMX Software solely for backup or archival purposes. Licensee may not copy the written materials accompanying the AMX Software.
- TERMINATION. AMX RESERVES THE RIGHT, IN ITS SOLE DISCRETION, TO TERMINATE THIS LICENSE FOR ANY REA-SON UPON WRITTEN NOTICE TO LICENSEE. In the event that AMX terminates this License, the Licensee shall return or destroy all originals and copies of the AMX Software to AMX and certify in writing that all originals and copies have been returned or destroyed.
- PRE-RELEASE CODE. Portions of the AMX Software may, from time to time, as identified in the AMX Software, include PRE-RELEASE CODE and such code may not be at the level of performance, compatibility and functionality of the GA code. The PRE-RELEASE CODE may not operate correctly and may be substantially modified prior to final release or certain features may not be generally released. AMX is not obligated to make or support any PRE-RELEASE CODE. ALL PRE-RELEASE CODE IS PROVIDED "AS IS" WITH NO WARRANTIES.
- LIMITED WARRANTY. AMX warrants that the AMX Software (other than pre-release code) will perform substantially in accordance with the accompanying written materials for a period of ninety (90) days from the date of receipt. AMX DISCLAIMS ALL OTHER WARRANTIES, EITHER EXPRESS OR IMPLIED, INCLUDING, BUT NOT LIMITED TO IMPLIED WARRANTIES OF MERCHANTABILITY AND FITNESS FOR A PARTICULAR PURPOSE, WITH REGARD TO THE AMX SOFTWARE. THIS LIMITED WARRANTY GIVES LICENSEE SPECIFIC LEGAL RIGHTS. Any supplements or updates to the AMX SOFTWARE, including without limitation, any (if any) service packs or hot fixes provided to Licensee after the expiration of the ninety (90) day Limited Warranty period are not covered by any warranty or condition, express, implied or statutory.
- LICENSEE REMEDIES. AMX's entire liability and Licensee's exclusive remedy shall be repair or replacement of the AMX Software that does not meet AMX's Limited Warranty and which is returned to AMX in accordance with AMX's current return policy. This Limited Warranty is void if failure of the AMX Software has resulted from accident, abuse, or misapplication. Any replacement AMX Software will be warranted for the remainder of the original warranty period or thirty (30) days, whichever is longer. Outside the United States, these remedies may not available. NO LIABILITY FOR CONSEQUENTIAL DAMAGES. IN NO EVENT SHALL AMX BE LIABLE FOR ANY DAMAGES WHATSOEVER (INCLUDING, WITHOUT LIMITATION, DAMAGES FOR LOSS OF BUSINESS PROFITS, BUSINESS INTERRUPTION, LOSS OF BUSINESS INFORMATION, OR ANY OTHER PECUNIARY LOSS) ARISING OUT OF THE USE OF OR INABILITY TO USE THIS AMX SOFTWARE, EVEN IF AMX HAS BEEN ADVISED OF THE POSSIBILITY OF SUCH DAMAGES. BECAUSE SOME STATES/COUNTRIES DO NOT ALLOW THE EXCLUSION OR LIMITATION OF LIABILITY FOR CONSEQUENTIAL DAMAGES, THE ABOVE LIMITATION MAY NOT APPLY TO LICENSEE.
- U.S. GOVERNMENT RESTRICTED RIGHTS. The AMX Software is provided with RESTRICTED RIGHTS. Use, duplication, or disclosure by the Government is subject to restrictions as set forth in subparagraph ©(1)(ii) of The Rights in Technical Data and Computer Software clause at DFARS 252.227-7013 or subparagraphs ©(1) and (2) of the Commercial Computer Software Restricted Rights at 48 CFR 52.227-19, as applicable.
- SOFTWARE AND OTHER MATERIALS FROM AMX.COM MAY BE SUBJECT TO EXPORT CONTROL. The United States
  Export Control laws prohibit the export of certain technical data and software to certain territories. No software from this Site may
  be downloaded or exported (i) into (or to a national or resident of) Cuba, Iraq, Libya, North Korea, Iran, Syria, or any other country to which the United States has embargoed goods; or (ii) anyone on the United States Treasury Department's list of Specially
  Designated Nationals or the U.S. Commerce Department's Table of Deny Orders. AMX does not authorize the downloading or
  exporting of any software or technical data from this site to any jurisdiction prohibited by the United States Export Laws.

This Agreement replaces and supersedes all previous AMX Software License Agreements and is governed by the laws of the State of Texas, and all disputes will be resolved in the courts in Collin County, Texas, USA. For any questions concerning this Agreement, or to contact AMX for any reason, please write: AMX License and Warranty Department, 3000 Research Drive, Richardson, TX 75082.

## **FCC Information**

This device complies with Part 15 of the FCC Rules. Operation is subject to the following two conditions: (1) this device may not cause harmful interference, and (2) this device must accept any interference received; including interference that may cause undesired operation.

## Federal Communications Commission (FCC) Statement

This equipment has been tested and found to comply with the limits for a Class B digital device, pursuant to Part 15 of the FCC rules. These limits are designed to provide reasonable protection against harmful interference in a residential installation. This equipment generates, uses and can radiate radio frequency energy, and, if not installed and used in accordance with the instructions, may cause harmful interference to radio communications. However, there is no guarantee that interference will not occur in a particular installation. If this equipment does cause harmful interference to radio or television reception, which can be determined by turning the equipment off and on, the user is encouraged to try to correct the interference by one or more of the following measures:

- Reorient or relocate the receiving antenna.
- Increase the separation between the equipment and receiver.
- Connect the equipment into an outlet on a circuit different from that to which the receiver is connected.
- Consult the dealer or an experienced radio/TV technician for help.

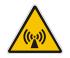

## FCC RF Radiation Exposure Statement

This transmitter must not be co-located or operating in conjunction with any other antenna or transmitter. This equipment complies with FCC RF radiation exposure limits set forth for an uncontrolled environment. This equipment should be installed an operated with a minimum distance of 20 centimeters between the radiator and your body.

i

## **Table of Contents**

| Introduction                                                      | 1  |
|-------------------------------------------------------------------|----|
| CV7 Specifications                                                | 3  |
| CV7 Panels - Connector Layout                                     | 6  |
| CV7 Touch Panel Accessories                                       | 7  |
| Overview                                                          |    |
| NXA-AVB/ETHERNET Breakout Box (FG2254-10)                         |    |
| Product Specifications                                            | 7  |
| Installing the NXA-AVB/ETHERNET                                   |    |
| Wiring the NXA-AVB/ETHERNET connectors and cables                 |    |
| Wiring the NXA-AVB/ETHERNET for Unbalanced Audio                  | 10 |
| Wiring the NXA-AVB/ETHERNET for Balanced Audio                    | 10 |
| Modero Table Top Cable (CA2250-50)                                | 11 |
| Product Specifications                                            | 11 |
| Wiring information for the Modero Table Top cable                 | 11 |
| NXA-WC80211B/CF 802.11b Wireless Card (FG2255-03)                 | 13 |
| NXA-WC80211GCF 802.11g Wireless Card (FG2255-07)                  |    |
| NXA-CFSP Compact Flash (FG2116-3x)                                | 17 |
| Before Upgrading the Wireless Card - Read This                    |    |
| Installation and Upgrade of the Internal NXT Components           |    |
| Step 1: Remove the existing NXT Outer Housing                     |    |
| Step 2: Install the Compact Flash Memory card upgrade             | 20 |
| Step 3: Install the new 802.11g CF Card and Antenna               | 21 |
| Step 4: Close and Resecure the NXT Panel Enclosure                | 21 |
| Installation and Upgrade of the Internal NXD Components           | 22 |
| Step 1: Remove the existing NXD Outer Housing                     | 22 |
| Step 2: Install the new Compact Flash Memory card (NXD)           | 23 |
| Step 3: Install the new 802.11g Wireless Compact Flash card (NXD) | 23 |
| Step 4: Close and Resecure the NXD Panel Enclosure                | 23 |
| NXT-BP Power Pack (FG2255-10)                                     | 24 |
| NXA-BASE/1 Battery Base Kit (FG2255-05K)                          | 24 |
| Checking the NXT-BP charge                                        | 25 |
| Installing an NXT-BP into the NXA-BASE/1                          | 25 |
| Installing the NXA-BASE/1 below an NXT-CV7 Panel                  | 26 |
| Charging the NXT-BP using the NXA-BASE/1                          | 27 |
| NXT-CHG Battery Charger Kit (FG2255-50K)                          |    |
| Powering the NXT-CHG                                              | 28 |
| Reading the NXT-CHG LED Indicator                                 | 29 |

ii

| Charging the NXT-BP batteries using the NXT-CHG                          | 29 |
|--------------------------------------------------------------------------|----|
| Recalibrating the batteries                                              | 29 |
| Installation                                                             | 31 |
| Overview                                                                 | 31 |
| Unpacking the Panel                                                      | 31 |
| Installing the Internal Components                                       | 31 |
| Installing the No-Button Trim Ring                                       | 31 |
| Installing the Button Trim Ring                                          | 33 |
| Pre-Wall Installation of the Rough-In Box                                | 34 |
| Installation of an NXD Touch Panel                                       | 35 |
| Installing the NXD panel within a Rough-In Box                           | 35 |
| Installing the NXD into drywall using Expansion Clips                    | 37 |
| Installing the NXD into a Flat Surface using #4 screws                   | 40 |
| Installing an NXD-CV7 into an (optional) Rack Mount Kit (NXA-RK7)        | 42 |
| Wiring Guidelines for the CV7 Panels                                     | 43 |
| Preparing captive wires                                                  |    |
| Wiring a power connection                                                | 43 |
| Audio/Video Port: Connections and Wiring                                 | 44 |
| Ethernet/RJ-45 Port: Connections and Wiring                              | 44 |
| USB Port: Connecting and Using Input Devices                             | 45 |
| Panel Calibration                                                        | 47 |
| Overview                                                                 | 47 |
| Calibrating the Modero Panel                                             | 47 |
| Testing your Calibration                                                 | 48 |
| Configuring Communication                                                | 49 |
| Overview                                                                 | 49 |
| Modero Setup and System Connection                                       | 49 |
| Configuring and Using USB with a Virtual Master                          | 51 |
| Step 1: Setup the Panel and PC for USB Communication                     | 51 |
| Step 2: Confirm the Installation of the USB Driver on the PC             | 51 |
| Step 3: Confirm and View the current AMX USB device connections          | 53 |
| Step 4: Use the USB to Configure a Virtual Master (using NetLinx Studio) | 54 |
| Step 5: Confirm and View the current AMX USB device connections          | 56 |
| Wireless Settings Page - Wireless Access Overview                        | 57 |
| IP Routing                                                               | 57 |
| Hot Swapping                                                             | 57 |
| Configuring a Wireless Connection                                        | 57 |
|                                                                          |    |
| Step 1: Configure the Panel's Wireless IP Settings                       | 58 |

| Wireless communication using a Static IP Address                             | 59 |
|------------------------------------------------------------------------------|----|
| Using the Site Survey tool                                                   | 59 |
| Step 2: Configure the Card's Wireless Security Settings                      | 61 |
| Configuring the Modero's wireless card for unsecured access to a WAP200G     | 61 |
| Configuring the Modero's wireless card for secured access to a WAP200G       | 63 |
| Configuring multiple wireless Moderos to communicate to a target WAP200G     | 67 |
| Configuring a Wired Ethernet Connection                                      | 68 |
| Step1: Configure the Panel's Wired IP Settings                               | 68 |
| IP Settings section - Configuring a DHCP Address over Ethernet               | 68 |
| IP Settings section - Configuring a Static IP Address over Ethernet          | 68 |
| Step 2: Choose a Master Connection Mode Setting                              | 69 |
| Step 3: Configure an Ethernet Connection Type                                | 70 |
| Master Connection section - Virtual Master communication over Ethernet       | 71 |
| Master Connection section - NetLinx Master Ethernet IP Address - URL Mode    | 72 |
| Master Connection section - NetLinx Master Ethernet IP Address - Listen Mode | 73 |
| Master Connection section - NetLinx Master Ethernet IP Address - Auto Mode   | 74 |
| Using G4 Web Control® to Interact with a G4 Panel                            | 74 |
| Using your NetLinx Master to control the G4 panel                            | 76 |
| Upgrading Modero Firmware                                                    | 79 |
| Overview                                                                     | 79 |
| Upgrading the Modero Firmware via the USB port                               | 79 |
| Step 1: Configure the panel for a USB Connection Type                        | 79 |
| Step 2: Prepare NetLinx Studio for communication via the USB port            | 80 |
| Step 3: Confirm and Upgrade the firmware via the USB port                    | 81 |
| Upgrading the Modero Firmware via Ethernet (IP Address)                      | 83 |
| Step 1: Prepare the Master for communication via an IP                       | 83 |
| Step 2: Prepare the panel for communication via an IP                        | 85 |
| Step 3: Verify and Upgrade the panel firmware via an IP                      | 85 |
| Firmware Pages and Descriptions                                              | 87 |
| Setup Navigation Buttons                                                     | 87 |
| Setup Page                                                                   | 88 |
| Project Information Page                                                     | 90 |
| Panel Information Page                                                       | 91 |
| Time & Date Setup Page                                                       | 92 |
| Volume Page                                                                  | 94 |
| Supported sampling rates for WAV                                             | 95 |
| Protected Setup Page                                                         | 95 |
| Video Adjustment Page                                                        | 95 |
| Battery Base Page                                                            | 96 |

|                                                                                                    | 98                                                                                                    |
|----------------------------------------------------------------------------------------------------|----------------------------------------------------------------------------------------------------|
| Protected Setup Page                                                                                                    | 99                                                                                                    |
| G4 Web Control Page                                                                                                    | 101                                                                                                    |
| Sensor Setup                                                                                                    | 103                                                                                                    |
| Making the most of the Automated Brightness Control feature (DIM Mode)                                                                                                    | 105                                                                                                    |
| Password Setup Page                                                                                                    | 106                                                                                                    |
| Calibration Page                                                                                                    | 107                                                                                                    |
| لم<br>Wireless Settings Page                                                                                                    |                                                                                                    |
| Wireless Settings Page - Security Options - Overview                                                                                                    |                                                                                                    |
| Wireless Settings Page - Security Options - Open (Clear Text)                                                                                                    |                                                                                                    |
| Wireless Settings Page - Security Options - Static WEP                                                                                                    |                                                                                                    |
| Wireless Settings Page - Security Options - WPA-PSK                                                                                                    |                                                                                                    |
| Wireless Settings Page - Security Options - EAP-LEAP                                                                                                    |                                                                                                    |
| Wireless Settings Page - Security Options - EAP-FAST                                                                                                    |                                                                                                    |
| EAP Security's Using Server Certificates - Overview                                                                                                    |                                                                                                    |
|                                                                                                    |                                                                                                    |
| Wireless Settings Page - Security Options - EAP-PEAP                                                                                                    |                                                                                                    |
| Wireless Settings Page - Security Options - EAP-TTLS                                                                                                    |                                                                                                    |
| Wireless Settings Page - Security Options - EAP-TLS                                                                                                    |                                                                                                    |
| Client certificate configuration                                                                                                    |                                                                                                    |
| System Settings Page                                                                                                    |                                                                                                    |
| Programming                                                                                                    | 133                                                                                                    |
|                                                                                                    |                                                                                                    |
| Overview                                                                                                    |                                                                                                    |
|                                                                                                    | 133                                                                                                    |
| Overview                                                                                                    | 133<br>133                                                                                                    |
| Overview<br>Button Assignments                                                                                                    | 133<br>133<br>133                                                                                                    |
| Overview<br>Button Assignments<br>Page Commands<br>@APG<br>@CPG                                                                                                    | 133<br>133<br>133<br>133<br>134                                                                                                   |
| Overview<br>Button Assignments<br>Page Commands<br>@APG<br>@CPG<br>@DPG                                                                                                    | 133<br>133<br>133<br>133<br>134<br>134                                                                                            |
| Overview<br>Button Assignments<br>Page Commands<br>@APG<br>@CPG<br>@DPG<br>@PDR                                                                                                    | 133<br>133<br>133<br>133<br>134<br>134<br>134                                                                                     |
| Overview<br>Button Assignments<br>Page Commands<br>@APG<br>@CPG<br>@DPG<br>@PDR<br>@PHE                                                                                                    | 133<br>133<br>133<br>133<br>134<br>134<br>134<br>134                                                                              |
| Overview<br>Button Assignments<br>Page Commands<br>@APG<br>@CPG<br>@DPG<br>@PDR                                                                                                    | 133<br>133<br>133<br>133<br>134<br>134<br>134<br>134<br>134                                                                       |
| Overview<br>Button Assignments<br>Page Commands<br>@APG<br>@CPG<br>@DPG<br>@PDR<br>@PHE<br>@PHP                                                                                                    | 133<br>133<br>133<br>133<br>134<br>134<br>134<br>134<br>134<br>135                                                                |
| Overview<br>Button Assignments<br>Page Commands<br>@APG<br>@CPG<br>@DPG<br>@PDR<br>@PHE<br>@PHE<br>@PHP<br>@PHT<br>@PPF                                                                                                    | 133<br>133<br>133<br>133<br>134<br>134<br>134<br>134<br>135<br>135<br>135                                                         |
| Overview<br>Button Assignments<br>Page Commands<br>@APG<br>@CPG<br>@DPG<br>@PDR<br>@PHE<br>@PHE<br>@PHT<br>@PHT<br>@PPA<br>@PPF<br>@PPG                                                                                                    | 133<br>133<br>133<br>133<br>134<br>134<br>134<br>134<br>135<br>135<br>135<br>135                                                  |
| Overview<br>Button Assignments<br>Page Commands<br>@APG<br>@CPG<br>@DPG<br>@PDR<br>@PDR<br>@PHE<br>@PHE<br>@PHF<br>@PHT<br>@PPA<br>@PPF<br>@PPF<br>@PPK                                                                                                    | 133<br>133<br>133<br>133<br>134<br>134<br>134<br>134<br>135<br>135<br>135<br>135<br>136                                           |
| Overview<br>Button Assignments<br>Page Commands<br>@APG<br>@CPG<br>@DPG<br>@PDR<br>@PHE<br>@PHE<br>@PHT<br>@PHT<br>@PPA<br>@PPF<br>@PPG                                                                                                    | 133<br>133<br>133<br>133<br>134<br>134<br>134<br>134<br>135<br>135<br>135<br>136<br>136                                           |
| Overview                                                                                                    | 133<br>133<br>133<br>133<br>134<br>134<br>134<br>134<br>135<br>135<br>135<br>135<br>136<br>136                                    |
| Overview<br>Button Assignments<br>Page Commands<br>@APG@CPG.<br>@DPG@PDR<br>@PHE<br>@PHE<br>@PHF<br>@PHT<br>@PPF.<br>@PPF.<br>@PPG<br>@PPK<br>@PPN<br>@PPN<br>@PPT.<br>@PPX                                                                                                    | 133<br>133<br>133<br>133<br>134<br>134<br>134<br>134<br>135<br>135<br>135<br>135<br>136<br>136<br>136<br>137                      |
| Overview<br>Button Assignments<br>Page Commands<br>@APG<br>@CPG<br>@DPG<br>@PDR<br>@PHE<br>@PHE<br>@PHF<br>@PHF<br>@PPA<br>@PPF<br>@PPF<br>@PPK<br>@PPN<br>@PPN<br>@PPX<br>@PPX<br>@PSE                                                                                                    | 133<br>133<br>133<br>133<br>134<br>134<br>134<br>134<br>134<br>135<br>135<br>135<br>136<br>136<br>136<br>137<br>137               |
| Overview         Button Assignments           Page Commands         @APG           @APG         @OPG           @DPG         @OPG           @PDR         @OPHE           @PHE         @OPHE           @PHP         @OPFA           @PPF         @OPPG           @PPR         @OPPR           @PPF         @OPPR           @PPR         @OPPR           @PPN         @OPPX           @PPS         @OPSE           @PSP         @OPSE | 133<br>133<br>133<br>133<br>134<br>134<br>134<br>134<br>134<br>135<br>135<br>135<br>136<br>136<br>136<br>137<br>137               |
| Overview<br>Button Assignments<br>Page Commands<br>@APG<br>@CPG<br>@DPG<br>@PDR<br>@PHE<br>@PHE<br>@PHF<br>@PHF<br>@PPA<br>@PPF<br>@PPF<br>@PPK<br>@PPN<br>@PPN<br>@PPX<br>@PPX<br>@PSE                                                                                                    | 133<br>133<br>133<br>133<br>134<br>134<br>134<br>134<br>134<br>135<br>135<br>135<br>135<br>136<br>136<br>136<br>137<br>137<br>137 |

| PPOG                                       | 138 |
|--------------------------------------------|-----|
| PPON                                       | 138 |
| Programming Numbers                        | 139 |
| RGB Triplets and Names For Basic 88 Colors | 139 |
| Font Styles and ID Numbers                 |     |
| Border Styles                              |     |
| "^" Button Commands                        |     |
| ^ANI                                       |     |
| ^APF                                       |     |
| ^BAT                                       |     |
| ^BAU                                       |     |
| ^BCB                                       |     |
| ^BCF                                       |     |
| ^BCT                                       |     |
| ^BDO                                       |     |
| ^BFB                                       |     |
| ^BIM                                       |     |
| ^BLN                                       |     |
| ^BMC                                       |     |
| ^BMF                                       |     |
| ^BMI                                       | 151 |
| ^BML                                       | 151 |
| ^BMP                                       | 151 |
| ^BNC                                       | 152 |
| ^BNN                                       | 152 |
| ^BNT                                       | 152 |
| ^BOP                                       | 152 |
| ^BOR                                       | 153 |
| ^BOS                                       | 153 |
| ^BPP                                       | 153 |
| ^BRD                                       | 153 |
| ^BSF                                       | 154 |
| ^BSM                                       | 154 |
| ^BSO                                       | 154 |
| ^BSP                                       | 154 |
| ^BVL                                       | 155 |
| ^BVN                                       | 155 |
| ^BVP                                       | 155 |
| ^BVT                                       | 155 |
| ^BWW                                       | 155 |
| ^CPF                                       | 156 |
| ^DPF                                       | 156 |
| ^ENA                                       | 156 |
| ^FON                                       | 156 |
| ^GDI                                       | 157 |
| ^GIV                                       | 157 |
| ^GLH                                       | 157 |
| ^GLL                                       | 157 |

|       | ^GRD               | 157 |
|-------|--------------------|-----|
|       | ^GRU               | 158 |
|       | ^GSC               | 158 |
|       | ^GSN               | 158 |
|       | ^ICO               | 159 |
|       | ^J\$B              | 159 |
|       | ^JSI               | 159 |
|       | ^JST               | 160 |
|       | ^MBT               | 160 |
|       | ^MDC               |     |
|       | ^SHO               |     |
|       | ^SKT               |     |
|       | ^TEC               |     |
|       | ^TEF               |     |
|       | ^TOP               |     |
|       | ^TXT               |     |
|       | ^UNI               |     |
|       | -                  |     |
| Text  | Effect Names       | 163 |
| Butto | on Query Commands  | 163 |
|       | ?BCB               | 165 |
|       | ?BCF               | 165 |
|       | ?BCT               | 166 |
|       | ?BMP               | 166 |
|       | ?BOP               |     |
|       | ?BRD               |     |
|       | ?BWW               |     |
|       | ?FON               |     |
|       | ?ICO               |     |
|       | ?JSB               |     |
|       | ?JSI               |     |
|       | ?JST               |     |
|       | ?TEC               |     |
|       | ?TEF               |     |
|       |                    |     |
| Panel | Runtime Operations | 172 |
|       | ABEEP              | 172 |
|       | ADBEEP             | 172 |
|       | ?TXT               | 172 |
|       | @AKB               | 173 |
|       | AKEYB              | 173 |
|       | AKEYP              | 173 |
|       | AKEYR              | 173 |
|       | @AKP               | 173 |
|       | @AKR               | 174 |
|       | BEEP               | 174 |
|       | BRIT               | 174 |
|       | @BRT               | 174 |
|       | DBEEP              | 174 |
|       | @EKP               |     |
|       | PKEYP              |     |

| @PKP                                                                     | 175                                                                                                    |
|--------------------------------------------------------------------------|----------------------------------------------------------------------------------------------------|
| SETUP                                                                    |                                                                                                    |
| SHUTDOWN                                                                 |                                                                                                    |
| SLEEP                                                                    | 175                                                                                                    |
| @SOU                                                                     |                                                                                                    |
| @TKP                                                                     |                                                                                                    |
| TPAGEON                                                                  |                                                                                                    |
| TPAGEOFF                                                                 |                                                                                                    |
| @VKB                                                                     |                                                                                                    |
| WAKE                                                                     |                                                                                                    |
| Input Commands                                                           |                                                                                                    |
|                                                                          |                                                                                                    |
|                                                                          |                                                                                                    |
|                                                                          |                                                                                                    |
|                                                                          |                                                                                                    |
|                                                                          |                                                                                                    |
| Panel Setup Commands                                                     |                                                                                                    |
| ^MUT                                                                     |                                                                                                    |
| @PWD                                                                     |                                                                                                    |
| ^PWD                                                                     |                                                                                                    |
| @RPP                                                                     |                                                                                                    |
| ^VOL                                                                     |                                                                                                    |
| Dynamic Image Comma                                                      | nds                                                                                                    |
| , ,                                                                      |                                                                                                    |
| ^RAF                                                                     |                                                                                                    |
| ^RFR                                                                     |                                                                                                    |
|                                                                          |                                                                                                    |
| ^RAF. ^RMF - Embedd                                                      | led Codes 181                                                                                                    |
| •                                                                        | led Codes                                                                                                    |
| ^RMF                                                                     |                                                                                                    |
| ^RMF<br>^RSR                                                             |                                                                                                    |
| ^RMF<br>^RSR<br>Escape Sequences                                         |                                                                                                    |
| ^RMF<br>^RSR<br>Escape Sequences<br>\$DV                                 |                                                                                                    |
| ^RMF<br>^RSR<br>Escape Sequences<br>\$DV<br>\$SY                         |                                                                                                    |
| ^RMF<br>^RSR<br>Escape Sequences<br>\$DV<br>\$SY<br>\$IP                 |                                                                                                    |
| ^RMF<br>^RSR<br>Escape Sequences<br>\$DV<br>\$SY<br>\$IP<br>\$HN         | 181<br>181<br>182<br>182<br>182<br>182<br>182<br>182<br>182<br>182                                                                                                    |
| ^RMF<br>^RSR<br>Escape Sequences<br>\$DV<br>\$SY<br>\$IP<br>\$HN<br>\$MC | 181<br>181<br>182<br>182<br>182<br>182<br>182<br>182<br>182<br>182                                                                                                    |
| ^RMF         ^RSR         Escape Sequences         \$DV                  | 181<br>181<br>182<br>182<br>182<br>182<br>182<br>182<br>182<br>182                                                                                                    |
| ^RMF         ^RSR                                                        | 181<br>181<br>182<br>182<br>182<br>182<br>182<br>182<br>182<br>182                                                                                                    |
| ^RMF                                                                     | 181<br>181<br>182<br>182<br>182<br>182<br>182<br>182<br>182<br>182                                                                                                    |
| ^RMF         ^RSR                                                        | 181<br>181<br>182<br>182<br>182<br>182<br>182<br>182<br>182<br>182                                                                                                    |
| ^RMF                                                                     | 181<br>181<br>182<br>182<br>182<br>182<br>182<br>182<br>182<br>182                                                                                                    |
| ^RMF                                                                     | 181<br>181<br>182<br>182<br>182<br>182<br>182<br>182<br>182<br>182                                                                                                    |
| ^RMF                                                                     | 181<br>181<br>182<br>182<br>182<br>182<br>182<br>182<br>182<br>182                                                                                                    |
| ^RMF                                                                     | 181<br>181<br>182<br>182<br>182<br>182<br>182<br>182<br>182<br>182                                                                                                    |
| ^RMF                                                                     | 181         181         181         182         182         182         182         182         182         182         182         182         182         182         182         182         182         182         182         182         182         182         182         182         182         182         182         182         182         182         182         182         182         182         182         182         182         182         182         182         182         182         182         182         182         182         182         182         182         182         182         182         182         1 |
| ^RMF                                                                     | 181         181         182         182         182         182         182         182         182         182         182         182         182         182         182         182         182         182         182         182         182         182         182         182         182         182         182         182         182         182         182         182         182         182         182         182         182         182         182         182         182         182         182         182         182         182         182         182         182         182         182         182         182         1 |
| ^RMF                                                                     | 181         181         182         182         182         182         182         182         182         182         182         182         182         182         182         182         182         182         182         182         182         182         182         182         182         182         182         182         182         182         182         182         182         182         182         182         182         182         182         182         182         182         182         182         182         182         182         182         182         182         182         182         182         1 |
| ^RMF                                                                     | 181         181         182         182         182         182         182         182         182         182         182         182         182         182         182         182         182         182         182         182         182         182         182         182         182         182         182         182         182         182         182         182         182         182         182         182         182         182         182         182         182         182         182         182         182         182         182         182         182         182         182         182         182         1 |
| ^RMF                                                                     | 181         181         182         182         182         182         182         182         182         182         182         182         182         182         182         182         182         182         182         182         182         182         182         182         182         182         182         182         182         182         182         182         182         182         182         182         182         182         182         182         182         182         182         182         182         182         182         182         182         182         182         182         182         1 |

| Text Formatting Codes for Bargraphs/Joysticks                                                                                                    | . 183                           |
|----------------------------------------------------------------------------------------------------|---------------------------------|
| Text Area Input Masking                                                                                                    | . 184                           |
| Input mask character types                                                                                                    | 184                             |
| Input mask ranges                                                                                                    | 185                             |
| Input mask next field characters                                                                                                    | 185                             |
| Input mask operations                                                                                                    | 185                             |
| Input mask literals                                                                                                    | 185                             |
| Input mask output examples                                                                                                    | 186                             |
| URL Resources                                                                                                    | . 187                           |
| Special escape sequences                                                                                                    | 187                             |
| Appendix B - Wireless Technology                                                                                                    | 189                             |
| Overview of Wireless Technology                                                                                                    | . 189                           |
| Terminology                                                                                                    | . 190                           |
| EAP Authentication                                                                                                    | . 193                           |
| EAP characteristics                                                                                                    | 193                             |
|                                                                                                    |                                 |
| EAP communication overview                                                                                                    | 194                             |
| EAP communication overview<br>AMX Certificate Upload Utility                                                                                                    |                                 |
|                                                                                                    | . 195                           |
| AMX Certificate Upload Utility                                                                                                    | . 195<br>. 195                  |
| AMX Certificate Upload Utility<br>Configuring your G4 Touch Panel for USB Communication                                                                                                    | 195<br>195<br>195               |
| AMX Certificate Upload Utility<br>Configuring your G4 Touch Panel for USB Communication<br>Step 1: Setup the Panel and PC for USB Communication                                                                 | 195<br>195<br>195<br>195<br>196 |
| AMX Certificate Upload Utility<br>Configuring your G4 Touch Panel for USB Communication<br>Step 1: Setup the Panel and PC for USB Communication<br>Step 2: Confirm the Installation of the USB Driver on the PC | 195<br>195<br>195<br>196<br>197 |

## Introduction

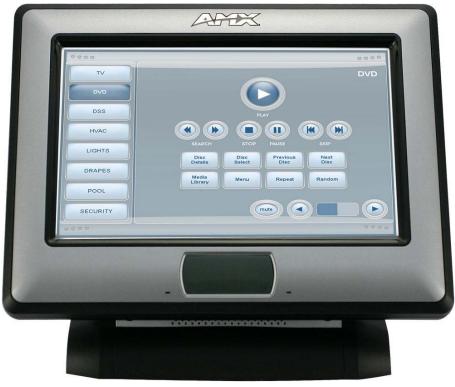

The NXT/D-CV7 7" Modero<sup>®</sup> Widescreen Color Video Touch Panels (FIG. 1) are the industry's first widescreen mini-touch panels and are available only through AMX.

FIG. 1 Sample 7" Video Touch Panels

These Color Video (CV) panels display NTSC/PAL/SECAM video formats within variable sized windows. They include a built-in microphone, speakers, audio/headphone connector, and six NetLinx<sup>®</sup> programmable pushbuttons (*available on NXD models only when mounted with included Button Trim Ring*).

Table Top models use AMX's exclusive  $\mathbf{SmoothTilt}^{\otimes}$  technology for effortless adjustment of the viewing angle.

Each panel is sold only as part of a CV7 Kit which includes both a panel and an

NXA-AVB/ETHERNET Audio/Video Breakout Box (**FG2254-10**). This box facilitates the installation and distribution of video (either Composite or S-Video), data (via Ethernet), and audio to Modero touch panels located up to 200 feet (60.96 m) from the breakout box. CV7 panels are ideally suited for displaying full motion video and audio with overlay graphics for applications with demanding visual requirements.

| CV7 7" Widescreen Video Touch Panel Kits |                                                                        |
|------------------------------------------|------------------------------------------------------------------------|
| NXD-CV7                                  | 7" Widescreen Color Video Wall Mount Touch Panel Kit (with buttons)    |
| ( <b>FG2258-02K</b> )                    | (includes both an NXD panel and an NXA-AVB/ETHERNET A/V Breakout Box). |
| NXT-CV7                                  | 7" Widescreen Color Video Table Top Touch Panel Kit (without buttons)  |
| (FG2258-01K)                             | (includes both an NXT panel and an NXA-AVB/ETHERNET A/V Breakout Box). |

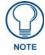

The NXD-CV7 panel (FG2258-02) is shipped, by default with a Trim Ring containing buttons, but the end user can later install the included Trim Ring without button openings.

NXT panels can not be upgraded by simply replacing a Trim Ring on the Faceplate.

Key features common to both panels include:

- CV7 panels are based on the latest display technology and support AMX's 4th generation (G4) graphics which provide higher brightness, richer colors, and deeper contrast. The new G4 graphics technology is supported by the latest AMX TPDesign4 Touch Panel Design program (version 2.6 or higher).
- CV7 panels display eye-catching images and full-motion video on a large 16:9 image format, while providing a wide 100-degree top-to-bottom viewing angle.
- CV7 panels feature a front panel light sensor, motion sensor, IR receiver and a Sleep/Setup Access combo button.
- CV7 panels are field upgradeable to 802.11g communication via the installation of the new NXA-WC8011GCF Wi-Fi Card Kit (FG2255-07).
- CV7 panels support *AMX Computer Control*, which enables remote viewing and control of any networked computer directly from the panel. This gives the user the ability to launch digital music from a PC, cruise the Internet, check and respond to E-mail, open software files, and launch applications. Anything you can do on your PC can be accomplished through these panels.
- The optional wireless solution includes an NXA-WC80211GCF internal Wi-Fi card that allows the CV7 to communicate with a NetLinx Master via a standard 802.11g Wireless Access Point, and an NXA-BASE/1 battery base kit that allows the NXT to function off the charge from the included single NXT-BP battery.
- CV7 panels feature programmable firmware that can be upgraded via either the Ethernet port, wireless interface card, or the mini-USB port.

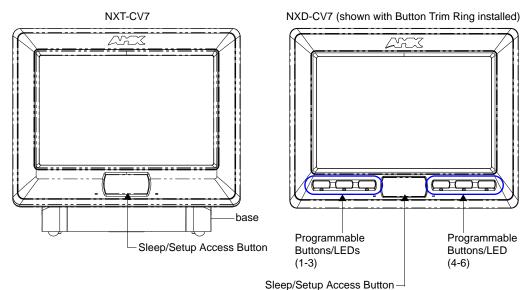

FIG. 2 NXT-CV7 and NXD-CV7 (front views)

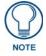

The Button Trim Ring is factory installed only on the FG2259-02 and FG2259-03 panel models.

## **CV7 Specifications**

The following table outlines the specifications for the 7" Widescreen Modero panels.

| Specifications for 7" Wie             | descreen Video Touch Panels                                                                                                    |
|---------------------------------------|----------------------------------------------------------------------------------------------------|
| Dimensions (HWD):                     | <ul> <li>NXA-RK7: metal rack-mount with black matte finish:<br/>(4 RU - rack units high)</li> <li>6.97" x 19.0" x 0.50" (17.70 cm x 48.26 cm x 1.27 cm)</li> </ul>                                                                                                    |
|                                       | • NXT-CV7 (Fully raised): 6.86" x 7.96" x 6.93"<br>(17.40 cm x 20.20 cm x 17.60 cm)                                                                                                    |
|                                       | • NXT-CV7 (Fully lowered): 3.70" x 7.96" x 6.93"<br>(9.40 cm x 20.20 cm x 17.60 cm)                                                                                                    |
|                                       | <ul> <li>NXD-CV7 (with faceplate): 5.93" x 7.87" x 3.28"</li> <li>(15.06 cm x 20.00 cm x 8.33 cm)</li> <li>OD TDZ Double in Malliony (applicable 5, 47" x 7.22" x 2, 40"</li> </ul>                                                                                                    |
|                                       | CB-TP7 Rough-In/Wallbox ( <i>optional</i> ): 5.47" x 7.23" x 3.40"     (13.90 cm x 18.40 cm x 8.64 cm)                                                                                                    |
| Power Requirements (stand-alone CV7): | <ul> <li>Constant current draw: 1.0 A @ 12 VDC (stand-alone)</li> <li>Startup current draw: 1.5 A @ 12 VDC (stand-alone)</li> </ul>                                                                                                    |
| Power Requirements (CV7 and BASE/1):  | Constant current draw: 2.4 A @ 12 VDC     Startup current draw: 3.6 A @ 12 VDC                                                                                                    |
| Memory (factory default):             | 64 MB SDRAM     64 MB Compact Flash (upgradeable to 1 GB - factory programmed)                                                                                                    |
| Weight (stand-alone):                 | NXD-CV7: 4.12 lbs (1.87 kg)     NXTCV7: 4.12 lbs (1.87 kg)                                                                                                    |
| Certifications:                       | • FCC Part 15 Class B, CE, and EN 60950                                                                                                    |
| Panel LCD Parameters:                 | <ul> <li>Aspect ratio: 16 x 9</li> <li>Brightness (luminance): 350 cd/m<sup>2</sup></li> <li>Channel transparency: 8-bit Alpha blending</li> <li>Contrast ratio: 200:1</li> <li>Display colors: 256 thousand colors (18-bit color depth)</li> <li>Dot/pixel pitch: 0.19 mm</li> <li>Panel type: TFT Color Active-Matrix</li> <li>Screen resolution: 800 x 480 pixels (HV) @ 60 Hz frame frequency</li> <li>Video format: NTSC, PAL, and SECAM</li> <li>Viewing angles (100° total viewing angle):<br/>Vertical: + 50° (up from center) and - 50° (down from center)</li> </ul> |
| Active Screen Area:                   | • 6.00" x 3.60" (15.24cm x 9.14cm)                                                                                                    |
| IR Reception Angle:                   | <ul> <li>Horizontal: <u>+</u> 50° (left and right from center)</li> <li>Vertical: <u>+</u> 30° (up and down from center)</li> </ul>                                                                                                    |
| Supported Audio Sample<br>Rates:      | • 48000Hz, 44100Hz, 32000Hz, 24000Hz, 22050Hz, 16000Hz, 12000Hz, 11025Hz, and 8000Hz.                                                                                                    |
| Front Panel Components:               |                                                                                                    |
| Light sensor:                         | <ul> <li>Photosensitive light detector for automatic adjustment of the panel brightnes<br/>(a dim room results in a dimmer LCD display, and a bright room results in a<br/>brighter LCD display).</li> </ul>                                                                                                    |
|                                       | Note: The light sensor can be adjusted via the Sensor Setup page (page 103                                                                                                    |
| Motion sensor (PIR):                  | <ul> <li>Proximity Infrared Detector to wake the panel when the panel is approache.</li> <li>Activation range: <u>+</u> 45° (left and right from center) and <u>+</u> 20° (up and down from center).</li> </ul>                                                                                                    |
|                                       | Note: This sensor can be adjusted via the Sensor Setup page (see page 103                                                                                                    |

| Specifications for 7" Wide | escreen Video Touch Panels (Cont.)                                                                                                    |
|----------------------------|----------------------------------------------------------------------------------------------------|
| IR Receiver:               | IR reception: 38 KHz IR frequency.                                                                                                    |
|                            | <ul> <li>The IR receiver is located beneath the translucent Front Setup button. When an IR code is detected it is sent to the NetLinx Master as a push on the appropriate AMX IR channel.</li> <li>IR receivers and transmitters on G4 panels share the device address number of the panel.</li> </ul>               |
| Front setup access button: | <ul> <li>Provides both access to the Setup and Calibration page and toggles the panel between a "sleep" or "wake" state.</li> <li>When wired, "sleep" status means the backlight is Off.</li> <li>When battery operated, wireless "sleep" status means the touch panel base is either Off or "suspended".</li> </ul> |
| Microphone:                | <ul> <li>Used for intercom applications<br/>(requires the NXA-AVB/ETHERNET Breakout Box for analog<br/>communication)</li> </ul>                                                                                                    |
| Speakers:                  | Stereo output with a frequency response of 500 Hz - 7 KHz                                                                                                    |
| LEDs (NXD panels only):    | <ul> <li>6 blue LEDs (support On and Off)</li> <li>Both the LEDs and pushbuttons are only available when using the default<br/>Button Trim Ring on the NXD panel.</li> </ul>                                                                                                    |
| Buttons (NXD panels only): | 6 programmable pushbuttons                                                                                                    |
| Rear Panel Components:     | (Side panel location on NXD-Wall Mount panels)                                                                                                    |
| Mini-USB connector:        | <ul> <li>5-pin Mini-USB connector used for programming, firmware update, and touch<br/>panel file transfer between the PC and the target panel.</li> </ul>                                                                                                    |
|                            | <b>Note</b> : When connecting the panel to PC using a CC-USB (or compatible) cable, be sure to power the panel On before attempting to connect the USB cable from the PC to the mini-USB port on the panel. Refer to the Configuring and Using USB with a Virtual Master section on page 51 for more information.    |
| Stereo Output connector:   | <ul> <li>Stereo output through a 3.5mm mini-jack (for use with external speakers or<br/>headphones).</li> </ul>                                                                                                    |
| Ethernet 10/100 port:      | <ul> <li>RJ-45 port for 10/100 Mbps communication. The Ethernet port automatically negotiates the connection speed (10 Mbps or 100 Mbps), and whether to use half duplex or full duplex mode.</li> <li>CVZ papels communicate with the NatLinx Master using the ICSB protocol.</li> </ul>                            |
|                            | CV7 panels communicate with the NetLinx Master using the ICSP protocol<br>over Ethernet.                                                                                                    |
| Ethernet 10/100 LEDs:      | LEDs show communication activity and connection information:     A activity, Vallaw LED lights when receiving or transmitting Ethernet data                                                                                                    |
|                            | A-activity - Yellow LED lights when receiving or transmitting Ethernet data packets.                                                                                                    |
|                            | L-link - Green LED lights when the Ethernet cables are connected and terminated correctly.                                                                                                    |
| USB connector:             | • Type-A USB port can connect an external keyboard or mouse device for use with Virtual PC applications.                                                                                                    |
|                            | <b>Note</b> : External USB input devices (keyboard or mouse) must be plugged into the rear/side USB connector <b>before</b> the unit is powered-up. The panel will not detect these USB input devices until the unit cycles power.                                                                                   |
| Audio/Video connector:     | <ul> <li>RJ-45 connector for communication of differential audio/video signals<br/>to/from the touch panel (panel type dependant). This connector receives<br/>Composite video, Stereo (left/right) audio, and microphone audio.</li> </ul>                                                                          |
|                            | <ul> <li>Video is received via the NXA-AVB/ETHERNET Breakout Box. Configuring<br/>video windows for playback is done using TPDesign4.</li> </ul>                                                                                                    |
|                            | <ul> <li>In-bound audio (from the breakout box) gets directed to the speakers.</li> </ul>                                                                                                    |
|                            | <ul> <li>Out-bound audio is sent from the on-board microphone (on the<br/>front-panel). Selecting audio files for playback is configured through<br/>TPDesign4.</li> </ul>                                                                                                    |
| PWR connector:             | 2-pin 3.5 mm mini-Phoenix connector.                                                                                                    |

| Button Assignments                  | Button assignments can only be adjusted in TPD4 and not on the panels.                                                                                                    |
|-------------------------------------|----------------------------------------------------------------------------------------------------|
| (NXD-CV7 only):                     | <ul> <li>Button assignments can only be adjusted in PP4 and not on the parters.</li> <li>Button channel range: 1 - 4000 button push and feedback (per address port</li> <li>Button variable text range: 1 - 4000 (per address port)</li> <li>Button states range: 1 - 256 (General Button; 1 = Off State, 2 = On State)</li> <li>Level range: 1 - 600 (default level value 0-255, can be set up to 1-65535)</li> <li>Address port range: 1 - 100</li> </ul>                                                                                                    |
| Operating / Storage<br>Environment: | <ul> <li>Operating Temperature: 0° C (32° F) to 40° C (104° F)</li> <li>Operating Humidity: 20% - 85% RH</li> <li>Storage Temperature: -20° C (-4° F) to 60° C (140° F)</li> <li>Storage Humidity: 5% - 85% RH</li> </ul>                                                                                                    |
| Included Accessories:               | <ul> <li>Installation Kit for 7" NXD panels (KA2258-02) includes: <ul> <li>2-pin 3.5 mm mini-Phoenix connector (41-5025)</li> <li>Three Drywall clips (62-5924-05) and #6 - sheet metal screws</li> <li>Two Phillips-head screws (#4-40 x 0.250 Black)</li> </ul> </li> <li>Installation Kit for 7" NXT panels (KA2258-01): <ul> <li>2-pin 3.5 mm mini-Phoenix connector</li> </ul> </li> <li>Modero Table Top Cable (CA2250-50): provided with all NXT panels.</li> <li>NXA-AVB/ETHERNET Breakout Box (FG2254-10): Provides video/audio distribution to the A/V panel over CAT5 cable (up to 200'/60.96m) and accepts either Composite or S-Video.</li> <li>Although the CV7 is only sold as part of a KIT configuration, the breakout box can be purchased as a separate accessory.</li> </ul> <li>Trim Ring with button openings (60-2258-16) (factory installed on NXD models only)</li> |
| Other AMX Equipment:                | <ul> <li>Trim Ring without button openings (60-2258-21) (<i>NXD models only</i>)</li> <li>CB-TP7 (FG035-10) <ul> <li>7" metallic rough-in box for Wall Mount installations.</li> </ul> </li> <li>CC-USB (Type A) to Mini-B 5-Wire programming cable (FG10-5965)</li> <li>NXA-BASE/1 Battery Base Kit (FG2255-05K) <ul> <li>Battery base and NXT-BP battery (<i>NXT panels only</i>)</li> </ul> </li> <li>NXA-RK7 (FG2904-53) <ul> <li>RackMount kit for 7" Wall Mount touch panels (NXD panels only).<br/>Kit includes eight #10-32 screws and washers.</li> </ul> </li> <li>NXA-WC80211GCF Wireless Upgrade Kit (FG2255-07) <ul> <li>AMX 802.11G Compact Flash provides wireless Ethernet support</li> </ul> </li> </ul>                                                                                                    |
| Other AMX Equipment<br>(Cont.):     | <ul> <li>NXT-BP (FG2255-10) <ul> <li>Battery pack for Table Top panels.</li> </ul> </li> <li>NXT-CHG Kit (FG2250-50K) <ul> <li>Battery charger and two NXT-BP batteries</li> </ul> </li> <li>Upgrade Compact Flash (factory programmed with firmware):<br/>NXA-CV7CF128M - 128 MB Compact Flash card (FG2116-60)<br/>NXA-CV7CF256M - 256 MB Compact Flash card (FG2116-61)<br/>NXA-CV7CF512M - 512 MB Compact Flash card (FG2116-62)<br/>NXA-CV7CF1G - 1 GB Compact Flash card (FG2116-63)</li> </ul>                                                                                                    |

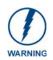

It is recommended that firmware KIT files only be transferred over a direct USB or Ethernet connection and only when the panel is connected to a power supply. If battery power or wireless connection fails during a firmware upgrade, the panel flash file system may become corrupted.

### **CV7** Panels - Connector Layout

FIG. 3 shows the layout of the connectors (located on the rear of the base on the NXT and on the left side panel of the NXD panels).

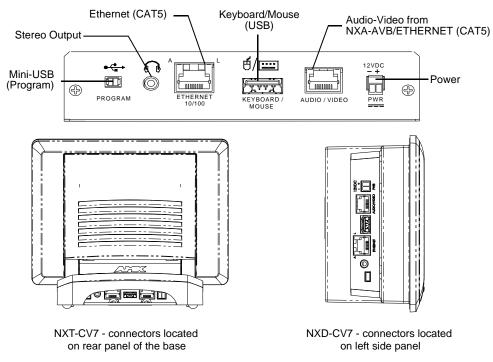

FIG. 3 Connector layout on the CV7 touch panels

## **CV7 Touch Panel Accessories**

### **Overview**

The following section outlines and describes both the included accessories and other AMX equipment available for these touch panels.

### NXA-AVB/ETHERNET Breakout Box (FG2254-10)

The NXA-AVB/ETHERNET Breakout Box (FIG. 4) is included as part of the CV7 Kit configuration (*panel and box*) but can be purchased as a separate accessory. This box facilitates the installation and distribution of video, data, and audio to Modero touch panels located up to 200 feet (60.96 m) from the AVB box. This unit accepts either Composite or S-Video from standard video devices.

This breakout box can be mounted on either a horizontal flat surface or within an equipment rack (by using an optional AC-RK Rack Kit).

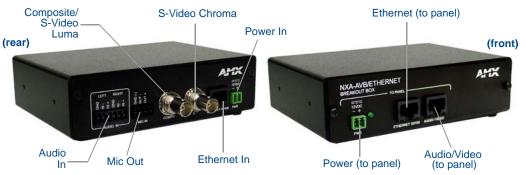

FIG. 4 NXA-AVB/ETHERNET Breakout Box (front and rear views)

#### **Product Specifications**

| NXA-AVB/ETHERN     | ET Specifications                                                                                           |  |  |
|--------------------|----------------------------------------------------------------------------------------------------|--|--|
| Dimensions (HWD):  | • 1.50" x 5.55" x 4.88" (3.81 cm x 14.10 cm x 12.40 cm)                                                     |  |  |
|                    | • Width when attached to mounting ears: 6.65" (16.89 cm)                                                    |  |  |
| Power Consumption: | • 50mA (with audio/video input)                                                                             |  |  |
|                    | • 23mA (with no audio/video)                                                                                |  |  |
|                    | Routed through NXA-AVB/Ethernet using a 12 VDC-compliant power supply                                       |  |  |
| Certifications:    | • FCC Part 15 Class B, CE, and EN60950                                                                      |  |  |
| Features:          | Accepts either Composite or S-Video (video-capable panels only)                                             |  |  |
|                    | • Provides audio distribution to the non-video touch panels over a CAT5 cable (up to 200 ft.)               |  |  |
|                    | • Provides video/audio distribution to the video-capable touch panels over CAT5 cable up to 200 ft.(60.9 m) |  |  |
| Availability:      | This unit is included with CV5, CV7, CV10, and 1200V-Series Kit configurations                              |  |  |
| Front Components:  | 2-pin 3.5 mm Phoenix connector for power to the touch panel                                                 |  |  |
|                    | <ul> <li>Green LED provides an indication of power status</li> </ul>                                        |  |  |
|                    | RJ-45 connector provides Ethernet signals to the touch panel                                                |  |  |
|                    | • RJ-45 connector provides differential audio and video signals to the touch panel (panel type dependant)   |  |  |
| Rear Components:   | 6-pin 3.5 mm Phoenix connector for in-bound (left/right channel) audio                                      |  |  |
|                    | 4-pin 3.5 mm Phoenix connector for out-bound (from microphone) audio                                        |  |  |
|                    | • BNC connector (female) for Composite or Chroma (video-capable panels only)                                |  |  |
|                    | • BNC connector (female) for luminance (video-capable panels only)                                          |  |  |
|                    | RJ-45 connector for Ethernet input from the control system                                                  |  |  |
|                    | 2-pin 3.5 mm Phoenix connector for in-bound power                                                           |  |  |

| NXA-AVB/ETHERNET Specifications (Cont.) |                                                               |  |  |  |
|-----------------------------------------|---------------------------------------------------------------|--|--|--|
| Included Accessories:                   | • Two 2-pin Phoenix connectors (41-5025)                      |  |  |  |
|                                         | <ul> <li>4-pin Phoenix connector (41-5047)</li> </ul>         |  |  |  |
|                                         | 6-pin Phoenix connector (41-5063)                             |  |  |  |
|                                         | Rack Mount Kit (KA2250-40) with mounting bracket (62-2254-02) |  |  |  |
| Other AMX Equipment:                    | AC-RK Accessory RackMount Kit (FG515)                         |  |  |  |
|                                         | Modero Table Top Cable (CA2250-50)                            |  |  |  |

#### Installing the NXA-AVB/ETHERNET

A 12 VDC-compliant power supply can indirectly provide power to a Modero panel by routing power through the NXA-AVB/ETHERNET Breakout Box. FIG. 5 shows a sample wiring configuration using both an indirect or direct power connection for a video-capable Modero panel.

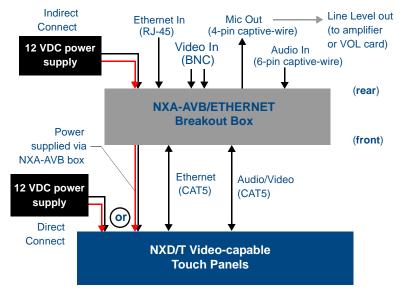

FIG. 5 Sample wiring configuration on video-capable panels using this breakout box

A 12 VDC-compliant power supply can also directly provide power through the unit to a target Modero panel. FIG. 6 shows a sample wiring configuration for a non-video capable Modero panel.

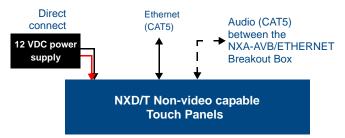

FIG. 6 Sample wiring configuration using non-video capable Modero panels

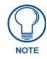

The breakout box unit can be mounted on either a horizontal flat surface or into an equipment rack (by removing the front screws and attaching it to an optional AC-RK). The power supply being used on the NXA-AVB/ETHERNET is dependent on the power requirements of the target touch panel.

Use a standard CAT5 Ethernet cable to provide both communication and 10/100 network connectivity between the panel, NXA-AVB/ETHERNET, NetLinx Master, and the network.

#### Wiring the NXA-AVB/ETHERNET connectors and cables

The inputs and outputs on the breakout box are separated into front and rear connectors. The rear connectors are used to input external signals. The front connectors are used to communicate signals between the NXA-AVB/ETHERNET and a target Modero panel. FIG. 7 provides a layout of the wiring connection both into and from the breakout box.

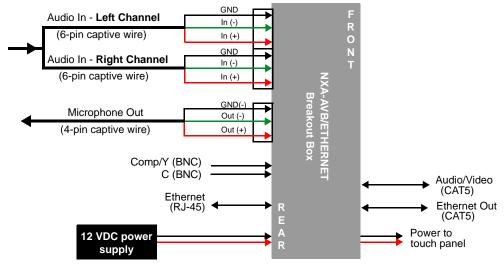

FIG. 7 NXA-AVB/ETHERNET Breakout Box connector wiring diagram

The rear-panel wiring connections are described below (from left to right):

| • AUDIO IN:    | 6-pin mini-Phoenix connector, divided into left and right audio channels. Each channel is divided into GND, IN+, and IN- terminal cable connectors (2 sets of 3 for each channel).                                                              |
|----------------|----------------------------------------------------------------------------------------------------|
|                | An example of this cable is to strip the ends of 2 RCA audio cables and insert them into their respective locations on the Audio In port.                                                                                                    |
|                | Either a balanced (+, -, and GND) or unbalanced (+ and GND) audio signal can be connected to this input.                                                                                                    |
| • MIC OUT:     | 4-pin mini-Phoenix connector, divided into GND, OUT-, and OUT+ terminal connectors.                                                                                                    |
|                | An example of this cable is to strip the terminal ends of a 3.5mm mini-jack and insert them into their respective locations on the Mic Out port. This signal can be fed as a Line Level In to either an amplifier or an AMX VOL card.           |
|                | Either a balanced (+, -, and GND) or unbalanced (+ and GND) audio signal can be connected to this output.                                                                                                    |
| Video In BNCs: | Feeds either Composite/S-Video Luma or S-Video Chroma signals into the NXA-AVB/ETHERNET. This feed is then redirected out to a Modero panel through the front Audio/Video CAT5 port.                                                            |
| • ETHERNET:    | RJ-45 connector routes data to the G4 touch panel through the front Ethernet port. These connections use a standard CAT5 Ethernet cable to provide communication between the target touch panel, breakout box, and NetLinx Master.              |
| • PWR:         | 2-pin mini-Phoenix connector that connects to a 12 VDC-compliant power supply. This port can be used to provide power to a Modero panel by sending it through the NXA-AVB/ETHERNET (rear power connector through to the front power connector). |

#### Wiring the NXA-AVB/ETHERNET for Unbalanced Audio

Most domestic audio equipment has unbalanced audio inputs and outputs. This means that the audio output (left, right, or mono) appears on a single wire, and is referenced to "0 V" or "Ground". Typical connectors used are RCA "phono" connectors, DIN plugs/sockets, and 0.25" (6.3mm) or 3.5mm jack plugs/sockets.

Unbalanced audio is adequate for most domestic environments and for line-level signals in a typical broadcast studio. Problems may occur if the signals are carried over long distances, especially if the source and destination have separate main supplies. Use the following wiring drawing (FIG. 8) to configure an unbalanced audio connection.

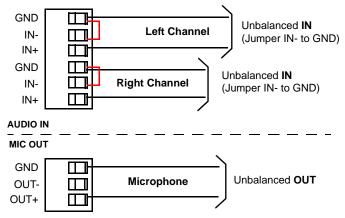

FIG. 8 Wiring the rear AUDIO IN and MIC OUT for use with Unbalanced Audio

When using unbalanced audio for the AUDIO IN connector (FIG. 8), the "-" and the "GND" terminals should be connected together and then connected to the GND of the unbalance audio signal. When connecting to an unbalanced audio input from the MIC OUT connector (FIG. 8), wire the "+" terminal to the signal input, and the "GND" terminal to the signal ground.

#### Wiring the NXA-AVB/ETHERNET for Balanced Audio

Professional audio equipment will often use balanced audio inputs and outputs, usually on 3-pin "XLR" connectors. A balanced audio signal consists of a pair of wires carrying the audio signal in anti-phase with each other (if one wire carries a positive voltage, the other carries an equal and opposite negative voltage).

The advantage of balanced audio over unbalanced audio is its ability to reject external interference added as the signal is carried over the wire. The receiving equipment takes the voltage difference between the two wires as the input signal. Interference will usually get added to both wires equally, and so gets cancelled by the receiving equipment.

The 3 wires used in a typical XLR lead are often referred to as Ground, Live (Hot) and Return (Cold). "Live" and "Return" carry the "in-phase" and "out-of-phase" versions of the audio respectively. The pins of the XLR plug/socket are as follows:

- X = Ground
- L = Live (Hot)
- R = Return (Cold)

When connecting the MIC OUT connector to a balanced audio input (FIG. 9), use all three audio terminals (+, -, and GND), then connect the "+" terminal to the "live" signal, the "-" terminal to the "return" signal, and the "GND" terminal to the ground signal.

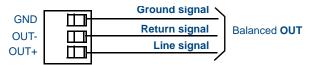

FIG. 9 Wiring the rear MIC OUT connector for use with Balanced Audio

### Modero Table Top Cable (CA2250-50)

The Table Top Touch Panel comes with a standard 10' (3.048 m) Modero cable (CA2250-50) that supports Ethernet, Audio/Video, and Power connections. The cable comes terminated with two RJ45 connectors (Ethernet and Audio/Video) and a single 2-pin mini-Phoenix connector for power.

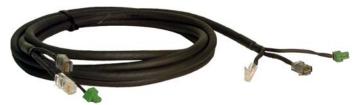

FIG. 10 10 Foot Modero Table Top Cable

#### **Product Specifications**

| Modero Table Top Cable Specifications |                                                                                                    |  |
|---------------------------------------|----------------------------------------------------------------------------------------------------|--|
| Dimensions (HWD):                     | • Length: 10 feet (3.048 m)                                                                                               |  |
| Connectors:                           | • Ethernet RJ-45 connector (White) routes Ethernet signals between the touch panel and the NXA-AVB/ETHERNET Breakout Box. |  |
|                                       | • Audio/Video RJ-45 connector (Black) routes differential audio/video signals between the touch panel and the box.        |  |
|                                       | • 2-pin 3.5 mm mini-Phoenix power connector to route power from the external breakout box to the target panel.            |  |
| Included Accessories:                 | Modero Table Top Cable (CA2250-50)                                                                                        |  |

#### Wiring information for the Modero Table Top cable

If your installation requires custom cable configurations, you can purchase bulk (non-terminated) cable from **Liberty Wire and Cable** under the nomenclature "*AMX Table Top Cable - Modero*"

(phone#: (800) 530 8998 or +1-719-388-7518).

When building a custom Table Top cable, please refer to the table below to calculate the maximum length of the cable for your particular installation/setup.

| Maximum Table Top Cable Lengths for Modero Panels          |                |                |               |               |              |
|------------------------------------------------------------|----------------|----------------|---------------|---------------|--------------|
| Panel Sizes:                                               | 7" Panel       | 10" Panel      | 12" Panel     | 15" Panel     | 17" Panel    |
| Setup I: Using a panel <i>without</i> a battery base*:     |                |                |               |               |              |
| Maximum cable length                                       | 150' (45.72 m) | 150' (45.72 m) | 49' (14.94 m) | 39' (11.89 m) | 10' (3.05 m) |
| Setup II: Using a panel <u>with</u> a battery base*:       |                |                |               |               |              |
| Maximum cable length                                       | 56' (17.07 m)  | 56' (17.07 m)  | 25' (7.62 m)  | 15' (4.57 m)  | 10' (3.05 m) |
| * The total Modero cable run from the 13.5 V power source. |                |                |               |               |              |

\* The total Modero cable run from the 13.5 V power source (12 VDC-compliant power supply).

FIG. 11 shows the top and cross-section views of the Table Top cable.

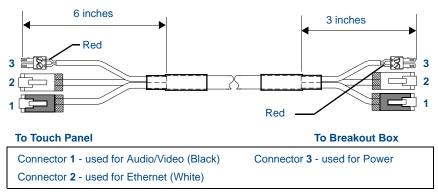

FIG. 11 Modero Table Top cable (top and cross-section views)

| Modero Table Top Cable Wiring Table |              |              |             |
|-------------------------------------|--------------|--------------|-------------|
| Wire                                | Connector 1  | Connector 2  | Connector 3 |
| 1                                   | White/Orange | White/Orange | Red         |
| 2                                   | Orange/White | Orange/White | Black       |
| 3                                   | White/Green  | White/Green  | -           |
| 4                                   | Blue/White   | Blue/White   | -           |
| 5                                   | White/Blue   | White/Blue   | -           |
| 6                                   | Green/White  | Green/White  | -           |
| 7                                   | White/Brown  | White/Brown  | -           |
| 8                                   | Brown/White  | Brown/White  | -           |

The following table provides the wiring information (color coding) for each of the three available cable connectors on each side of the Modero Table Top Cable.

The following figures provide a cross-section view (FIG. 12) and a description (FIG. 13) of the Modero Table Top Cable:

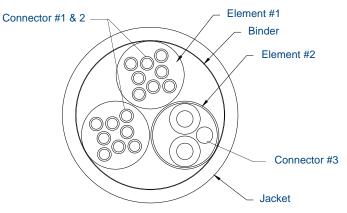

FIG. 12 Table Top Cable - cross-section view

| DESCRIPTION:                                                                          | 9/PAIRS COMPOSITE CABLE CONSISTING OF: ELEMENT #1:<br>TWO 4/PAIR 24 AWG STRANDED TINNED COPPER,<br>POLYETHYLENE INSULATION, ELEMENT #2: 1/PAIR 18 AWG<br>STRANDED TNNED COPPER, PVC INSULATION AND FOIL<br>SHIELDED OVERALL PAPER BINDER AND FLEX-PVC JACKET. |
|---------------------------------------------------------------------------------------|----------------------------------------------------------------------------------------------------|
| ELEMENT #1:<br>CONDUCTOR:<br>INSULATION:<br>COLOR CODE:<br>PAIR:<br>CABLE:<br>BINDER: | 24 AWG 7/32 TINNED COPPER; OD .024" NOMINAL<br>.0075" WALL POLYETHYLENE; OD .039" NOMINAL                                                                                                    |
| ELEMENT #2:<br>CONDUCTOR:<br>INSULATION:<br>COLOR CODE:<br>DRAIN WIRE:<br>SHIELD:     | 18 AWG 16/30 TINNED COPPER; OD .046" NOMINAL<br>.010" WALL PVC; OD .066" NOMINAL<br>BLACK, RED                                                                                                    |
| FINAL ASSEMBLY:<br>BINDER:<br>JACKET:<br>COLOR:<br>DIAMETER:<br>MARKING:              | AXIS TO MINIMIZE DIAMETER<br>CLOTH TAPE 25% OVERLAP<br>.045" WALL FLEXIBLE PVC,<br>BLACK MATT<br>.375 INCHES NOMINAL                                                                                                    |

FIG. 13 Table Top Cable - Specification Elements

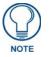

Each bundle of 4 twisted pairs includes a colored tape indicator for identification.

### NXA-WC80211B/CF 802.11b Wireless Card (FG2255-03)

These touch panels can connect to a wireless network using an optional AMX 802.11b Wireless Interface Card shown in FIG. 14. This internal card is field-upgradeable within both models of panels.

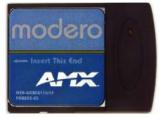

FIG. 14 NXA-WC80211B/CF Wireless Interface Card (WIC)

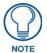

This unit is certified and available for use in the United States (FCC), Canada (IC), Europe (CE) and Japan (TELEC).

The NXA-WC80211B/CF Wireless Interface Card works with compatible 802.11b Wireless Access Points such as the NXA-WAP200G. Please follow your particular Wireless Access Point's instruction manual for the correct procedures to setup either a secured or unsecured connection. The following table lists the specifications for the wireless interface card.

| 802.11b Wireless Int | erface Card Specifications                                                                                                    |  |  |
|----------------------|----------------------------------------------------------------------------------------------------|--|--|
| Dimensions (HWD):    | • 2.07" x 1.68" x 0.21" (52.56 mm x 42.80 mm x 5.57 mm)                                                                                             |  |  |
| Weight:              | • 13.61 grams (0.030 lbs)                                                                                                    |  |  |
| Description:         | • 2.4 GHz Direct Sequence Spread Spectrum (DSSS) 802.11b 11M wireless PC card with detachable Antenna.                                              |  |  |
| Features:            | Wired Equivalent Privacy (WEP) 64-bit and 128-bit data encryption                                                                                   |  |  |
|                      | Diversity Antenna Connectors automatically select the best available signal                                                                         |  |  |
|                      | <ul> <li>Supports infrastructure (communications to wired networks via Access Points),<br/>and roaming (standard IEEE 802.11b compliant)</li> </ul> |  |  |
| Antenna:             | 2, Ceramic (Diversity Supported)                                                                                                    |  |  |
| Certifications:      | FCC (United States)                                                                                                    |  |  |
|                      | • IC (Canada)                                                                                                    |  |  |
|                      | • CE (Europe)                                                                                                    |  |  |
|                      | • TELEC (Japan)                                                                                                    |  |  |
| Host Interface:      | Compact Flash Type I                                                                                                    |  |  |
| Interoperability:    | Interoperable with Wi-Fi (WECA) certified products                                                                                                  |  |  |
| LED Indicators:      | Power / Link activity                                                                                                    |  |  |
| Modulation:          | • DSSS, DBSK, DQSK, CCK                                                                                                    |  |  |
| Network Standard:    | • IEEE 802.11b                                                                                                    |  |  |
| Number of Channels:  | • 14                                                                                                    |  |  |
| Operating Voltage:   | • 5 / 3.3 V                                                                                                    |  |  |
| Operating Channels:  | • 11 Channels (USA, Canada)                                                                                                    |  |  |
|                      | • 13 Channels (Europe)                                                                                                    |  |  |
|                      | • 14 Channels (Japan)                                                                                                    |  |  |
|                      | • 4 Channels (France)                                                                                                    |  |  |

| 802.11b Wireless Interface Card Specifications (Cont.)      |                                                                                                    |  |  |
|-------------------------------------------------------------|----------------------------------------------------------------------------------------------------|--|--|
| Operating Environment:                                      | <ul> <li>Temperature: 0°C ~ 70°C (non-operating) and -15 ~ 80°C (storage)</li> <li>Humidity (non-condensing): 5% ~ 95% RH</li> </ul>                                  |  |  |
| Power Consumption:                                          | <ul> <li>TX power consumption: ≤ 265 mA</li> <li>RX power consumption: ≤ 165 mA</li> <li>Sleep Mode: 2 mA - 15 mA</li> </ul>                                          |  |  |
| Radio Data Rate: • 1Mbps, 2Mbps, 5.5Mbps, 11Mbps, Auto Rate |                                                                                                    |  |  |
| Receive Sensitivity:                                        | • @PER < 8%<br>11 Mbps: -83 dBm (max)<br>5.5 Mbps: -86 dBm (max)<br>2 Mbps: -89 dBm (max)<br>1 Mbps: -92 dBm (max)                                                    |  |  |
| RF Output Power:                                            | <ul> <li>15 dBm +/- 1 dBm</li> <li>Channels 1 - 11 (North America)</li> </ul>                                                                                         |  |  |
| Security:                                                   | • WEP 64,128 bit, WPA/TKIP                                                                                                    |  |  |
| Wireless Restrictions:                                      | • In R&TTE countries, such as France, the 802.11g frequency band is restricted to 2454 - 2483.5 MHz (2.4 - 2.4835 GHz) and a max power output of 100 mW EIRP outdoor. |  |  |

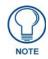

It is recommended that any upgrade of internal equipment be done simultaneously in order to reduce the risk of damage to internal components.

### NXA-WC80211GCF 802.11g Wireless Card (FG2255-07)

These panels can also connect to a wireless network using the (optional) 802.11g Wi-Fi CF card. This internal WIC (FIG. 15) can be purchased separately as a Wi-Fi upgrade kit from AMX.

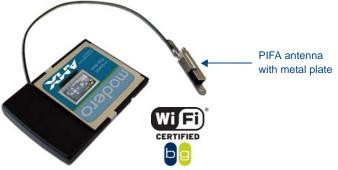

FIG. 15 NXA-WC80211GCF 802.11g wireless card

This interface card (**FG2255-07**) is a 2.4 GHz Wi-Fi LAN CF Card which upgrades a Modero panel's wireless RF capabilities from 802.11b to 802.11g. This card also provides the end-user with several new methods of wireless encryption and data security such as WPA and WPA2. In addition to being backwards compatible with 802.11b networks, this card is installable within all current MVP, CV7, and CV10 panels. To fully utilize these newer wireless security features, this card must be used in tandem with the latest Modero firmware upgrade available at **www.amx.com**.

This card works with compatible 802.11b/g Wireless Access Points such as the NXA-WAP200G (*which uses a default SSID of AMX*). Please follow your particular Wireless Access Point's instruction manual for the correct procedures to setup either a secured or unsecured connection. The following table lists the specifications for the NXA-WC80211GCF.

This upgrade kit requires that pre-existing panels first be removed from their current location (surface, wall or docking station) before an installer can access the internal circuit boards and upgrade a pre-existing 802.11b wireless CF card.

Only MVP panels require the use of a cardboard cutout (Mounting Template) to properly position the metal antenna plate onto the inner surface of the unit's rear plastic housing

CV7 and CV10 panels only require locating the Compact Flash's metal cover plate on the main circuit board and then adhering the terminal antenna connector to that location using the included double-sided adhesive tape.

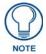

If the CF metal cover plate is not present over the wireless card slot on a CV7 or CV10 panel, you can use the adhesive tape to secure the terminal antenna to the surface of the new card (atop the product label).

The procedures for upgrading a CF card on an MVP is identical for both MVP-7500 and MVP-8400 panels. The procedures for upgrading/installing the new CF card are also similar across all referenced NXT panels and NXD panels as a group (differences arise from their housing).

| NXA-WC80211GCF Sp     | ecifications                                                                                                    |  |  |
|-----------------------|----------------------------------------------------------------------------------------------------|--|--|
| Dimensions (HWD):     | • 0.22" x 1.68" x 2.40" (5.6 mm x 42.80 mm x 61.0 mm)                                                                                                    |  |  |
| Weight:               | • 19.50 grams (0.043 lbs)                                                                                                    |  |  |
| Description:          | Wireless LAN Compact Flash Card with external PIFA antenna.                                                                                                    |  |  |
|                       | <ul> <li>Features enterprise-class security such as WPA and WPA2 security.</li> </ul>                                                                                   |  |  |
| Features:             | Compact Flash Type I form factor                                                                                                    |  |  |
|                       | Enhanced range and throughput                                                                                                    |  |  |
|                       | <ul> <li>Features wireless security such as: WPA, WPA2 and WEP</li> </ul>                                                                                               |  |  |
|                       | Field-installable                                                                                                    |  |  |
|                       | <ul> <li>Incorporates DSSS and OFDM radio technology</li> </ul>                                                                                                    |  |  |
|                       | <ul> <li>Operates at ISM frequency bands of 2.4 GHz, while providing data transfer<br/>speeds of up to 54Mbps.</li> </ul>                                               |  |  |
|                       | Support for IEEE 802.11b and 802.11g                                                                                                    |  |  |
|                       | <ul> <li>Supports Advanced Encryption Standard (AES) 64-bit and 128-bit data<br/>encryption, along with an Re4 encryption cipher (64/128-bit)</li> </ul>                |  |  |
|                       | <ul> <li>Supports authentication methods such as: EAP-FAST, EAP-LEAP, EAP-PEAP,<br/>EAP-TLS, and EAP-TTLS</li> </ul>                                                    |  |  |
|                       | <ul> <li>Supports Wired Equivalent Privacy (WEP) 64-bit and 128-bit data encryption<br/>(known to the on-board firmware as Static WEP)</li> </ul>                       |  |  |
| Antenna Type:         | External PIFA antenna (factory-installed)                                                                                                    |  |  |
| Bus Interface:        | Compact Flash Type I                                                                                                    |  |  |
| Certifications:       | FCC Part 15 Class B, CE, IC, TELEC, and Wi-Fi                                                                                                    |  |  |
| Media Access Control  | Using 802.11b DSSS communication:                                                                                                    |  |  |
| Techniques:           | DBPSK @ 1 Mbps                                                                                                    |  |  |
|                       | DQPSK @ 2 Mbps                                                                                                    |  |  |
|                       | CCK @ 5.5 Mbps                                                                                                    |  |  |
|                       | Using 802.11g OFDM communication:                                                                                                    |  |  |
|                       | BPSK @ 6 and 9 Mbps                                                                                                    |  |  |
|                       | QPSK @ 12 and 18 Mbps                                                                                                    |  |  |
|                       | 16-QAM @ 24 and 36 Mbps                                                                                                    |  |  |
|                       | 64-QAM @ 48 and 54 Mbps                                                                                                    |  |  |
| Network Architecture: | Infrastructure mode (Client-to-Access Point)                                                                                                    |  |  |
| Operating Channels:   | Using 802.11b & g communication:                                                                                                    |  |  |
|                       | 04: (Ch 10 - 13) - France                                                                                                    |  |  |
|                       | 11: (Ch 1 - 11) - North America                                                                                                    |  |  |
|                       | 13: (Ch 1 - 13) - Europe ETSI                                                                                                    |  |  |
|                       | 13: (Ch 1 - 13) - Japan (802.11g)                                                                                                    |  |  |
|                       | 14: (Ch 1 - 14) - Japan (802.11b)                                                                                                    |  |  |
|                       | <b>Note</b> : To alter the card's default country code (North America), please contact an AMX Technical Support representative for detailed procedures and information. |  |  |
|                       |                                                                                                    |  |  |

| NXA-WC80211GCF Sp      | pecifications (Cont.)                                                                                  |  |  |
|------------------------|----------------------------------------------------------------------------------------------------|--|--|
| Operating Environment: | • Temperature: 0°C ~ 45°C (32°F to 113°F) (operating) and                                              |  |  |
|                        | -20°C ~ 70°C (-4°F to 158°F) (storage)                                                                 |  |  |
|                        | <ul> <li>Humidity: (non-condensing) 5% ~ 90% RH (operating) and</li> </ul>                             |  |  |
|                        | (non-condensing) 5% ~ 95% RH (storage)                                                                 |  |  |
| Operating Voltage:     | • 3.3V + 5% I/O supply voltage                                                                         |  |  |
| Power Consumption:     | @ 802.11b communication:                                                                               |  |  |
|                        | RX: 270 mA                                                                                             |  |  |
|                        | TX: 435 mA                                                                                             |  |  |
|                        | Standby: 240 mA                                                                                        |  |  |
|                        | @ 802.11g communication:                                                                               |  |  |
|                        | RX: 270 mA                                                                                             |  |  |
|                        | TX: 460 mA                                                                                             |  |  |
|                        | Standby: 240 mA                                                                                        |  |  |
| Radio Data Rate:       | • 802.11g compliant: 1, 2, 5.5, 11 (DSSS/CCK); 6, 9, 12, 18, 24, 36, 48, and 54 (OFDM) Mbps data rates |  |  |
| Radio Technology:      | Using 802.11b communication: DSSS (Direct Sequence Spread Spectrum)/CCK (Complementary Code Keying)    |  |  |
|                        | Using 802.11g communication: DSSS/CCK, OFDM (Orthogonal Frequency                                      |  |  |
|                        | Division Multiplexing                                                                                  |  |  |
| Receiver Sensitivity:  | Using 802.11b communication @ FER<8%:                                                                  |  |  |
|                        | 1 Mbps: -94 dBm (max)                                                                                  |  |  |
|                        | 2 Mbps: -93 dBm (max)                                                                                  |  |  |
|                        | 5.5 Mbps: -92 dBm (max)                                                                                |  |  |
|                        | 11 Mbps: -90 dBm (max)                                                                                 |  |  |
|                        | Using 802.11g communication @ PER <10%:                                                                |  |  |
|                        | 6 Mbps: -87 dBm (max)                                                                                  |  |  |
|                        | 9 Mbps: -86 dBm (max)                                                                                  |  |  |
|                        | 12 Mbps: -86 dBm (max)                                                                                 |  |  |
|                        | 18 Mbps: -84 dBm (max)                                                                                 |  |  |
|                        | 24 Mbps: -82 dBm (max)                                                                                 |  |  |
|                        | 36 Mbps: -78 dBm (max)                                                                                 |  |  |
|                        | 48 Mbps: -74 dBm (max)                                                                                 |  |  |
|                        | 54 Mbps: -72 dBm (max)                                                                                 |  |  |
| RF Frequency Ranges:   | Using 802.11b & g communication:                                                                       |  |  |
|                        | Europe ETSI: 2.412 ~ 2.472 GHz                                                                         |  |  |
|                        | France: 2.457 ~ 2.472 GHz                                                                              |  |  |
|                        | Japan (802.11b): 2.412 ~ 2.484 GHz                                                                     |  |  |
|                        | Japan (802.11g): 2.412 ~ 2.472 GHz                                                                     |  |  |
|                        | North America: 2.412 ~ 2.462 GHz                                                                       |  |  |
| Standard Conformance:  | • IEEE 802.11b                                                                                         |  |  |
|                        | • IEEE 802.11g                                                                                         |  |  |
|                        | • IEEE 802.11e                                                                                         |  |  |
|                        | • IEEE 802.11i                                                                                         |  |  |
|                        | • Wi-Fi (WPA and WPA2)                                                                                 |  |  |
| Transmit Output Power: | • 802.11b communication: 12 +-1 dBm (1, 2, 5.5, 11 Mbps)                                               |  |  |
|                        |                                                                                                    |  |  |

| NXA-WC80211GCF Sp      | pecifications (Cont.)                                                                                        |
|------------------------|----------------------------------------------------------------------------------------------------|
| Wireless LAN Security: | • EAP-FAST                                                                                                   |
|                        | • EAP-LEAP                                                                                                   |
|                        | • EAP-PEAP                                                                                                   |
|                        | • EAP-TLS                                                                                                    |
|                        | • EAP-TTLS                                                                                                   |
|                        | • WEP 64 & 128                                                                                               |
|                        | • WPA-PSK                                                                                                    |
| Touch Panel            | • MVP-7500 ( <b>FG5965-01</b> )                                                                              |
| Compatibility:         | • MVP-8400 ( <b>FG5965-02</b> )                                                                              |
|                        | • NXD-CV10 (FG2259-02)                                                                                       |
|                        | • NXT-CV10 (FG2259-01/03)                                                                                    |
|                        | • NXD-CV7 ( <b>FG2258-02</b> )                                                                               |
|                        | • NXT-CV7 ( <b>FG2258-01</b> )                                                                               |
| Included Accessories:  | Double-sided adhesive tape                                                                                   |
|                        | Mounting Template cutout (62-2255-04)                                                                        |
|                        | NXA-WC80211GCF Installation Guide                                                                            |
|                        | Two Alcohol cleaning pads                                                                                    |
|                        | Wireless CF card with wireless antenna                                                                       |
| Other AMX Equipment:   | NXA-WAP250G Modero Wireless Access Point (FG2255-50)                                                         |
|                        | Upgrade Compact Flash memory (factory programmed with firmware):                                             |
|                        | NXA-CFSP128M - 128 MB compact flash card (FG2116-36)                                                         |
|                        | NXA-CFSP256M - 256 MB compact flash card (FG2116-37)<br>NXA-CFSP512M - 512 MB compact flash card (FG2116-38) |
|                        | NXA-CFSP1GB - 1 GB compact flash card (FG2116-39)                                                            |

### NXA-CFSP Compact Flash (FG2116-3x)

Every CV7 Modero panel is shipped with a 64 MB Compact Flash card (NXA-CFSP).

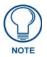

If possible, upgrade the panel's internal components (Compact Flash or wireless interface cards) prior to installing or using the panel.

The NXA-CFSP Compact Flash card is factory programmed with specific panel firmware and can be upgraded to several sizes, up to 1GB:

| Optional Compact Flash Upgrades           |             |
|-------------------------------------------|-------------|
| NXA-CV7CF128M - 128 MB Compact Flash card | (FG2116-60) |
| NXA-CV7CF256M - 256 MB Compact Flash card | (FG2116-61) |
| NXA-CV7CF512M - 512 MB Compact Flash card | (FG2116-62) |
| NXA-CV7CF1G - 1 GB Compact Flash card     | (FG2116-63) |

Upgrading the Compact Flash card in both panel typesinvolves opening the panel enclosure/outer housing to access the internal circuit board, removing the existing card, replacing it with the 802.11g upgrade, and then resecuring the panel enclosure, as described in the following sections.

## Before Upgrading the Wireless Card - Read This...

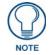

This new firmware file provides both backwards compatibility with the previous 802.11b cards and new security protocols for the new 802.11g wireless CF card.

**1.** Upload the latest panel-specific kit file to your Modero touch panel and then confirm the firmware file update was successful.

Each panel should be updated using its associated panel-specific kit file (SW2258\_02 for the CV7). This new firmware file provides both backwards compatibility with the previous 802.11b cards and new security protocols for the new 802.11g wireless CF card.

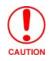

If you don't first update the firmware file on the panel, before proceeding with the card upgrade process, you will be required to configure NetLinx Studio to communicate with the target panel via a direct USB connection. In this communication scenario, your PC acts as a Virtual NetLinx Master establishing

a secure USB connection to the target panel and then uploading the new Kit file.

## Installation and Upgrade of the Internal NXT Components

Upgrading the cards within the Table Top panel involves removing the outer housing (with speaker plate), removing the existing card, replacing it with the 802.11g upgrade, and then placing the outer housing back onto the NXT panel, as described in the following sections.

These panels do not come factory installed with the NXA-WC802.11GCF wireless interface card. This card must be ordered separately from AMX as part of the 802.11g upgrade kit (**FG2255-07**).

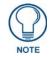

**Do not** use Ethernet cables containing mounting boots. These boots could make removal of the Ethernet connectors (from the panel) difficult and cumbersome.

#### Step 1: Remove the existing NXT Outer Housing

- 1. Carefully detach all connectors from the rear of the touch panel and then gently place the touch panel LCD facedown onto a soft cloth to expose the under-side of the base (FIG. 16). This step helps prevent scratching of the LCD.
- 2. Tilt the base forward so that both the bottom surface and Housing Screws are easily accessible.

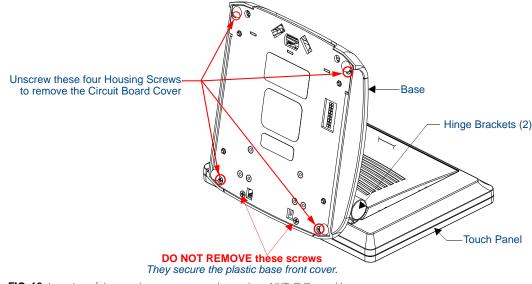

FIG. 16 Location of the attachment screws underneath an NXT-CV7 panel base

**3.** While holding the outer housing and base plate at an angle (*to prevent it from sliding*), use a grounded Phillips-head screwdriver to remove the four Housing Screws.

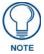

Note the location of the four plastic adhesive "feet". Once the outer housing is placed back onto the panel, these "feet" must be placed back onto their original locations so they can fit into their provided openings on a Battery Base.

- **4.** Rotate the panel back over (while gripping the entire unit and outer housing) and rest the base back onto a flat surface.
- 5. Gently tilt the LCD panel backwards to expose the Tilt Bracket/Speaker assembly (FIG. 19).

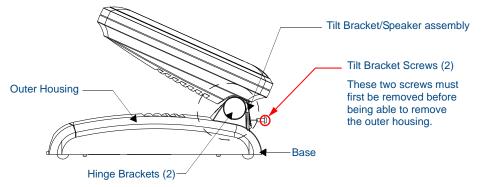

FIG. 17 Location of the Tilt Bracket screws

- **6.** Locate the two screw holes at either sides of the front speaker grill and then use a grounded Phillips-head screwdriver to remove the two Tilt Bracket Screws (FIG. 17). This procedure both loosens the rear Tilt Bracket cover plate (*with the AMX logo and Hinge brackets*) and provides greater flexibility for the removal of the outer housing. *Without this step, the Hinge brackets (FIG. 17) present an obstacle to the removal of the outer housing and restrict access to the circuit board.*
- 7. Tilt the LCD panel back up to gain better access to the Tilt Bracket cover plate.
- **8.** *In a single motion*, carefully pull both the Tilt Bracket cover plate and outer housing up and then out (away from the LCD panel) to expose the internal circuit board (FIG. 18).

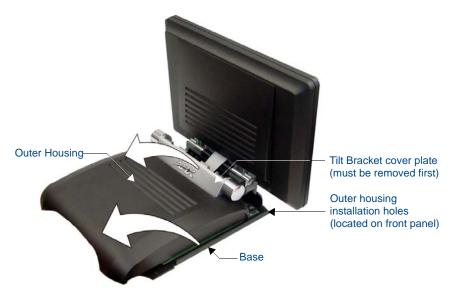

FIG. 18 Removal of the outer housing and wireless card location

#### Step 2: Install the Compact Flash Memory card upgrade

**1.** Discharge any static electricity from your body by touching a grounded metal object and then locate the existing 64 MB Compact Flash card on the main board (FIG. 19).

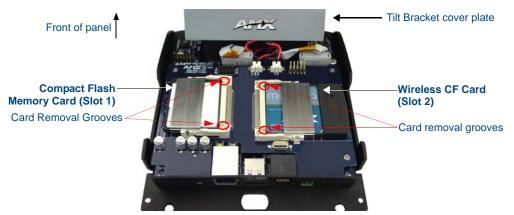

FIG. 19 Location and orientation of the card slots (both CV7 panels)

- **2.** Insert the tip of a grounded flat-head screwdriver into one of the card removal grooves (located on either side of the existing card), and gently pry the card out of the slot (FIG. 20). Repeat this process on the opposite card removal groove. This alternating action causes the card to "wiggle" away from the on-board connector pins.
- **3.** Grip the old card by its sides and then carefully pull it out of the slot.
- 4. Remove the new CF memory card from it's anti-static bag.
- **5.** Grip the sides of the new CF memory card and firmly insert it into slot opening (with the arrow facing towards the pins) until the contact pins are completely inside the flash card and it is then securely attached to the pin sockets.
- **6.** To complete the upgrade process, either upgrade the remaining wireless card (Step 3) or close and resecure the enclosure using the procedures in *Step 4: Close and Resecure the NXT Panel Enclosure* section on page 21.

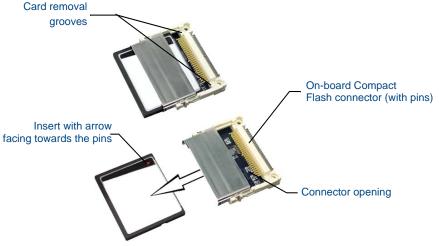

FIG. 20 Removing/installing a Compact Flash Memory card

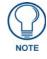

Any new internal card upgrade is detected by the panel only after power is cycled.

#### Step 3: Install the new 802.11g CF Card and Antenna

- **1.** Discharge any static electricity from your body by touching a grounded metal object and then locate the wireless card slot on the main board (FIG. 21).
- **2.** Insert the tip of a grounded flat-head screwdriver into one of the card removal grooves (located on either side of the existing card), and gently pry the card out of the slot (FIG. 21). Repeat this process on the opposite card removal groove. *This alternating action causes the card to "wiggle" away from the on-board connector pins.*
- **3.** Grip the old card by its sides and then carefully pull it out of the slot.
- **4.** Remove one of the included alcohol pads and use it to thoroughly clean both the CF metal cover (FIG. 21) and the metal plate on the underside of the terminal antenna. These surfaces must be properly cleaned to provide good adhesion for the later installation of the wireless antenna.

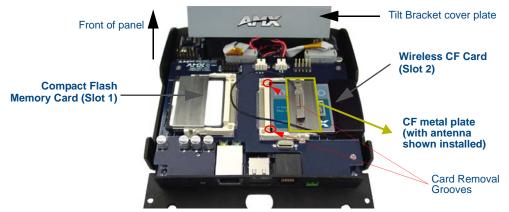

FIG. 21 Location and orientation of the card slots (both CV7/CV10 panels)

- 5. Remove the new NXA-WC80211G CF card from it's anti-static bag.
- **6.** Grip the sides of the new wireless card and insert it firmly into the slot opening until the contact pins are completely inside the card and securely attached to the pin sockets.

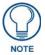

You must precisely align the double-sided tape to the surface of the antenna's metal plate in order to properly secure the antenna within to the CF metal cover plate.

- **7.** Carefully peel-off one side of the included double-sided tape and adhere the adhesive side to the surface of the antenna's metal plate.
- **8.** Grip the antenna by its sides and carefully peel-off the remaining protective film on the double-sided tape.
- 9. Align the antenna atop the CF metal cover plate and press down firmly to securely adhere it.

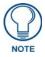

If the CF metal cover plate is not present over the wireless card slot, you can use the adhesive tape to secure the terminal antenna to the surface of the new card (atop the product label).

**10.** To complete the upgrade process, close and resecure the panel enclosure using the procedures in the following step.

#### Step 4: Close and Resecure the NXT Panel Enclosure

- **1.** *In a single motion*, gently slide the rear Tilt Bracket cover plate back over the tilt mechanism (*located below the LCD*) and (*while angling the housing downwards*) slide the outer housing below the Tilt Bracket and towards the LCD (at a downward angle).
- **2.** Locate the two screw holes at either sides of the front speaker grill and then use a grounded Phillips-head screwdriver to both insert and secure the two Tilt Bracket Screws (FIG. 17). This procedure resecures the rear Tilt Bracket cover plate (*with the AMX logo and Hinge brackets*).

- **3.** Press the outer housing forwards until it is aligned over the outer housing installation holes. Once installed and secured, the tilt bracket prevents any further movement (FIG. 18).
- **4.** Gently press down on the housing (toward the base) until it is securely positioned over the circuit board and base.
- **5.** While holding the circuit board cover in place, turn the panel back over until the LCD lies facedown on a soft cloth and the under-side of the base is exposed.
- **6.** Insert and secure the four Housing Screws (using a grounded Phillips-head screwdriver) in their respective locations, as shown in FIG. 16 on page 18.
- **7.** Replace any adhesive plastic "feet" that might have been removed during the removal process of the outer housing. *These "feet" must be placed back onto their original locations so they can fit into their provided openings on the Battery Base.*
- **8.** Grasp both the LCD and housing and then rotate the entire unit back onto a flat surface.
- **9.** Insert all connectors and apply power.

### Installation and Upgrade of the Internal NXD Components

Upgrading the cards within the WallMount panel involves removing the rear plastic outer housing (back box), removing the existing card, replacing it with the 802.11g upgrade, and then placing the back box back onto the NXD panel, as described in the following sections.

These panels do not come factory installed with the NXA-WC802.11GCF wireless interface card. This card must be ordered separately from AMX as part of the 802.11g upgrade kit (**FG2255-07**).

#### Step 1: Remove the existing NXD Outer Housing

- **1.** Carefully detach all connectors from the side of the touch panel and remove the Faceplate from the front of the panel.
- **2.** Place the LCD facedown on a soft cloth to expose the under-side of the unit (FIG. 22). This step helps prevent scratching of the LCD.

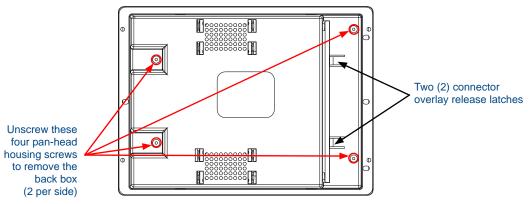

FIG. 22 Location of the attachment screws and connector overlay release latches on an NXD back box

**3.** Firmly press down on both connector overlay release latches (located in front of the connectors). *Pressing down releases the connector overlay from atop the connectors.* 

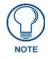

## The overlay connector must first be released before the rear back box can be removed from the NXD-CV7 panel.

- 4. Gently slide the connector overlay away from the back box housing.
- **5.** Unscrew the outer housing (back box) by using a grounded Phillips-head screwdriver to remove the two sets of pan-head Housing Screws, located on both sides of the housing (FIG. 22).

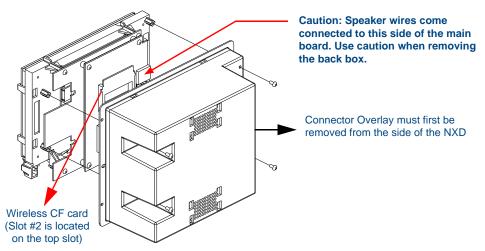

FIG. 23 Location of the wireless CF card connector on main board

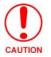

The circuit board comes pre-wired to internal speakers located on the inside surface of the rear back box. If the back box is removed incorrectly, these speaker wires can become disconnected and damaged.

- **6.** Carefully lift-off the back box housing and angle it over to the side of the unit where the wires are connected to the circuit board.
- **7.** Gently lay the back box to one side of the unit. This exposes the internal circuit board (FIG. 23). Take care not to place undue strain on the speaker cables.

#### Step 2: Install the new Compact Flash Memory card (NXD)

Complete the procedures outline within *Step 2: Install the Compact Flash Memory card upgrade* section on page 20 and then continue with the following Step 3.

#### Step 3: Install the new 802.11g Wireless Compact Flash card (NXD)

Complete the procedures outline within *Step 3: Install the new 802.11g CF Card and Antenna* section on page 21 and then continue with the following Step 4.

#### Step 4: Close and Resecure the NXD Panel Enclosure

- **1.** Gently place the outer housing back onto the panel and align the four pan-head Housing Screws holes along the edges of the outer housing.
- **2.** Insert and secure the four pan-head Housing Screws back into their pre-drilled holes by using a grounded Phillips-head screwdriver.
- **3.** Slip the connector overlay back into the connector opening by inserting the top of the overlay into the connector opening in an upwards direction.
- **4.** Align the connectors to their respective locations and secure the overlay by pushing it towards the connectors until the overlay securely snaps back into the overlay release latches.
- **5.** Re-install the faceplate back onto the panel. Refer to the *Installing the Button Trim Ring* section on page 33 for more detailed faceplate installation information.

## NXT-BP Power Pack (FG2255-10)

The NXT-BP Power Pack (FIG. 24) is a rechargeable Lithium-Ion "smart" battery used to provide power to the NXT Modero panel through the NXA-BASE/1 Battery Base. This battery incorporates an on-board battery life indicator. The NXT-BP battery can be charged through either the base (when connected to the CV7 panel) or through an optional NXT-CHG Modero Power Station.

Although this product is included within the NXA-BASE/1 Kit (**FG2255-05K**), extra NXT-BP Power Packs (**FG2255-10**) can be purchased separately as an optional accessory.

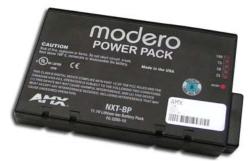

FIG. 24 NXT-BP Power Pack

| NXT-BP Specifications               |                                                                                                    |
|-------------------------------------|----------------------------------------------------------------------------------------------------|
| Dimensions (HWD):                   | • 0.69" x 3.50" x 5.81" (1.75 cm x 8.89 cm x 14.76 cm)                                                                                                    |
| Power (Voltage):                    | • 11.1 Volts (nominal)                                                                                                    |
| Weight:                             | Single NXT-BP Power Pack: 1.0 lbs (0.45 kg)                                                                                                    |
| Features:                           | <ul><li>Battery Usage: 4 to 8 hours (time is usage dependant)</li><li>Charge Capacity: 6300mAh</li></ul>                                                                                                    |
| Operating / Storage<br>Environment: | <ul> <li>Operating Temperature: 0° C (32° F) to 40° C (104° F)</li> <li>Operating Humidity: 20% - 85% RH</li> <li>Storage/Discharge Temperature: -20° C (-4° F) to 60° C (140° F)</li> <li>Storage Humidity: 5% - 85% RH</li> </ul> |

### NXA-BASE/1 Battery Base Kit (FG2255-05K)

The NXA-BASE/1 Kit contains a single NXT-BP battery and one battery base. The NXA-BASE/1 (FIG. 25) is a Modero accessory that allows an NXT-CV7 touch panel to function off the charge from a single internally connected NXT-BP battery. The base provides both power and battery information to the panel via the panel interface connector.

The NXT-BP battery can be charged through either the base (only when connected to the NXT-CV7 touch panel) or through an optional NXT-CHG Modero Power Station Kit (**FG2255-50K**). When used with the optional battery base, the CV7 panels will charge the battery during full operation.

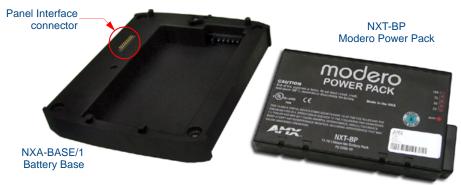

FIG. 25 NXA-BASE/1 Kit (consists of one BASE/1 and a single NXT-BP)

| NXA-BASE/1 Specificat | ions                                                                                                 |
|-----------------------|----------------------------------------------------------------------------------------------------|
| Dimensions (HWD):     | • 0.93" x 5.96" x 6.89" (2.36 cm x 15.14 cm x 17.51 cm)                                              |
| Power Requirements:   | • 1.4 A @ 12 VDC (max power draw while charging a single battery)                                    |
| Weight:               | • Base unit: 0.75 lbs (0.34 kg)                                                                      |
|                       | Base and 1 battery: 1.75 lbs (0.79 kg)                                                               |
| Features:             | <ul> <li>Charge time for single depleted battery: ~ 5 - 8 hours</li> </ul>                           |
|                       | <ul> <li>Must be connected to a Modero unit utilizing a 12 VDC-compliant power<br/>supply</li> </ul> |
| Operating / Storage   | <ul> <li>Operating Temperature: 0° C (32° F) to 40° C (104° F)</li> </ul>                            |
| Environment:          | Operating Humidity: 20% - 85% RH                                                                     |
|                       | <ul> <li>Storage Temperature: -20° C (-4° F) to 60° C (140° F)</li> </ul>                            |
|                       | Storage Humidity: 5% - 85% RH                                                                        |
| Included Accessories: | NXA-BASE/1 (FG2250-05k): 1 battery base and 1 NXT-BP battery                                         |
| Other AMX Equipment:  | • NXT-CHG Kit ( <b>FG2250-50K</b> ):                                                                 |
|                       | 1 charger and 2 NXT-BP batteries                                                                     |
|                       | NXT-BP battery pack (FG2255-10) (additional)                                                         |

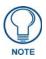

Before beginning the installation of the battery base to the Modero panel, verify the Modero panel has the latest firmware. Only the latest build incorporates the necessary updates for using the Modero with the NXA-BASE/1. From the Battery Base page, verify that the battery base is loaded with the latest NXA-BASE/1 firmware (v2.xx or higher).

## Checking the NXT-BP charge

**1.** Press the Battery Life Indicator button (FIG. 26) once to illuminate the Battery Life LEDs and display the percent charge remaining on the battery (this indication lasts a few seconds).

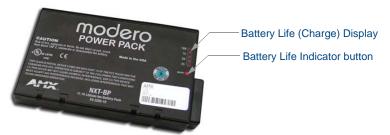

FIG. 26 NXT-BP Battery Pack (showing the battery life indicator and button)

**2.** Charge the NXT-BP battery by either inserting it into the battery base or from within the optional NXT-CHG charger (which can sequentially charge up to two batteries).

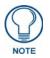

It is recommended to fully charge this battery before using it to power an NXT-CV7 panel. If the 25% LED indicator is blinking, recharge your battery immediately. This blinking indicates there is less than 5% of a charge remaining on the battery.

## Installing an NXT-BP into the NXA-BASE/1

The base does not directly connect to a power supply. Instead, it receives the power necessary to charge the battery from the Modero panel (through the Panel Interface connector).

- 1. Install the NXT-BP battery into the base's battery compartment with the label-side facing up.
- **2.** Align the battery connector with its corresponding battery connector port (located in the battery compartment shown in FIG. 27).

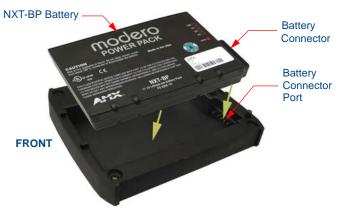

FIG. 27 Battery installation

3. Carefully insert the NXT-BP into the base until the battery securely fits onto the Battery Connector Port.

#### Installing the NXA-BASE/1 below an NXT-CV7 Panel

- **1.** Power Off the panel before attempting to attach the NXA-BASE/1.
- 2. Place the battery base (with battery) onto a flat/level surface.
- **3.** Turn the battery locking slider (FIG. 28) to one side until the locking mechanism is horizontal to the base (going left to right) and the rear battery latch is pointing directly outward (away from the LCD).

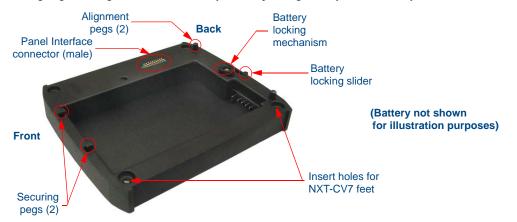

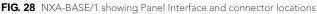

- **4.** Carefully angle the NXT-CV7 panel over the front alignment pegs (FIG. 29). The pegs assist in both aligning and securing the panel to the base (the locking mechanism secures the base to panel when done).
- 5. Insert the alignment pegs into their corresponding holes below the front of the panel.
- **6.** Verify the alignment of the Panel Interface connectors between the panel (female connector) and base (male connector) (FIG. 29).
- **7.** Align the rear pegs and gently push the rear of the panel downwards until it is mounted atop the battery base.

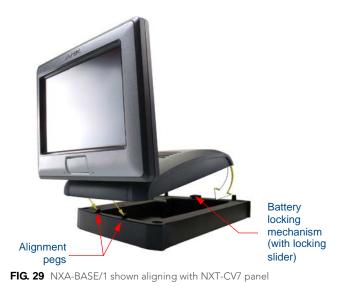

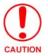

The battery base CANNOT be hot-swapped. An NXT can not be receiving power (through a connected power supply) and then be connected to a battery base. Always POWER OFF the panel before installing the NXA-BASE/1.

- **8.** Slide the rear battery locking slider in the opposite direction. This turns the latching mechanism and secures the panel to the base.
- **9.** Upon successful connection, the AMX logo appears on the panel to indicate that the panel is properly connected and receiving power.

#### Charging the NXT-BP using the NXA-BASE/1

- 1. Insert the single battery into the battery compartment shown in FIG. 28 on page 26.
- 2. Follow the procedures from the previous sub-section to attach the NXT-CV7 to the NXA-BASE/1.
- **3.** Insert a 2-pin connector from a power supply to the rear PWR connector on the NXT-CV7 Modero panel. Refer to the *Battery Base Page* section on page 96 to view the charging progress of the connected NXT-BP.

## NXT-CHG Battery Charger Kit (FG2255-50K)

The NXT-CHG Kit includes one charger and two NXT-BP batteries. The optional NXT-CHG Modero Power Station (FIG. 30) is a two-slot, stand-alone battery charger that can be used to recharge up to two NXT-BP batteries. The batteries are charged in the order they are inserted into the charger. The NXT-CHG Slot 1 has the feature of being able to completely discharge and recharge (*recalibrate*) a battery.

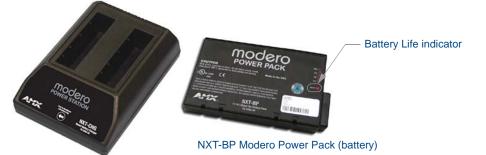

#### NXT-CHG Modero Power Station (charger)

FIG. 30 NXT-CHG Kit (consists of one NXT-CHG charger and two NXT-BP batteries)

| NXT-BP and NXT-CHG Sp | pecifications                                                                                                    |
|-----------------------|----------------------------------------------------------------------------------------------------|
| Dimensions (HWD):     | • 1.13" x 8.63" x 11.81" (2.86 cm x 21.91 cm x 30.00 cm)                                                                                                    |
| Power Requirements:   | NXT-BP Battery Voltage - 11.1 Volts                                                                                                    |
|                       | <ul> <li>NXT-CHG: 90 - 264 VAC, 47-63 Hz, Single Phase<br/>(using the included 24 VDC power supply)</li> </ul>                                                          |
| Weight:               | • 0.57 lbs (0.26 kg)                                                                                                    |
| Features:             | Charge time for two depleted batteries: ~ 5 hours                                                                                                    |
|                       | Charge Rate: 2.5 A @ 12 VDC                                                                                                    |
|                       | 2-Bays: Sequential charging                                                                                                    |
|                       | • LED: One LED indicator in front of each bay which conveys the status of that bay. Refer to the <i>Reading the NXT-CHG LED Indicator</i> section for more information. |
|                       | • Recalibration pushbutton (located between the bays): Initiates recalibration sequence in the <b>left bay only</b> .                                                   |
|                       | Recalibration Time: less than 9 hours                                                                                                    |
| Other AMX Equipment:  | • NXT-CHG Kit ( <b>FG2250-50K</b> ):                                                                                                    |
|                       | - 1 charger and 2 NXT-BP batteries                                                                                                    |
|                       | NXT-BP battery pack (FG2255-10) (additional)                                                                                                    |

### Powering the NXT-CHG

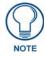

Recalibration improves the reporting accuracy of the battery charge back to the Modero panel.

The NXT-CHG Smart Battery Charger uses an included power supply to charge inserted batteries.

- 1. Connect the rear of the NXT-CHG to the power adapter.
- 2. Connect the power adapter to the provided power cord (*with plug*).
- **3.** Provide power to the unit by connecting the power cord (*with plug*) into a power outlet that meets the requirements outlined in the *Specifications* section for the NXT-CHG.

# Recalibrate Pushbutton

FIG. 31 Component locations on the NXT-CHG

There is one LED indicator on the front of each battery slot that indicates the status of that slot. The blink patterns for these LEDs are described in the following table:

• Off: No battery detected.

| Green Flashing:  | Fast charging.            |
|------------------|---------------------------|
| Green Solid:     | Fully charged.            |
| Yellow Flashing: | Recalibration in process. |
| Yellow/Green:    | Recalibration complete.   |

- Yellow/Green: Recalibration complete.
- Yellow Solid: Standby (waiting for other battery to charge).
- Red Flash: Error (problem with either the battery connection to the internal slot, or with the battery itself).

#### Charging the NXT-BP batteries using the NXT-CHG

- **1.** Review the *Checking the NXT-BP charge* section on page 25 to confirm the percentage of charge remaining on the batteries.
- **2.** Provide power to the charger (as outlined in the *Powering the NXT-CHG* section on page 28).
- **3.** Align the battery connector with the corresponding charge slot.
- **4.** Firmly insert the battery into the desired slot until the battery is both securely located within the slot and there is activity from the corresponding Slot LED. Refer to the *Reading the NXT-CHG LED Indicator* section on page 29 section for LED information.

#### **Recalibrating the batteries**

The recalibration process increases the accuracy of the battery charge level. Recalibration of the batteries is only done upon a user request from the Modero on-screen Battery Base page.

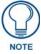

Recalibration can only be done within Slot 1 on the NXT-CHG.

- **1.** Place the selected battery securely into Slot 1 (left slot) until there is activity on the Slot 1 LED.
- **2.** Push the **Recalibration** pushbutton (located between the two slots) to initiate recalibration in the left bay only.

CV7 Touch Panel Accessories

# Installation

## **Overview**

NXT panels are mounted onto flat (horizontal) surfaces in either a stand-alone or combo (NXT atop an NXA-BASE/1 battery base) configuration. NXD panels are installed into either a pre-wall surface (using a CB-TP7 rough-in/wallbox) or a solid surface (using either solid surface or drywall screws).

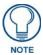

It is recommended that if you are planning on upgrading your panel components (flash and wireless), you do so before beginning any panel installations.

## **Unpacking the Panel**

- 1. Inspect and confirm the contents of the shipment box to verify you have all specified parts. Refer to the *Specifications for 7" Widescreen Video Touch Panels* section on page 3 for more information about included accessories and other AMX equipment.
- 2. Carefully remove the panel from the shipping box.
- 3. Carefully peel the protective plastic cover from the LCD.

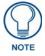

If the protective plastic LCD cover is not removed, the panel may not respond properly to touch points on the LCD or allow proper screen calibration.

## Installing the Internal Components

Installation of the internal components such as the upgraded Compact Flash Memory card and the NXA-WC80211GCF Wireless card are described in detail within the following sections:

- NXA-WC80211GCF 802.11g Wireless Card (FG2255-07) section on page 14.
- *NXA-CFSP Compact Flash (FG2116-3x)* section on page 17.

## Installing the No-Button Trim Ring

The NXD-CV7 panel is shipped from AMX with the default Button Trim Ring already installed. The unit is also shipped with an included Trim Ring containing no button openings (a No-Button Trim Ring) that allows you, if desired, to change the default configuration of the NXD panel Faceplate to that with no-button openings. In order to install this included No-Button Trim Ring, you must first remove the factory-installed default Button Trim Ring, the six small buttons, and associated two clear light pipes.

- **1.** The Faceplate is secured to the panel with plastic latches. To remove the Faceplate, simply pull it away from the panel by gently tugging it outwards until the entire Faceplate comes away from the panel.
- 2. Turn the Faceplate over to expose the inside surface and view the Trim Ring latches (FIG. 32).
- **3.** In a single motion, press down and then outwards on the three Trim Ring latches located along the top of the internal surface of the Faceplate to begin removing the Button Trim Ring. *Removing the Internal Faceplate from the panel exposes the pushbuttons and light pipes along the inside of the Internal Faceplate.*
- **4.** Gently tug along the edges of the Button Trim Ring and work your way around the edges to remove it from the Faceplate (FIG. 32).

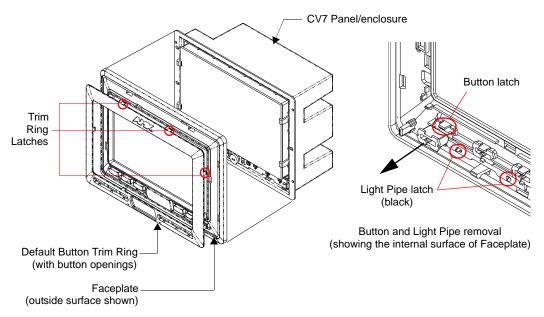

FIG. 32 Removing the default Button Trim Ring

- **5.** From along the internal surface of the Faceplate, remove the six buttons by gently bending each Button latch up and pulling the button outwards.
- **6.** Remove the pair of clear light pipe strips by bending the two black light pipe latches inwards and pulling out the strip.
- **7.** Grasp the No-Button Trim Ring on both sides and fit it into the groove along the outside surface of the Faceplate (made available by the removal of the previous Trim Ring).
- **8.** Gently insert the Trim Ring latches into their corresponding openings on the outer surface of the internal Faceplate (FIG. 33).

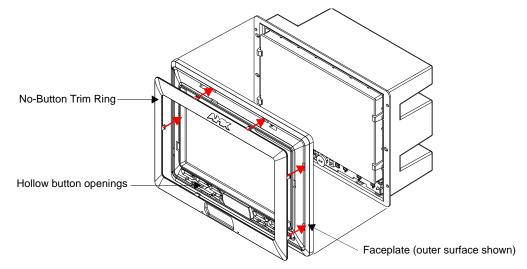

FIG. 33 Inserting the No-Button Trim Ring

**9.** Firmly press down around the No-Button Trim Ring until all of the latches are securely inserted into their openings on the Faceplate, and the No-Button Trim Ring is securely fastened. Verify the No-Button Trim Ring is firmly inserted onto the Faceplate and that there are no gaps between this Trim Ring and the outer surface of the Faceplate.

**10.** Place the Faceplate back onto the main NXD-CV7 unit. Make sure to align the Microphone, Light, and PIR Motion sensor locations on the main unit to their respective openings on the Faceplate assembly.

## Installing the Button Trim Ring

The outer No-Button Trim Ring is secured to the Faceplate with plastic latches. In order to re-install the Button Trim Ring back onto an NXD panel which has had the default Button Trim Ring features removed; you must first remove the No-Button Trim Ring:

- **1.** To remove the Faceplate, simply pull it away from the panel by gently tugging it outwards until the entire Faceplate comes away from the panel.
- 2. Turn the Faceplate over to expose the inside surface and view the Trim Ring latches.
- **3.** In a single motion, press down and then outwards on the three Trim Ring latches located along the top of the internal surface of the Faceplate to begin removing the Trim Ring. *Removing the Internal Faceplate from the panel exposes the pushbuttons openings left from an earlier removal of the pushbuttons and LEDs.*
- **4.** Gently tug along the edges of the No-Button Trim Ring and work your way around the edges to remove it from the Faceplate (FIG. 34).

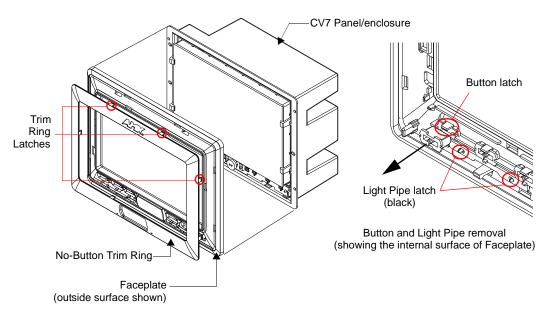

FIG. 34 Removing the No-Button Trim Ring

- **5.** From along the internal surface of the Faceplate, install the six buttons by firmly inserting them into the button openings until the Button latch secures the button in place (FIG. 34).
- 6. Install the pair of clear light pipe strips by pushing light pipes over the two black light pipe latches.
- **7.** Grasp the Button Trim Ring on both sides and fit it into the groove along the outside surface of the Faceplate (made available by the removal of the previous Trim Ring).

**8.** Gently insert the Button Trim Ring latches into their corresponding openings on the outer surface of the internal Faceplate (FIG. 35).

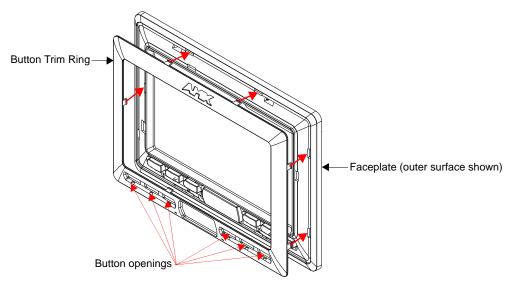

FIG. 35 Inserting the Button Trim RIng

- **9.** Firmly press down around the Button Trim Ring until all of the latches are securely inserted into their openings on the Faceplate, and the Button Trim Ring is securely fastened. Verify the Button Trim Ring is firmly inserted onto the Faceplate and that there are no gaps between this Trim Ring and the outer surface of the Faceplate.
- **10.** Place the Faceplate back onto the main NXD-CV7 unit. Make sure to align the Microphone, Light, and PIR Motion sensor locations on the main unit to their respective openings on the Faceplate assembly.

## Pre-Wall Installation of the Rough-In Box

Wall Mount panels (NXDs) are contained within an outer housing (back box). This back box is **not** removed when installing the NXD into a Rough-In Box (CB-TP7). The back box is *only* removed to gain access for the replacement of the internal components.

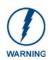

INSTALLER: LEAVE A GAP BETWEEN THE STUD AND ROUGH-IN BOX MOUNTING TABS TO ACCOMMODATE THE DRYWALL or SHEETROCK. This gap allows the installation of the drywall or sheetrock after the CB-TP7 Rough-In Box has been installed.

The CB-TP7 is an optional metallic box that is secured onto a stud/beam in a **pre-wall** setting (*where no walls are present*). Installation procedures and configurations can vary depending on the installation environment. This section describes the installation procedures for the most common installation scenario. The most important thing to remember when mounting this rough-in box is that the NXD-CV7 Mounting Tabs must lie flush against the outside of the sheetrock (FIG. 36).

- Refer to **SP-2258-02** for detailed installation dimensions.
- It is recommended that you cut out the surface slightly smaller than what is outlined in the installation drawings so that you can make any necessary cutout adjustments.
- The wiring knockouts on the left side will be used for the NXD-CV7 Wall Mount panel connectors, so always secure the rough-in box to the stud using the Stud Mounting Holes on the right side of the box.

- Rest the right Stud Mounting tabs onto the stud (keeping the knockouts on the left). Be sure to leave enough of a gap between the stud and NXD Mounting tabs to accommodate the installation of the drywall or sheetrock after the rough-in box has been mounted. Ultimately, the Mounting Tabs should lie flush against the outside of the sheetrock.
- **2.** Fasten the CB-TP7 rough-in box to the stud through the holes on the right Stud Mounting tabs (FIG. 36), using either nails or screws.

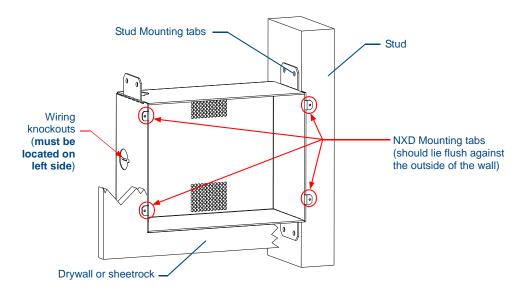

FIG. 36 CB-TP7 rough-in box components

**3.** Remove the wiring knockouts from the left side of the rough-in box (CB-TP7) (FIG. 36) to accommodate the cables being threaded through to the NXD touch panel.

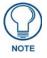

Remember that when mounting this rough-in box, the NXD mounting tabs must lie flush against the outside of the sheetrock.

- 4. Thread the incoming power, RJ-45 audio/video, Ethernet, and USB wiring through the knockouts (use of the left wiring knockouts are recommended with this installation). Leave enough slack in the wiring to accommodate any re-positioning of the panel.
- 5. Install the drywall/sheetrock before inserting the main NXD unit into the CB-TP7.

## Installation of an NXD Touch Panel

The NXD-CV7 can be installed either directly into the (optional) CB-TP7 or other solid surface environment using the two different mounting options: drywall clips or solid surface screws. The following sections describe mounting the touch panel directly into a pre-wall rough-in box, a solid surface or drywall, and optional NXA-RK7 Rack Mount Kit.

#### Installing the NXD panel within a Rough-In Box

The rough-in box must be mounted prior to continuing this section. Refer to the procedures in the *Pre-Wall Installation of the Rough-In Box* section on page 34 for detailed pre-wall installation instructions. *Verify that all necessary cables have been threaded through the knockouts on the left of the rough-in box and the connections have been tested prior to installation of the NXD-CV7.* 

**1.** Remove the Faceplate/bezel (**A** in FIG. 37) from the main NXD unit (**B** in FIG. 37) by gripping the faceplate and pulling with gentle outward force.

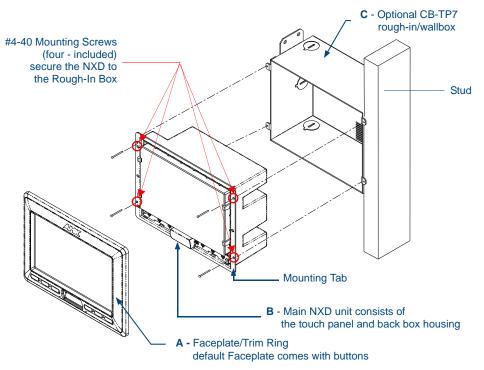

FIG. 37 NXD-CV7 panel installation into a CB-TP7 (pre-wall construction)

- **2.** Verify the incoming power, RJ-45 audio/video, Ethernet, and USB cables have been properly threaded through the wiring knockouts on the left of the rough-in box. *Leave enough slack in the wiring to accommodate any re-positioning of the panel.*
- **3.** Connect all data and power wiring connectors to their corresponding locations along the side of the (un-powered) NXD touch panel.
  - Verify that the terminal end of the power cable is not connected to a power source before plugging in the 2-pin power connector.
  - The USB connectors can be from either a USB extension cable, or a wireless USB RF transmitter.
- **4.** Test the incoming wiring by connecting the panel connections to their terminal locations and applying power. Verify that the panel is receiving power and functioning properly to prevent repetition of the installation.
- 5. Disconnect the terminal end of the power cable from the connected power supply.

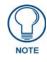

Don't disconnect the connectors from the touch panel. The unit must be installed with the attached connectors before being inserted into the rough-in box.

- **6.** Carefully slide the main NXD-CV7 unit (**B** in FIG. 37) into the rough-in box, so that all Mounting Tabs lie flush against the rough-in box (**C** in FIG. 37).
- **7.** Insert and secure four #4-40 Mounting Screws (included) into their corresponding holes located along the sides of the NXD.

- **8.** Place the Faceplate/Trim Ring assembly (**A** in FIG. 37) back onto the main NXD unit (**B** in FIG. 37). *Make sure to align the Microphone, Light, and PIR Motion sensor locations to their respective openings on the front faceplate/bezel.*
- **9.** Reconnect the terminal RJ-45, Ethernet, USB, and any optional audio/video wiring to their respective locations (*outside the rough-in box*) on either the NXA-AVB/ETHERNET Breakout Box, Ethernet port, or NetLinx Master.
- **10.** Reconnect the terminal power connector on the 12 VDC-compliant power supply and apply power.

#### Installing the NXD into drywall using Expansion Clips

Expansion clips are mounted through the three oval holes located along the rim of the NXD-CV7. As the screw is tightened, the clip bends toward the insertion hole and into the wall. This bending creates a "grip" on the wall by either pressing onto the wall or by securing the drywall between the housing and the drywall clip.

The most important thing to remember when mounting the NXD is that the outer frame (Mounting Tabs) must be installed flush against the mounting surface.

- Refer to **SP-2258-01** for detailed installation dimensions (reproduced in FIG. 38).
- It is recommended that you cutout the surface slightly smaller than what is outlined in the installation drawings so that you can make any necessary cutout adjustments.
- **1.** Prepare the area by removing any screws or nails from the drywall before beginning the cutout process.
- **2.** Cut out the surface for the NXD Wall Mount unit using the dimensions shown in FIG. 38. Be sure to cut out the three notches along the sides to accommodate the three corresponding drywall expansion clips (included).

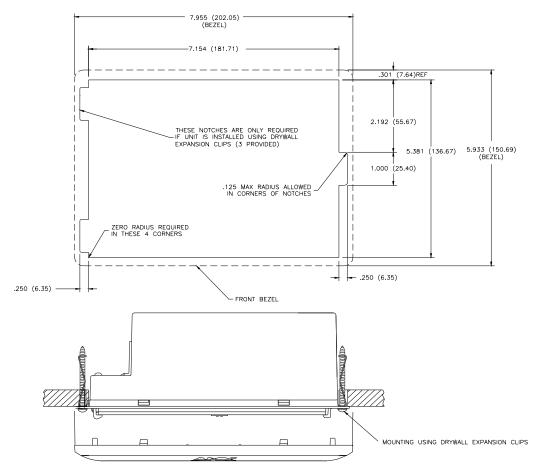

FIG. 38 NXD-CV7 Wall Mount panel dimensions using expansion clips

- **3.** Remove the Faceplate/bezel (**A** in FIG. 39) from the main NXD unit (**B** in FIG. 39) by gripping the faceplate and pulling with gentle outward force.
- **4.** Thread the incoming power, RJ-45, Ethernet, USB, and any optional audio/video wiring (from their terminal locations) through the surface opening. *Leave enough slack in the wiring to accommodate any re-positioning of the panel.*
- **5.** Connect all data and power wiring connectors to their corresponding locations along the left side of the (un-powered) NXD touch panel.
  - Verify that the terminal end of the power cable is not connected to a power source before plugging in the 2-pin power connector.
  - The USB connectors can be from a either a USB extension cable, or a wireless USB RF transmitter.

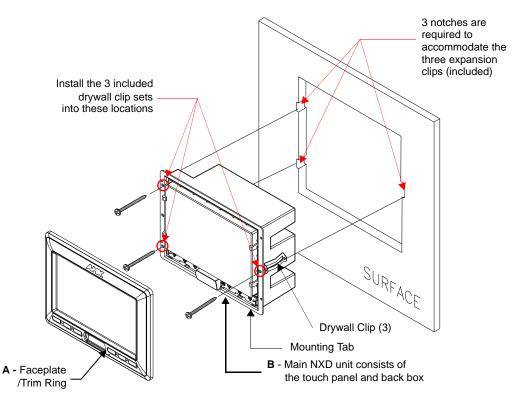

FIG. 39 Wall Mount panel (NXD) installation configuration for drywall surfaces

- **6.** Test the incoming wiring by attaching the panel connections to their terminal locations and applying power. Verify the panel is receiving power and functioning properly to prevent repetition of the installation.
- 7. Disconnect the terminal end of the power cable from the connected power supply.

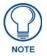

Don't disconnect the connectors from the touch panel. The unit must be installed with the attached connectors before being inserted into the drywall.

- **8.** Install the three sets of drywall screws and expansion clips into the three oval notch locations along both sides of the main unit (**B** in FIG. 39).
- **9.** Carefully insert the main unit (with expansion clips) into the cutout until the Mounting Tabs on the NXD unit lie flush against the wall.

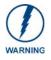

The drywall clip set must be re-ordered from AMX if the drywall clip is bent accidentally during an installation or removed during a re-installation.

- **10.** Tighten all three drywall clip sets (screws and clips) until the entire Mounting Tab is securely fastened and flush against the wall.
- Place the Faceplate/Trim Ring assembly (A in FIG. 39) back onto the main NXD unit (B in FIG. 39). *Make sure to align the Microphone, Light, and PIR Motion sensor locations to their respective openings on the front faceplate/bezel.*
- **12.** Reconnect the terminal RJ-45, Ethernet, USB, and any optional audio/video wiring to their respective locations on either the NXA-AVB/ETHERNET Breakout Box, Ethernet port, or NetLinx Master.

13. Reconnect the terminal power connector on the 12 VDC-compliant power supply and apply power.

#### Installing the NXD into a Flat Surface using #4 screws

Mounting screws (#4-40, included) are secured through two sets of circular holes located at the left and right sides of the NXD-CV7. The most important thing to remember when mounting the NXD Wall Mount is that the outer frame (Mounting Tabs) must be installed flush against the mounting surface.

- Refer to SP-2258-01 for detailed installation dimensions (reproduced in FIG. 40).
- It is recommended that you cutout the surface slightly smaller than what is outlined in the installation drawings so that you can make any necessary cutout adjustments.
- **1.** Prepare the area by removing any screws or nails from the surface before beginning the cutout process.
- 2. Cut out the surface for the NXD Wall Mount unit using the dimensions shown in FIG. 40.

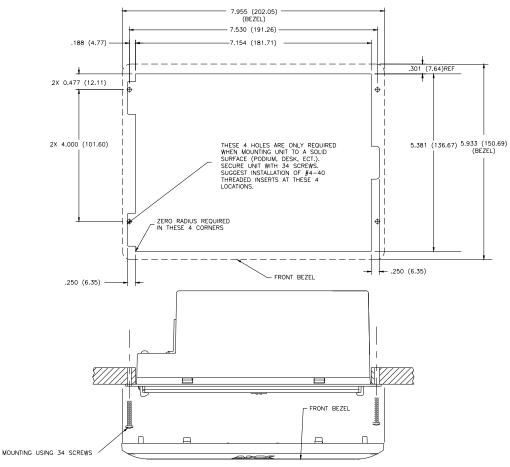

FIG. 40 NXD-CV7 Wall Mount panel dimensions using #4-40 mounting screws

- **3.** Remove the Faceplate/bezel (**A** in FIG. 41) from the main NXD unit (**B** in FIG. 41) by gripping the faceplate and pulling with gentle outward force.
- **4.** Thread the incoming power, RJ-45, Ethernet, USB, and any optional audio/video wiring (from their terminal sources) through the surface opening. *Leave enough slack in the wiring to accommodate any re-positioning of the panel.*
- **5.** Connect all data and power wiring connectors to their corresponding locations along the left side of the (un-powered) NXD touch panel.

- Verify that the terminal end of the power cable is not connected to a power source before plugging in the 2-pin power connector.
- The USB connectors can be from a either a USB extension cable, or a wireless USB RF transmitter.
- **6.** Test the incoming wiring by connecting the panel connections to their terminal locations and applying power. Verify that the panel is receiving power and functioning properly before finalizing the installation.

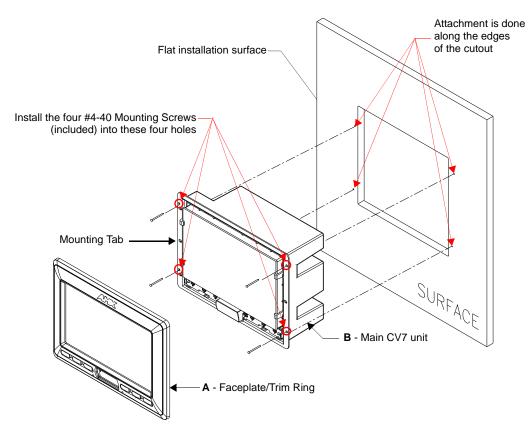

FIG. 41 Wall Mount panel installation configuration for flat surfaces

7. Disconnect the terminal end of the power cable from the power supply.

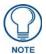

Don't disconnect the connectors from the touch panel. The unit must be installed with the necessary connectors before being inserted into the solid surface.

- **8.** Carefully slide the main unit into the cutout until the Mounting Tabs of the CV7 unit lie flush against the wall.
- **9.** Insert and secure four #4-40 Mounting Screws (included) into their corresponding holes located along the sides of the NXD-CV7 (using a grounded Phillips-head screwdriver) until the unit is secure and flush against the wall (FIG. 41).
- **10.** Place the Faceplate/Trim Ring assembly (A in FIG. 41) back onto the main unit (B in FIG. 41). *Make sure to align the Microphone, Light, and PIR Motion sensor locations to their respective openings on the front bezel/faceplate.*

- **11.** Reconnect the terminal RJ-45, Ethernet, USB, and any optional audio/video wiring to their respective locations on either the NXA-AVB/ETHERNET Breakout Box, Ethernet port, or NetLinx Master.
- **12.** Reconnect the terminal power connector on the 12 VDC-compliant power supply and apply power.

#### Installing an NXD-CV7 into an (optional) Rack Mount Kit (NXA-RK7)

The NXA-RK7 is a 19" (48.3 cm) wide metal rack-mount (with black matte finish) measuring 4 rack units high.

- 1. Remove the Faceplate/Trim Ring assembly from the main CV7 unit.
- **2.** Thread the incoming power, RJ-45 audio/video, Ethernet, and USB wiring (from their terminal sources) through the surface opening, leaving enough slack in the wiring to accommodate any re-positioning of the panel.
- **3.** Connect all data and power wiring connectors to their corresponding locations along the left side of the (un-powered) NXD touch panel.
  - Verify that the terminal end of the power cable is not connected to the a power supply before plugging in the 2-pin power connector.
  - The USB connectors can be from a either a USB extension cable, or a wireless USB RF transmitter.
- **4.** Test the incoming wiring by connecting the panel connections to their terminal locations and applying power. Verify that the panel is receiving power and functioning properly to prevent repetition of the installation.
- 5. Disconnect the terminal end of the power cable from the connected power supply.

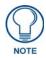

Don't disconnect the connectors from the touch panel. The unit must be installed with the necessary connectors before being inserted into the equipment rack.

- **6.** Carefully insert the CV7 panel into the NXA-RK7.
- **7.** Secure the panel to the NXA-RK7 mount by first inserting and then tightening the four #4-40 screws.
- **8.** Insert the NXA-RK7 (with connected NXD unit) into the equipment rack, making sure to align the screw holes along the sides on the NXA-RK7 with the holes in the equipment rack.
- **9.** Use a grounded Phillips-head screwdriver to secure the NXA-RK7 to the equipment rack using #10-32 screws (included).
- **10.** Place the Faceplate/Trim Ring assembly back onto the main NXD unit. *Make sure to align the Microphone, Light, and PIR Motion sensor locations to their respective openings on the front faceplate/bezel.*
- **11.** Reconnect the terminal RJ-45 audio/video, Ethernet, and USB wiring to their respective terminal locations on either the NXA-AVB/ETHERNET Breakout Box, Ethernet port, or NetLinx Master.
- 12. Reconnect the terminal power connector on the 12 VDC-compliant power supply and apply power.

## Wiring Guidelines for the CV7 Panels

CV7 panels use a 12 VDC-compliant power supply to provide power to the panel via the 2-pin 3.5 mm mini-Phoenix PWR connector. Use the previously provided power requirement information to determine the power draw.

The incoming PWR and GND wires from the power supply must be connected to the corresponding locations within the PWR connector.

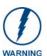

These units should only have one source of incoming power. Using more than one source of power to the touch panel can result in damage to the internal components and a possible burn out. Apply power to the panels **only after** installation is complete.

### Preparing captive wires

You will need a wire stripper and flat-blade screwdriver to prepare and connect the captive wires.

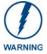

Never pre-tin wires for compression-type connections.

- 1. Strip 0.25 inch (6.35 mm) of insulation off all wires.
- **2.** Insert each wire into the appropriate opening on the connector (according to the wiring diagrams and connector types described in this section).
- **3.** Tighten the screws to secure the wire in the connector. Do not tighten the screws excessively; doing so may strip the threads and damage the connector.

#### Wiring a power connection

To use the 2-pin 3.5 mm mini-Phoenix connector with a 12 VDC-compliant power supply, the incoming PWR and GND wires from the external source must be connected to their corresponding locations on the connector (FIG. 42).

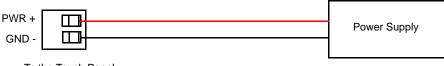

To the Touch Panel

FIG. 42 NetLinx power connector wiring diagram

- **1.** Insert the PWR and GND wires on the terminal end of the 2-pin 3.5 mm mini-Phoenix cable. *Match the wiring locations of the +/- on both the power supply and the terminal connector.*
- **2.** Tighten the clamp to secure the two wires. *Do not tighten the screws excessively; doing so may strip the threads and damage the connector.*
- **3.** Verify the connection of the 2-pin 3.5 mm mini-Phoenix to the external 12 VDC-compliant power supply.

## Audio/Video Port: Connections and Wiring

The following table shows the signal and pinout/pairing information used on the RJ-45 Audio and Video connections.

## Ethernet/RJ-45 Port: Connections and Wiring

FIG. 43 describes the blink activity for the Ethernet 10/100 Base-T RJ-45 connector and cable. The Ethernet cable is connected to the rear of Table Top and side of the Wall Mount panels.

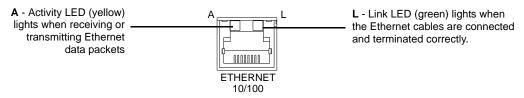

FIG. 43 Ethernet connector (showing communication and connection LEDs)

456

456

3

78

3

| Pin | Signals       | Connections | Pairing | Color        |
|-----|---------------|-------------|---------|--------------|
| 1   | TX +          | 1 1         | 1 2     | Orange-White |
| 2   | TX -          | 2 2         |         | Orange       |
| 3   | RX +          | 3 3         | 3 6     | Green-White  |
|     | no connection | 4 4         |         | Blue         |
|     | no connection | 5 5         | 4 5     | Blue-White   |
|     | RX -          | 6 6         |         | Green        |
| ,   | no connection | 7 7         | 7 8     | Brown-White  |
|     | no connection | 8 8         |         | Brown        |

The following table lists the pinouts, signals, and pairing associated with the Ethernet connector.

FIG. 44 diagrams the RJ-45 pinouts and signals for the Ethernet RJ-45 connector and cable.

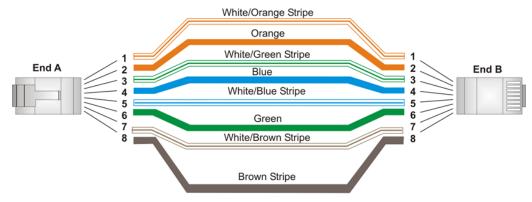

FIG. 44 RJ-45 wiring diagram

## **USB Port: Connecting and Using Input Devices**

The CV7 panel can have up to two USB-capable input devices connected for use on its different firmware and TPD4 panel pages. These input devices can consist of a keyboard or mouse.

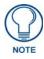

USB-connected input devices are not detected and recognized by the panel until power is cycled to the unit.

A mini-USB connection is only detected after it is installed onto an active panel. Connection to a previously powered panel, allows the PC to detect the panel and assign an appropriate USB driver.

- 1. Insert the input device USB connectors into the appropriate USB connector on the panel.
- **2.** Press the on-screen **Reboot** button from the Protected Setup page to save any changes and restart the panel.
- **3.** After the panel splash-screen disappears:
  - If a USB mouse has been connected, a mouse cursor appears on the panel screen and its location corresponds to the mouse cursor position sent by the external USB mouse.
  - If a USB keyboard has been connected, only on-screen keyboards and keypads will reflect any external keystrokes sent from the external USB keyboard.

Installation

# **Panel Calibration**

## **Overview**

This section outlines the steps for calibrating the touch panel. It is recommended that you calibrate the panel before its initial use and after completing a firmware download.

Modero panels are factory setup with specific demo touch panel pages. The first splash screen that appears indicates the panel is receiving power, beginning to load firmware, and preparing to display the default touch panel pages. When the panel is ready, the AMX Splash Screen is replaced by the Initial Panel Page (FIG. 45).

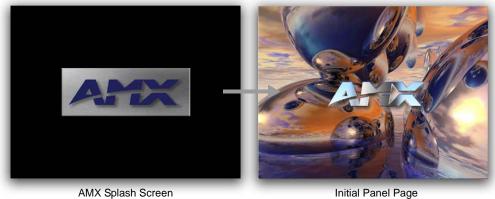

(appears during power-up) FIG. 45 AMX splash screen and initial Panel Page

Initial Panel Page (AMX Logo Page)

## **Calibrating the Modero Panel**

**1.** Press and hold the grey Front Setup Access button (FIG. 46) for **6 seconds** to pass-over the Setup page and access the Calibration setup page (FIG. 47).

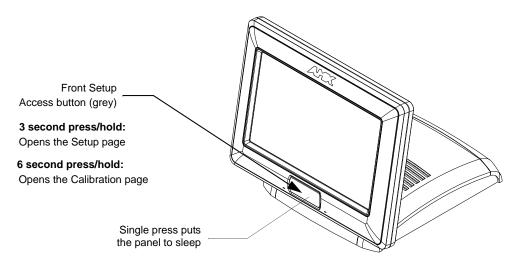

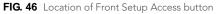

2. Press the crosshairs (on the Calibration page) to set the calibration points on the LCD (FIG. 47).

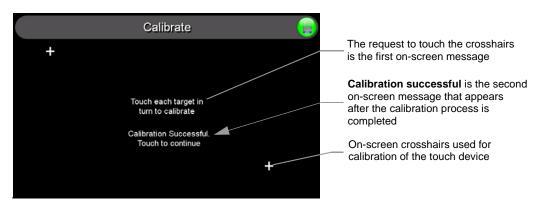

FIG. 47 Touch Panel Calibration Screens

**3.** After the "*Calibration Successful.*." message appears, press anywhere on the screen to continue and return to the Setup page.

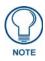

If the calibration was improperly set and you cannot return to the Calibration page (through the panel's firmware); you can then access this firmware page via G4 WebControl where you can navigate to the Protected Setup page and press the Calibrate button through your VNC window.

This action causes the panel to go to the Calibration page seen above, where you can physically recalibrate the actual touch panel again using the above procedures.

### **Testing your Calibration**

**1.** Press and hold down the on-screen **Calibration** button for 6 seconds to enter the Calibration Test page (FIG. 48).

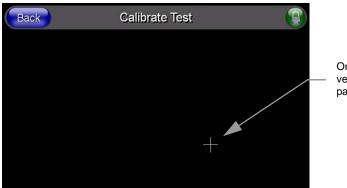

On-screen crosshairs is used to verify a proper calibration of the panel

FIG. 48 Calibration Test page

- 2. Press anywhere on this page to confirm the on-screen crosshairs match your touch points.
- **3.** If the crosshairs do not appear directly below your LCD touch points, press the **Back** button and recalibrate the panel using the above steps.
- 4. Exit this Calibration Test page by pressing the **Back** button to return to the Protected Setup page.

# **Configuring Communication**

## **Overview**

Communication between the Modero panel and the Master is done using either **USB** or **ETHERNET** (**DHCP or Static IP**). Ethernet communication can be achieved through either a direct connection (Ethernet) or through the use of the optional NXA-WC802.11GCF wireless CF card.

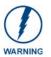

Before commencing, verify you are using the latest NetLinx Master and Modero panel firmware. Verify you are using the latest versions of AMX's NetLinx Studio and TPDesign4 programs.

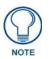

USB input devices must be plugged into the rear or side USB connectors before the G4 panel is powered-up. The panel will not detect a USB connection of this type until after the unit cycles power.

## Modero Setup and System Connection

1. Press the grey Front Setup Access button for 3 seconds to open the Setup page (FIG. 49).

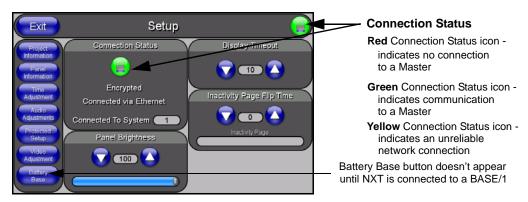

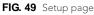

- **2.** Press the **Protected Setup** button (located on the lower-left of the panel page) to open the Protected Setup page and display an on-screen keypad.
- 3. Enter 1988 into the Keypad's password field and press Done when finished.

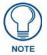

Clearing Password #5, from the initial Password Setup page, removes the need for you to enter the default password before accessing the Protected Setup page.

- 4. Press the red *Device Number* field to open the Device Number keypad (FIG. 50).
- **5.** Enter a **Device Number** for the panel into the Device Number Keypad. *The default is 10001 and the range is from 1 32000.*

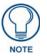

When using multiple panels within a NetLinx System, remember to assign unique Device Number values to each panel so that all assigned panels appear in the System listing for the target Master.

6. Press Done to close the keypad, assign the number, and return to the Protected Setup page.

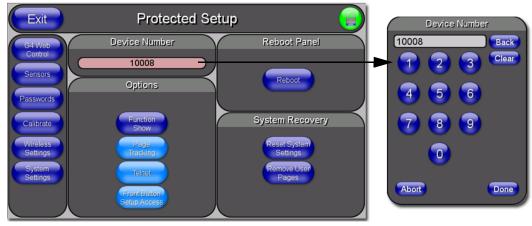

7. Press the on-screen **Reboot** button to restart the panel and incorporate any changes.

FIG. 50 Protected Setup page

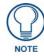

Before continuing, open NetLinx Studio. This program assists in developing a System Number, Master IP/URL, and Master Port number. Refer to your NetLinx Master's instruction manuals for more information.

- **8.** Obtain the System Number and Master IP Address from NetLinx Studio. This information must be specific for the system used with the configured Modero panel.
- 9. Press the grey Front Setup Access button for 3 seconds to open the Setup page.
- **10.** Press the **Protected Setup** button (located on the lower-left of the panel page) to open the Protected Setup page.
- **11.** Press the **System Settings** button (located on the Protected Setup page) to open the System Settings page (FIG. 51) and begin configuring the communication settings on the panel to match those of the target Master.

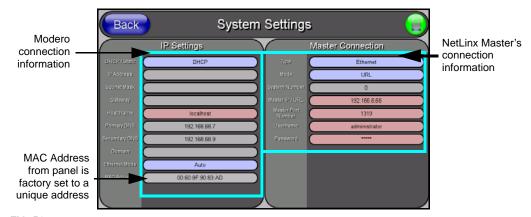

FIG. 51 System Settings page

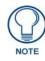

There are 2 possible Master Connection Types available: **USB** or **Ethernet**. A USB connection type is a **direct connection** from the panel's mini-USB port to a corresponding USB port on the PC (acting as a Virtual Master). An Ethernet connection type involves indirect communication from the panel to a Master via an Ethernet connection to the network.

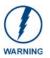

It is recommended that firmware KIT files only be transferred over a direct connection and only when the panel is connected to a power supply. If battery power or wireless connection fails during a firmware upgrade, the panel flash file system may become corrupted.

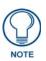

The mini-USB connector **MUST** be plugged into an already active panel before the PC can recognize the connection and assign an appropriate USB driver. This driver is part of both the NetLinx Studio and TPDesign4 software application installations.

## Configuring and Using USB with a Virtual Master

NetLinx Studio can be setup to run a Virtual Master where the PC acts as the Master by supplying its own IP Address for communication to the panel. The PC is first equipped with the USB driver, the panel is then configured for USB communication, and then Studio is configured to act as the Master.

For a personal computer to establish a connection to a Modero panel via USB, the target computer must have the appropriate AMX USB driver installed. This installation is bundled into the latest TPDesign4 software setup process or can be downloaded independently from the main Application Files page on **www.amx.com**.

## Step 1: Setup the Panel and PC for USB Communication

- If you do not currently have the latest version of TPDesign4, navigate to www.amx.com > Tech Center > Downloadable Files > Application Files > NetLinx Design Tools section of the website and locate the AMX USB Driver executable (AMX USBLAN Setup exe).
- 2. Download this executable file to a known location on your computer.
- 3. Launch the Setup.exe and follow the on-screen prompts to complete the installation.

## Step 2: Confirm the Installation of the USB Driver on the PC

The first time each AMX touch panel is connected to the PC it is detected as a new hardware device and the USBLAN driver becomes associated with it (**panel specific**). Each time thereafter the panel is "recognized" as a unique USBLAN device and the association to the driver is done in the background. When the panel is detected for the **first time** some user intervention is required during the association between panel and driver.

**1.** After the installation of the USB driver has been completed, confirm the proper installation of the large Type-A USB connector to the PC's USB port, and restart your machine.

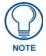

If the panel is already powered, continue with steps 3. The panel MUST be powered and configured for USB communication before connecting the mini-USB connector to the panel's Program Port.

- **2.** Connect the terminal end of the 12 VDC-compliant power supply cable to the power connector on the rear/side of the touch panel and then apply power.
- **3.** After the panel powers-up, press and hold the grey Front Setup Access button (**for 3 seconds**) to continue with the setup process and proceed to the Setup page.
- **4.** Select **Protected Setup > System Settings** (located on the lower-left) to open the System Settings page (FIG. 52).

| Back         | Syst              | em Setting            | 3                 |
|--------------|-------------------|-----------------------|-------------------|
|              | IP Settings       |                       | Master Connection |
| iP / State 🦲 | DHCP              | Туре                  | USB               |
| iddress 🦲    |                   | Vode                  | URL               |
| nelMask      |                   | System Number         | 0                 |
| ateway 🦲     |                   | Master IP / URL       | 192.166.6.66      |
| st/lame 🦲    | localhost         | Master Port<br>Number | 1319              |
| ary ON 8     | 192.168.168.7     | Usemame               | administrator     |
| dary DNS     | 192.168.168.9     | Password              |                   |
| main 🦲       |                   |                       |                   |
| netMode 🦲    | Auto              |                       |                   |
| iddress 🦲    | CA:00:00:00:00.00 |                       |                   |

- No connection is established until the Virtual Master becomes active within Studio
- Yellow Connection Status icon indicates an unreliable network connection
- Red Connection Status icon indicates no connection to a Virtual Master
- Green Connection Status icon indicates communication to a Virtual Master

FIG. 52 USB System Settings page - using a USB Connection Type

**5.** Toggle the blue *Type* field (*from the Master Connection section*) until the choice cycles to **USB**. Refer to the *System Settings Page* section on page 130 for more information about the fields on this page.

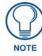

**ALL** fields are then greyed-out and read-only, but still display any previous network information.

- 6. Press the Back button on the touch panel to return to the Protected Setup page.
- **7.** Press the on-screen **Reboot** button to both save any changes and **restart the panel**. *Remember that the panel's connection type must be set to* **USB** *prior to rebooting the panel and prior to inserting the USB connector.*
- **8. ONLY AFTER** the unit displays the first panel page, **THEN** insert the mini-USB connector into the Program Port on the panel. It may take a minute for the panel to detect the new connection and send a signal to the PC (*indicated by a green System Connection icon*). If this is your first time installing the USB driver, a USB driver installation popup window (FIG. 53) appears on the PC.

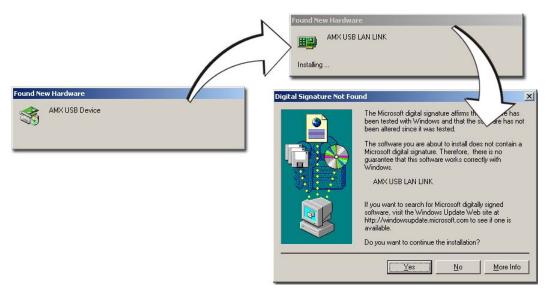

FIG. 53 USB driver installation popup window

• This window notifies you that the panel has been detected by the PC as a USB-compliant device and the PC is installing an appropriate USB driver to establish a proper communication to the panel.

- This driver was installed on your PC during the installation of the latest NetLinx Studio and TPDesign4 software application installations. These applications should be installed prior to setting up a USB connection to the panel.
- The driver does not contain a Microsoft<sup>®</sup> digital signature and Windows<sup>®</sup> then informs you of such.
- **9.** Click **Yes** when told that a digital signature was not found. This action accepts the installation of the new AMX USB driver. **The panel is now configured to communicate directly with the PC.** 
  - This process completes the association between driver and device. Each time the same touch panel is connected to the computer the driver is automatically loaded (*using a unique name - example USB LAN LINK #1, #2*). Each time a different touch panel is connected to the computer, the previous procedures will need to be repeated.
- **10.** Navigate back to the System Settings page.

#### Step 3: Confirm and View the current AMX USB device connections

The USB driver information can be confirmed via two different methods:

- Via the Control panel (previous steps 1 and 2) or
- Via the Unplug or Eject Hardware icon from the Taskbar.
- Navigate to Start > Settings > Control Panel > and double-click the System icon to launch the System Properties dialog.
- **2.** Select the **Hardware** tab and click on the **Device Manager** button to launch the Device Manager dialog.
  - Within the *Device Manager* dialog, the AMX USBLAN device appears under Network Adapters (FIG. 54) and has a unique name such as AMX USB LAN LINK #2. The number changes depending on which recognized panel is currently connected.

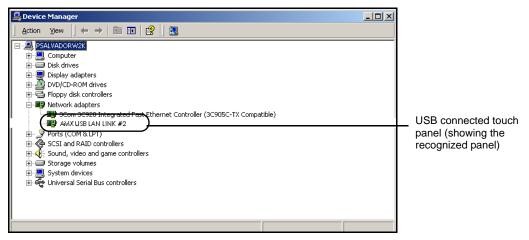

FIG. 54 Device Manager dialog showing USB device

- **3.** Confirm that a new USB detection icon (FIG. 55) appears in the lower-right taskbar on the PC display window.
- **4.** Double-click on the icon to open the **Unplug or Eject Hardware** window and confirm the AMX USB LAN LINK has been installed and is operating properly.

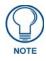

A Virtual NetLinx Master (VNM) is used when the target panel is not connected to a physical NetLinx Master. In this situation, the PC takes on the functions of a Master via a Virtual NetLinx Master. This connection is made by either using the PC's Ethernet Address (via TCP/IP using a known PC's IP Address as the Master) or using a direct mini-USB connection to communicate directly to the panel.

5. Click the Properties button to view further information about the installed USB driver.

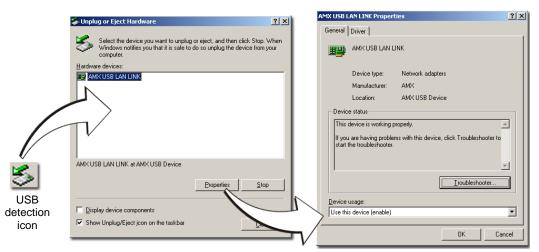

#### FIG. 55 USB Properties windows

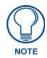

If there is a yellow exclamation point next to the AMX USB LAN LINK device (within the hardware devices section of the Unplug or Eject Hardware window), stop and close the USB operation. Reconnect the USB cable to the panel and repeat the setup procedures. Refer to the Troubleshooting section on page 201 for more detailed information.

To remove the USB driver association from a previously connected touch panel, you must navigate back to the Device Manager, right-click on the panel's USB driver (example AMX USB LAN LINK #2) and select Uninstall from the context menu and then OK.

- Once the system completes the removal of the device, the Device Manager window will refresh, and the device will no longer appear.
- The next time this device is connected to the computer it will appear as a new hardware device and will need to be associated again with the driver (refer to *Step 2: Confirm the Installation of the USB Driver on the PC* section on page 51.

### Step 4: Use the USB to Configure a Virtual Master (using NetLinx Studio)

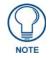

When configuring your panel to communicate via USB with a Virtual Master (on your PC), ONLY the **USB** connection option must be selected within the Type field. Since this is a direct connection, the PC's IP Address is not needed.

Before beginning:

- 1. Verify the panel has been configured to communicate via USB within the System Settings page and that the USB driver has been properly configured. Refer to the previous section for more information.
- Launch NetLinx Studio 2.x (default location is Start > Programs > AMX Control Disc > NetLinx Studio 2 > NetLinx Studio 2).

**3.** Select **Settings > Master Communication Settings**, from the Main menu to open the Master Communication Settings dialog (FIG. 56).

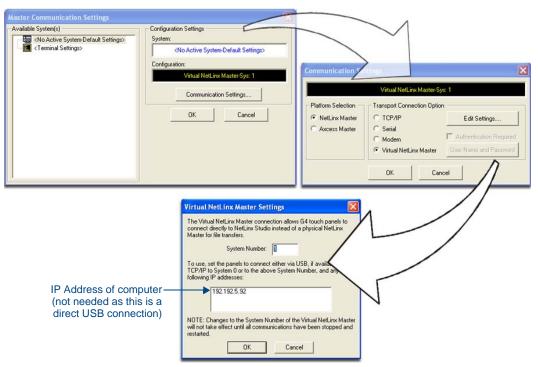

FIG. 56 Assigning Communication Settings for a Virtual Master

- 4. Click the **Communications Settings** button to open the *Communications Settings* dialog.
- **5.** Click on the **NetLinx Master** radio button (*from the Platform Selection section*) to indicate that you are working as a NetLinx Master.
- **6.** Click on the **Virtual Master** radio box (*from the Transport Connection Option section*) to indicate you are wanting to configure the PC to communicate directly with a panel. Everything else such as the Authentication is greyed-out because you are not going through the Master's UI.
- **7.** Click the **Edit Settings** button (*on the Communications Settings dialog*) to open the *Virtual NetLinx Master Settings* dialog (FIG. 56).
- **8.** From within this dialog enter the System number (default is 1).
- **9.** Click **OK** three times to close the open dialogs, save your settings, and return to the main NetLinx Studio application.
- **10.** Click the **OnLine Tree** tab in the Workspace window to view the devices on the Virtual System. *The default System value is one.*
- **11.** Right-click on the *Empty Device Tree/System* entry and select **Refresh System** to re-populate the list.

The panel will not appear as a device below the virtual system number (in the Online Tree tab) until both the system number used in step 8 for the VNM is entered into the Master Connection section of the System Settings page and the panel is restarted.

• The Connection status turns green after a few seconds to indicate an active USB connection to the PC (Virtual Master). No Lock icon is displayed because this USB connection is not secured (*requiring a username/password*).

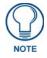

If the G4 panel does not appear, refer to the Troubleshooting section on page 201 for more information.

• If a few minutes have gone by and the System Connection icon still does not turn green, repeat the USB connection and Virtual Master setup procedures (outlined in this section). Refreshing the System sends out a request to the panel to respond and completes the communication (*turning the System Connection icon green*).

#### Step 5: Confirm and View the current AMX USB device connections

Use the CC-USB Type-A to Mini-B 5-wire programming cable (**FG10-5965**) to provide communication between the mini-USB Program port on the touch panel and the PC. This method of communication is used to transfer firmware KIT files and TPD4 touch panel files.

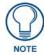

A mini-USB connection is only detected after it is installed onto an active panel. Connection to a previously powered panel which then reboots, allows the PC to detect the panel and assign an appropriate USB driver.

- **1.** Verify this direct USB connection (Type-A on the panel to mini-USB on the panel) is configured properly using the steps outlined in the previous two sections.
- **2.** With the panel already configured for USB communication and the Virtual Master setup within NetLinx Studio, its now time to verify the panel is ready to receive files.
- **3.** Click the **OnLine Tree** tab in the Workspace window to view the devices on the Virtual System. *The default System value is one.*
- **4.** Right-click on the System entry (**A** in FIG. 57) and select **Refresh System**. This causes a refresh of all project systems, establishes a new connection to the Virtual Master, and populates the System list with devices on your particular system.

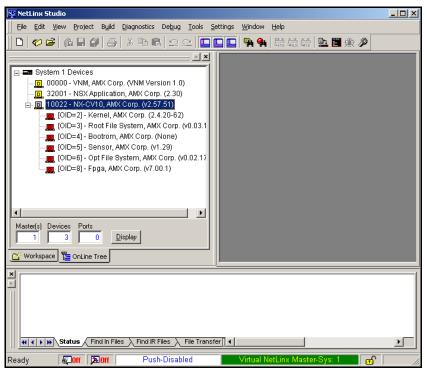

FIG. 57 Using USB for Virtual Master communication

## Wireless Settings Page - Wireless Access Overview

## **IP Routing**

The behavior of the wireless routing is largely dependent on the wired network interface. Although the panel can be connected to two networks simultaneously it may only have one gateway. If the wired network was successfully set up and a gateway was obtained; then the default route for all network traffic will be via the wired network. In the event that the wired network was not configured, then the default route for all network traffic will be via the wireless network. The wired network connection always takes priority. As an example:

• Imagine a panel connected to two networks A & B. A is the wired network and B is the wireless network. If the Master controller is on either of these networks then it will be reached. However if the Master controller is on a different network, C, then determining which network interface (wired or wireless) that will be used is dependent on the gateway.

#### Hot Swapping

Hot swapping is not an issue on these panels as the card is installed within the unit and cannot be removed without first removing the housing.

In the case of DHCP, there must be a DHCP server accessible before the fields are populated.

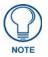

If the SSID (Network Name) and WEP fields have not previously been configured, the Wireless Settings page will not work until the panel is rebooted.

Ethernet Communication from the panel can be direct (using an Ethernet cable) or indirect (through the NXA-WC80211GCF AMX Wireless Card communicating to a Wireless Access Point (WAP) such as the NXA-WAP200G). The Wireless Access Point communication parameters must match those of the installed wireless CF card inside the panel.

In determining the Ethernet method of communication, the panel will always default first to the direct Ethernet communication. If no direct connection is detected, the panel will first check to see if there is an installed wireless interface card and then communicate to the WAP using the Wireless Settings assigned within the Wireless Settings page. The WAP communication parameters must match those of the pre-installed wireless interface card installed within the panel. These touch panels allow users to connect to a wireless network through their use of the optional AMX 802.11g Wi-Fi CF card. The WAP communication parameters must match those of the pre-installed wireless interface card installed within the panel. This internal card transmits data wirelessly using the 802.11x signals at 2.4 GHz.

For a more detailed explanation of the new security and encryption technology, refer to the section of the document entitled *Appendix B* - *Wireless Technology* section on page 189.

## **Configuring a Wireless Connection**

When working with a wireless card, the first step is to configure wireless communication parameters within the Wireless Settings page. This page only configures the card to communicate to a target WAP (such as the NXA-WAP200G), **it is still necessary to tell the panel which Master it should be communicating with**. This "pointing to a Master" is done via the System Settings page where you configure the IP Address, System Number and Username/Password information assigned to the target Master.

## Step 1: Configure the Panel's Wireless IP Settings

The first step to successfully setting up your internal wireless card is to configure the IP Settings section on the Wireless Settings page. The section configures the communication parameters from the Modero panel to the web.

#### Wireless communication using a DHCP Address

- 1. Press the **Protected Setup** button (located on the lower-left of the panel page) to open the Protected Setup page and display an on-screen keypad.
- 2. Enter 1988 into the Keypad's password field and press Done when finished.
- **3.** Press the **Wireless Settings** button (located on the lower-left) to open the Wireless Settings page. Wireless communication is set within the IP Settings section of this page (FIG. 58).
- **4.** Toggle the *DHCP/Static* field (*from the IP Settings section*) until the choice cycles to **DHCP**. *This action causes all fields in the IP Settings section (other than Host Name) to be greyed-out.*

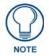

DHCP will register the unique MAC Address (factory assigned) on the panel and once the communication setup process is complete, assign IP Address, Subnet Mask, and Gateway values from the DHCP Server.

5. Press the optional Host Name field to open a Keyboard and enter the Host Name information.

|                        |                             | IP Settings               |                                             |
|------------------------|-----------------------------|---------------------------|---------------------------------------------|
|                        | DHCP / Static               | DHCP                      |                                             |
|                        | IP Address                  | 192.192.292.92            |                                             |
| Modero<br>connection - | SubnetMask                  | 255.255.255.0             |                                             |
| IP info.               | Gateway                     | 192.192.292.90            |                                             |
|                        | HostName                    | localhost                 |                                             |
|                        | Primary DNS                 | 192.192.92.7              |                                             |
|                        | Secondary DNS               | 192.192.92.5              |                                             |
|                        | Domain                      | techpubs.internal         |                                             |
|                        | MAC Address                 | 00:C0:00:BI:C1:00         |                                             |
|                        | Access Point<br>MAC Address | 00:11:22:3A:4B:5C:6D Site | Wireless Access Point<br>Site Survey Button |

FIG. 58 Wireless Settings page (IP Settings section)

- 6. Press Done after you are finished assigning the alpha-numeric string of the host name.
- **7.** Do not alter any of these remaining greyed-out fields in the IP Settings section. Once the panel is rebooted, these values are obtained by the unit and displayed in the *DNS* fields after power-up.

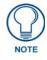

This information can be found in either the Workspace - System name > Define Device section of your code (that defines the properties for your panel), or in the Device Addressing/Network Addresses section of the Tools > NetLinx Diagnostics dialog.

**8.** Setup the security and communication parameters between the wireless card and the target WAP by configuring the Wireless Settings section on this page. Refer to *Step 2: Configure the Card's Wireless Security Settings* section on page 61 for detailed procedures to setup either a secure or unsecure connection.

### Wireless communication using a Static IP Address

- **1.** Press the **Protected Setup** button (located on the lower-left of the panel page) to open the Protected Setup page and display an on-screen keypad.
- 2. Enter 1988 into the Keypad's password field and press Done when finished.
- **3.** Press the **Wireless Settings** button (located on the lower-left) to open the Wireless Settings page. Wireless communication is set within the IP Settings section of this page (FIG. 58).

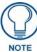

Check with your System Administrator for a pre-reserved Static IP Address assigned to the panel. This address must be obtained before Static assignment of the panel continues.

- **4.** Toggle the *DHCP/Static* field (*from the IP Settings section*) until the choice cycles to **Static**. *The IP Address, Subnet Mask, and Gateway fields then become user-editable (red).*
- **5.** Press the *IP Address* field to open a Keyboard and enter the Static IP Address (*provided by your System Administrator*).
- 6. Press Done after you are finished entering the IP information.
- 7. Repeat the same process for the Subnet Mask and Gateway fields.
- 8. Press the optional Host Name field to open the Keyboard and enter the Host Name information.
- 9. Press Done after you are finished assigning the alpha-numeric string of the host name.
- **10.** Press the Primary DNS field to open a Keyboard, enter the Primary DNS Address (provided by your System Administrator) and press **Done** when compete. Repeat this process for the Secondary DNS field.
- **11.** Press the Domain field to open a Keyboard, enter the resolvable domain Address (this is provided by your System Administrator and equates to a unique Internet name for the panel), and press **Done** when complete.
- **12.** Setup the security and communication parameters between the wireless card and the target WAP by configuring the Wireless Settings section on this page. Refer to the following section for detailed procedures to setup either a secure or unsecure connection.

#### Using the Site Survey tool

This tool allows a user to "sniff-out" all transmitting Wireless Access Points within the detection range of the internal NXA-WC80211GCF (*this feature is not available with the 802.11b Wi-Fi card*). Once pressed, the panel displays the Site Survey page which contains categories such as:

- Network Name (SSID) Wireless Access Point names
- Channel (RF) Channel currently being used by the WAP (Wireless Access Point)
- Security Type (if detectable such as WEP, OPEN and UNKNOWN) security protocol enabled on the WAP
- Signal Strength None, Poor, Fair, Good, Very Good, and Excellent
- MAC Address Unique identification of the transmitting Access Point
- 1. Press the Wireless Settings button (located on the lower-left) to open the Wireless Settings page.
- Navigate to the Access Point MAC Address section of this page and press the on-screen Site Survey button. This action launches the Site Survey page which displays a listing of all detected WAPs in the communication range of the internal card.
  - The card scans its environment every four seconds and adds any new WAPs found to the list. Every scan cycle updates the signal strength field.

| Back                | Sit           | e Surve   | ey.                   | _                 |
|---------------------|---------------|-----------|-----------------------|-------------------|
|                     |               | ess Netwo |                       |                   |
| Network Name (SSID) | Channel<br>11 | Security  | Signal V<br>Excellent | MAC Address       |
| AMX1                |               | Open      | Excellent             | E3:02:E3:40:E3:E3 |
| WPA_Cisco           |               | WPA2      | Excellent             | E3:02:E3:40:E3:E3 |
| AMX.                |               | WEP       | Very Good             | E3:02:E3:40:E3:E3 |
| AMX                 | 11            | Open      | Very Good             | E3:02:E3:40:E3:E3 |
| AMX                 |               | Unknown   | Very Good             | E3:02:E3:40:E3:E3 |
| AMX                 |               | WEP       | Good                  | E3:02:E3:40:E3:E3 |
| Tech                | 11            | WEP       | Good                  | 00:00:E3:00:00:DF |
| AMX                 |               | Open      | Good                  | E3:02:E3:40:E3:E3 |
| AMX                 |               | WEP       | Good                  | E3:02:E3:40:E3:E3 |
|                     |               |           |                       | _                 |
|                     |               |           |                       | Connect           |

FIG. 59 Site Survey page

- Access points are tracked by MAC Address.
  - If the WAP's SSID is set as a blank, then N/A is displayed within the SSID field.
  - If the WAP's SSID is hidden (*not broadcast*) it will not show up on the site survey screen but it can still be configured via the *SSID* field on the specified security mode screen.
  - If a WAP is displayed in the list is not detected for 10 scans in a row it is then removed from the screen. In this way, a user can walk around a building and see access points come and go as they move in and out of range.
- **3.** Sort the information provided on this page by pressing on a column name and toggling the direction of the adjacent arrow.
  - Up arrow indicates that the information is being sorted in a Ascending order.
    - **SSID** (A to Z), **Channel** (1 to 14), **Security** (Unknown to WEP), **Signal** (None to Excellent). The firmware considers the following to be the security order from least secure to most secure: Open, WEP, WPA, WPA2, and Unknown.
  - Down arrow indicates that the information is being sorted in a Descending order.
    - **SSID** (Z to A), **Channel** (11 to 6), **Security** (WEP to Unknown), **Signal** (Excellent to None)

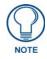

If the panel detects more than 10 WAPs, the Up/Down arrows at the far right side of the page become active (blue) and allow the user to scroll through the list of entries.

- **4.** Select a desired Access Point by touching the corresponding row. The up arrow and down arrow will be grayed out if there are ten or less access points detected. If there are more, then they will be enabled as appropriate so that the user can scroll through the list.
- 5. With the desired WAP selected and highlighted, click the Connect button to be directed to the selected security mode's Settings page with the SSID field filled in. You can then either Cancel the operation or fill in any necessary information fields and then click Save. If you select an Open, WEP, and WPA-PSK Access Point and then click Connect, you will be flipped to the corresponding Settings page. For any other security mode, if you click Connect you will only return to the previous page without any information being pre-filled out for you.

- In an Open security mode, when a target WAP is selected and the connect to, the SSID name of the selected WAP is saved for the open security mode.
- In a Static WEP security mode, when a WEP Access Point is selected and then connected to, the user is then redirected back to the Static WEP security screen where the *SSID* field is already filled out and the user is only required to enter in the remaining WEP key settings.
- A similar process occurs for WPA-PSK access points. For any other case, the firmware switches back to the previous page and security and connection parameters must be entered in as normal.

# Step 2: Configure the Card's Wireless Security Settings

The second step to successfully setting up your wireless card is to configure the Wireless Settings section of the Wireless Settings page. The section configures both the communication and security parameters from the internal wireless card to the WAP. *The procedures outlined within the following sections use an 802.11g card to configure a common security configuration to a target WAP.* 

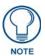

Once you have completed setting up the wireless card parameters, you must then navigate to the System Settings page and configure the communication parameters for the target Master. Until those parameters are configured, your Connection Status icon will remain red (indicating that there is no current connection to a Master).

### Configuring the Modero's wireless card for unsecured access to a WAP200G

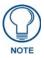

Prior to beginning the configuration of the wireless settings, verify that the panel has been upgraded to a wireless panel via the installation of the NXA-WC80211GCF wireless CF card.

- 1. Power-down the panel and follow the wireless card installation procedures outlined in the *Installation and Upgrade of the Internal NXT Components* section on page 18 and *Installation and Upgrade of the Internal NXD Components* section on page 22.
- 2. Power-up the panel (this allows it to detect the card).
- **3.** Press the **Protected Setup** button (located on the lower-left of the panel page) to open the Protected Setup page and display an on-screen keypad.
- 4. Enter 1988 into the Keypad's password field and press Done when finished.
- 5. Press the Wireless Settings button (located on the lower-left) to open the Wireless Settings page.

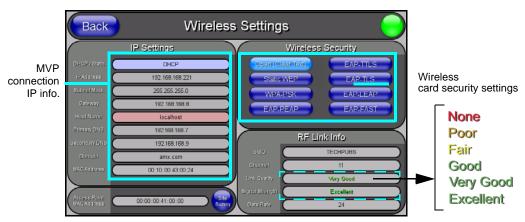

FIG. 60 Wireless Settings page (showing a sample unsecured configuration)

- **6.** Enter the SSID information by either:
  - *Automatically* having it filled in by pressing the Site Survey button and from the Site Survey page, choosing an *Open* WAP from within the Site Survey page and then pressing the **Connect** button.

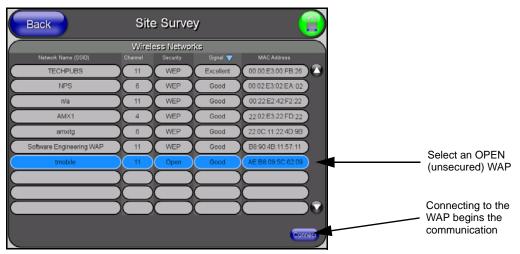

FIG. 61 Site Survey of available WAPS (Unsecured WAP shown selected)

- *Manually* entering the SSID information into their appropriate fields by following steps 7 thru 9.
- 7. From within the Wireless Security section, press the **Open** (**Clear Text**) button to open the Open (Clear Text) Settings dialog (FIG. 62). An Open security method does not utilize any encryption methodology but does require that an SSID (alpha-numeric) be entered. Using this method causes network packets to be sent out as unencrypted text.

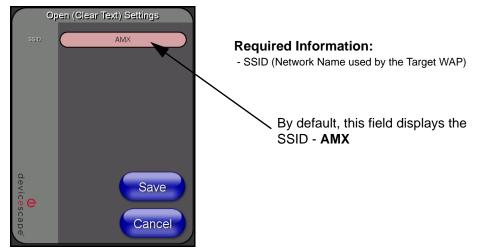

FIG. 62 Wireless Settings page - Open (Clear Text) security method

- 8. Press the red SSID field (FIG. 62) to display an on-screen Network Name (SSID) keyboard.
- 9. In this keyboard, enter the SSID name used on your target Wireless Access Point (case sensitive).
  - The card should be given the SSID used by the target WAP. If this field is left blank, the unit will attempt to connect to the first available WAP. By default, all WAP200Gs use **AMX** as their assigned SSID value.

- One of the most common problems associated with connection to a WAP arise because the SSID was not entered properly. You must maintain the same case when entering the SSID information. ABC is not the same as Abc.
- **10.** Click **Done** when you've completed typing in the information.
- **11.** From the Open (Clear Text) Settings page (FIG. 62), press the **Save** button to incorporate your new information into the panel and begin the communication process.
- **12.** Verify the fields in the *IP Settings* section have been properly configured. Refer to *Step 1: Configure the Panel's Wireless IP Settings* section on page 58 for detailed information.
- **13.** Press the **Back** button to return to the Protected Setup page and press the on-screen **Reboot** button to both save any changes and restart the panel. *Remember that you will need to navigate to the System Settings page and configure the connection to a target Master.*
- **14.** After the panel restarts, return to the Wireless Settings page's RF Link Info section and verify the Link Quality and Signal Strength:
  - The descriptions are: None, Poor, Fair, Good, Very Good, and Excellent (FIG. 62).

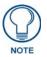

The signal strength field should provide some descriptive text regarding the strength of the connection to a Wireless Access Point. If there is no signal or no IP Address displayed; configuration of your network could be required.

### Configuring the Modero's wireless card for secured access to a WAP200G

After logging into the WAP200G, the default Status page appears within the web browser. These read-only values are "pulled" from some of the other user-configurable Configuration Utility pages. By default, wireless Modero panels are configured for unsecured communication to a Wireless Access Point. To properly setup both the WAP200G and panel for secure communication, you must first prepare the Modero panel and then use the information provided to fill out the fields within the WAP's browser-based Basic Wireless Configuration page.

Since the code key generator on Modero panels use the same key generation formula, all panels will generate identical keys for the same Passphrase. The generators used on WAPs will not produce the same key as the Modero generator even if you use the same Passphrase. For this reason, we recommend FIRST creating the Current Key on the Modero and then entering that information into the appropriate NXA-WAP200G fields.

- 1. Provide power to the panel (this allows it to detect the internal wireless card).
- **2.** Press the **Protected Setup** button (located on the lower-left of the panel page) to open the Protected Setup page and display an on-screen keypad.
- 3. Enter 1988 into the Keypad's password field and press Done when finished.
- 4. Press the Wireless Settings button (located on the lower-left) to open the Wireless Settings page.
- 5. Locate the Wireless Security section (FIG. 63).

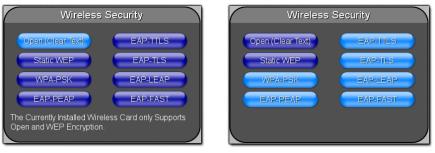

802.11b wireless card

#### 802.11g wireless card

FIG. 63 Wireless Settings page (showing how each card supports its own security features)

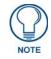

You must first take down the SSID name, Current Key string value, and panel MAC Address information so you can later enter it into the appropriate WAP dialog fields in order to "sync-up" the secure connection. These values must be identically reproduced on the target WAP.

6. Press the Static WEP button to open the Static WEP Settings dialog (FIG. 64).

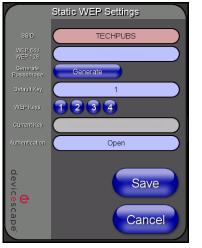

## **Required Information:**

- SSID (Network Name used by the Target WAP)
- Encryption Method
- Passphrase
- WEP Key assignment
- Authentication Method

FIG. 64 Wireless Settings page - Static WEP security method

- **7.** Enter the SSID information by either:
  - *Automatically* having it filled in by pressing the **Site Survey** button, navigating to the Site Survey page, choosing a *WEP* secured WAP from within the Site Survey page, and then pressing the **Connect** button.

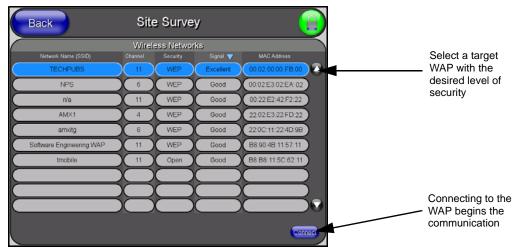

FIG. 65 Site Survey of available WAPs (Secured WAP shown selected)

- Manually entering the SSID information into the appropriate field by following step 8.
- **8.** Press the *SSID* field and from the *Network Name (SSID)* keyboard, enter the SSID name you are using on your target Wireless Access Point (**case sensitive**), and press **Done** when finished.
  - The card should be given the SSID used by the target WAP. If this field is left blank, the unit will attempt to connect to the first available WAP. By default, all WAP200Gs use **AMX** as their assigned SSID value.
  - One of the most common problems associated with connection to a WAP arise because the SSID was not entered properly. You must maintain the same case when entering this information. *ABC is not the same as Abc*.
  - The alpha-numeric string is by default **AMX** but can later be changed to any 32-character entry. *This string must be duplicated within the Network Name (SSID) field on the WAP.*
  - As an example, if you use **TECHPUBS** as your SSID, you must **match this word and the case** within both the *Network Name (SSID)* field on the touch panel's *Network Name SSID* field and on the WAP's *Basic Wireless Configuration* page.
- **9.** Toggle the *Encryption* field (FIG. 64) until it reads either: **64 Bit Key Size** or **128 Bit Key Size**. *The 64/128 selection reflects the bit-level of encryption security. This WEP encryption level must match the encryption level being used on the WAP.*

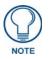

WEP will not work unless the same Default Key is set on both the panel and the Wireless Access Point. For example: if you have your Wireless Access Point set to default key 4 (which

For example: if you have your Wireless Access Point set to default key 4 (which was 01:02:03:04:05), you must set the panel's key 4 to 01:02:03:04:05.

- **10.** Toggle the *Default Key* field until the you've chosen a WEP Key value (**from 1- 4**) that matches what you'll be using on your target WAP200G. **This value MUST MATCH on both devices**.
  - These WEP Key identifier values must match for both devices.
- **11.** With the proper WEP Key value displayed, press the **Generate** button to launch the WEP Passphrase keyboard.

If you are wanting to have your target WAP (other than an NXA-WAP200G) generate the Current Key - Do not press the Generate button and continue with Step 13.

• This keyboard allows you to enter a Passphrase (such as *AMXPanel*) and then AUTOMATICALLY generate a WEP key which is compatible only among all Modero panels.

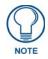

The code key generator on Modero panels use the same key generation formula. Therefore, this same Passphrase generates identical keys when done on any Modero because they all use the same Modero-specific generator. The Passphrase generator is case sensitive.

**12.** Within this on-screen WEP Passphrase keyboard (FIG. 66), enter a character string or word (such as *AMXPanel*) and press **Done** when you have finished.

| WEP Passphrase                            |        |
|-------------------------------------------|--------|
| AMXPanel_                                 |        |
| <b>1</b> 2 3 4 5 6 7 8 9 0 <b>=</b> Back  | Clear  |
| qwertyuiop[]]                             | Delete |
| Caps a s d f g h j k T ; Caps a s d f g h | Home   |
| Shift Z X C V b n m 7 7 Shift A           | End    |
| More Space                                |        |
|                                           |        |
| Abort                                     | Done   |

FIG. 66 WEP Passphrase Keyboard

- As an example, enter the word **AMXPanel** using a 128-bit hex digit encryption. After pressing **Done**, the on-screen Current Key field displays a long string of characters (separated by colons) which represents the encryption key equivalent to the word AMXPanel.
- This series of hex digits (26 hex digits for a 128-bit encryption key) should be entered as the *Current Key* into both the WAP and onto other communicating Modero panels by using the WEP Key dialog (FIG. 67).

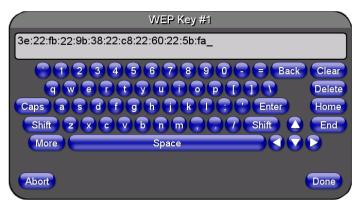

FIG. 67 WEP Key # Keyboard

- **13.** Write down this Current Key string value for later entry into your WAP's *WEP Key* field (*typically entered without colons*) and into other communicating panel's *Current Key* field (FIG. 67).
- 14. If you are entering a Current Key generated either by your target WAP or another Modero panel, within the *WEP Keys* section, touch the Key # button to launch the *WEP Key* # keyboard (FIG. 67), enter the characters and press **Done** when finished.
  - This Key value corresponds to the Default WEP Key number used on the Wireless Access Point and selected in the Default Key field described in the previous step.

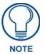

If your target Wireless Access Point does not support passphrase key generation and has previously been setup with a manually entered WEP KEY, you must manually enter that same WEP key on your panel.

- **15.** The remaining *Current Key* and *Authentication* fields are greyed-out and cannot be altered by the user.
- **16.** Verify the fields within the IP Settings section have been properly configured. Refer to *Step 1: Configure the Panel's Wireless IP Settings* section on page 58 for detailed information.
- **17.** Press the **Back** button to navigate to the Protected Setup page and press the on-screen **Reboot** button to both save any changes and restart the panel. *Remember that you will need to navigate to the System Settings page and configure the connection to a target Master.*
- **18.** After the panel restarts, return to the Wireless Settings page to verify the Link Quality and Signal Strength:
  - The descriptions are: None, Poor, Fair, Good, Very Good, and Excellent.

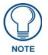

The signal strength field provides some descriptive text regarding the strength of the connection to a Wireless Access Point. If there is no signal or no IP Address displayed; configuration of your network could be required.

Refer to the NXA-WAP200G Instruction Manual for more detailed setup and configuration procedures.

#### Configuring multiple wireless Moderos to communicate to a target WAP200G

- **1.** For each communicating touch panel, complete all of the steps outlined within the previous *Configuring the Modero's wireless card for secured access to a WAP200G* section on page 63.
- 2. Navigate back to the Wireless/Wireless Settings page on each panel.
- **3.** Verify that all communicating Modero panels are using the same SSID, encryption level, Default Key #, and an identical Current Key value.
  - As an example, all panels should be set to Default Key **#1** and be using **aa:bb:cc**..as the Current Key string value. This same Key value and Current Key string should be used on the target WAP.
- **4.** Repeat steps 1 3 on each panel. Using the same passphrase, generates the same key for all communicating Modero panels.

# **Configuring a Wired Ethernet Connection**

It is necessary to tell the panel which Master it should be communicating with. This "pointing to a Master" is done via the System Settings page where you configure the IP Address, System Number and Username/Password information assigned to the target Master. If you have previously established a wireless connection to the Internet you must still navigate to the System Settings page and configure the communication parameters for the target Master. Until those parameters are configured, your Connection Status icon will remain red (*indicating there is no current connection to a Master*).

• If you have previously configured an internal wireless card for communication to the Internet, you do not need to configure the panel's IP Settings fields and can skip the following Step 1.

# Step1: Configure the Panel's Wired IP Settings

There are only two available methods of communicating to a target Master over the Internet: Wireless (via an internal card) or Wired (direct Ethernet connection). If you are not using an internal wireless card, you can only configure the connection parameters through the System Settings page. This type of communication can be established either via either a Dynamic IP Address (*DHCP*) or via a pre-reserved Static IP Address (*typically provided by your System Administrator*).

### IP Settings section - Configuring a DHCP Address over Ethernet

- Select Protected Setup > System Settings (located on the lower-left) to open the System Settings page.
- **2.** Locate the IP Settings section of this page.

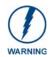

Even though the Host, Gateway, Primary DNS, Secondary DNS, and Domain fields appear on the two separate System Settings and Wireless Settings pages; **the information populating these fields is identical**. If the information within one of these fields is altered, the change is reflected on both pages within the altered field. **Example:** Domain is altered on Wireless Settings page, the value is then also

**Example**: Domain is altered on Wireless Settings page, the value is then also changed within the Domain field of the System Settings page.

3. Toggle the DHCP/Static field (from the IP Settings section) until the choice cycles to DHCP.

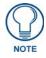

DHCP will register the unique MAC Address (factory assigned) on the panel and once the communication setup process is complete, reserve an IP Address, Subnet Mask, and Gateway values from the DHCP Server.

- 4. Press the optional *Host Name* field to open a Keyboard and enter the Host Name information.
- 5. Press Done after you are finished assigning the alpha-numeric string of the host name.
- **6.** Do not alter any of the remaining greyed-out fields in the IP Settings section. *Once the panel is rebooted, these values are obtained by the unit and displayed in the DNS fields after power-up.*

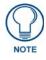

This information can be found in either the: Workspace- System name > Define Device section of your code (that defines the properties for your panel), or in the Device Addressing/Network Addresses in the Tools > NetLinx Diagnostics dialog.

- 7. Press the **Back** button to return to the Protected Setup page.
- 8. Press the on-screen **Reboot** button to both save any changes and restart the panel.

# IP Settings section - Configuring a Static IP Address over Ethernet

 Select Protected Setup > System Settings (located on the lower-left) to open the System Settings page. **2.** Locate the IP Settings section of this page.

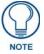

Check with your System Administrator for a pre-reserved Static IP Address assigned to the panel. This address must be obtained before Static assignment of the panel continues.

- 3. Toggle the DHCP/Static field (from the IP Settings section) until the choice cycles to Static.
- **4.** Press the *IP Address* field to open a Keyboard and enter the Static IP Address (*provided by your System Administrator*).
- 5. Press Done after you are finished entering the IP information.
- 6. Repeat the same process for the Subnet Mask and Gateway fields.
- 7. Press the optional Host Name field to open the Keyboard and enter the Host Name information.
- 8. Press Done after you are finished assigning the alpha-numeric string of the host name.
- **9.** Press the Primary DNS field to open a Keyboard, enter the Primary DNS Address (provided by your System Administrator) and press **Done** when compete. Repeat this process for the Secondary DNS field.
- **10.** Press the *Domain* field to open a Keyboard, enter the resolvable domain Address (*this is provided by your System Administrator and equates to a unique Internet name for the panel*), and press **Done** when complete.
- **11.** Navigate to the Master Connection section of this page to begin configuring the communication parameters for the target Master.

# Step 2: Choose a Master Connection Mode Setting

There are three Ethernet MODE settings used in the Master Connection section of the System Settings page. **URL is the most common method.** 

- Master Connection MODE options:
- URL (Uniform Resource Locator) is the address that defines the route to a file on the Web or any other Internet facility.

In this system, the panel acts as a "Client" and the Master acts as a Server (in that Clients attach to it).

- LISTEN sets the Modero panel to "listen" for broadcasts from the Master (using the panel IP from its URL list). In this system, the panel acts as a "Server" (in that Clients attach to it) and the Master acts as a "Client".
- AUTO is used to instruct the Modero to search for a Master that uses the same System Number (assigned within the Master Connection section) and resides on the same Subnet as itself. In this case, the Master has its UDP feature enabled.

This **UDP** (User Datagram Protocol) is a protocol within the TCP/IP protocol suite that is used in place of TCP when a reliable delivery is not required.

This UDP enabling is done through a Telnet session on the Master. Refer to the particular NetLinx Master manual for more detailed information.

# Step 3: Configure an Ethernet Connection Type

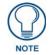

When using Ethernet as your communication method, the NetLinx Master must first be setup with either a Static IP or DHCP Address obtained from either NetLinx Studio or your System Administrator.

Before beginning:

1. Verify the panel has been configured to communicate either through an Ethernet cable (from the panel to a valid Ethernet Hub) or to a wirelessly (from the panel to a compatible Wireless Access Point (WAP)).

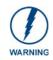

Before commencing, verify you are using the latest NetLinx Master firmware.

- **2.** Verify that the NetLinx Master is receiving power and is communicating via an Ethernet connection with the PC running NetLinx Studio.
- **3.** Connect the terminal end of the 12 VDC-compliant power supply cable to the power connector on the rear/side of the touch panel.
- **4.** Verify the green Ethernet LED (from the rear Ethernet port on the Master) is illuminated (indicating a proper connection).
- **5.** Verify the yellow LED (from the rear Ethernet port on the Master) is blinking (indicating communication).
- **6.** After the panel powers-up, press and hold the grey Front Setup Access button (**for 3 seconds**) to proceed to the Setup page.
- **7.** Select **Protected Setup** > **System Settings** (located on the lower-left) to open the System Settings page (FIG. 68).

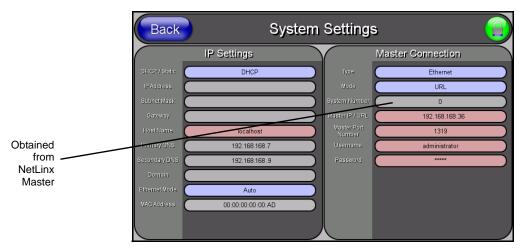

FIG. 68 System Settings page

## Master Connection section - Virtual Master communication over Ethernet

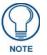

When configuring your panel to communicate with a Virtual Master (on your PC) via Ethernet, the Master IP/URL field must be configured to match the IP Address of the PC and make sure to use the Virtual System value assigned to the Virtual Master within NetLinx Studio.

Before beginning:

- **1.** Verify the panel has been configured to communicate either through an Ethernet cable (connected from either the panel to a valid Ethernet Hub) or wireless to the Wireless Access Point.
- Launch NetLinx Studio 2.x (default location is Start > Programs > AMX Control Disc > NetLinx Studio 2 > NetLinx Studio 2).
- **3.** Select **Settings** > **Master Communication Settings**, from the Main menu to open the Master Communication Settings dialog (FIG. 69).

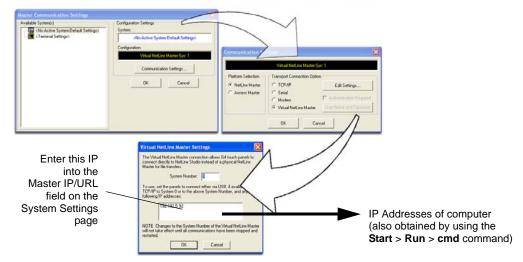

FIG. 69 Assigning Communication Settings and TCP/IP Settings for a Virtual Master

- 4. Click the Communications Settings button to open the Communications Settings dialog.
- **5.** Click on the **NetLinx Master** radio button (*from the Platform Selection section*) to indicate that you are working as a NetLinx Master.
- **6.** Click on the **Virtual Master** radio box (*from the Transport Connection Option section*) to indicate you are wanting to configure the PC to communicate with a panel. Everything else such as the Authentication is greyed-out because you are not going through the Master's UI.
- **7.** Click the **Edit Settings** button (*on the Communications Settings dialog*) to open the Virtual NetLinx Master Settings dialog (FIG. 69).
- **8.** From within this dialog enter the System number (*default is 1*) and note the IP Address of the target PC being used as the Virtual Master. This IP Address can also be obtained by following these procedures:
  - On your PC, click **Start > Run** to open the Run dialog.
  - Enter cmd into the Open field and click OK to open the command DOS prompt.
  - From the C:\> command line, enter **ipconfig** to display the IP Address of the PC. This information is entered into the *Master IP/URL* field on the panel.
- **9.** Click **OK** three times to close the open dialogs, save your settings, and return to the main NetLinx Studio application.

- **10.** Click the **OnLine Tree** tab in the Workspace window to view the devices on the Virtual System. *The default System value is one.*
- **11.** Right-click on the *Empty Device Tree/System* entry and select **Refresh System** to re-populate the list.
- **12.** Power-up your panel and press and hold the grey Front Setup Access button (**for 3 seconds**) to continue with the setup process and proceed to the Setup page.
- **13.** Select **Protected Setup** > **System Settings** (located on the lower-left) to open the System Settings page (FIG. 70).

| Back          | Syste             | m Settings         |                   |        | The System Number is<br>assigned to the Master |
|---------------|-------------------|--------------------|-------------------|--------|------------------------------------------------|
|               | IP Settings       |                    | laster Connection |        | <br>within the AMX                             |
| DHOP/SHIE     | DHCP              | <b>1</b> 99        | Ethernet          | 1      | software application                           |
| IP Address    |                   | Mode (             | URL               |        | (these must match)                             |
| SubnetMask    |                   | System Number      | 0                 |        |                                                |
| Gateway       |                   | Master IP / URL    | 192.168.168.36    |        | Enter the IP Address                           |
| HostName      | localhost         | Master Port Number | 1319              | $\sim$ | <br>information of the PC                      |
| Primary DNB   | 192.168.168.7     | Usemame (          | administrator     |        | used as a Virtual                              |
| Secondary DNB | 192.168.168.9     | Password           |                   |        | Master                                         |
| Domain        | (                 |                    |                   |        |                                                |
| EthemetMode   | Auto              |                    |                   |        | When using a Virtual Maste                     |
| MAGAddress    | D0:00:00:00:00:AD |                    |                   |        | <br>there is no need to enter a                |
|               |                   |                    |                   |        | username and/or password                       |
|               |                   |                    |                   | /      | assimation and/or password                     |

FIG. 70 Sample System Settings page (for Virtual Master communication)

- **14.** Press the blue *Type* field (*from the Master Connection section*) until the choice cycles to the word **Ethernet.**
- 15. Press the *Mode* field until the choice cycles to the word URL.
  - By selecting **URL**, the System Number field becomes read-only (grey) because the panel pulls this value directly from the communicating target Master (virtual or not). A Virtual Master system value can be set within the active AMX software applications such as: NetLinx Studio, TPD4, or IREdit.
- **16.** Press the *Master IP/URL* field to open a Keyboard and enter the IP Address of the PC used as the Virtual Master.
- **17.** Click **Done** to accept the new value and return to the System Settings page.
- **18.** Do not alter the Master Port Number value (*this is the default value used by NetLinx*).
- **19.** Press the **Back** button to open the Protected Setup page.
- **20.** Press the on-screen **Reboot** button to both save any changes and restart the panel.

#### Master Connection section - NetLinx Master Ethernet IP Address - URL Mode

In this mode, enter the System Number (zero for an unknown System Number) and the IP/URL of the Master (Master Port Number is defaulted to 1319).

- 1. Press the blue *Type* field (*from the Master Connection section*) until the choice cycles to the word **Ethernet** (FIG. 70). Refer to the *System Settings Page* section on page 130 for more information about the fields on this page.
- 2. Press the *Mode* field until the choice cycles to the word URL.
  - By selecting **URL**, the System Number field becomes read-only (grey) because the panel pulls this value directly from the communicating target Master (virtual or not). A Virtual Master system value can be set within the active AMX software applications such as: NetLinx Studio, TPD4, or IREdit.

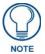

If the panel does not appear within the OnLine Tree tab of the Workspace window of NetLinx Studio, check to make sure that the NetLinx Master System Number (from within the Device Addressing dialog) is correctly assigned.

- **3.** Press the *Master IP/URL* field to open a Keyboard and enter the Master IP Address (obtained from the Diagnostics Networking Address dialog of the NetLinx Studio application).
- 4. Click Done to accept the new value and return to the System Settings page.
- 5. Do not alter the Master Port Number value (this is the default value used by NetLinx).
- **6.** Enter a username and password (*into their respective fields*) if the target Master has been previously secured.
- 7. Press the Back button to open the Protected Setup page.
- 8. Press the on-screen Reboot button to both save any changes and restart the panel.

#### Master Connection section - NetLinx Master Ethernet IP Address - Listen Mode

In this mode, you must add the Modero panel IP Address into the URL List of the Master (using NetLinx Studio). This mode sets the Modero panel to "listen" for broadcasts from the Master (using the panel IP from its URL list).

- **1.** Obtain either a Static IP for the Modero panel (from your System Administrator) or a DHCP Address from the IP Settings of the System Settings page.
  - The *DHCP/Static* field (in the IP Settings section of the System Settings page) must be set to **DHCP** to get Dynamic IP information for the panel.
  - Press the on-screen **Reboot** (from the Protected Setup page) to both save any changes and restart the panel.
  - After power-up, press the grey Front Setup Access button for **3 seconds** to access the Setup page.
  - Navigate to the **Setup > Protected Setup > System Settings** page and note the newly obtained Dynamic IP Address information from the IP Settings section. This information is then entered into the URL List for the connected NetLinx Master.
- **2.** Toggle the *Type* field until **Ethernet** is selected (*from the Master Connection section of the System Settings page*).
- **3.** Press the *Mode* field (to set the connection Mode) until the choice cycles to the word **Listen**. *The System Number and Master IP/URL fields are then greyed-out.*
- **4.** Enter a username and password (*into their respective fields*) if the target Master has been previously secured.
- 5. Select the OnLine Tree tab from the Workspace window.
- 6. Select Diagnostics > URL Listing from the Main menu (FIG. 71).
- **7.** Enter the **System** and **Device** number for the specific Master associated with your panel (*as seen in the OnLine Tree tab*).
- 8. Click Add and enter the IP Address of the Modero touch panel into the Add URL dialog.
- **9.** Click **OK** to enter your IP Address and add it to the list.
- 10. Click Done once you are finished adding your panel information to the list.
- 11. Press the on-screen Reboot button to save any changes and restart the panel.

| System Address                          | URL Listing                |                           |                      |              |                            |                                                               | ×         |
|-----------------------------------------|----------------------------|---------------------------|----------------------|--------------|----------------------------|---------------------------------------------------------------|-----------|
| reflects the value<br>set in the Device | System: 1                  | Device: 0                 | <u>G</u> et URL List | ]            |                            |                                                               |           |
| Addressing tab                          | URL                        |                           |                      | Port         | IP Address                 | Connectio                                                     | on Status |
| June 199                                | 99.99.99.99<br>88.88.88.88 |                           |                      | 1319<br>1319 | 99.99.99.99<br>88.88.88.88 | <looking<br><looking< td=""><td></td></looking<></looking<br> |           |
|                                         |                            | Add URL                   |                      |              |                            | ×                                                             |           |
| Used to obtain an existing URL          |                            | <u>U</u> RL: 99.99.99.100 |                      |              |                            | ок                                                            |           |
| List from Master                        |                            | Port: 1319                |                      |              | C                          | ancel                                                         |           |
|                                         | •                          |                           |                      |              |                            |                                                               | Þ         |
| Used to set the<br>URL List             | Add                        | <u>R</u> emove            | Remove All           |              |                            |                                                               | Done      |

FIG. 71 URL List dialog

#### Master Connection section - NetLinx Master Ethernet IP Address - Auto Mode

In this mode, enter the System Number of the NetLinx Master. This mode instructs the Modero to search for a Master that uses the same System Number (assigned within the Master Connection section) and **resides on the same Subnet as itself.** 

- **1.** Toggle the blue *Type* field until **Ethernet** is selected (*from the Master Connection section of the System Settings page*).
- 2. Press the *Mode* field until the choice cycles to the word Auto.
- **3.** Press the *System Number* field to launch a Keypad and enter the value for the system number of the NetLinx Master. *This value can be obtained from the NetLinx Studio program > OnLine Tree of the Workspace window.*
- **4.** Do not alter the IP Settings section, of the System Settings page, as these fields are not applicable to this connection mode.
- **5.** Enter a username and password (*into their respective fields*) if the target Master has been previously secured.
- 6. Press the on-screen **Reboot** button to both save any changes and restart the panel.
- **7.** After the panel powers-up, press the grey Front Setup Access button for **3 seconds** to open the Setup page and confirm there is an active connection.

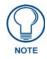

The NetLinx Master and the Modero panel must both be on the same Subnet.

# Using G4 Web Control<sup>®</sup> to Interact with a G4 Panel

The G4 Web Control feature allows you to use a PC to interact with a G4 enabled panel via the web. This feature works in tandem with the new browser-capable NetLinx Security firmware update (*build 300 or higher*). G4 Web Control is only available with the latest Modero panel firmware.

Refer to the G4 Web Control Page section on page 101 for more detailed field information.

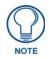

Verify your NetLinx Master (ME260/64 or NI-Series) has been installed with the latest firmware KIT file from **www.amx.com**. Refer to your NetLinx Master instruction manual for more detailed information on the use of the new web-based NetLinx Security.

1. Press the grey Front Setup Access button for **3 seconds** to open the Setup page.

- **2.** Press the **Protected Setup** button (located on the lower-left of the panel page) to open the Protected Setup page and display an on-screen keypad.
- 3. Enter 1988 into the Keypad's password field (1988 is the default password).

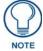

Clearing Password #5, from the initial Password Setup page, removes the need for you to enter the default password before accessing the Protected Setup page.

- 4. Press Done when finished.
- 5. Press the G4 WebControl button to open the G4 Web Control page (FIG. 72).

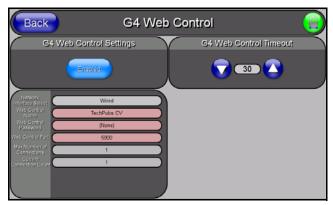

FIG. 72 G4 Web Control page

- 6. Press the Enable/Enabled button until it toggles to Enabled (light blue color).
- 7. The *Network Interface Select* field is read-only and displays the method of communication to the web. Verify you have selected the proper interface connection as this field does not auto-detect the connection type being used (*see below*).
  - Wired is used when a direct Ethernet connection is being used for communication to the web. This is the default setting if either no wireless interface card is detected or if both an Ethernet and wireless card connection is detected by the panel.
  - Wireless is used when a wireless card is detected within the internal card slot. This method provides an indirect communication to the web via a pre-configured Wireless Access Point.
- 8. Press the Web Control Name field to open the Web Name keyboard.
- **9.** From the Web Name keyboard, enter a unique alpha-numeric string to identify this panel. This information is used by the NetLinx Security Web Server to display on-screen links to the panel. *The on-screen links use the IP Address of the panel and not the name for communication* (FIG. 73).
- **10.** Press **Done** after you are finished assigning the alpha-numeric string for the Web Control name.
- 11. Press the Web Control Password field to open the Web Password keyboard.
- **12.** From the Web Password keyboard, enter a unique alpha-numeric string to be assigned as the G4 Authentication session password associated with VNC web access of this panel.
- **13.** Press **Done** after you are finished assigning the alpha-numeric string for the Web Control password.
- 14. Press the Web Control Port field to open the Web Port Number keypad.
- **15.** Within the keypad, enter a unique numeric value to be assigned to the port the VNC Web Server is running on. The default value is *5900*.
- **16.** Press **Done** when you are finished entering the value. *The remaining fields within the G4 Web Control Settings section of this page are read-only and cannot be altered.*

| AMX                                                                                                    | Manage WebControl Connections                                                                                                 | a java                                                                                                    |
|----------------------------------------------------------------------------------------------------|----------------------------------------------------------------------------------------------------|----------------------------------------------------------------------------------------------------|
|                                                                                                    |                                                                                                    | Back G4 Web Control G4 Web Control G4 Web Control Timeout                                                                                                    |
| sharar ar<br>Vinic and<br>Prope Constants<br>- Security<br>Spann Land<br>Barrison<br>- Security<br>- Security<br>- Sec | (Granaco                                                                                                    | Viet Control<br>Viet Control<br>Vi |
|                                                                                                    | the dispersion the two rate<br>has not of by the descent or dispersion address or a splittened<br>where dispersion dispersion |                                                                                                    |

- FIG. 73 Sample relationship between G4 Web Control and Mange WebControl Connections window
- 17. Press the Up/Down arrows on either sides of the G4 Web Control *Timeout* field to increase or decrease the amount of time the panel can remain idle (*no cursor movements*) before the session is closed and the user is disconnected.
- **18.** Press the **Back** button to open the Protected Setup page.
- **19.** Press the on-screen **Reboot** button to save any changes and restart the panel.

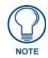

Verify your NetLinx Master's IP Address and System Number have been properly entered into the Master Connection section of the System Settings page.

# Using your NetLinx Master to control the G4 panel

Refer to your particular NetLinx Master's instruction manual for detailed information on how to download the latest firmware from **www.amx.com**. This firmware build enables SSL certificate identification and encryption, HTTPS communication, ICSP data encryption, and disables the ability to alter the Master security properties via a TELNET session.

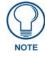

In order to fully utilize the SSL encryption, your web browser should incorporate the an encryption feature. This encryption level is displayed as a Cipher strength.

Once the Master's IP Address has been set through NetLinx Studio version 2.x or higher:

- **1.** Launch your web browser.
- Enter the IP Address of the target Master (ex: http://198.198.99.99) into the web browser's Address field.
- **3.** Press the **Enter** key on your keyboard to begin the communication process between the target Master and your computer.
  - Initially, the Master Security option is disabled (from within the **System Security** page) and no username and password is required for access or configuration.
  - Both HTTP and HTTPS Ports are enabled by default (via the **Manage System > Server** page).
  - If the Master has been previously configured for secured communication, click **OK** to accept the AMX SSL certificate (*if SSL is enabled*) and then enter a valid username and password into the fields within the *Login* dialog.
- **4.** Click **OK** to enter the information and proceed to the Master's Manage WebControl Connections window.

**5.** This Manage WebControl Connections page (FIG. 74) is accessed by clicking on the **Manage connections** link (*within the Web Control section within the Navigation frame*). Once activated, this page displays links to G4 panels running the latest G4 Web Control feature (*previously setup and activated on the panel*).

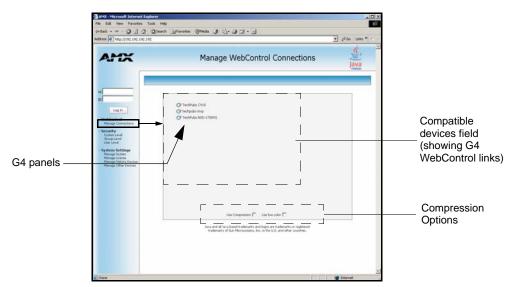

FIG. 74 Manage WebControl Connections page (populated with compatible panels)

**6.** Click on the G4 panel name link associated with the target panel. A secondary web browser window appears on the screen (FIG. 75).

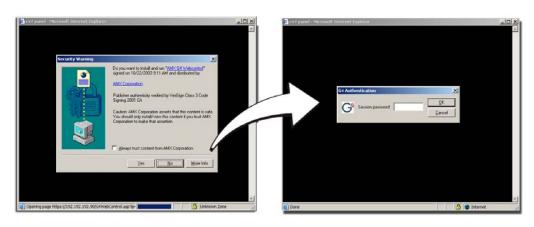

FIG. 75 Web Control VNC installation and Password entry screens

**7.** Click **Yes** from the Security Alert popup window to agree to the installation of the G4 WebControl application on your computer. This application contains the necessary Active X and VNC client applications necessary to properly view and control the panel pages from your computer.

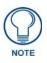

The G4 Web Control application is sent by the panel to the computer that is used for communication. Once the application is installed, this popup will no longer appear. This popup will only appear if you are connecting to the target panel using a different computer.

**8.** In some cases, you might get a *Connection Details* dialog (FIG. 76)requesting a VNC Server IP Address. This is the IP Address not the IP of the Master but of the target touch panel. Depending on which method of communication you are using, it can be found in either the:

- Wired Ethernet System Settings > IP Settings section within the *IP Address* field.
- Wireless Wireless Settings > IP Settings section within the IP Address field.
- If you do not get this field continue to step 9.

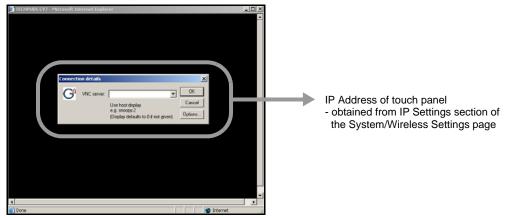

FIG. 76 Connection Details dialog

- **9.** If a WebControl password was setup on the G4 WebControl page, a G4 Authentication Session password dialog box appears on the screen within the secondary browser window.
- **10.** Enter the Web Control session password into the *Session Password* field (FIG. 75). *This password was previously entered into the Web Control Password field within the G4 Web Control page on the panel.*
- **11.** Click **OK** to send the password to the panel and begin the session. A confirmation message appears stating *"Please wait, Initial screen loading.."*.

The secondary window then becomes populated with the same G4 page being displayed on the target G4 panel. A small circle appears within the on-screen G4 panel page and corresponds to the location of the mouse cursor. A left-mouse click on the computer-displayed panel page equates to an actual touch on the target G4 panel page.

# **Upgrading Modero Firmware**

# Overview

Before beginning the Upgrade process:

- Setup and configure your NetLinx Master. Refer to the your particular NetLinx Master Instruction Manual for detailed setup procedures.
- Calibrate and prepare the communication pages on the Modero panel for use. Refer to the *Panel Calibration* section on page 47.

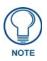

#### The latest CV7 firmware kit file is now panel-specific.

**Only CV7 firmware should be loaded onto ithis specific panel type.** This new firmware also provides both backwards compatibility with the previous 802.11b cards and new security protocols for the new 802.11g wireless CF card.

- Refer to the NetLinx Studio version 2.x Help file for more information on uploading files via Ethernet.
- Configure your panel for either direct connect or wireless communication. Refer to the *Configuring Communication* section on page 49 for more information.

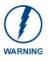

It is recommended that firmware Kit files only be transferred over a direct Ethernet connection and only when the panel is connected to a power supply. If battery power or wireless connection fails during a firmware upgrade, the panel flash file system may become corrupted.

The process of updating firmware involves the use of a communicating NetLinx Master. The required steps for updating firmware to a Modero panel are virtually identical to those necessary for updating Kit files to a NetLinx Master (*except the target device is a panel instead of a Master*). Refer to either your Master's literature or Studio 2.x Help file for those procedures.

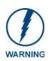

A touch panel which is not using a valid username and password will not be able to communicate with a secured Master. If you are updating the firmware on or through a panel which is not using a username or password field, you must first remove the Master Security feature to establish an unsecured connection.

# Upgrading the Modero Firmware via the USB port

Before beginning with this section, verify your panel is both powered and the Type-A USB connector is securely inserted into the PC's USB port. The panel must be powered-on before connecting the mini-USB connector to the panel.

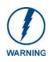

Establishing a USB connection between the PC and the panel, prior to installing the latest NetLinx Studio and TPDesign4 applications will cause a failure in the USB driver installation. This driver must first be saved to the PC as part of the new NetLinx Studio and TPDesign4 application installations.

# Step 1: Configure the panel for a USB Connection Type

- **1.** After the installation of the USB driver has been completed; confirm the proper installation of the large Type-A USB connector to the PC's USB port, and restart your machine.
- **2.** After the CV7 panel powers-up, press and hold the grey Front Setup Access button (**for 3 seconds**) to continue with the setup process and proceed to the Setup page.

- **3.** Select **Protected Setup > System Settings** (located on the lower-left) to open the System Settings page.
- 4. Toggle the blue *Type* field (*from the Master Connection section*) until the choice cycles to USB.

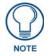

**ALL** fields are then greyed-out and read-only, but still display any previous network information.

- 5. Press the **Back** button on the touch panel to return to the Protected Setup page.
- **6.** Press the on-screen **Reboot** button to both save any changes and **restart the panel**. *Remember that the panel's connection type must be set to* **USB** *prior to rebooting the panel and prior to inserting the USB connector.*
- **7. ONLY AFTER** the unit displays the first panel page, **THEN** insert the mini-USB connector into the Program Port on the panel. It may take a minute for the panel to detect the new connection and send a signal to the PC (*indicated by a green System Connection icon*).
  - If a few minutes have gone by and the System Connection icon still does not turn green, complete the procedures in the following section to setup the Virtual Master and refresh the System from the Online Tree. This action sends out a request to the panel to respond and completes the communication (turning the System Connection icon green).
- **8.** Navigate back to the System Settings page.

#### Step 2: Prepare NetLinx Studio for communication via the USB port

- Launch NetLinx Studio 2.x (default location is Start > Programs > AMX Control Disc > NetLinx Studio 2 > NetLinx Studio 2).
- **2.** Select **Settings** > **Master Communication Settings**, from the Main menu to open the Master Communication Settings dialog (FIG. 77).

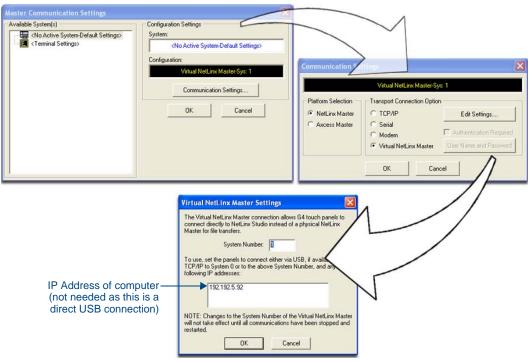

FIG. 77 Assigning Communication Settings for a Virtual Master

- **3.** Click the **Communications Settings** button to open the *Communications Settings* dialog.
- **4.** Click on the **NetLinx Master** radio button (*from the Platform Selection section*) to indicate that you are working as a NetLinx Master.
- **5.** Click on the **Virtual Master** radio box (*from the Transport Connection Option section*) to indicate you are wanting to configure the PC to communicate directly with a panel. Everything else such as the Authentication is greyed-out because you are not going through the Master's UI.
- **6.** Click the **Edit Settings** button (*on the Communications Settings dialog*) to open the *Virtual NetLinx Master Settings* dialog (FIG. 77).
- 7. From within this dialog enter the System number (default is 1).
- **8.** Click **OK** three times to close the open dialogs, save your settings, and return to the main NetLinx Studio application.
- **9.** Click the **OnLine Tree** tab in the Workspace window to view the devices on the Virtual System. *The default System value is one.*
- **10.** Right-click on the *Empty Device Tree/System* entry and select **Refresh System** to re-populate the list.

The panel will not appear as a device below the virtual system number (in the Online Tree tab) until both the system number used in step 7 for the Virtual NetLinx Master (VNM) is entered into the Master Connection section of the System Settings page and the panel is restarted.

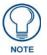

If the G4 panel does not appear, refer to the Troubleshooting section on page 201 for more information.

#### Step 3: Confirm and Upgrade the firmware via the USB port

Use the CC-USB Type-A to Mini-B 5-wire programming cable (**FG10-5965**) to provide communication between the mini-USB Program port on the touch panel and the PC. This method of communication is used to transfer firmware Kit files and TPD4 touch panel files.

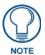

A mini-USB connection is only detected after it is installed onto an active panel. Connection to a previously powered panel which then reboots, allows the PC to detect the panel and assign an appropriate USB driver.

- **1.** Verify this direct USB connection (Type-A on the panel to mini-USB on the panel) is configured properly using the steps outlined in the previous two sections.
- **2.** With the panel already configured for USB communication and the Virtual Master setup within NetLinx Studio, its now time to verify the panel is ready to receive files.
- **3.** After the Communication Verification dialog window verifies active communication between the Virtual Master and the panel, click the **OnLine Tree** tab in the Workspace window (FIG. 78) to view the devices on the Virtual System. *The default System value is one*.
- **4.** Right-click on the System entry (FIG. 78) and select **Refresh System** to re-populate the list. Verify the panel appears in the **OnLine Tree** tab of the Workspace window. *The default Modero panel value is 10001.*

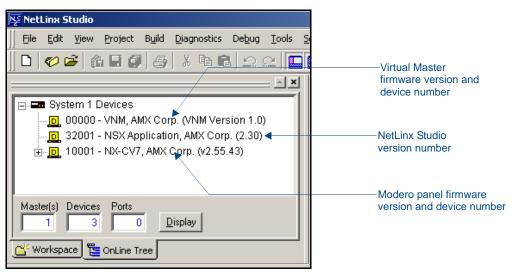

FIG. 78 NetLinx Workspace window (showing the panel connection via a Virtual NetLinx Master)

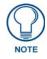

#### *The latest CV7 firmware kit file is now panel-specific. Only CV7 firmware should be loaded onto ithis specific panel type. This new firmware also provides both backwards compatibility with the previous 802.11b cards and new security protocols for the new 802.11g wireless CF card.*

- If the panel firmware being used is not current, download the latest Kit file by first logging in to www.amx.com and then navigate to Tech Center > Firmware Files and from within the Modero section of the web page locate your Modero panel.
- **6.** Click on the desired Kit file link and after you've accepted the Licensing Agreement, verify you have downloaded the Modero Kit file to a known location.
- 7. From within Studio, select Tools > Firmware Transfers > Send to NetLinx Device from the Main menu to open the Send to NetLinx Device dialog (B in FIG. 79). Verify the panel's System and Device number values match those values listed within the System folder in the OnLine Tree tab of the Workspace window (A in FIG. 79).

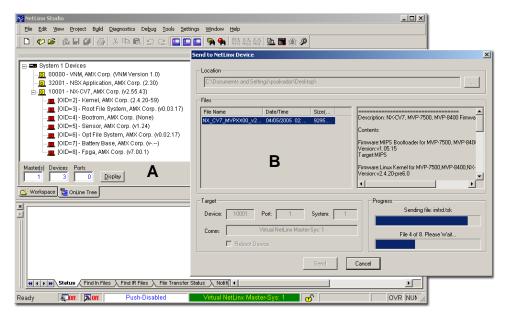

FIG. 79 Using USB for a Virtual Master transfer

- 8. Select the panel's Kit file from the Files section.
- **9.** Enter the **Device** value associated with the panel and the **System** number associated with the Master (*listed in the OnLine Tree tab of the Workspace window*). *The Port field is greyed-out*.
- **10.** Click the **Reboot Device** checkbox. This causes the touch panel to reboot after the firmware update process is complete. *The reboot of the panel can take up 30 seconds after the firmware process has finished.*
- **11.** Click **Send** to begin the transfer. The file transfer progress is indicated on the bottom-right of the dialog (**B** in FIG. 79).
- **12.** As the panel is rebooting, temporarily unplug the USB connector on the panel until the panel has completely restarted.
- **13.** Once the first panel page has been displayed, reconnect the USB connector to the panel.
- **14.** Right-click the associated System number and select **Refresh System**. This causes a refresh of all project systems, establishes a new connection to the Master, and populates the System list with devices on your particular system.
- **15.** Confirm the panel has been properly updated to the correct firmware version.

# Upgrading the Modero Firmware via Ethernet (IP Address)

Before beginning with this section, verify that your panel is powered and connected to the NetLinx Master through an Ethernet connection (direct or wireless).

#### Step 1: Prepare the Master for communication via an IP

- 1. Obtain the IP Address of the NetLinx Master from your System Administrator. If you do not have an IP Address for the Master, refer to your particular Master's instruction manual for more information on obtaining this IP Address using NetLinx Studio 2.x.
  - From the Online Tree tab of the Workspace window, select the NetLinx Master.
  - Follow steps outlined in either the *Obtaining or Assigning the Master's IP Address* sections from your particular NetLinx Master instruction manual to use an address.
  - Note the IP Address and Gateway information.
- Launch NetLinx Studio 2.x (default location is Start > Programs > AMX Control Disc > NetLinx Studio 2 > NetLinx Studio 2).
- **3.** Select **Settings** > **Master Communication Settings** from the Main menu to open the Master Communication Settings dialog (FIG. 80).
- 4. Click the Communications Settings button to open the Communications Settings dialog.
- Click on the NetLinx Master radio button (*from the Platform Selection section*) to indicate you are working with a NetLinx Master (such as the NXC-ME260/64 or NI-Series of Integrated Controllers).
- **6.** Click on the **TCP/IP** radio button (*from the Transport Connection Option section*) to indicate you are connecting to the Master through an IP Address.
- 7. Click the Edit Settings button (*on the Communications Settings dialog*) to open the TCP/IP Settings dialog (FIG. 80). This dialog contains a series of previously entered IP Address/URLs and their associated names, all of which are stored within Studio and are user-editable.
- **8.** Click the **New** button to open the New TCP/IP Settings dialog where you can enter both a previously obtained DHCP or Static IP Address and an associated description for the connection into their respective fields.

| e System(s)                                                                         | X                                                                                                    |                                                                                                    |                             |                                                         |
|-------------------------------------------------------------------------------------|----------------------------------------------------------------------------------------------------|----------------------------------------------------------------------------------------------------|-----------------------------|---------------------------------------------------------|
|                                                                                     | Configuration Settings                                                                                                    |                                                                                                    |                             |                                                         |
| o Active System Default Settings><br>eminal Settings>                               | System:                                                                                                    | ( and a second second s |                             |                                                         |
| eminal Settings>                                                                    | <no active="" settings="" system-default=""></no>                                                                                                    | TCP/IP Settings                                                                                                    |                             |                                                         |
|                                                                                     | Configuration                                                                                                    | Current Setting                                                                                                    | -                           | -                                                       |
|                                                                                     | NetLineCOM1.38400.8.N.1.N                                                                                                    | TCP/IP Address: 0.0.0                                                                                                    | 10                          | New                                                     |
|                                                                                     | Communication Settings                                                                                                    | Description                                                                                                    |                             |                                                         |
|                                                                                     | Lommunication Settings                                                                                                    | - 1220                                                                                                    | The second states           | Master Controller to Ensure Availabilit                 |
|                                                                                     | 0 Cancel                                                                                                    | Port: 1319                                                                                                    | 10 Automatically Fing the r | naster Controller to Ensure Avalable                    |
|                                                                                     |                                                                                                    | List of Addresses                                                                                                    |                             |                                                         |
|                                                                                     |                                                                                                    | TCPI/IP-UBL                                                                                                    | Description                 | Port Ping F                                             |
|                                                                                     |                                                                                                    | 0.0.0                                                                                                    |                             | 1319 TRUE                                               |
|                                                                                     |                                                                                                    |                                                                                                    |                             |                                                         |
|                                                                                     |                                                                                                    |                                                                                                    |                             |                                                         |
|                                                                                     |                                                                                                    | New TCP/IP Setting                                                                                                    | 8                           |                                                         |
|                                                                                     |                                                                                                    | TCP/IP Address: 100                                                                                                    | 00                          | DK                                                      |
|                                                                                     |                                                                                                    |                                                                                                    |                             |                                                         |
|                                                                                     |                                                                                                    | Description:                                                                                                    |                             | Cancel                                                  |
|                                                                                     |                                                                                                    | Port: 131                                                                                                    | 9 Automatically Ping the    | Master Controller to ensure availabili                  |
|                                                                                     |                                                                                                    |                                                                                                    |                             | 7                                                       |
|                                                                                     |                                                                                                    |                                                                                                    | 1                           |                                                         |
|                                                                                     |                                                                                                    |                                                                                                    |                             |                                                         |
|                                                                                     |                                                                                                    | 11                                                                                                    | / /                         |                                                         |
|                                                                                     |                                                                                                    |                                                                                                    |                             |                                                         |
| Communication Settin                                                                |                                                                                                    |                                                                                                    |                             |                                                         |
| Communication Settin                                                                |                                                                                                    |                                                                                                    | $\sim$                      |                                                         |
| Communication Settin                                                                | NetLrw0.0.0.0.1319                                                                                                    |                                                                                                    | $\sim$                      |                                                         |
|                                                                                     |                                                                                                    |                                                                                                    | $\sim$                      |                                                         |
| Platform Selection                                                                  | NetLew00001519<br>Transport Connection Option                                                                                                    |                                                                                                    | $\sim$                      |                                                         |
| Platform Selection                                                                  | NetLew00001519<br>Transport Connection Option                                                                                                    |                                                                                                    | $\sim$                      |                                                         |
| - Platform Selection -  -  Platform Selection -  -  -  -  -  -  -  -  -  -  -  -  - | NetLine000001319 Transport Connection Option   TOP/IP Edit Settings                                                                                                    |                                                                                                    | Master Contra               | Iler User Name and Passwo                               |
| Platform Selection     Platform Selection     Auster     Auceus Master              | NetLaw00001995                                                                                                    |                                                                                                    |                             |                                                         |
| Platform Selection     Platform Selection     Avcess Master     Avcess Master       | NetLrev00001119 Transport Correction Option © TCPAP Edd Settings                                                                                                    |                                                                                                    |                             | ller User Name and Passwo<br>NetLine 192 168 99 98 1319 |
| Platform Selection     Platform Selection     Avcess Master     Avcess Master       | NetLawQ0001131<br>Tanspat Connection Option<br><sup>6</sup> TCP/P<br><sup>6</sup> Senil<br><sup>7</sup> Modem<br><sup>7</sup> Value Nates<br><sup>7</sup> Value Nates and Paue |                                                                                                    |                             | NetLine 192 168 99 99 1319                              |
| Platform Selection                                                                  | NetLaw00001995                                                                                                    |                                                                                                    |                             | NetLine 192 168 99 99 1319                              |
| Platform Selection                                                                  | NetLawQ0001131<br>Tanspat Connection Option<br><sup>6</sup> TCP/P<br><sup>6</sup> Senil<br><sup>7</sup> Modem<br><sup>7</sup> Value Nates<br><sup>7</sup> Value Nates and Paue |                                                                                                    |                             | NotLine 192 168 99 99 1319<br>me:                       |
| Platform Selection     Platform Selection     Auster     Auceus Master              | NetLawQ0001131<br>Tanspat Connection Option<br><sup>6</sup> TCP/P<br><sup>6</sup> Senil<br><sup>7</sup> Modem<br><sup>7</sup> Value Nates<br><sup>7</sup> Value Nates and Paue |                                                                                                    | User Na                     | NotLine 192 168 99 99 1319<br>me:                       |

FIG. 80 Assigning Master Communication Settings and TCP/IP Settings

- **9.** Place a checkmark within the *Automatically Ping the Master Controller to ensure availability* radio box to make sure the Master is initially responding online before establishing full communication.
- **10.** Click **OK** to close the current New TCP/IP Settings dialog and return to the previous TCP/IP Settings dialog where you must locate your new entry within the List of Addresses section.
- **11.** Click the **Select** button to make that the currently used IP Address communication parameter.
- **12.** Click **OK** to return to the Communications Settings dialog and place a checkmark within the *Authentication Required* radio box if your Master has been previously secured with a username/ password.
- **13.** Click on the **Authentication Required** radio box (if the Master is secured) and then press the **User Name and Password** button to open the Master Controller User Name and Password dialog.
- **14.** Within this dialog, you must enter a previously configured username and password (with sufficient rights) before being able to successfully connect to the Master.
- **15.** Click **OK** to save your newly entered information and return to the previous Communication Settings dialog where you must click **OK** again to begin the communication process to your Master.

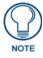

If you are currently connected to the assigned Master, a popup asks whether you would want to temporarily stop communication to the Master and apply the new settings.

- **16.** Click **Yes** to interrupt the current communication from the Master and apply the new settings.
- **17.** Click **Reboot** (*from the Tools > Reboot the Master Controller dialog*) and wait for the System Master to reboot. The STATUS and OUTPUT LEDs should begin to alternately blink during the incorporation. Wait until the STATUS LED is the only LED to blink.
- 18. Press Done once until the Master Reboot Status field reads \*Reboot of System Complete\*.
- **19.** Click the **OnLine Tree** tab in the Workspace window to view the devices on the System. *The default System value is one (1).*

**20.** Right-click the associated System number and select **Refresh System**. This establishes a new connection to the specified System and populates the list with devices on that system. *The communication method is then highlighted in green on the bottom of the NetLinx Studio window.* 

### Step 2: Prepare the panel for communication via an IP

- **1.** Press the blue *Type* field (*from the Master Connection section*) until the choice cycles to the word **Ethernet**.
- 2. Press the blue *Mode* field until the choice cycles to the word URL.
  - By selecting **URL**, the System Number field becomes read-only (grey) because the panel pulls this value directly from the communicating target Master (virtual or not). A Virtual Master system value can be set within the active AMX software applications such as: NetLinx Studio, TPD4, or IREdit.
- **3.** Press the red *Master IP/URL* field to open a Keyboard and enter the NetLinx Master's IP Address (obtained from the Diagnostics Networking Address dialog of the NetLinx Studio application).
- 4. Click Done to accept the new value and return to the System Configuration page.
- 5. Do not alter the Master Port Number value (this is the default value used by NetLinx).
- **6.** Press the **Back** button to return to the Protected Setup page and press the on-screen **Reboot** button to restart the panel and save any changes.

# Step 3: Verify and Upgrade the panel firmware via an IP

- 1. Click the **OnLine Tree** tab in the Workspace window to view the devices on the System. *The default System value is one.*
- Right-click the associated System number (from the Workspace window) and select Refresh System to detect of all devices on the current system, establish a new connection to the Master, and refresh the System list with devices on that system.
- **3.** After the Communication Verification dialog window verifies active communication between the PC and the Master, verify the panel appears in the **OnLine Tree** tab of the Workspace window (FIG. 78 on page 82). *The default Modero panel value is 10001*.

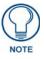

The panel firmware is shown on the right of the listed panel.

**4.** If the panel firmware being used is not current, download the latest Kit file by first logging in to **www.amx.com** and then navigate to **Tech Center** > **Firmware Files** and from within the **Modero** section of the web page locate your Modero panel.

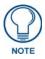

### The latest CV7 firmware kit file is now panel-specific.

**Only CV7 firmware should be loaded onto ithis specific panel type.** This new firmware also provides both backwards compatibility with the previous 802.11b cards and new security protocols for the new 802.11g wireless CF card.

- **5.** Click on the desired Kit file link and after you've accepted the Licensing Agreement, verify you have downloaded the Modero Kit file to a known location.
- 6. From within Studio, select Tools > Firmware Transfers > Send to NetLinx Device from the Main menu to open the Send to NetLinx Device dialog (FIG. 81). Verify the panel's System and Device number values match those values listed within the System folder in the OnLine Tree tab of the Workspace window.

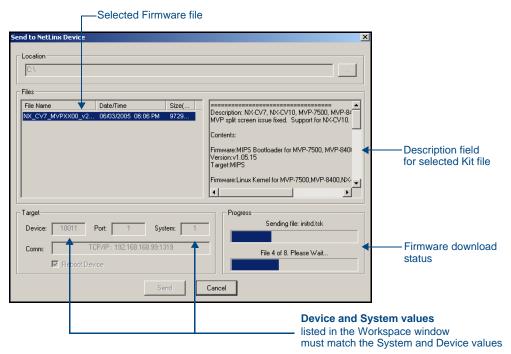

FIG. 81 Send to NetLinx Device dialog (showing Modero firmware update via IP)

- 7. Select the panel's Kit file from the Files section (FIG. 81).
- **8.** Enter the **Device** value associated with the panel and the **System** number associated with the Master (*listed in the OnLine Tree tab of the Workspace window*). *The Port field is greyed-out*.
- **9.** Click the **Reboot Device** checkbox. This causes the touch panel to reboot after the firmware update process is complete. *The reboot of the panel can take up 30 seconds after the firmware process has finished.*
- **10.** Click **Send** to begin the transfer. The file transfer progress is indicated on the bottom-right of the dialog (FIG. 81).
- **11.** Click **Close** (*after the panel reboots*) to return to the main program.
- **12.** Right-click the associated System number and select **Refresh System**. This causes a refresh of all project systems, establishes a new connection to the Master, and populates the System list with devices on your particular system.
- **13.** Confirm the panel has been properly updated to the correct firmware version.

# Firmware Pages and Descriptions

This section describes each firmware page and their specific functional elements.

# **Setup Navigation Buttons**

These Setup Navigation Buttons (FIG. 82) appear on the left of the panel screen when the Setup page is currently active.

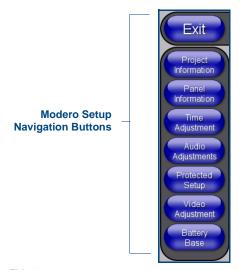

FIG. 82 Setup Navigation Buttons

These Navigation Buttons are specific to these Modero panels and include the specific elements described in the following table:

| Setup Navigation Butte | on Elements                                                                                                    |
|------------------------|----------------------------------------------------------------------------------------------------|
| Project Information:   | Press the Project Information button to access the Project Information and view the TPD4 project file properties currently loaded on the selected panel <i>(read-only).</i> |
|                        | • Refer to the <i>Project Information Page</i> section on page 90 for more detailed information.                                                                            |
| Panel Information:     | Press the Panel Information button to access the Panel Information page and view panel specific information such as resolution, memory, etc. <i>(read-only)</i> .           |
|                        | • Refer to the <i>Panel Information Page</i> section on page 91 for more detailed information.                                                                              |
| Time Adjustment:       | Press the Time Adjustment button to access the Time Adjustment page where you can alter the time and date settings on the Master.                                           |
|                        | • Refer to the <i>Time &amp; Date Setup Page</i> section on page 92 for more detailed information.                                                                          |
| Audio Adjustments:     | Press the Audio Adjustments button to access the Volume page where you can alter the audio parameters on the Modero panel.                                                  |
|                        | • Refer to the Volume Page section on page 94 for more detailed information.                                                                                                |

| Setup Navigation Butt | on Elements (Cont.)                                                                                                    |
|-----------------------|----------------------------------------------------------------------------------------------------|
| Protected Setup:      | Press the Protected Setup button to access the Protected Setup page section that provides access to the panel's sensors, calibration features, and connection settings. |
|                       | • Refer to both the <i>Protected Setup Navigation Buttons</i> section on page 98 and <i>Protected Setup Page</i> section on page 99 for more detailed information.      |
| Video Adjustment:     | Press the Video Adjustment button to access the Video Adjustment page where you can set the video properties for incoming video.                                        |
|                       | • This button only appears on Color Video (CV) capable touch panels.                                                                                                    |
|                       | • Refer to the Video Adjustment Page section on page 95 for more detailed information.                                                                                  |
| Battery Base:         | Press the Battery Base button to access the Battery Base page where you can modify and monitor NXT-BP Modero Power Pack parameters.                                     |
|                       | <ul> <li>This button only appears when a Modero Table Top panel (NXT) is connected<br/>to an NXA-BASE/B battery base.</li> </ul>                                        |
|                       | • Refer to the <i>Battery Base Page</i> section on page 96 for more detailed information.                                                                               |

# Setup Page

This page (FIG. 83) centers around basic Modero panel properties such as: Connection Status of the panel, Display Timeout, Inactivity Page Flip Time, Inactivity page file, and the Panel Brightness.

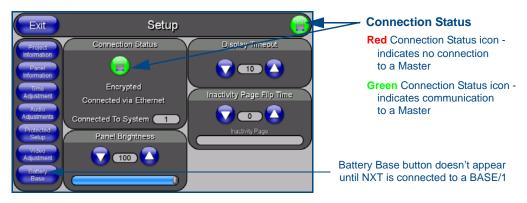

#### FIG. 83 Setup page

The elements of the Setup page are described in the table below:

| Setup Page Elements     |                                                                                                    |
|-------------------------|----------------------------------------------------------------------------------------------------|
| Exit:                   | Returns you to the Main touch panel page. In this case, the previous page is the default Main page.                                                                 |
| Connection Status icon: | This visual display of the connection status allows the user to have a current update of the panel's connection status regardless of what page is currently active. |
|                         | • A Lock only appears on the icon if the panel has established a connection with a currently secured target Master ( <i>requiring a username and password</i> ).    |

| Setup Page Elements (C           |                                                                                                    |
|----------------------------------|----------------------------------------------------------------------------------------------------|
| Connection Status:               | Displays whether the panel is communicating externally, the encryption status of the communicating Master, what connection type is being used ( <i>Ethernet or USB</i> ), and what System the panel is a part of.                           |
|                                  | This visual display of the connection status is also reflected at the upper-right of each firmware page. This allows the user to have a current visual update of the panel's connection status regardless of what page is currently active. |
|                                  | When a connection is established, the message displayed is either:     "Connected via Ethernet" or "Connected via USB".                                                                                                    |
|                                  | • If no connection can be established by the Modero panel, it will continue to try and establish a connection while displaying: " <i>Attempting via</i> ".                                                                                  |
|                                  | • The word " <i>Encrypted</i> " appears only when an encrypted connection is established with a target Master.                                                                                                    |
|                                  | <ul> <li>The panel must be rebooted before incorporating any panel communication<br/>changes and detecting any active Ethernet connections.</li> <li>The Ethernet connection is not detected until after a reboot.</li> </ul>               |
| Display/Panel Timeout:           | Sets the length of time the panel can remain idle before activating the sleep mode. When the device goes into sleep mode, the LCD is powered-down.                                                                                          |
|                                  | <ul> <li>Press the UP/DN buttons to increase/decrease the time until the panel<br/>times out. Range = 0 - 240 minutes.</li> </ul>                                                                                                    |
|                                  | • Use this button to set the timeout value to zero and disable the sleep mode.                                                                                                    |
|                                  | • Note: Display timeout values affect battery performance. Small timeout values increase the life of the battery charge. Greater timeout values may require more frequent battery charging.                                                 |
| Inactivity Page Flip<br>Timeout: | Sets the number of minutes of inactivity before the panel automatically flips to a pre-selected touch panel page. When the device goes into this inactivity mode, the LCD does not power-down.                                              |
|                                  | • Press the UP/DN buttons to increase/decrease the time the panel can remain inactive before it flips to the preset page. Range = 0 - 240 minutes.                                                                                          |
|                                  | • Use this button to set the timeout value to zero and disable the inactivity page flip mode.                                                                                                    |
|                                  | • The touch panel page used for the Inactivity page flip is shown within a small Inactivity Page field.                                                                                                    |
| Panel Brightness:                | Sets the display brightness level of the panel.                                                                                                    |
|                                  | • Press the UP/DN buttons to adjust the brightness level. Range = 0 - 100.                                                                                                    |
|                                  | • The on-screen bargraph can be dragged to adjust the Brightness level which is then reflected as a corresponding numeric value within the <i>Panel Brightness</i> field.                                                                   |

## **Project Information Page**

The Project Information page displays the TPDesign4 (TPD4) project file properties currently loaded on the selected Modero panel (FIG. 84). Refer to the *TPDesign4 Touch Panel Program* instruction manual for more detailed program information.

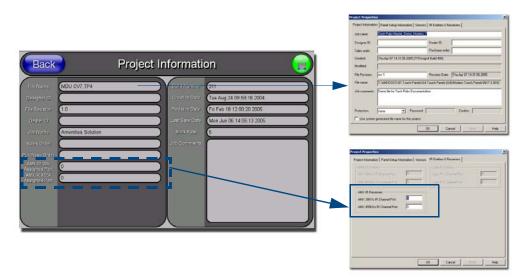

FIG. 84 Project Information page (showing the TPD4 project properties tabs)

| <b>Project Information Page</b> | Project Information Page Elements                                                                                                    |  |  |  |
|---------------------------------|----------------------------------------------------------------------------------------------------|--|--|--|
| Back:                           | Returns you to the previously active touch panel page.                                                                                                    |  |  |  |
| Connection Status icon:         | This visual display of the connection status allows the user to have a current visual update of the panel's connection status regardless of what page is currently active.    |  |  |  |
|                                 | <ul> <li>A Lock only appears on the icon if the panel has established a connection<br/>with a currently secured target Master (requiring a username and password).</li> </ul> |  |  |  |
| File Name:                      | Displays the name of the TPDesign4 project file downloaded to the panel.                                                                                                    |  |  |  |
| Designer ID:                    | Displays the designer information.                                                                                                    |  |  |  |
| File Revision:                  | Displays the revision number of the file.                                                                                                    |  |  |  |
| Dealer ID:                      | Displays the dealer ID number (unique to every dealer and entered in TPD4).                                                                                                   |  |  |  |
| Job Name:                       | Displays the job name.                                                                                                    |  |  |  |
| Sales Order:                    | Displays the sales order information.                                                                                                    |  |  |  |
| Purchase Order:                 | Displays the purchase order information.                                                                                                    |  |  |  |
| AMX IR 38k Assigned Port:       | Displays the AMX 38 kHz IR channel port used by the IR receiver on the panel.                                                                                                 |  |  |  |
|                                 | <ul> <li>This information is pulled by the panel from AMX IR Receivers section of the<br/>TPD4 Project Properties &gt; IR Emitters &amp; Receivers tab.</li> </ul>            |  |  |  |
|                                 | • For IR reception, this is the port that reports a push on for the corresponding IR code.                                                                                    |  |  |  |
|                                 | <ul> <li>IR receivers and transmitters on G4 panels share the device address number<br/>of the panel.</li> </ul>                                                              |  |  |  |

The elements of the Project Information page are described in the table below:

| Project Information Page Elements (Cont.) |                                                                                                    |  |  |  |
|-------------------------------------------|----------------------------------------------------------------------------------------------------|--|--|--|
| AMX IR 455k<br>Assigned Port:             | Displays the AMX 455 kHz IR channel port used by the IR receiver on the panel.                                                             |  |  |  |
|                                           | This information is pulled by the panel from <i>AMX IR Receivers</i> section of the TPD4 Project Properties > IR Emitters & Receivers tab. |  |  |  |
|                                           | • For IR reception, this is the port that reports a push on for the corresponding IR code.                                                 |  |  |  |
|                                           | • IR receivers and transmitters on G4 panels share the device address number of the panel.                                                 |  |  |  |
|                                           | <b>NOTE:</b> This feature is unavailable in NXT-CV7 panels sold after January 1, 2011.                                                     |  |  |  |
| Build Number:                             | Displays the build number information of the TPD4 software used to create the project file.                                                |  |  |  |
| Creation Date:                            | Displays the project creation date.                                                                                                    |  |  |  |
| Revision Date:                            | Displays the last revision date for the project.                                                                                           |  |  |  |
| Last Save Date:                           | Displays the last date the project was saved.                                                                                              |  |  |  |
| Blink Rate:                               | Displays the feedback blink rate (10th of second).                                                                                         |  |  |  |
| Job Comments:                             | Displays any comments associated to the job. These comments are taken from the TPD4 project file.                                          |  |  |  |

# **Panel Information Page**

The Panel Information page (FIG. 85) centers around Modero panel properties such as: resolution used, on-board memory, firmware, address/channel information, and string information.

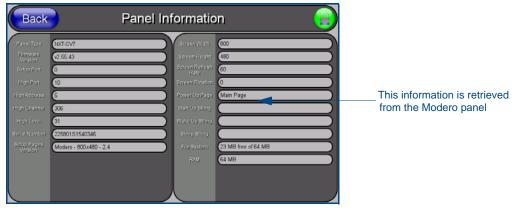

FIG. 85 Panel Information page (takes its' information from the touch panel)

The elements of the Panel Information page are described in the table below:

| Panel Information Page Elements |                                                                                                    |  |
|---------------------------------|----------------------------------------------------------------------------------------------------|--|
| Back:                           | Returns you to the previously active touch panel page.                                                                                                    |  |
| Connection Status icon:         | This visual display of the connection status allows the user to have a current visual update of the panel's connection status regardless of what page is currently active. |  |
|                                 | • A Lock only appears on the icon if the panel has established a connection with a currently secured target Master ( <i>requiring a username and password</i> ).           |  |
| Panel Type:                     | Displays the model of the Modero panel being used.                                                                                                    |  |
| Firmware Version:               | Displays the G4 firmware version being used by the panel.<br>• Verify you have the latest version from <b>www.amx.com</b> .                                                |  |

| Panel Information Page | Panel Information Page Elements (Cont.)                                                                         |  |  |
|------------------------|----------------------------------------------------------------------------------------------------|--|--|
| Setup Port:            | Displays the setup port information/value being used by the panel.                                              |  |  |
| High Port:             | Displays the high port (port count) value for the panel.                                                        |  |  |
| High Address:          | Displays the high address (address count) value for the panel.                                                  |  |  |
| High Channel:          | Displays the high channel (channel count) value for the panel.                                                  |  |  |
| High Level:            | Displays the high level (level count) value being used by the panel.                                            |  |  |
| Serial Number:         | Displays the specific serial number value assigned to the panel.                                                |  |  |
| Setup Pages Version:   | Displays the type and version of the Setup pages being used by the panel.                                       |  |  |
| Screen Width:          | Displays the pixel width being used to display the incoming video signal on the Modero panel.                   |  |  |
|                        | Maximum available screen width on a CV7 Modero panel is 800 pixels.                                             |  |  |
| Screen Height:         | Displays the pixel height being used to display the incoming video signal on the Modero panel.                  |  |  |
|                        | Maximum available screen height on a CV7 Modero panel is 480 pixels.                                            |  |  |
| Screen Refresh Rate:   | Displays the video refresh rate applied to the incoming video signal from the panel. <i>Default rate is 60.</i> |  |  |
| Screen Rotation:       | Displays the degree of rotation applied to the on-screen image.                                                 |  |  |
| Power Up Pages:        | Displays the first touch panel page assigned for display after the device is powered-up.                        |  |  |
|                        | • This information is taken from the TPD4 project file.                                                         |  |  |
|                        | Most projects begin with a Main page.                                                                           |  |  |
| Start Up String:       | Displays the start-up string.                                                                                   |  |  |
| Wake Up String:        | Displays the wake up string used after an activation from a timeout.                                            |  |  |
| Sleep String:          | Displays the sleep string used during a panel's sleep mode.                                                     |  |  |
| File System:           | Displays the amount of Compact Flash memory available on the Modero panel.                                      |  |  |
| RAM:                   | Displays the available RAM (or Extended Memory module) on the Modero panel.                                     |  |  |

# Time & Date Setup Page

The Time & Date Setup page (FIG. 86) allows you to alter/set the time and date information on the NetLinx Master. If either the Time/Date is modified on this page (*then updated to the Master by pressing the Set Time button*), all devices communicating to that target Master will then be updated to reflect the new information.

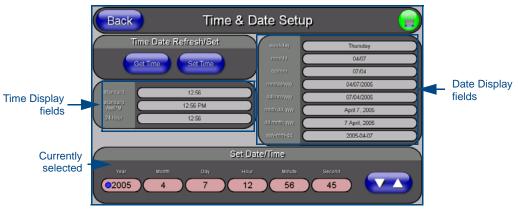

FIG. 86 Time and Date Setup page

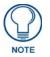

The only way to modify a panel's time, without altering the Master, is to use NetLinx Code.

The elements of the Time & Date Setup page are described in the table below:

| Time & Date Setup Page  | Elements                                                                                                    |
|-------------------------|----------------------------------------------------------------------------------------------------|
| Back:                   | Returns you to the previously active touch panel page without saving changes ( <i>to save changes, use the Set Time button</i> ).                                          |
| Connection Status icon: | This visual display of the connection status allows the user to have a current visual update of the panel's connection status regardless of what page is currently active. |
|                         | • A Lock only appears on the icon if the panel has established a connection with a currently secured target Master ( <i>requiring a username and password</i> ).           |
| Time Date Refresh/Set:  | This section provides you with two options:                                                                                                    |
|                         | • The <b>Get Time/Date</b> button retrieves the Time and Date information from the Master.                                                                                 |
|                         | <ul> <li>The Set Time/Date button sets the Master to retain and save any<br/>time/date modifications made on the Time and Date Setup page.</li> </ul>                      |
| Time Display fields:    | <ul> <li>These fields display the time in three formats: STANDARD, STANDARD<br/>AM/PM, and 24 HOUR.</li> </ul>                                                             |
| Date Display fields:    | • These fields display the calendar date information in several different formats.                                                                                         |
| Set Date/Time:          | This section provides a user with both UP/DN arrow buttons to alter the Master's calendar date and time. The blue circle indicates which field is currently selected.      |
|                         | <ul> <li>Select the Year field and use the UP/DN buttons to alter the year value<br/>(range = 2000 - 2037).</li> </ul>                                                     |
|                         | • Select the <b>Month</b> field and use the UP/DN buttons to alter the month value (range = 1 - 12).                                                                       |
|                         | • Select the <b>Day</b> field and use the UP/DN buttons to alter the day value (range = 1 - 31).                                                                           |
|                         | <ul> <li>Select the Hour field and use the UP/DN buttons to alter the hour value<br/>(24-hour military).</li> </ul>                                                        |
|                         | • Select the <b>Minute</b> field and use the UP/DN buttons to alter the minute value (range = 0 - 59).                                                                     |
|                         | • Select the <b>Second</b> field and use the UP/DN buttons to alter the second value (range = 0 - 59).                                                                     |

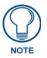

Modero touch panels do not have an on-board clock. This page both receives and sets the time/date of the NetLinx Master.

### Volume Page

The Volume page (FIG. 87) (*accessed by pressing the Audio Adjustments button on the Setup page*) allows you to adjust the master volume parameters and default panel sounds on the panel.

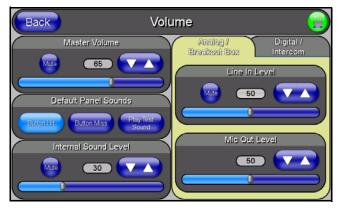

FIG. 87 Volume configuration page

The elements of the Volume page are described in the table below:

| Volume Page Elements    |                                                                                                    |
|-------------------------|----------------------------------------------------------------------------------------------------|
| Back:                   | Saves the changes and returns you to the previously active touch panel page.                                                                                               |
| Connection Status icon: | This visual display of the connection status allows the user to have a current visual update of the panel's connection status regardless of what page is currently active. |
|                         | • A Lock only appears on the icon if the panel has established a connection with a currently secured target Master ( <i>requiring a username and password</i> ).           |
| Master Volume:          | This section allows you to alter the current master volume level:                                                                                                    |
|                         | • Use the UP/DN buttons to adjust the volume level (range = 0 - 100).                                                                                                    |
|                         | The Master Volume bargraph indicates the current volume level.                                                                                                    |
|                         | The Mute button toggles the Mute feature.                                                                                                    |
| Default Panel Sounds:   | Sets the Modero panel to play various sounds.                                                                                                    |
|                         | • Activating the <b>Button Hit</b> button plays a default sound when you touch an active button.                                                                           |
|                         | • Activating the <b>Button Miss</b> button plays a default sound when you touch a non-active button or any area outside of the active button                               |
|                         | • The <b>Play Test Sound</b> button plays a test WAV/MP3 file over the panel's internal speakers.                                                                          |
| Internal Sound Level:   | This section allows you to adjust the current sound level on the internal panel speaker:                                                                                   |
|                         | • Use the UP/DN buttons to adjust the volume output on the internal speakers (range = 0 - 100).                                                                            |
|                         | • The Internal Sound Level bargraph indicates the current sound level.                                                                                                    |
|                         | The Mute button mutes the volume.                                                                                                    |

| Analog/Breakout Box: |                                                                                                    |
|----------------------|----------------------------------------------------------------------------------------------------|
| Line In Level:       | Allows you to adjust the current Line-In volume level (being received from the communicating breakout box).    |
|                      | • Use the UP/DN buttons to adjust the Line-In volume level (range = 0 - 100).                                  |
|                      | The Line-In Level bargraph indicates the current Line-In level.                                                |
|                      | The Mute button mutes the Line-In volume.                                                                      |
| Mic Out Level:       | Allows you to adjust the current Microphone volume level (being received from the communicating breakout box). |
|                      | • Use the UP/DN buttons to adjust the Microphone volume level (range = 0 - 100).                               |
|                      | • The Mic Out Level bargraph indicates the current Mic Out level.                                              |

### Supported sampling rates for WAV

The following is a listing of supported sampling rates associated for WAV files played on CV7 panels. Some WAV files currently played on Modero's may not work on these panels. The supported sampling rates for WAV files are:

| Supported WAV Sampling Rates |            |  |
|------------------------------|------------|--|
| • 48000 Hz                   | • 16000 Hz |  |
| • 44100 Hz                   | • 12000 Hz |  |
| • 32000 Hz                   | • 11025 Hz |  |
| • 24000 Hz                   | • 8000 Hz  |  |
| • 22050 Hz                   |            |  |

### **Protected Setup Page**

This button opens the Protected Setup page which centers around the properties used by the panel to properly communicate with the NetLinx Master. Refer to both the *Protected Setup Navigation Buttons* section on page 98 and the *Protected Setup Page* section on page 95 for more detailed information.

# Video Adjustment Page

The Video Setup page (FIG. 88) (*accessed by pressing the Video Adjustment button on the Setup page*) sets the Video properties of the incoming video signal from an NXA-AVB/ETHERNET Breakout Box.

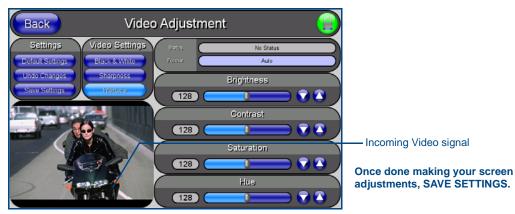

FIG. 88 Video Setup page (showing default values)

| Back:                   | Saves the changes and returns you to the previously active touch panel page.                                                                                               |
|-------------------------|----------------------------------------------------------------------------------------------------|
| Connection Status icon: | This visual display of the connection status allows the user to have a current visual update of the panel's connection status regardless of what page is currently active. |
|                         | • A Lock only appears on the icon if the panel has established a connection with a currently secured target Master ( <i>requiring a username and password</i> )            |
| Settings:               | • The <b>Default Settings</b> button sets the video settings to their default values (indicated in this table).                                                            |
|                         | • The <b>Undo Changes</b> button disregards any changes made on the page since the last settings were saved.                                                               |
|                         | • The Save Settings button saves any changes made to this page.                                                                                                    |
| Video Settings:         | • The <b>Black &amp; White</b> button toggles the Black & White display mode.<br>Default = Off.                                                                            |
|                         | • The <b>Sharpness</b> button toggles the Interpolate (Sharpness) feature.<br>Default = Off.                                                                               |
|                         | • The <b>Interlace</b> button toggles the Interlacing feature.<br>Default = On.                                                                                            |
| Status:                 | Displays whether or not a video-sync signal is detected.                                                                                                    |
| Format:                 | Allows you to press this blue field and cycle through a choice of available video formats (NTSC, PAL, SECAM, or Auto detect).                                              |
|                         | • Default = Auto.                                                                                                    |
| Brightness:             | Use the UP/DN buttons to alter the brightness level of the incoming signal.                                                                                                |
|                         | • Range = 0 - 255, default = 128.                                                                                                    |
| Contrast:               | Use the UP/DN buttons to alter the contrast level of the incoming signal.                                                                                                  |
|                         | • Range = 0 - 255, default = 128.                                                                                                    |
| Saturation:             | Use the UP/DN buttons to alter the color saturation level of the incoming signal                                                                                           |
|                         | • Range = 0 - 255, default = 128.                                                                                                    |
| Hue:                    | Use the UP/DN buttons to alter the hue level of the incoming signal.                                                                                                    |
|                         | • Range = 0 - 255, default = 128.                                                                                                    |

The elements of the Video Setup page are described in the table below:

## **Battery Base Page**

This page (FIG. 89) allows you to alter/set the power warning preferences, monitor battery status information, and alter the display times for the battery warnings. The fields on this page are populated with information after the panel is connected to an optional NXA-BASE/1 Battery Base containing a single NXT-BP battery.

This page is ONLY available on CV7 Table Top panels (NXT) using an NXA-BASE/1. The elements of the Battery Base page are described in the table below:

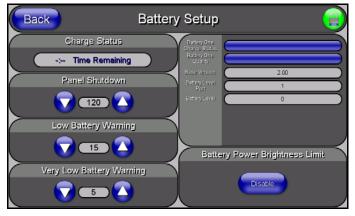

FIG. 89 Battery Base page

| Back:                     | Saves the changes and returns you to the previously active touch panel page.                                                                                                    |  |
|---------------------------|----------------------------------------------------------------------------------------------------|--|
| Connection Status icon:   | This visual display of the connection status allows the user to have a current visual update of the panel's connection status regardless of what page is currently active.                                                                                             |  |
|                           | <ul> <li>A Lock only appears on the icon if the panel has established a connection<br/>with a currently secured target Master (requiring a username and password)</li> </ul>                                                                                           |  |
| Charge Status:            | <b>Time Remaining (blue)</b> indicates the amount of charge time (use) remaining on the battery within the connected NXA-BASE/1.                                                                                                    |  |
|                           | <b>Time Until Charged (green)</b> indicates the amount of time remaining until the battery installed within the connected NXA-BASE/1 is fully charged.                                                                                                    |  |
|                           | • Range = 0:00 - 12:59. This is read in HH:MM, hours and minutes.                                                                                                    |  |
| Panel Shutdown:           | The Panel Shutdown UP/DN buttons alter the timeout value (in minutes).                                                                                                    |  |
|                           | <ul> <li>This value determines the number of minutes that would need to pass before<br/>the panel automatically shuts-down.</li> </ul>                                                                                                    |  |
|                           | • Once shutdown, the unit would have to be restarted. A zero value disables this feature. Range = 0 - 240, default = 0 min.                                                                                                    |  |
| Low Battery Warning:      | The <b>Low Battery Warning</b> UP/DN buttons alter the time value (in minutes) available on the battery (for use) before the panel displays a low battery warning.                                                                                                    |  |
|                           | • Range - 10 - 45, default = 15 min.                                                                                                    |  |
| Very Low Battery Warning: | The <b>Very Low Battery Warning</b> UP/DN buttons alter the time value (in minutes) available on the battery (for use) before the panel displays a very low battery warning. This indicates a near-term panel shutdown.                                                |  |
|                           | <ul> <li>Range = 3 - 15, default = 5 min.</li> <li>This value can never exceed the Low Battery Warning value.</li> </ul>                                                                                                    |  |
|                           | <ul> <li>When the NXT-BP battery (installed within the NXA-BASE/1 battery base) reaches a point where it needs to be recalibrated.</li> <li>A recalibration pop-up screen appears to ask whether or not you choose to recalibrate the battery at this time.</li> </ul> |  |

| Battery Base Page Eleme            | Battery Base Page Elements (Cont.)                                                                                                    |  |
|------------------------------------|----------------------------------------------------------------------------------------------------|--|
| Battery Status fields:             | This section provides the ability to monitor the current battery charge level and charge quality:                                                                                                    |  |
|                                    | • The <b>Battery One Charge Status</b> bargraph indicates the power charge available on the Slot 1 internal battery connection (bargraph range = 0 - 100).                                                                                                    |  |
|                                    | • The <b>Battery One Quality</b> bargraph indicates the physical capacity (quality) of the battery. Quality is the percentage of actual capacity vs. its rated capacity. <i>For optimal performance, a battery should be replaced when the quality rating drops below 80%.</i>                              |  |
|                                    | <ul> <li>The Base Version field indicates the firmware version being used by the<br/>NXA-BASE/1 Battery Base connected to the NXT CV7 panel.</li> </ul>                                                                                                    |  |
|                                    | • The <b>Battery Level Port</b> field indicates the port being used to report the charge status level back to the NetLinx Master on (set in TPD4).                                                                                                    |  |
|                                    | • The <b>Battery Level</b> field indicates the level being used to report the charge status level back to the NetLinx Master on (set in TPD4).                                                                                                    |  |
| Battery Power Brightness<br>Limit: | The DISABLE/DISABLED button acts as a power save feature with two available choices:                                                                                                    |  |
|                                    | • <b>Disable</b> - activates the brightness limit set on the Modero panel and is used to conserve battery power. Activating this feature causes the panel to function at 80% of full brightness and overrides the Panel Brightness value set on the Setup page. <i>This extends the battery usage time.</i> |  |
|                                    | • <b>Disabled</b> - ( <i>illuminated when selected</i> ) deactivates this power save feature and makes the panel use the specified Panel Brightness level set on the Setup page.                                                                                                    |  |

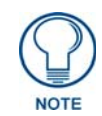

The term "quality" (in the context of a battery), refers to the current capacity relative to the batteries' rated capacity. For example, after constant use, a battery may be operating at 75% of its rated capacity even though it might be fully charged. In this case, the battery could be incorrectly reporting its' information back to the battery base and then consequently relating this information back to the Battery Base page. A battery can be recalibrated using an optional NXT-CHG (battery charger).

# **Protected Setup Navigation Buttons**

The Protected Setup Navigation Buttons (FIG. 90) appear on the left of the panel screen when the Protected Setup page is currently active.

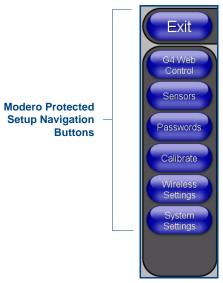

FIG. 90 Protected Setup Navigation Buttons

| Protected Setup Navigation Button Elements |                                                                                                    |
|--------------------------------------------|----------------------------------------------------------------------------------------------------|
| G4 Web Control:                            | Press the G4 Web Control button to access the G4 Web Control page where you can enable or disable display and control of your panel (via the web) by a PC running a VNC client.                   |
|                                            | • Refer to the <i>G4 Web Control Page</i> section on page 101 for more detailed information.                                                                                                    |
| Sensors:                                   | Press the Sensors button to access the Sensors Setup page where you can modify/monitor both the light and motion sensor settings.                                                                 |
|                                            | • Refer to the Sensor Setup section on page 103 for more detailed information.                                                                                                    |
| Passwords:                                 | Press the Passwords button to access the Passwords Setup page where you can specify up to five security passwords. <i>Default password is 1988</i> .                                              |
|                                            | <ul> <li>Refer to the Password Setup Page section on page 106 for more detailed<br/>information.</li> </ul>                                                                                       |
| Calibrate:                                 | Press the Calibrate button to access the Calibration page where you can use<br>the displayed set of crosshairs to calibrate a touch panel.                                                        |
|                                            | • Refer to the <i>Calibration Page</i> section on page 107 for more detailed information.                                                                                                    |
| Wireless Settings:                         | Press the Wireless Settings button to access the Wireless Settings page where<br>you can setup the wireless connection parameters used by the internal<br>NXA-WC80211GCF wireless interface card. |
|                                            | • Refer to the <i>Wireless Settings Page</i> section on page 107 for more detailed information.                                                                                                   |
| System Settings:                           | Press the System Settings button to access the System Settings page where you can alter the communication parameters of both the NetLinx Master and Modero panel.                                 |
|                                            | • Refer to the System Settings Page section on page 130 for more detailed information.                                                                                                    |

These Navigation Buttons are specific to these Modero panels and include panel specific elements described in the following table:

# **Protected Setup Page**

The Protected Setup page (FIG. 91) centers around the properties used by the panel to properly communicate with the NetLinx Master. Enter the factory default password (*1988*) into the password keypad to access this page.

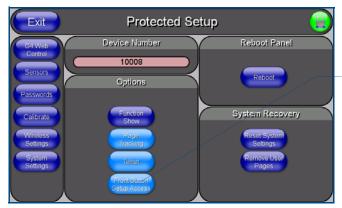

FIG. 91 Protected Setup page-showing default values

7" Modero Touch Panels

firmware pages by enabling the grey front setup access button:

- Setup page (after a **3 second** press/hold)

Provides access to the panel

- Calibration page (after a **6 second** press/hold)

| Protected Setup Page E  |                                                                                                    |
|-------------------------|----------------------------------------------------------------------------------------------------|
| Back:                   | Saves the changes and returns you to the previously active touch panel page                                                                                                    |
| Connection Status icon: | This visual display of the connection status allows the user to have a current visual update of the panel's connection status regardless of what page is currently active.                                                                                                    |
|                         | • A Lock only appears on the icon if the panel has established a connection with a currently secured target Master ( <i>requiring a username and password</i> )                                                                                                    |
| Device Number:          | Opens a keypad that is used to set and display the current device number.                                                                                                    |
| Options:                | Allows you to select various touch panel features:                                                                                                    |
|                         | • The <b>Function Show</b> button enables the display of the channel port and channel code in the top left corner of the button, the level port and level cod in the bottom left corner, and the address port and address code in the bottom right corner (see FIG. 93 for an example of the function locations).                                                                                                    |
|                         | • Use the <b>Page Tracking</b> button to toggle page tracking. When enabled, the touch panel sends page data back to the NetLinx Master, or vice versa depending on the touch panel settings.                                                                                                    |
|                         | • Use the <b>Telnet</b> button to enable or disable the telnet server on the panel. Thi feature focuses on direct telnet communication to the panel.                                                                                                    |
|                         | <ul> <li>Use the Front Button Setup Access button to activate the grey Front Setup Access button (located below the LCD) to access the firmware pages.</li> <li>Default condition is On.</li> <li>Press and hold this grey button for 3 seconds to access the Setup page.</li> <li>Press and hold this grey button for 6 seconds to access the Calibration page.</li> </ul>                                                                                                    |
| Reboot Panel:           | Pressing this button causes the panel to restart after saving any changes.                                                                                                    |
| System Recovery:        | Allows you to either reset the touch panel to factory default settings and/or wip out all existing touch panel pages:                                                                                                    |
|                         | <ul> <li>The Reset System Settings button allows a user to wipe out all current configuration parameters on the touch panel (such as IP Addresses, Device Number assignments, Passwords, and other presets).</li> <li>Pressing this button launches a Confirmation dialog (FIG. 92) which asks you to confirm your selection.</li> <li>This dialog is configured with a delay timer that does not enable the YES button for 5 seconds. This delay provides an additional amount of time for the user to confirm their decision.</li> </ul> |
|                         | <ul> <li>The Remove User Pages button allows you remove all current TPD4 touch panel pages currently on the panel (<i>including the pre-installed AMX Demo pages</i>).</li> <li>Pressing this button launches a Confirmation dialog (FIG. 92) which asks you to confirm your selection.</li> <li>This dialog is configured with a delay timer that does not enable the YES button for 5 seconds. This delay provides an additional amount of time for the user to confirm their decision.</li> </ul>                                       |

The elements of the Protected Setup page are described in the table below:

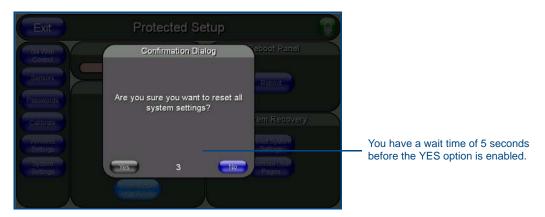

FIG. 92 Protected Setup page-System Recovery confirmation dialog

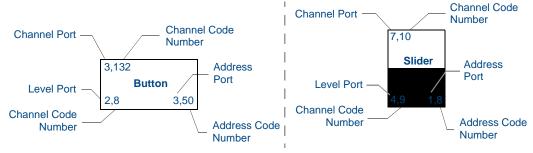

FIG. 93 Button/slider Function Show example

#### **G4 Web Control Page**

The G4 Web Control page (FIG. 94) centers around enabling and disabling both the display and control of your panel (via the web). An external PC running a VNC client (*installed during the initial communication to the G4 panel*) makes this possible.

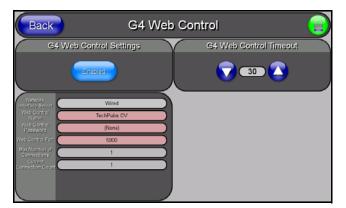

FIG. 94 G4 Web Control page

Each panel supports the open standard Virtual Network Computing (VNC) interface. These panels contain a VNC server that allows them to accept a connection from any other device running a VNC client. Once a connection is established to that target device, the client can control the touch panel remotely.

| Back:                            | Saves the changes and returns you to the previously active touch panel page.                                                                                                    |
|----------------------------------|----------------------------------------------------------------------------------------------------|
| Connection Status icon:          | This visual display of the connection status allows the user to have a current visual update of the panel's connection status regardless of what page is currently active.                                                                                                    |
|                                  | • A Lock only appears on the icon if the panel has established a connection with a currently secured target Master ( <i>requiring a username and password</i> )                                                                                                    |
| G4 Web Control Settings:         | Sets the IP communication values for the touch panel and contains:                                                                                                    |
| Enable/Enabled                   | <ul> <li>The Enable/Enabled button allows you to toggle between the two G4 activation settings:</li> <li>Enable - deactivates the G4 Web Control feature on the panel.</li> <li>Enabled - activates the G4 Web Control feature on the panel and allows an external PC running a VNC client to access the panel (after the remaining fields are configured).</li> </ul> |
| Network Interface Select         | Displays the detected method of communication to the web:                                                                                                    |
|                                  | • Wired is used when a direct Ethernet connection is being used for communication to the web. <i>This is a default setting if no wireless interface card is detected by the panel.</i>                                                                                                    |
|                                  | • <b>Wireless</b> is used when a wireless card is detected within the internal card slot. This method provides an indirect communication to the web via a pre-configured Wireless Access Point.                                                                                                    |
| Web Control Name                 | Allows you to enter a unique alpha-numeric string that is used as the display name of the panel within the Manage WebControl Connections window of the new NetLinx Security browser window.                                                                                                    |
|                                  | <ul> <li>This Web Control tab displays a G4 icon alongside the link to the Web Control<br/>Name given to this panel (FIG. 95).</li> </ul>                                                                                                    |
| Web Control Password             | Allows you to enter the G4 Authentication session password associated for VNC web access of this panel.                                                                                                    |
| Web Control Port                 | Allows you to enter the port value that the VNC Web Server runs on.                                                                                                    |
|                                  | Default value is 5900.                                                                                                    |
| Maximum Number of<br>Connections | This read-only field displays the maximum number of users that can be simultaneously connected to the target panel via the web.                                                                                                    |
|                                  | Default value is 1.                                                                                                    |
| Current Connection Count         | This read-only field displays the current number of users connected to the target panel via the web. <i>This value cannot exceed the Maximum number field</i>                                                                                                    |
| G4 Web Control Timeout:          | Sets the length of time (in minutes) the panel can remain idle (no cursor movements) before the session is closed and the user is disconnected.                                                                                                    |
|                                  | <ul> <li>Minimum value = 0 minutes (panel never times-out)</li> </ul>                                                                                                    |
|                                  | • Maximum value = 240 minutes (panel times-out after 240 minutes/4hours)                                                                                                    |

The elements of the G4 Web Control page are described in the table below:

Refer to the *Using G4 Web Control*® *to Interact with a G4 Panel* section on page 74 for more detailed instructions on how to use the G4 Web Control page with the new web-based NetLinx Security application.

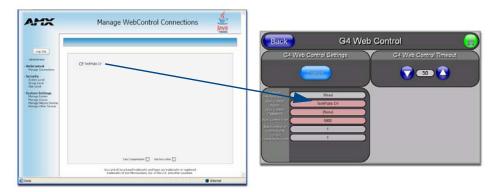

FIG. 95 Sample relationship between G4 Web Control and Mange WebControl Connections window

### Sensor Setup

The Sensor Setup page (FIG. 96) allows you to adjust the Light and Motion Sensor parameters on a Modero touch panel.

| Back                         | Se                       | ensor Setup              |                     |
|------------------------------|--------------------------|--------------------------|---------------------|
|                              | Light Sensor             | Motion Sensor            |                     |
| Light Sens or<br>Level       | 0                        | Motion Detected          |                     |
| Light Sensor<br>Level Port   | 1                        | Motion Sensor<br>Port 1  |                     |
| Light Sensor<br>Ghannel      | 0                        | Motion Sensor 0          | $ \longrightarrow $ |
| Light Sensor<br>Channel Port | 1                        | Wake Panel On Motion Ser |                     |
| Light Level                  | 55                       |                          | i sei               |
| Light Level                  |                          | Enable 50 🔽              |                     |
| Bim Mode Mar<br>Level        |                          |                          |                     |
|                              |                          |                          |                     |
| Dim I                        | vlode Minimum Brightness | s                        |                     |
| Enable                       | 50 🔽                     |                          |                     |
|                              |                          |                          |                     |

FIG. 96 Sensor Setup page

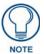

A light level value between the Minimum and Maximum DIM Mode values delivers an average light level. The DIM mode Min Level can never exceed the DIM Mode Max Level.

The elements of the Sensor Setup page are described in the table below:

| Sensor Setup Page Elements |                                                                                                    |
|----------------------------|----------------------------------------------------------------------------------------------------|
| Back:                      | Saves the changes and returns you to the previously active touch panel page.                                                                                                    |
| Connection Status icon:    | <ul> <li>This visual display of the connection status allows the user to have a current visual update of the panel's connection status regardless of what page is currently active.</li> <li>A Lock only appears on the icon if the panel has established a connection with a currently secured target Master (<i>requiring a username and password</i>).</li> </ul> |

| Sensor Setup Page Elements (Cont.) |                                                                                                    |
|------------------------------------|----------------------------------------------------------------------------------------------------|
| Light Sensor:                      | Allows you to monitor and alter the sensitivity of the Modero panel light sensor:                                                                                                    |
|                                    | <ul> <li>The Light Sensor Level field indicates the level used to report the light<br/>sensor level back to the NetLinx Master (set in TPD4) (read-only).</li> </ul>                                                                                                    |
|                                    | • The Light Sensor Level Port field indicates the port used to report the light sensor level back to the NetLinx Master (set in TPD4) (read-only).                                                                                                    |
|                                    | • The Light Sensor Channel field indicates the level used to report the sensor channel back to the NetLinx Master (set in TPD4). It is On when you are below the Maximum dim mode level <i>(read-only)</i> .                                                                                                    |
|                                    | • The Light Sensor Channel Port field indicates the port used to report the sensor channel back to the NetLinx Master (set in TPD4) ( <i>read-only</i> ).                                                                                                    |
|                                    | • The <b>Light Level</b> field provides a numeric value representing the current value of the light level detected by the on-board photo-sensor.                                                                                                    |
|                                    | • The Light Level bargraph displays a horizontal bargraph indicating the current value of the light level detected by the on-board photo-sensor. This bargraph provides a visual representation of the numeric value displayed within the <b>Light Level</b> field.                                                                                                    |
|                                    | • Use the <b>Dim Mode Max Level</b> bargraph to alter the Maximum DIM level value used to activate the DIM Mode Brightness Level (range = 0 - 100).                                                                                                    |
|                                    | <ul> <li>Use the Dim Mode Min Level bargraph to alter the Minimum DIM level value used to activate the DIM Mode Brightness Level (range = 0 - 100).</li> <li>The position of this bargraph can never exceed that of the Dim Mode Max Level.</li> </ul>                                                                                                    |
| Dim Mode Minimum                   | Allows you to alter the sensitivity of the Modero panel light sensor:                                                                                                    |
| Brightness:                        | <ul> <li>Toggle the Enable/Enabled button to either active/inactive the DIM Mode feature:</li> <li>Enable - activates this feature. Once active (by receiving a value below the Dim Mode Min Level value), the current light level ramps to the DIM Mode value within a few seconds.</li> <li>Enabled - (<i>illuminated when selected</i>) deactivates this feature.</li> </ul>                                                   |
|                                    | <ul> <li>Use the DIM Mode Brightness UP/DN buttons to alter the DIM level.</li> <li>Range = 0 - 100.</li> <li>The lower the value, the darker a room must be before the LCD Brightness value changes to conform to a DIM room (and vice versa with a higher value).</li> </ul>                                                                                                    |
|                                    | <ul> <li>The DIM Mode Minimum Brightness bargraph indicates the current DIM Mode Brightness level.</li> <li>This level corresponds to the brightness level of the LCD used when the DIM Mode is active.</li> <li>The Brightness value of the panel in a DIM room (low-light) is much less than that of a Non-DIM (well to brightly-lit) where the LCD Brightness must be higher to display the screen content clearly.</li> </ul> |
| Motion Sensor:                     | Provides the following fields:                                                                                                    |
|                                    | • The <b>Motion Detection</b> field displays a reactive button that changes color (illuminates) and displays the words "Motion Detected" when motion is detected by the Modero panel's front motion sensor.                                                                                                    |
|                                    | • The Motion Sensor Port field indicates the port used to report the motion sensor channel back to the NetLinx Master (set in TPD4) ( <i>read-only</i> ).                                                                                                    |
|                                    | • The Motion Sensor Channel field indicates the channel used to report the motion sensor channel back to the NetLinx Master (set in TPD4) ( <i>read-only</i> ).                                                                                                    |

| Sensor Setup Page Elements (Cont.) |                                                                                                    |
|------------------------------------|----------------------------------------------------------------------------------------------------|
| Wake Panel On Motion Sense:        | The Wake Panel Sensitivity relates to the sensitivity of the motion sensor to detect motion and wake the panel accordingly.                                                                                                    |
|                                    | <ul> <li>Toggle the Enable/Enabled button to either active/inactive this feature:</li> <li>Enable - activates this feature. Activating this feature reactivates the panel from a panel timeout (sleep) mode.</li> <li>Enabled - (<i>illuminated when selected</i>) deactivates this feature and makes the panel use the specified Display Timeout value set on the Setup Page.</li> </ul> |
|                                    | <ul> <li>Use the Wake Panel UP/DN buttons to alter the sensitivity value.</li> <li>Range = 0 - 100.</li> </ul>                                                                                                    |
|                                    | • The horizontal WAKE PANEL SENSITIVITY bargraph indicates the current motion sensitivity value associated with waking the panel from a timeout.                                                                                                    |

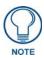

There is a relationship between the motion sensor and the panel sleep feature. If a panel is set to Sleep Mode, there is a time delay before the motion sensor is activated to detect motion. By creating a time delay to the detection, this allows a user to set the sleep mode and leave the panels' detection range. In this way, the panel doesn't awake immediately after the sleep is active and you move away.

# Making the most of the Automated Brightness Control feature (DIM Mode)

Please follow the steps below to set up Automated Brightness Control:

- 1. Set the lighting conditions in the room to maximum (turn On all the lights).
- 2. Set the Maximum Panel Brightness, from the Setup page, to a comfortable level.

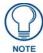

Sitting in front of the panel, you should be able to comfortably see someone sitting behind the panel without being "blinded" by the panel.

- 3. Open the Sensors Setup page (FIG. 96) from the Protected Setup menu section.
- **4.** Move around the panel and block the direct or indirect light from the room fixtures with your body. Take note of the drop in the lighting level being detected by the panel in response to your movements.
- **5.** Set the Maximum brightness of the Dimmer (*Dim Mode Max Level*) below the detected drop. This will make sure that the panel does not react to variations in the lighting conditions of a normal working environment.

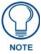

The maximum (upper level) of the dimmer should be at least 15% lower than the maximum detected level.

- **6.** Set the minimum lighting conditions in the room (not complete darkness but the minimal lighting setup, unless complete darkness is an "operational option" for the room).
- **7.** Set the Minimum Dimmer Brightness (*Dim Mode Min Level*) to a comfortable level by sitting in front of the panel. You should be able to comfortably see someone sitting behind the panel without being "blinded" by the panel.
- **8.** Move around the panel and block the direct or indirect light from the room fixtures with your body. Take note of the drop in the lighting level being detected by the panel in response to your movements.

**9.** Set the Minimum brightness of the Dimmer (*Dim Mode Max Level*) below the detected drop. This will make sure that the panel does not react to variations in the lighting conditions of a normal working environment.

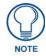

The minimum (lower level) of the dimmer should be at least 10% lower than the minimum detected level (ex: lower dimmer level at 30% if the detected lighting of the room is at 40%).

# Password Setup Page

The Password Setup page (FIG. 97) centers around the properties used to assign passwords for the Modero panel pages.

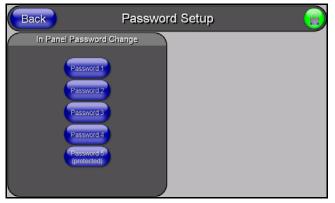

FIG. 97 Password Setup page

The elements of the Password Setup page are described in the table below:

| Password Setup Page Elements |                                                                                                    |
|------------------------------|----------------------------------------------------------------------------------------------------|
| Back:                        | Saves the changes and returns you to the previously active touch panel page.                                                                                               |
| Connection Status icon:      | This visual display of the connection status allows the user to have a current visual update of the panel's connection status regardless of what page is currently active. |
|                              | • A Lock only appears on the icon if the panel has established a connection with a currently secured target Master ( <i>requiring a username and password</i> ).           |
| In Panel Password            | Accesses the alphanumeric values associated to particular password sets.                                                                                                   |
| Change:                      | • PASSWORD 1, 2, 3, 4, 5 (protected) buttons open a keyboard where you can enter alphanumeric values associated to a selected password group.                              |
|                              | Clearing Password #5 removes the need to enter a password before accessing the Protected Setup page.                                                                       |

# **Calibration Page**

This page (FIG. 98) allows you to calibrate the touch panel using a pre-selected touch driver.

- Press and hold the grey Front Setup Access button (below the Modero LCD) for 6 seconds to access the Calibration page.
- Press the crosshairs to calibrate the panel and return to the last active firmware page.

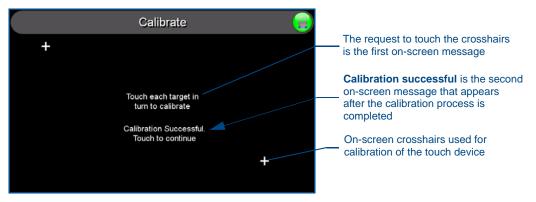

FIG. 98 Calibration page (actually 3 separate screens)

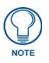

If the calibration was improperly set and you cannot return to the Calibration page (through the panel's firmware); you can access this firmware page via G4 WebControl where you can navigate to the Protected Setup page and press the Calibrate button through your VNC window. This action causes the panel to go to the Calibration page seen above, where you can physically recalibrate the actual touch panel again using the above procedures.

# Wireless Settings Page

The Wireless Settings page (FIG. 100) sets the communication parameters for the installed wireless CF card (either 802.11b/g). This information includes its corresponding IP communication parameters, wireless communication settings, and read the device number assigned to the Modero panel. Both panels can use 802.11b/g for wireless communication.

Once the panel has been updated with the latest Modero firmware, some encryption and security features may/may not be supported depending on the type of wireless card being used.

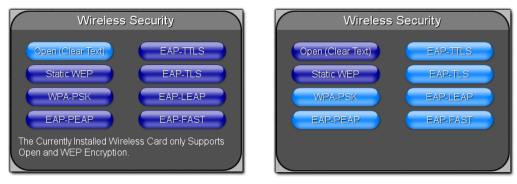

#### 802.11b wireless card

802.11g wireless card

FIG. 99 Wireless Settings page (showing how each card supports its own security features)

| Wireless Security Support |                                                                                                |
|---------------------------|------------------------------------------------------------------------------------------------|
| 802.11b Wi-Fi CF card:    | Open (Clear Text)                                                                              |
|                           | Static WEP (64-bit and 128-bit key lengths)                                                    |
|                           | Note: The WAP Site survey feature is disabled and is only supported by the newer 802.11g card. |
| 802.11g Wi-Fi CF card:    | Open (Clear Text)                                                                              |
|                           | Static WEP (64-bit and 128-bit key lengths)                                                    |
|                           | • WPA-PSK                                                                                      |
|                           | • EAP security (with and without certificates)                                                 |
|                           | WAP Site Survey                                                                                |

Refer to the *Configuring a Wireless Connection* section on page 57 for more detailed information of setting up the MVP panel for wireless network access using the different types of security options.

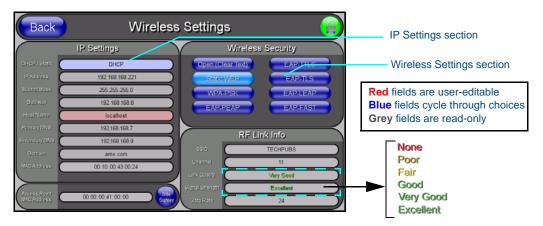

FIG. 100 Wireless Settings page (reads from and assigns values to the WAP)

The elements of the Wireless Settings page are described in the table below:

| Wireless Settings Page Elements |                                                                                                    |
|---------------------------------|----------------------------------------------------------------------------------------------------|
| Back:                           | Saves the changes and returns you to the previously active touch panel page.                                                                                               |
| Connection Status icon:         | This visual display of the connection status allows the user to have a current visual update of the panel's connection status regardless of what page is currently active. |
|                                 | • A Lock only appears on the icon if the panel has established a connection with a currently secured target Master ( <i>requiring a username and password</i> ).           |

| Wireless Settings Page       |                                                                                                    |
|------------------------------|----------------------------------------------------------------------------------------------------|
| IP Settings:                 | Sets the IP communication values for the touch panel and contains:                                                                                                    |
| DHCP/STATIC                  | Sets the panel to either DHCP or Static communication modes.                                                                                                    |
|                              | <ul> <li>DHCP (Dynamic Host Configuration Protocol) assigns IP Addresses to clien<br/>stations logging onto a TCP/IP network from a DHCP server.</li> </ul>                                                                                                    |
|                              | • Static IP is a permanent IP Address that is assigned to a node in a TCP/IP network.                                                                                                    |
|                              | <b>Note:</b> If DHCP is selected, the following fields become read-only: IP Address, Subnet Mask, Gateway, Primary DNS, Secondary DNS, and Domain.                                                                                                    |
| IP Address                   | Sets the secondary IP Address assigned to the panel.                                                                                                    |
| Subnet Mask                  | Sets a subnetwork address to the panel.                                                                                                    |
|                              | • Subnetwork mask is the technique used by the IP protocol to filter messages into a particular network segment (subnet).                                                                                                    |
| Gateway                      | Sets a gateway value to the panel.                                                                                                    |
|                              | <ul> <li>Gateway is a computer that either performs protocol conversion between<br/>different types of networks/applications or acts as a go-between for two or<br/>more networks that use the same protocols.</li> </ul>                                                                                                    |
| Host Name                    | Sets the host name of the panel.                                                                                                    |
|                              | <ul> <li>PRIMARY DNS sets the address of the primary DNS server being used by th<br/>Modero panel for host name lookups.</li> <li>DNS (Domain Name System) is software that lets users locate computers<br/>on a local network or the Internet (TCP/IP network) by host and domain. Th<br/>DNS server maintains a database of host names for its' domain and their<br/>corresponding IP Addresses.</li> </ul>                                                                                                    |
|                              | SECONDARY DNS sets the secondary DNS value to the panel.                                                                                                    |
| Primary DNS                  | Sets the address of the primary DNS server used by the panel for host name lookups.                                                                                                    |
| Secondary DNS                | Sets the secondary DNS value to the Modero panel.                                                                                                    |
| Domain                       | Sets the unique name on the Internet to the panel for DNS look-up.                                                                                                    |
| MAC Address                  | This value is factory set by the manufacturer of the wireless Ethernet card.                                                                                                    |
| Access Point MAC<br>Address: | This value is factory set by the manufacturer of the Wireless Access Point (WAP).                                                                                                    |
|                              | <ul> <li>Site Survey button: Clicking this button launches a page which allows a user to "sniff-out" all transmitting Wireless Access Points within the detection range of the internal NXA-WC80211GCF (<i>this feature is not available with th 802.11b Wi-Fi card</i>). The Site Survey page contains categories such as:         <ul> <li>Network Name (SSID) - Wireless Access Point names</li> <li>Channel (RF) - Channel currently being used by the WAP (Wireless Access Point)</li> <li>Security Type - security protocol enabled on the WAP (if detectable - such as WEP, OPEN and UNKNOWN)</li> <li>Signal Strength - None, Poor, Fair, Good, Very Good, and Excellent</li> <li>MAC Address - Unique identification of the transmitting Access Point</li> </ul> </li> <li>Refer to the <i>Using the Site Survey tool</i> section on page 59 for more detailed information on the SIte Survey page.</li> <li>When communicating with a WAP200G enter the MAC Address (BSSID) of the target WAP as the Access Point MAC Address. Refer to the <i>WAP200G Instruction Manual</i> for more detailed information on the interaction between</li> </ul> |

| Wireless Security: | Sets the wireless security method being used by the Modero panel to establish                                                                                                    |
|--------------------|----------------------------------------------------------------------------------------------------|
| wireless Security: | communication with the network (via the target WAP).                                                                                                    |
|                    | • Touching any of the eight available connection method buttons launches a new connection-specific dialog page which allows the user to define the communication parameters specific to that type of connection.                                                                                                    |
|                    | <ul> <li>Some connection methods can be chosen</li> </ul>                                                                                                    |
|                    | • Refer to the following <i>Wireless Settings Page - Security Options -</i><br><i>Overview</i> section on page 113 for further details on these security options.                                                                                                    |
| Open (Clear Text)  | An <b>Open</b> security method does not utilize any encryption methodology but does<br>require that an SSID (alpha-numeric) be entered. This entry must match the<br>Network Name (SSID) entry of the target WAP because the panel must know<br>what device its using to bridge the communication gap between itself and the<br>network.                                                                                                    |
|                    | <ul> <li>Using this method causes network packets to be sent out as unencrypted<br/>text.</li> </ul>                                                                                                    |
|                    | <ul> <li>Pressing the Open (Clear Text) button opens the Open (Clear Text) Settings<br/>dialog (FIG. 101).</li> </ul>                                                                                                    |
|                    | • The following fields are required: SSID.                                                                                                    |
|                    | <ul> <li>Refer to the following Wireless Settings Page - Security Options -<br/>Overview section on page 113 for further details on these security options.</li> </ul>                                                                                                    |
| Static WEP         | A <b>Static WEP</b> security method requires that both a target WAP be identified<br>and an encryption method be implemented prior to establishing an active<br>communication session.                                                                                                    |
|                    | <ul> <li>Pressing the Static WEP button opens the Static WEP Settings dialog<br/>(FIG. 102).</li> </ul>                                                                                                    |
|                    | <ul> <li>The following fields are required: SSID, Encryption method, Passphrase,<br/>WEP Key assignment, and Authentication method.</li> </ul>                                                                                                    |
|                    | • Refer to the following <i>Wireless Settings Page</i> - <i>Security Options</i> -<br><i>Overview</i> section on page 113 for further details on these security options.                                                                                                    |
| WPA-PSK            | A <b>WPA-PSK</b> security method is designed for environments where is it desirable to use WPA or WPA2 but an <i>802.1x authentication server is not available</i> . PSK connections are more secure than WEP and are simpler to configure since they implement dynamic keys but share a key between the WAP and the pane (client).                                                                                                    |
|                    | <ul> <li>Pressing the WPA-PSK button opens the WPA-PSK Settings dialog<br/>(FIG. 103).</li> </ul>                                                                                                    |
|                    | <ul> <li>Although the button is labeled WPA-PSK, the encryption on the WAP could<br/>either be WPA or WPA2. The firmware in the panel will connect to the access<br/>point using the correct encryption automatically. The WPA encryption type is<br/>configured in the access point, not in the firmware.</li> </ul>                                                                                                    |
|                    | <ul> <li>WAPs do not show WPA or WPA2 on their configuration screens.</li> <li>WPA is normally displayed on an WAP as TKIP.</li> <li>WPA2 is normally displayed on an WAP as AES CCMP.</li> </ul>                                                                                                    |
|                    | <ul> <li>The following fields are required: SSID and Password/Pass Phrase.</li> <li>The values that need to be entered are the SSID of the WAP and a pass phrase that is a minimum of 8 characters and a maximum of 63.</li> <li>The exact same pass phrase including capitalization must be entered in the access point.</li> <li>Whenever entering a password on any screen, touch the password field to pop up the keyboard, press Clear to completely erase the previous</li> </ul> |
|                    | <ul> <li>Refer to the following <i>Wireless Settings Page - Security Options -</i></li> </ul>                                                                                                    |

| Nireless Settings Page E   |                                                                                                    |
|----------------------------|----------------------------------------------------------------------------------------------------|
| Wireless Security (Cont.): |                                                                                                    |
| EAP-PEAP                   | An <b>EAP-PEAP</b> security method is designed for wireless environments where it necessary to securely transmit data over a wireless network.                                                                                                    |
|                            | • Pressing the <b>EAP-PEAP</b> button opens the EAP-PEAP Settings dialog (FIG. 108).                                                                                                    |
|                            | • The following fields are required: SSID, Identity, Password, PEAP Version, and Inner Authentication Type                                                                                                    |
|                            | • Refer to the following <i>Wireless Settings Page - Security Options -</i><br><i>Overview</i> section on page 113 for further details on these security options.                                                                                                    |
|                            | • For more information on uploading a certificate file, refer to the AMX Certificate Upload Utility section on page 195.                                                                                                    |
| EAP-TTLS                   | An <b>EAP-TTLS</b> security method is designed for wireless environments where it necessary to first have the Radius server directly validate the identity of the clent (panel) before allowing it access to the network.                                                                                                |
|                            | This validation is done by tunneling a connection through the WAP and direct<br>between the panel and the Radius server. By initially keeping the network out of<br>the picture, there is far more security validation going on behind the scenes<br>before any possible access to the network is granted to the client. |
|                            | Once the client is identified and then validated, the Radius server disconnects the tunnel and allows the panel to access the network directly via the target WAP.                                                                                                    |
|                            | • Pressing the <b>EAP-TTLS</b> button opens the EAP-TTLS Settings dialog (FIG. 109).                                                                                                    |
|                            | The following fields are required: SSID, Identity, Password, and Inner<br>Authentication Type                                                                                                    |
|                            | • Refer to the following <i>Wireless Settings Page - Security Options -</i><br><i>Overview</i> section on page 113 for further details on these security options.                                                                                                    |
|                            | • For more information on uploading a certificate file, refer to the AMX Certificate Upload Utility section on page 195.                                                                                                    |
| EAP-TLS                    | An <b>EAP-TLS</b> security method is designed for wireless environments where its necessary to securely transmit data over a wireless network by adding an additional level of security protocol via the use of a private key.                                                                                           |
|                            | • Pressing the EAP-TLS button opens the EAP-TLS Settings dialog (FIG. 110                                                                                                    |
|                            | • The following fields are required: SSID, Identity, Client Certificate, Private Key, and Private Key password                                                                                                    |
|                            | • Refer to the following <i>Wireless Settings Page - Security Options -</i><br><i>Overview</i> section on page 113 for further details on these security options.                                                                                                    |
|                            | • For more information on uploading a certificate file, refer to the AMX Certificate Upload Utility section on page 195.                                                                                                    |
| EAP-LEAP                   | An <b>EAP-LEAP</b> security method is designed for wireless environments where i not required to have both a client or server certificate validation scheme in place yet necessary to securely transmit data over a wireless network.                                                                                    |
|                            | • Pressing the EAP-LEAP button opens the EAP-LEAP Settings dialog (FIG. 104).                                                                                                    |
|                            | • The following fields are required: SSID, Identity, and Password                                                                                                    |
|                            | • Refer to the following <i>Wireless Settings Page - Security Options -</i><br><i>Overview</i> section on page 113 for further details on these security options.                                                                                                    |

| Wireless Settings Page I   | Elements (Cont.)                                                                                                    |
|----------------------------|----------------------------------------------------------------------------------------------------|
| Wireless Security (Cont.): |                                                                                                    |
| EAP-FAST                   | An <b>EAP-FAST</b> security method is designed for wireless environments where both security and ease of setup are balanced together.                                                                                                    |
|                            | <ul> <li>Pressing the EAP-FAST button opens the EAP-FAST Settings dialog<br/>(FIG. 106).</li> </ul>                                                                                                    |
|                            | <ul> <li>The following fields are required: SSID, Identity, Anonymous Identity, and<br/>Password</li> </ul>                                                                                                    |
|                            | • Refer to the following <i>Wireless Settings Page - Security Options -</i><br><i>Overview</i> section on page 113 for further details on these security options.                                                                                             |
| Site Survey:               | The Site Survey tool allows installers to see all of the WAPs within the panel's communication/detection area.                                                                                                    |
|                            | • The information displayed includes: SSID, Channel, Signal Strength, Security Type (if detectable), and MAC address of the WAP.                                                                                                    |
|                            | • From the site survey tool, a user can then select and connect to a WAP although proper configuration of the security settings may still be required.                                                                                                    |
|                            | • Refer to the Using the Site Survey tool section on page 59 for more information on using this feature.                                                                                                    |
| RF Link Info:              | Sets the communication values for the internal wireless interface card.                                                                                                    |
| SSID                       | Displays the currently used SSID of the target WAP.                                                                                                    |
| Channel                    | The RF channel being used for connection to the WAP ( <i>read -only</i> ).                                                                                                    |
|                            | This is determined through the WAP.                                                                                                    |
| Link Quality               | Displays the current quality of the link (as descriptive colored text) from the wireless NIC to the Wireless Access Point in real time.                                                                                                    |
|                            | • The bargraph has been replaced with a descriptions: <b>None</b> , <b>Poor</b> , <b>Fair</b> , <b>Good</b> , <b>Very Good</b> , and <b>Excellent</b> . <i>Green color text indicates better communication quality.</i>                                       |
|                            | • It reports the quality of the signal over the air (direct sequence spread spectrum). Even when the link quality is at its lowest you still have a connection and with it the ability to transmit and receive data, even if at much lower speeds.            |
|                            | <b>Note:</b> Both Link Quality and Signal Strength are applicable to the RF connection only. It is quite possible to have an RF signal to a Wireless Access Point but be unable to communicate with it because of either incorrect IP or encryption settings. |
| Signal Strength            | SNR (Signal Noise Ratio) is a measure of the relative strength of a wireless RF connection. This indicator displays a description of the signal strength from the Wireless Access Point connection.                                                           |
|                            | • The bargraph has been replaced with a descriptions: <b>None</b> , <b>Poor</b> , <b>Fair</b> , <b>Good</b> , <b>Very Good</b> , and <b>Excellent</b> . <i>Green color text indicates better signal strength.</i>                                             |
|                            | • Given this value and the link quality above, a user can determine the noise level component of SNR.                                                                                                    |
|                            | Ex: If the signal strength is high but the link quality is low then the cause of the link degradation is noise. However, if the signal strength is low and the link quality is low the cause would simply be signal strength.                                 |
| Data Rate                  | The data rate (in Mbps) at which the panel is currently communicating with a target WAP at (dynamic).                                                                                                    |
|                            | • As you move closer to the target WAP (and both the signal strength/quality), the data rate increases and as the quality degrades this rate decreases.                                                                                                    |
|                            | • Data rates for 802.11b communication are: 1, 2, 5.5, and 11 Mbps.                                                                                                    |
|                            | • Ex: 802.11b has a max data rate is 11 Mbps.                                                                                                    |

### Wireless Settings Page - Security Options - Overview

The Wireless Settings page allows a user to select from up to eight available wireless security methods now available via the NXA-WC80211GCF Wi-Fi card. The new security methods incorporate the following security technology: **WPA**, **WPA2**, and **EAP** (some of which require the upload of unique certificate files to a target panel). Refer to the *Appendix B* - *Wireless Technology* section on page 189 for more further information.

## Wireless Settings Page - Security Options - Open (Clear Text)

An **Open** security method does not utilize any encryption methodology but does require that an SSID (alpha-numeric) be entered. Using this method causes network packets to be sent out as unencrypted text. Refer to the *Configuring a Wireless Connection* section on page 57 for further details on these security options. Refer to the *Using the Site Survey tool* section on page 59 for more information on using this feature. Pressing the **Open (Clear Text)** button opens the Open (Clear Text) Settings dialog.

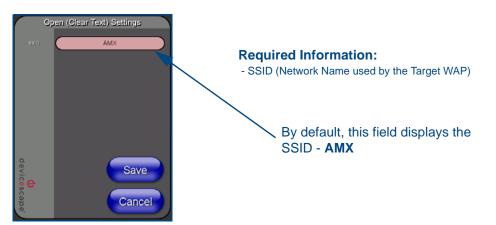

FIG. 101 Wireless Settings page - Open (Clear Text) security method

| Wireless Security - Open (Clear Text) Settings |                                                                                                    |
|------------------------------------------------|----------------------------------------------------------------------------------------------------|
| SSID (Service Set Identifier):                 | The SSID is the unique name used on the WAP and then assigned to all panels in a wireless network that are communicating to the same target WAP.                                                                                                    |
|                                                | <ul> <li>This is required by the WAP before the panel is permitted to join the<br/>wireless network.</li> </ul>                                                                                                    |
|                                                | • It is case sensitive and must not exceed 32 characters, which may be any keyboard character. Make sure this setting is the same for all points in your wireless network.                                                                                                    |
|                                                | • This unique string identifies the network and is the same string for all users on the same network.                                                                                                    |
|                                                | <ul> <li>From the Network Name (SSID) keyboard, enter the SSID name used on your target Wireless Access Point (case sensitive).</li> <li>The card should be given the SSID used by the target WAP.</li> <li>If this field is left blank, the unit will attempt to connect to the first available WAP. By default, all WAP200Gs use AMX as their assigned SSID value.</li> </ul> |
|                                                | • One of the most common problems associated with connection to a WAP arise because the SSID was not entered properly. You must maintain the same case when entering the SSID information. ABC is not the same as Abc.                                                                                                    |
|                                                | <ul> <li>Use the on-screen keyboard's Clear button to completely erase any<br/>previously stored SSID information.</li> </ul>                                                                                                    |
| Save/Cancel:                                   | • Use the <b>Save</b> button to store the new security information, incorporate it, and then return to the previous Wireless Settings page.                                                                                                    |
|                                                | <ul> <li>Use the Cancel button to cancel any updates to the security parameters<br/>and return to the previous Wireless Settings page.</li> </ul>                                                                                                    |

# Wireless Settings Page - Security Options - Static WEP

A Static WEP security method requires that both a target WAP be identified and an encryption method be implemented prior to establishing an active communication session. In addition to providing both Open and Shared Authentication capabilities, this page also supports Hexadecimal and ASCII keys. Refer to the *Configuring a Wireless Connection* section on page 57 for further details on these security options. Refer to the *Using the Site Survey tool* section on page 59 for more information on using this feature. Pressing the **Static WEP** button opens the Static WEP Settings dialog (FIG. 102).

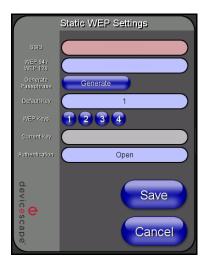

#### **Required Information:**

- SSID (Network Name used by the Target WAP)
- Encryption Method
- Passphrase
- WEP Key assignment
- Authentication Method

FIG. 102 Wireless Settings page - Static WEP security method

| Wireless Security - Static WEP Settings |                                                                                                    |
|-----------------------------------------|----------------------------------------------------------------------------------------------------|
| SSID (Service Set Identifier):          | The SSID is the unique name used on the WAP and then assigned to all panels in a wireless network that are communicating to the same target WAP                                                      |
|                                         | <ul> <li>This is required by the WAP before the panel is permitted to join the<br/>wireless network.</li> </ul>                                                                                      |
|                                         | <ul> <li>It is case sensitive and must not exceed 32 characters, which may be any<br/>keyboard character. Make sure this setting is the same for all points in your<br/>wireless network.</li> </ul> |
|                                         | <ul> <li>This unique string identifies the network and is the same string for all users<br/>on the same network.</li> </ul>                                                                          |
|                                         | <ul> <li>Use the on-screen keyboard's Clear button to completely erase any<br/>previously stored SSID information.</li> </ul>                                                                        |
| WEP 64 / WEP 128:                       | Cycles through the available encryption options: 64 Bit Key Size or 128 Bit Key Size.                                                                                                    |
|                                         | Wired Equivalent Privacy is an 802.11 security protocol for wireless networks.<br>The WEP encryption method is designed to provide the "equivalent" security<br>available as in wireline networks.   |
|                                         | • WEP64 enables WEP encryption using a 64 Bit Key Size. In this case all packets will be transmitted with their contents encrypted using the Default WEP Key.                                        |
|                                         | <ul> <li>WEP128 enables WEP encryption using a 128 Bit Key Size. All packets are<br/>transmitted with their contents encrypted using the Default WEP Key.</li> </ul>                                 |
|                                         | <ul> <li>If the key is not the correct size, the system will resize it to match the<br/>number of bits required for the WEP encryption mode selected.</li> </ul>                                     |

| Generate (Passphrase): | Pressing the Generate button displays an on-screen keyboard which allows                                                                                                    |
|------------------------|----------------------------------------------------------------------------------------------------|
|                        | you to enter a passphrase and then AUTOMATICALLY generate all four WE keys which are compatible only among Modero panels.                                                                                                    |
|                        | • Note: The code key generator on Modero panels use the same key generation formula. Therefore, this same Passphrase generates identical keys when done on any Modero because they all use the same Modero-specific generator. The Passphrase generator is case sensitive.                                                                                                    |
|                        | • Take these WEP keys and enter them into the target WAP. When also working with multiple panels, these WEP Keys ( <i>identical across all Moder panels</i> ) must be entered manually into the target WAP.                                                                                                    |
|                        | <ul> <li>Once all panels have been setup in this way, these WEP keys can then be<br/>entered into the associated Wireless Access Point for ease of installation.</li> </ul>                                                                                                    |
|                        | <ul> <li>The Passphrase generator is unique to Modero panels. The Key generator on these Modero panels are specific and do not generate the same keys a other external non-AMX wireless devices.</li> <li>Example: If you enter the word <b>apple</b> into the Passphrase generator on 3rd-party Wireless Access Point, it comes back with 1a:2b:3c:4d:etc. Entering the same <b>apple</b> in the Passphrase generator of any Modero panel generates a different key: a1:b2:c3:d4:etc. Only AMX Modero panels generate <b>the same</b> Current Key by using a unique Passphrase key generation technology. A Current Key string, when generated anywhere else, will not match those created on the Modero panels.</li> </ul> |
|                        | <b>Note:</b> The code key generator on Modero panels use the same key generation formula. The passphrase generator is case sensitive.                                                                                                    |
| Default Key:           | Cycles through the four available WEP key identifiers in order to select a WEP key to use. As the Default Key value is altered (through selection) the corresponding Current Key is displayed. Each of these corresponds to a WEP key.                                                                                                    |
|                        | <ul> <li>This feature is useful for accessing different networks without having to<br/>re-enter that networks' WEP key.</li> </ul>                                                                                                    |
|                        | • It is also sometimes used to set up a rotating key schedule to provide an extra layer of security.                                                                                                    |
| WEP Keys:              | This feature provides you with another level of security by selecting a Key value. Both ASCII and HEX keys are supported.                                                                                                    |
|                        | <ul> <li>A single button is available for each WEP key up to a maximum of four<br/>keys.</li> </ul>                                                                                                    |
|                        | • Pushing any of these buttons brings up an on-screen keyboard. Keys should be entered in hexadecimal notation. It is common practice for ever two characters (representing a single byte) to be separated by a colon.                                                                                                    |
|                        | <ul> <li>Since both ASCII and HEX keys are supported it is important to note that u to four keys can be configured for both.</li> <li>An ASCII key utilizes either 5 or 13 ASCII characters</li> <li>A HEX key utilizes either 10 or 26 Hexidecimal characters</li> </ul>                                                                                                    |
|                        | • Press Done to accept any changes and save the new value.                                                                                                    |
|                        | • Ex: 01:0A:67:F3:56, although this is not necessary and the key may be<br>entered by omitting the colons. A 64-bit key will be 10 characters in length<br>while a 128-bit key will be 26 characters in length. The length of the key<br>entered determines the level of WEP encryption employed.<br>Either 64-bit or 128-bit.                                                                                                    |
|                        | <ul> <li>128-bit keys may also be entered and are used if supported by the interna<br/>wireless card.</li> </ul>                                                                                                    |

| Wireless Security - Static V | Wireless Security - Static WEP (Cont.)                                                                                                    |  |
|------------------------------|----------------------------------------------------------------------------------------------------|--|
| Current Key:                 | Displays the current WEP key in use. Keys may also be examined by touching the key buttons and noting the keyboard initialization text.                                                                                                    |  |
|                              | • When working with a single panel and a single WAP, it is recommended that you manually enter the Current Key from the WAP into the selected WEP Key.                                                                                         |  |
|                              | • When working with a single WAP and multiple panels, it is recommended that you generate a Current Key using the same passphrase on all panels and then enter the panel-produced WEP key manually into the Wireless Access Point.             |  |
|                              | • Use the on-screen keyboard's <b>Clear</b> button to completely erase any previously stored key information.                                                                                                    |  |
| Authentication:              | Toggles between the two authentication modes: <i>Open</i> + <i>WEP</i> or <i>Shared</i> + <i>WEP</i> . The choice here is whether or not the SSID is broadcast publicly or encrypted.                                                          |  |
|                              | • An Open system + WEP network allows connections from any client without authenticating whether that client has permission to associate with the network.                                                                                     |  |
|                              | • A Shared key + WEP network requires the client to submit a key which is shared by the network Wireless Access Point before it is given permission to associate with the network. In this case the key is the same as the WEP encryption key. |  |
|                              | • In both cases, even after association has taken place, if WEP encryption has also been enabled then the client will still require the WEP key to encrypt and decrypt packets in order to communicate successfully with the network.          |  |
| Save/Cancel:                 | • Use the <b>Save</b> button to store the new security information, incorporate it, and then return to the previous Wireless Settings page.                                                                                                    |  |
|                              | • Use the <b>Cancel</b> button to cancel any updates to the security parameters and return to the previous Wireless Settings page.                                                                                                    |  |

### Wireless Settings Page - Security Options - WPA-PSK

A WPA-PSK security method is designed for environments where its desirable to use WPA or WPA2 but an 802.1x authentication server is not available. PSK connections are more secure than WEP and are simpler to configure since they implement dynamic keys but share a key between the WAP and the panel (client). Refer to the *Configuring a Wireless Connection* section on page 57 for further details on these security options. Refer to the *Using the Site Survey tool* section on page 59 for more information on using this feature. Pressing the **Static WEP** button opens the Static WEP Settings dialog (FIG. 103).

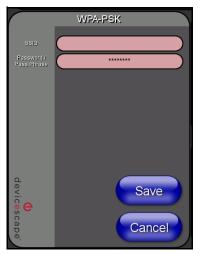

#### **Required Information:**

- SSID (Network Name used by the Target WAP) - Password/Pass Phrase

FIG. 103 Wireless Settings page - WPA-PSK security method

| Wireless Security - WPA-PS     | Wireless Security - WPA-PSK Settings                                                                                                    |  |
|--------------------------------|----------------------------------------------------------------------------------------------------|--|
| SSID (Service Set Identifier): | The SSID is the unique name used on the WAP and then assigned to all panels in a wireless network that are communicating to the same target WAP.                           |  |
|                                | <ul> <li>This is required by the WAP before the panel is permitted to join the<br/>wireless network.</li> </ul>                                                            |  |
|                                | • It is case sensitive and must not exceed 32 characters, which may be any keyboard character. Make sure this setting is the same for all points in your wireless network. |  |
|                                | • This unique string identifies the network and is the same string for all users on the same network.                                                                      |  |
|                                | <ul> <li>Use the on-screen keyboard's Clear button to completely erase any<br/>previously stored SSID information.</li> </ul>                                              |  |
| Password/Pass Phrase:          | When pressed, the panel displays an on-screen keyboard which allows you to enter a passphrase (password).                                                                  |  |
|                                | <ul> <li>This alpha-numeric string must use a minimum of 8 characters and a<br/>maximum of 63.</li> </ul>                                                                  |  |
|                                | Note: The exact pass phrase string (including capitalization) must be entered on the target WAP.                                                                           |  |
|                                | <ul> <li>Use the on-screen keyboard's Clear button to completely erase any<br/>previously stored passwords.</li> </ul>                                                     |  |
| Save/Cancel:                   | <ul> <li>Use the Save button to store the new security information, incorporate it,<br/>and then return to the previous Wireless Settings page.</li> </ul>                 |  |
|                                | <ul> <li>Use the Cancel button to cancel any updates to the security parameters<br/>and return to the previous Wireless Settings page.</li> </ul>                          |  |

# Wireless Settings Page - Security Options - EAP-LEAP

**EAP** (Extensible Authentication Protocol) is a Enterprise authentication protocol that can be used in both a wired and wireless network environment. EAP requires the use of an 802.1x Authentication Server, also known as a Radius server. Most of the configuration fields described below take variable length strings as inputs. Whenever these fields are selected, an on-screen keyboard appears which allows the string to then be entered.

**LEAP** (Lightweight Extensible Authentication Protocol) was developed by Cisco<sup>©</sup> Systems as a way to securely transmit authentication information over a wireless network environment. LEAP **does not use** client (panel) or server (RADIUS) certificates and is therefore one of the least secure

EAP does not use client (panel) or server (RADIUS) certificates and is therefore one of the least secure EAP security methods but can be utilized successfully by implementing sufficiently complex passwords.

An EAP-LEAP security method is designed for wireless environments where its not required to have both a client or server certificate validation scheme in place yet necessary to securely transmit data over a wireless network. Refer to the *EAP Authentication* section on page 193 for further details on these security options. Refer to the *Using the Site Survey tool* section on page 59 for more information on using this feature. Refer to FIG. 105 for an example of what a typical EAP-LEAP system configuration page would like.

# Pressing the EAP-LEAP button opens the EAP-LEAP Settings dialog (FIG. 104).

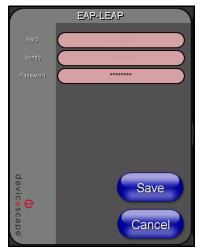

#### **Required Information:**

- SSID (Network Name used by the Target WAP)

- Identity (similar to the Username used for network access)
- Password (similar to the Password used for network access)

FIG. 104 Wireless Settings page - EAP-LEAP security method

| Wireless Security - EAP-LE     | Wireless Security - EAP-LEAP Settings                                                                                                    |  |
|--------------------------------|----------------------------------------------------------------------------------------------------|--|
| SSID (Service Set Identifier): | The SSID is the unique name used on the WAP and then assigned to all panels in a wireless network that are communicating to the same target WAP.                                                                                                    |  |
|                                | <ul> <li>This is required by the WAP before the panel is permitted to join the<br/>wireless network.</li> </ul>                                                                                                    |  |
|                                | • It is case sensitive and must not exceed 32 characters, which may be any keyboard character. Make sure this setting is the same for all points in your wireless network.                                                                                                    |  |
|                                | • This unique string identifies the network and is the same string for all users on the same network.                                                                                                    |  |
|                                | <ul> <li>Use the on-screen keyboard's Clear button to completely erase any<br/>previously stored SSID information.</li> </ul>                                                                                                    |  |
|                                | • Note: In all cases, the SSID of the WAP must be entered. If it is left blank, the panel will try to connect to the first access point which can be found that supports EAP. In this situation however, a successful connection is not guaranteed because the identified WAP may be connected to a RADIUS server which does not support the specified EAP type and/or may not have the proper user identities configured. |  |
| Identity:                      | When pressed, the panel displays an on-screen keyboard which allows you to enter an EAP Identity string which is how the panel identifies itself to the Authentication (RADIUS) Server.                                                                                                    |  |
|                                | • This information is similar to a username used to login to a secured server or workstation. This works in tandem with the Password string which is similar to the password entered to gain access to a secured workstation.                                                                                                    |  |
|                                | Note: Typically, this is in the form of a username such as: jdoe@amx.com                                                                                                    |  |
|                                | <ul> <li>Use the on-screen keyboard's Clear button to completely erase any<br/>previously stored identity/username information.</li> </ul>                                                                                                    |  |
| Password:                      | When pressed, the panel displays an on-screen keyboard which allows you to enter the network password string specified for the user entered within the <i>Identity</i> field. This is also how the panel identifies itself to the Authentication (RADIUS) Server.                                                                                                    |  |
|                                | <ul> <li>This information is similar to the password entered to gain access to a<br/>secured workstation.</li> </ul>                                                                                                    |  |
|                                | <ul> <li>Use the on-screen keyboard's Clear button to completely erase any<br/>previously stored passwords.</li> </ul>                                                                                                    |  |

| Wireless Security - EAP-LEAP Settings (Cont.) |                                                                                                    |
|-----------------------------------------------|----------------------------------------------------------------------------------------------------|
| Save/Cancel:                                  | • Use the <b>Save</b> button to store the new security information, incorporate it, and then return to the previous Wireless Settings page.       |
|                                               | <ul> <li>Use the Cancel button to cancel any updates to the security parameters<br/>and return to the previous Wireless Settings page.</li> </ul> |

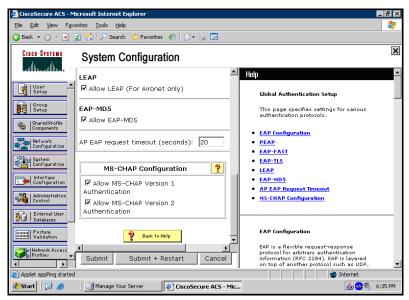

FIG. 105 EAP-LEAP sample Cisco System Security page

#### Wireless Settings Page - Security Options - EAP-FAST

**EAP** (Extensible Authentication Protocol) is a Enterprise authentication protocol that can be used in both a wired and wireless network environment. EAP requires the use of an 802.1x Authentication Server, also known as a Radius server. Most of the configuration fields described below take variable length strings as inputs. Whenever these fields are selected, an on-screen keyboard appears which allows the string to then be entered.

**FAST** (Flexible Authentication via Secure Tunneling) was developed by Cisco<sup>©</sup> Systems and has been described as being as secure as PEAP while being as easy to setup as LEAP.

EAP-FAST does use a certificate file, however, it can be configured to download that certificate automatically the first time that the panel tries to authenticate itself. Automatic certificate downloading is more convenient but slightly less secure since its the certificate which is transferred wirelessly and could then be sniffed-out.

An EAP-FAST security method is designed for wireless environments where both security and ease of setup are balanced together. Refer to the *EAP Authentication* section on page 193 for further details on these security options. Refer to the *Using the Site Survey tool* section on page 59 for more information on using this feature. Pressing the **EAP-FAST** button opens the EAP-FAST Settings dialog (FIG. 106).

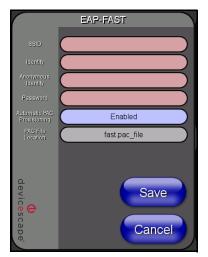

# **Required Information:**

- SSID (Network Name used by the Target WAP)
  Identity (similar to the Username used for network access)
- Anonymous Identity (similar to a fictitious call-sign)
- Password (similar to the Password used for network access)

FIG. 106 Wireless Settings page - EAP-FAST security method

| Wireless Security - EAP-FAST Settings |                                                                                                    |
|---------------------------------------|----------------------------------------------------------------------------------------------------|
| SSID (Service Set Identifier):        | The SSID is the unique name used on the WAP and then assigned to all panels in a wireless network that are communicating to the same target WAP.                                                                                                    |
|                                       | • This is required by the WAP before the panel is permitted to join the wireless network.                                                                                                    |
|                                       | <ul> <li>It is case sensitive and must not exceed 32 characters, which may be any<br/>keyboard character. Make sure this setting is the same for all points in your<br/>wireless network.</li> </ul>                                                                                                    |
|                                       | <ul> <li>This unique string identifies the network and is the same string for all users<br/>on the same network.</li> </ul>                                                                                                    |
|                                       | <ul> <li>Use the on-screen keyboard's Clear button to completely erase any<br/>previously stored SSID information.</li> </ul>                                                                                                    |
|                                       | <ul> <li>Note: In all cases, the SSID of the WAP must be entered. If it is left blank,<br/>the panel will try to connect to the first access point which can be found that<br/>supports EAP. In this situation however, a successful<br/>connection is not guaranteed because the identified WAP may be<br/>connected to a RADIUS server which does not support the specified EAP<br/>type and/or may not have the proper user identities configured.</li> </ul> |
| Identity:                             | When pressed, the panel displays an on-screen keyboard which allows you to enter an EAP Identity string which is how the panel identifies itself to the Authentication (RADIUS) Server.                                                                                                    |
|                                       | • This information is similar to a username used to login to a secured server or workstation. This works in tandem with the Password string which is similar to the password entered to gain access to a secured workstation.                                                                                                    |
|                                       | Note: Typically, this is in the form of a username such as: jdoe@amx.com                                                                                                    |
|                                       | <ul> <li>Use the on-screen keyboard's Clear button to completely erase any<br/>previously stored identity/username information.</li> </ul>                                                                                                    |
| Anonymous Identity:                   | When pressed, the panel displays an on-screen keyboard which allows you to enter an IT provided alpha-numeric string which is similar to the username used as the identity but does not represent a real user.                                                                                                    |
|                                       | <ul> <li>This information is used as a fictitious name which might be seen by<br/>wireless preying eyes (such as sniffer programs) during the initial<br/>connection and setup process between the panel and the Radius server. In<br/>this way the real identity (username) will never be seen by anyone.</li> </ul>                                                                                                    |
|                                       | Note: Typically, this is in the form of a fictitious username such as: anonymous@amx.com                                                                                                    |
|                                       | <ul> <li>Use the on-screen keyboard's Clear button to completely erase any<br/>previously stored identity/username information.</li> </ul>                                                                                                    |

| Password:                   | When pressed, the panel displays an on-screen keyboard which allows you to enter the network password string specified for the user entered within the Identity field. This is also how the panel identifies itself to the Authentication (RADIUS) Server.                                                              |
|-----------------------------|----------------------------------------------------------------------------------------------------|
|                             | <ul> <li>This information is similar to the password entered to gain access to a<br/>secured workstation.</li> </ul>                                                                                                    |
|                             | <ul> <li>Use the on-screen keyboard's Clear button to completely erase any<br/>previously stored passwords.</li> </ul>                                                                                                    |
| Automatic PAC Provisioning: | This selection presents a binary choice as to whether or not Protected Access Credential provisioning is enabled or disabled.                                                                                                    |
|                             | <ul> <li>When pressed, this field toggles between: Enabled (automatic) or<br/>Disabled (manual).</li> </ul>                                                                                                    |
|                             | <ul> <li>If Enabled is selected, the following PAC File Location field is then<br/>greyed-out because the search for the PAC file is automatically done.</li> </ul>                                                                                                    |
|                             | <ul> <li>If Disabled is selected, the user is required to manually locate a file<br/>containing the PAC shared secret credentials for use in authentication.<br/>In this case, the IT department must create a PAC file and then<br/>transfer it into the panel using the AMX Certificate upload application</li> </ul> |
| PAC File Location:          | This field is used when the previous Automatic PAC Provisioning option has been <b>Disabled</b> .                                                                                                    |
|                             | <ul> <li>When pressed, the panel displays an on-screen PAC File Location<br/>keyboard which allows you to enter the name of the file containing the PAC<br/>shared secret credentials for use in authentication.</li> </ul>                                                                                             |
|                             | <ul> <li>This field is only valid when the automatic PAC provisioning feature has<br/>been enabled via the previous field.</li> </ul>                                                                                                    |
| Save/Cancel:                | • Use the <b>Save</b> button to store the new security information, incorporate it, and then return to the previous Wireless Settings page.                                                                                                    |
|                             | • Use the <b>Cancel</b> button to cancel any updates to the security parameters and return to the previous Wireless Settings page.                                                                                                    |

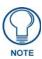

# REGARDING AUTOMATIC PROVISIONING:

Even when automatic provisioning is enabled, the PAC certificate is only downloaded the first time that the panel connects to the RADIUS server. This file is then saved into the panel's file system and is then reused from then on. It is possible for the user to change a setting (such as a new Identity) that would invalidate this certificate. In that case, the panel must be forced to download a new PAC file. To do this, set Automatic PAC Provisioning to **Disabled** and then back to **Enabled**. This forces the firmware to delete the old file and request a new one.

# EAP Security's Using Server Certificates - Overview

The following EAP types all support a server certificate:

- EAP-PEAP
- EAP-TTLS
- EAP-TLS

All three of these certificate-using security methods are documented in the following sections. EAP Authentication goes a step beyond just encrypting data transfers, but also requires that a set of credentials be validated before the client (panel) is allowed to connect to the rest of the network (FIG. 107). Below is a description of this process. It is important to note that there is no user intervention necessary during this process. It proceeds automatically based on the configuration parameters entered into the panel.

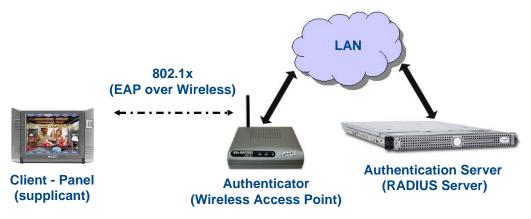

FIG. 107 EAP security method in process

A server certificate file uses a certificate that is installed in a panel so that the RADIUS server can be validated before the panel tries to connect to it. The field name associated with this file is *Certificate Authority*.

If a server certificate is used, it should first be downloaded into the panel and the *Certificate Authority* field should then be set to the name of that certificate file. No file path should be used for this setting as all certificates are stored in a specific directory that the user cannot control or change. The most secure connection method uses a server certificate.

If no server certificate will be used then, this field should be left blank. If the field contains a file name, then a valid certificate file with the same file name must be previously installed on the panel. Otherwise the authentication process will fail.

# Wireless Settings Page - Security Options - EAP-PEAP

**EAP** (Extensible Authentication Protocol) is a Enterprise authentication protocol that can be used in both a wired and wireless network environment. EAP requires the use of an 802.1x Authentication Server, also known as a Radius server. Most of the configuration fields described below take variable length strings as inputs. Whenever these fields are selected, an on-screen keyboard appears which allows the string to then be entered.

**PEAP** (Protected Extensible Authentication Protocol) was developed by both Cisco<sup>®</sup> Systems and Microsoft<sup>®</sup> as a way to securely transmit authentication information, such as passwords, over a wireless network environment. PEAP uses only server-side public key certificates and therefore does not need a client (panel) certificate which makes the configuration and setup easier.

There are two main versions of the PEAP protocol supported by panel's DeviceScape Wireless Client are:

- **PEAPv0** (developed with Microsoft)
- **PEAPv1** (developed exclusively by Cisco)
- PEAP uses an inner authentication mechanism which is supported by the DeviceScape Wireless Client, the most common of which are:
  - MSCHAPv2 with PEAPv0 and
  - GTC with PEAPv1

An EAP-PEAP security method is designed for wireless environments where its necessary to securely transmit data over a wireless network. Refer to the *EAP Authentication* section on page 193 for further details on these security options. Refer to the *Using the Site Survey tool* section on page 59 for more information on using this feature. Pressing the **EAP-PEAP** button opens the EAP-PEAP Settings dialog (FIG. 108).

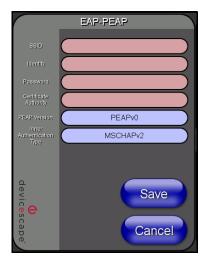

#### **Required Information:**

- SSID (Network Name used by the Target WAP)
- Identity (similar to the Username used for network access)
- Password (similar to the Password used for network access)
- PEAP Version (PEAPv0, PEAPv1, or PEAPv1 w/ peaplabel=1)
- Inner Authentication Type (supported by the DeviceScape)

FIG. 108 Wireless Settings page - EAP-PEAP security method

| Wireless Security - EAP-PEAP Settings |                                                                                                    |
|---------------------------------------|----------------------------------------------------------------------------------------------------|
| SSID (Service Set Identifier):        | The SSID is the unique name used on the WAP and then assigned to all panels in a wireless network that are communicating to the same target WAP.                                                                                                    |
|                                       | <ul> <li>This is required by the WAP before the panel is permitted to join the<br/>wireless network.</li> </ul>                                                                                                    |
|                                       | <ul> <li>It is case sensitive and must not exceed 32 characters, which may be any<br/>keyboard character. Make sure this setting is the same for all points in your<br/>wireless network.</li> </ul>                                                                                                    |
|                                       | <ul> <li>This unique string identifies the network and is the same string for all users<br/>on the same network.</li> </ul>                                                                                                    |
|                                       | <ul> <li>Use the on-screen keyboard's Clear button to completely erase any<br/>previously stored SSID information.</li> </ul>                                                                                                    |
|                                       | Note: In all cases, the SSID of the WAP must be entered. If it is left blank, the panel will try to connect to the first access point which can be found that supports EAP. In this situation however, a successful connection is not guaranteed because the identified WAP may be connected to a RADIUS server which does not support the specified EAP type and/or may not have the proper user identities configured. |

| Wireless Security - EAP-PE | AP (Cont.)                                                                                                    |
|----------------------------|----------------------------------------------------------------------------------------------------|
| Identity:                  | When pressed, the panel displays an on-screen keyboard which allows you to enter an EAP Identity string which is how the panel identifies itself to the Authentication (RADIUS) Server.                                                                                                    |
|                            | • This information is similar to a username used to login to a secured server or workstation. This works in tandem with the Password string which is similar to the password entered to gain access to a secured workstation.                                                                                                    |
|                            | Note: Typically, this is in the form of a username such as: jdoe@amx.com                                                                                                    |
|                            | <ul> <li>Use the on-screen keyboard's Clear button to completely erase any<br/>previously stored identity/username information.</li> </ul>                                                                                                    |
| Password:                  | When pressed, the panel displays an on-screen keyboard which allows you to enter the network password string specified for the user entered within the Identity field. This is also how the panel identifies itself to the Authentication (RADIUS) Server.                                                                             |
|                            | • This information is similar to the password entered to gain access to a secured workstation.                                                                                                    |
|                            | <ul> <li>Use the on-screen keyboard's Clear button to completely erase any<br/>previously stored passwords.</li> </ul>                                                                                                    |
| Certificate Authority:     | When pressed, the panel displays an on-screen Certificate Authority (CA) File Location keyboard which allows you to enter the name of the certificate authority file which is used to validate the server certificate.                                                                                                    |
|                            | This field is optional.                                                                                                    |
|                            | If a server certificate is used, it should first be downloaded into the panel and<br>the <i>Certificate Authority</i> field should then be set to the name of that certificate<br>file. No file path should be used for this setting as all certificates are stored in<br>a specific directory that the user cannot control or change. |
|                            | <ul> <li>Use the on-screen keyboard's Clear button to completely erase any<br/>previously stored network path information.</li> </ul>                                                                                                    |
| PEAP Version:              | When pressed, this field cycles through the choices of available PEAP: <b>PEAPv0, PEAPv1,</b> or <b>PEAPv1 w/peaplabel=1</b> .                                                                                                    |
| Inner Authentication Type: | When pressed, this field cycles through the choices of available Inner<br>Authentication mechanisms supported by the Devicescape Secure Wireless<br>Client. The most commonly used are: <b>MSCHAPv2</b> and <b>GTC</b> .                                                                                                    |
|                            | MSCHAPv2 (used with PEAPv0)                                                                                                    |
|                            | • TLS                                                                                                    |
|                            | • GTC (used with PEAPv1)                                                                                                    |
|                            | • OTP                                                                                                    |
|                            | MD5-Challenge                                                                                                    |
| Save/Cancel:               | • Use the <b>Save</b> button to store the new security information, incorporate it, and then return to the previous Wireless Settings page.                                                                                                    |
|                            | • Use the <b>Cancel</b> button to cancel any updates to the security parameters and return to the previous Wireless Settings page.                                                                                                    |

# Wireless Settings Page - Security Options - EAP-TTLS

**EAP** (Extensible Authentication Protocol) is a Enterprise authentication protocol that can be used in both a wired and wireless network environment. EAP requires the use of an 802.1x Authentication Server, also known as a Radius server. Most of the configuration fields described below take variable length strings as inputs. Whenever these fields are selected, an on-screen keyboard appears which allows the string to then be entered.

**TTLS** (EAP Tunneled Transport Layer Security) was an authentication method, like PEAP, that does not use a client certificate to authenticate the panel. This method is more secure than PEAP in that it does not broadcast the identity of the user. The setup, although similar to PEAP, differs in the following areas:

- An anonymous identity MUST be specified until the secure tunnel between the panel and the Radius server is setup to transfer the real identity of the user.
- There is no end-user ability to select from the different types of PEAP.
- Additional Inner Authentication choices are available to the end-user.

An EAP-TTLS security method is designed for wireless environments where its necessary to first have the Radius server directly validate the identity of the client (panel) before allowing it access to the network. This validation is done by tunneling a connection through the WAP and directly between the panel and the Radius server. By initially keeping the network out of the picture, there is far more security validation going on behind the scenes before any possible access to the network is granted to the client. Once the client is identified and then validated, the Radius server disconnects the tunnel and allows the panel to access the network directly via the target WAP. Refer to the *EAP Authentication* section on page 193 for further details on these security options. Refer to the *Using the Site Survey tool* section on page 59 for more information on using this feature. Pressing the **EAP-TTLS** button opens the EAP-TTLS Settings dialog (FIG. 109).

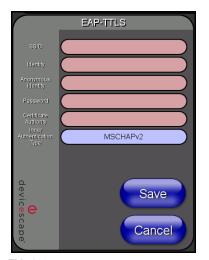

#### **Required Information:**

- SSID (Network Name used by the Target WAP)
- Identity (similar to the Username used for network access)
- Password (similar to the Password used for network access)
- Inner Authentication Type (supported by Devicescape)

FIG. 109 Wireless Settings page - EAP-TTLS security method

| Wireless Security - EAP-TTI    |                                                                                                    |
|--------------------------------|----------------------------------------------------------------------------------------------------|
| SSID (Service Set Identifier): | The SSID is the unique name used on the WAP and then assigned to all panels in a wireless network that are communicating to the same target WAP.                                                                                                    |
|                                | <ul> <li>This is required by the WAP before the panel is permitted to join the<br/>wireless network.</li> </ul>                                                                                                    |
|                                | <ul> <li>It is case sensitive and must not exceed 32 characters, which may be any<br/>keyboard character. Make sure this setting is the same for all points in your<br/>wireless network.</li> </ul>                                                                                                    |
|                                | <ul> <li>This unique string identifies the network and is the same string for all users<br/>on the same network.</li> </ul>                                                                                                    |
|                                | <ul> <li>Use the on-screen keyboard's Clear button to completely erase any<br/>previously stored SSID information.</li> </ul>                                                                                                    |
|                                | <ul> <li>Note: In all cases, the SSID of the WAP must be entered. If it is left blank,<br/>the panel will try to connect to the first access point which can be found that<br/>supports EAP. In this situation however, a successful connection is not<br/>guaranteed because the identified WAP may be connected to a RADIUS<br/>server which does not support the specified EAP type and/or may not have<br/>the proper user identities configured.</li> </ul> |

| Wireless Security - EAP-TT | LS Settings (Cont.)                                                                                                    |
|----------------------------|----------------------------------------------------------------------------------------------------|
| Identity:                  | When pressed, the panel displays an on-screen keyboard which allows you to enter an EAP Identity string which is how the panel identifies itself to the Authentication (RADIUS) Server.                                                                                                    |
|                            | • This information is similar to a username used to login to a secured server or workstation. This works in tandem with the Password string which is similar to the password entered to gain access to a secured workstation.                                                                                                    |
|                            | Note: Typically, this is in the form of a username such as: jdoe@amx.com                                                                                                    |
|                            | • Use the on-screen keyboard's <b>Clear</b> button to completely erase any previously stored identity/username information.                                                                                                    |
| Anonymous Identity:        | When pressed, the panel displays an on-screen keyboard which allows you to enter an IT provided alpha-numeric string which is similar to the username used as the identity but does not represent a real user.                                                                                                    |
|                            | • This information is used as a fictitious name which might be seen by wireless preying eyes (such as sniffer programs) during the initial connection and setup process between the panel and the Radius server. In this way the real identity (username) will never be seen by anyone.                                                |
|                            | Note: Typically, this is in the form of a fictitious username such as: anonymous@amx.com                                                                                                    |
|                            | • Use the on-screen keyboard's <b>Clear</b> button to completely erase any previously stored identity/username information.                                                                                                    |
| Password:                  | When pressed, the panel displays an on-screen keyboard which allows you to enter the network password string specified for the user entered within the Identity field. This is also how the panel identifies itself to the Authentication (RADIUS) Server.                                                                             |
|                            | • This information is similar to the password entered to gain access to a secured workstation.                                                                                                    |
|                            | <ul> <li>Use the on-screen keyboard's Clear button to completely erase any<br/>previously stored passwords.</li> </ul>                                                                                                    |
| Certificate Authority:     | When pressed, the panel displays an on-screen Certificate Authority (CA) File Location keyboard which allows you to enter the name of the certificate authority file which is used to validate the server certificate.                                                                                                    |
|                            | This field is optional and can be left blank.                                                                                                    |
|                            | If a server certificate is used, it should first be downloaded into the panel and<br>the <i>Certificate Authority</i> field should then be set to the name of that certificate<br>file. No file path should be used for this setting as all certificates are stored in<br>a specific directory that the user cannot control or change. |
|                            | <ul> <li>Use the on-screen keyboard's Clear button to completely erase any<br/>previously stored network path information.</li> </ul>                                                                                                    |
| Inner Authentication Type: | When pressed, this field cycles through the choices of available Inner<br>Authentication mechanism supported by the Devicescape Secure Wireless<br>Client:                                                                                                    |
|                            | MSCHAPv2 (default because its the most common)                                                                                                    |
|                            | • MSCHAP                                                                                                    |
|                            | • PAP                                                                                                    |
|                            | • CHAP                                                                                                    |
|                            | • EAP-MSCHAPv2                                                                                                    |
|                            | • EAP-GTC                                                                                                    |
|                            | • EAP-OTP                                                                                                    |
| <u> </u>                   | • EAP-MD5-Challenge                                                                                                    |
| Save/Cancel:               | • Use the <b>Save</b> button to store the new security information, incorporate it, and then return to the previous Wireless Settings page.                                                                                                    |
|                            | • Use the <b>Cancel</b> button to cancel any updates to the security parameters and return to the previous Wireless Settings page.                                                                                                    |

# Wireless Settings Page - Security Options - EAP-TLS

**EAP** (Extensible Authentication Protocol) is a Enterprise authentication protocol that can be used in both a wired and wireless network environment. EAP requires the use of an 802.1x Authentication Server, also known as a Radius server. Most of the configuration fields described below take variable length strings as inputs. Whenever these fields are selected, an on-screen keyboard appears which allows the string to then be entered.

**TLS** (Transport Layer Security) was the original standard wireless LAN EAP authentication protocol. TLS requires additional work during the deployment phase but provides additional security since even a compromised password is not enough to break into an EAP-TLS protected wireless network environment.

An EAP-TLS security method is designed for wireless environments where its necessary to securely transmit data over a wireless network by adding an additional level of security protocol via the use of a private key. Refer to the *EAP Authentication* section on page 193 for further details on these security options. Refer to the *Using the Site Survey tool* section on page 59 for more information on using this feature. Pressing the **EAP-TLS** button opens the EAP-TLS Settings dialog (FIG. 110).

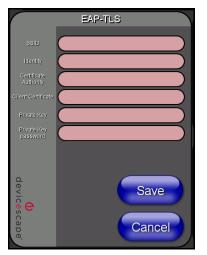

#### **Required Information:**

- SSID (Network Name used by the Target WAP)
- Identity (similar to the Username used for network access)
- Client Certificate file (validates client (panel))
- Private Key and Private Key Password

FIG. 110 Wireless Settings page - EAP-TLS security method

| Wireless Security - EAP-TLS    | Wireless Security - EAP-TLS Settings                                                                                                    |  |
|--------------------------------|----------------------------------------------------------------------------------------------------|--|
| SSID (Service Set Identifier): | The SSID is the unique name used on the WAP and then assigned to all panels in a wireless network that are communicating to the same target WAP.                                                                                                    |  |
|                                | <ul> <li>This is required by the WAP before the panel is permitted to join the<br/>wireless network.</li> </ul>                                                                                                    |  |
|                                | • It is case sensitive and must not exceed 32 characters, which may be any keyboard character. Make sure this setting is the same for all points in your wireless network.                                                                                                    |  |
|                                | • This unique string identifies the network and is the same string for all users on the same network.                                                                                                    |  |
|                                | <ul> <li>Use the on-screen keyboard's Clear button to completely erase any<br/>previously stored SSID information.</li> </ul>                                                                                                    |  |
|                                | <ul> <li>Note: In all cases, the SSID of the WAP must be entered. If it is left blank,<br/>the panel will try to connect to the first access point which can be found that<br/>supports EAP. In this situation however, a successful connection is not<br/>guaranteed because the identified WAP may be connected to a RADIUS<br/>server which does not support the specified EAP type and/or may not have<br/>the proper user identities configured.</li> </ul> |  |

| Nireless Security - EAP-TLS Settings (Cont.) |                                                                                                    |
|----------------------------------------------|----------------------------------------------------------------------------------------------------|
| Identity:                                    | When pressed, the panel displays an on-screen keyboard which allows you to enter an EAP Identity string which is how the panel identifies itself to the Authentication (RADIUS) Server.                                                                                                    |
|                                              | • This information is similar to a username used to login to a secured server or workstation. This works in tandem with the Password string which is similar to the password entered to gain access to a secured workstation.                                                                                                    |
|                                              | <ul> <li>Note: Typically, this is in the form of a username such as: jdoe@amx.com</li> <li>Use the on-screen keyboard's Clear button to completely erase any previously stored identity/username information.</li> </ul>                                                                                                    |
| Certificate Authority:                       | When pressed, the panel displays an on-screen Certificate Authority (CA)<br>File Location keyboard which allows you to enter the name of the certificate<br>authority file which is used to validate the server certificate.                                                                                                    |
|                                              | The Certificate authority is optional but the client certificate is required.                                                                                                    |
|                                              | If a server certificate is used, it should first be downloaded into the panel and<br>the <i>Certificate Authority</i> field should then be set to the name of that certificate<br>file. No file path should be used for this setting as all certificates are stored in<br>a specific directory that the user cannot control or change. |
|                                              | <ul> <li>Use the on-screen keyboard's Clear button to completely erase any<br/>previously stored network path information.</li> </ul>                                                                                                    |
| Client Certificate:                          | When pressed, the panel displays an on-screen Client Certificate File<br>Location keyboard which allows you to enter the name of the file<br>containing the client (panel) certificate for use in certifying the identity of the<br>client (panel).                                                                                    |
|                                              | <ul> <li>Use the on-screen keyboard's Clear button to completely erase any<br/>previously stored network path information.</li> </ul>                                                                                                    |
|                                              | • Refer to the following <i>Client certificate configuration</i> section for more information regarding Client Certificates and their parameters.                                                                                                    |
| Private Key:                                 | When pressed, the panel displays an on-screen Client Private Key File<br>Location keyboard which allows you to enter the name of the file<br>containing the private key.                                                                                                    |
|                                              | <ul> <li>Use the on-screen keyboard's Clear button to completely erase any<br/>previously stored network path information.</li> </ul>                                                                                                    |
| Private Key password:                        | This field should only be used if the Private Key is protected with a password.<br>If there is no password protection associated with the Private Key, then this<br>field should be left <b>blank</b> .                                                                                                    |
|                                              | <ul> <li>When pressed, the panel displays an on-screen Private Key Password<br/>keyboard which allows you to enter an alpha-numeric password string.</li> </ul>                                                                                                    |
|                                              | • Use the on-screen keyboard's <b>Clear</b> button to completely erase any previously stored network path information.                                                                                                    |
| Save/Cancel:                                 | • Use the <b>Save</b> button to store the new security information, incorporate it, and then return to the previous Wireless Settings page.                                                                                                    |
|                                              | • Use the <b>Cancel</b> button to cancel any updates to the security parameters and return to the previous Wireless Settings page.                                                                                                    |

# **Client certificate configuration**

There are several ways in which a client certificate can be configured by an IT department. The client certificate and private key can both be incorporated into one file or split into two separate files. In addition, the file format used by these files could be PEM, DER, or PKCS12. These formats are described later in this section. The following table describes how to fill in the fields for each possible case.

| Client Certificate Configuration                                                         |                                     |                                     |
|------------------------------------------------------------------------------------------|-------------------------------------|-------------------------------------|
| Certificate Configuration                                                                | Client Certificate Field            | Private Key Field                   |
| Single file contains both the client certificate and private key.                        | Enter the file name                 | Enter the same file name            |
| Format is: <b>PEM</b> or <b>DER</b> .                                                    |                                     |                                     |
| First file contains the client certificate and the second file contains the private key. | Enter the first file name           | Enter the second file name          |
| Format is: <b>PEM</b> or <b>DER</b> .                                                    |                                     |                                     |
| Single file contains both the client certificate and the private key.                    | Leave this field blank              | Enter the file name                 |
| Format is: PKCS12                                                                        |                                     |                                     |
| First file contains the client certificate and the second file contains the private key. | This configuration is not supported | This configuration is not supported |
| Format is: PKCS12                                                                        |                                     |                                     |

AMX supports the following security certificates within three different formats:

- **PEM** (Privacy Enhanced Mail)
- **DER** (Distinguished Encoding Rules)
- **PKCS12** (Public Key Cryptography Standard #12)

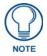

PKCS12 files are frequently generated by Microsoft certificate applications. Otherwise, PEM is more common.

Certificate files frequently use 5 file extensions. It can be confusing because there is not a one to one correspondence. The following table shows the possible file extension used for each certificate type:

| Certificates and their Extensions |                          |
|-----------------------------------|--------------------------|
| Certificate Type                  | Possible File Extensions |
| PEM                               | .cer                     |
|                                   | .pem                     |
|                                   | .pvk                     |
| DER                               | .cer                     |
|                                   | .der                     |
| PKCS12                            | .pfx                     |

It is important to note which certificate types are supported by the different certificate fields used on the configuration screens (PEAP, TTLS, and TLS). The following table outlines the firmware fields and their supported certificate types.

| Certificate Types Supported by the Modero Firmware       |                       |
|----------------------------------------------------------|-----------------------|
| Configuration Field Name Certificate File Type Supported |                       |
| Certificate Authority field                              | PEM and DER           |
| Client Certificate field                                 | PEM and DER           |
| Private Key field                                        | .PEM, DER, and PKCS12 |

#### System Settings Page

The System Settings page (FIG. 111) sets the Secondary DNS Address information with its corresponding IP communication parameters, NetLinx Master communication settings, and reads the device number assigned to the Modero panel.

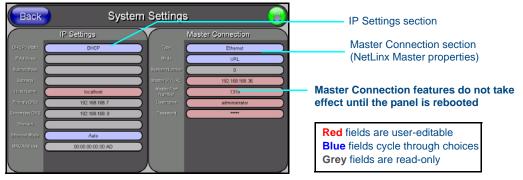

FIG. 111 System Settings page showing default values (reads and assigns values to the panel and Master)

The elements of the System Settings page are described in the table below:

| System Settings Page Elements |                                                                                                    |
|-------------------------------|----------------------------------------------------------------------------------------------------|
| Back:                         | Saves the changes and returns you to the previously active touch panel page.                                                                                               |
| Connection Status icon:       | This visual display of the connection status allows the user to have a current visual update of the panel's connection status regardless of what page is currently active. |
|                               | • A Lock only appears on the icon if the panel has established a connection with a currently secured target Master ( <i>requiring a username and password</i> ).           |

| P Settings:        | Sets the IP communication values for the panel and contains:                                                                                                    |  |
|--------------------|----------------------------------------------------------------------------------------------------|--|
| DHCP/Static        | Sets the panel to either DHCP or Static communication modes.                                                                                                    |  |
|                    | <ul> <li>DHCP (Dynamic Host Configuration Protocol) assigns IP Addresses from<br/>client stations logging onto a TCP/IP network via a DHCP server.</li> </ul>                                                                                                    |  |
|                    | Static IP is a permanent IP Address that is assigned to a node in a TCP/IP network.                                                                                                    |  |
| IP Address         | Sets the secondary IP Address assigned to the panel.                                                                                                    |  |
| Subnet Mask        | Sets a subnetwork address to the panel.                                                                                                    |  |
|                    | • Subnetwork mask is the technique used by the IP protocol to filter message into a particular network segment (Subnet).                                                                                                    |  |
| Gateway            | Sets a gateway value to the panel.                                                                                                    |  |
|                    | <ul> <li>Gateway is a computer that either performs protocol conversion between<br/>different types of networks/applications or acts as a go-between two or more<br/>networks that use the same protocols.</li> </ul>                                                                                                    |  |
| Host Name          | Sets the host name of the panel.                                                                                                    |  |
| Primary DNS        | Sets the address of the primary DNS server used for host name lookups.                                                                                                    |  |
|                    | • DNS (Domain Name System) is software that lets users locate computers of<br>a local network or the Internet (TCP/IP network) by host and domain. The<br>DNS server maintains a database of host names for its' domain and their<br>corresponding IP Addresses.                                                                                                    |  |
| Secondary DNS      | Sets a secondary DNS value to the panel.                                                                                                    |  |
| Domain             | Sets the unique name on the Internet to the panel for DNS look-up.                                                                                                    |  |
|                    | The panel belongs to the DNS domain.                                                                                                    |  |
| Ethernet Mode      | Sets the speed of the Ethernet connection to the panel.                                                                                                    |  |
|                    | • Choices are: Auto, 10 Half Duplex, 10 Full Duplex, 100 Half Duplex, or 100 Full Duplex.                                                                                                    |  |
| MAC Address        | Displays a read-only field that is factory set by AMX for the built-in Ethernet interface.                                                                                                    |  |
| Master Connection: | Sets the NetLinx Master communication values:                                                                                                    |  |
| Туре               | Sets the NetLinx Master to communicate with the panel via either USB or Ethernet. This is based on the cable connection from the rear. <i>ICSNet is not a supported option on this panel.</i>                                                                                                    |  |
|                    | • <i>Ethernet</i> is a CAT-5 cable (10/100Base T terminated in an RJ-45 connector used to network computers together and is used in most LAN (local area networks). This description is also used to refer to both wired and wireless communication.                                                                                                    |  |
|                    | <ul> <li>USB option cannot be used on Modero panels which are not equipped with<br/>rear USB port.</li> </ul>                                                                                                    |  |
| Mode               | Cycles between the different connection modes (URL, Listen, and Auto) (ETHERNET Only - disabled when USB is selected)                                                                                                    |  |
|                    | <ul> <li>URL - In this mode, enter the IP/URL, Master Port Number, and<br/>username/password (if used) on the Master.</li> <li>The System Number field is read-only because the panel obtains this<br/>information from the communicating Master.</li> </ul>                                                                                                    |  |
|                    | <ul> <li>information from the communicating Master.</li> <li>Listen - In this mode, add the Modero panel address into the URL List in<br/>NetLinx Studio and set the connection mode to Listen. This mode allows th<br/>Modero touch panel to "listen" for the Master's communication signals.</li> <li>The System Number and Master IP/URL fields are red-only.</li> </ul> |  |
|                    | <ul> <li>Auto - In this mode, enter the System Number and a username/password<br/>(if applicable). This mode is used when both the panel and the NetLinx<br/>Master are on the same Subnet and the Master has its UDP feature enable<br/>- Master IP/URL field is read-only.</li> </ul>                                                                                     |  |

| System Settings Page Elements (Cont.) |                                                                                                    |
|---------------------------------------|----------------------------------------------------------------------------------------------------|
| Master Connection (Cont.):            |                                                                                                    |
| System Number                         | Allows you to enter a system number. Default value is 0 (zero).<br>(ETHERNET Only - disabled when USB is selected)                                                                                                    |
| Master IP/URL                         | Sets the Master IP or URL of the NetLinx Master.<br>(ETHERNET Only - disabled when USB is selected)                                                                                                    |
| Master Port Number                    | Allows you to enter the port number used with the NetLinx Master.                                                                                                    |
|                                       | • Default value is 1319. (ETHERNET Only - disabled when USB is selected)                                                                                                    |
| Username/Password                     | If the target Master has been previously secured, enter the alpha-numeric string (into each field) assigned to a pre-configured user profile on the Master.<br>This profile should have the pre-defined level of access/configuration rights. |

Refer to the *Step 2: Choose a Master Connection Mode Setting* section on page 69 for more detailed information on using the System Settings page.

# Programming

### **Overview**

You can program the touch panel, using the commands in this section, to perform a wide variety of operations using Send\_Commands and variable text commands.

A device must first be defined in the NetLinx programming language with values for the Device: **Port: System** (in all programming examples - *Panel* is used in place of these values and represents all Modero panels).

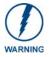

Verify you are using the latest NetLinx Master and Modero firmware. Verify you are using the latest version of NetLinx Studio and TPD4.

### **Button Assignments**

- Button Channel Range: 1 4000 Button push and Feedback (per address port)
- Button Variable Text range: 1 4000 (per address port)
- Button States Range: 1 256 (0 = All states, for General buttons 1 = Off state and 2 = On state).
- Level Range: 1 600 (Default level value 0 255, can be set up to 1 65535)
- Address port Range: 1 100

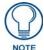

These button assignments can only be adjusted in TPD4 and not on the panels themselves.

## Page Commands

These Page Commands are used in NetLinx Programming Language and are case insensitive.

| Page Command                   | S                                                                                                    |
|--------------------------------|----------------------------------------------------------------------------------------------------|
| @APG                           | Add the popup page to a group if it does not already exist. If the new popup is added to a                                                               |
| Add a specific popup page to a | group which has a popup displayed on the current page along with the new pop-up, the displayed popup will be hidden and the new popup will be displayed. |
| specified popup                | Syntax:                                                                                                    |
| group.                         | "'@APG- <popup name="" page="">;<popup group="" name="">'"</popup></popup>                                                                               |
|                                | Variable:                                                                                                    |
|                                | popup page name = 1 - 50 ASCII characters. Name of the popup page.                                                                                       |
|                                | popup group name = 1 - 50 ASCII characters. Name of the popup group.                                                                                     |
|                                | Example:                                                                                                    |
|                                | SEND_COMMAND Panel,"'@APG-Popup1;Group1'"                                                                                                    |
|                                | Adds the popup page 'Popup1' to the popup group 'Group1'.                                                                                                |

| Page Command                        | s (Cont.)                                                                                                    |
|-------------------------------------|----------------------------------------------------------------------------------------------------|
| @CPG                                | Syntax:                                                                                                    |
| Clear all popup                     | "'@CPG- <popup group="" name="">'"</popup>                                                                                                    |
| pages from                          | Variable:                                                                                                    |
| specified popup                     | popup group name = 1 - 50 ASCII characters. Name of the popup group.                                                                                       |
| group.                              | Example:                                                                                                    |
|                                     | SEND_COMMAND Panel,"'@CPG-Group1'"                                                                                                    |
|                                     | Clears all popup pages from the popup group 'Group1'.                                                                                                    |
| @DPG                                | Syntax:                                                                                                    |
| Delete a specific                   | "'@DPG- <popup name="" page="">;<popup group="" name="">'"</popup></popup>                                                                                 |
| popup page from                     | Variable:                                                                                                    |
| specified popup                     | popup page name = 1 - 50 ASCII characters. Name of the popup page.                                                                                         |
| group if it exists.                 | popup group name = $1 - 50$ ASCII characters. Name of the popup group.                                                                                     |
|                                     | Example:                                                                                                    |
|                                     | SEND_COMMAND Panel,"'@DPG-Popup1;Group1'"                                                                                                    |
|                                     | Deletes the popup page 'Popup1' from the popup group 'Group1'.                                                                                             |
| @PDR                                | If the flag is set, the popup will return to its default location on show instead of its last drag                                                         |
| Set the popup                       | location.                                                                                                    |
| location reset flag.                | Syntax:                                                                                                    |
|                                     | ''@PDR- <popup name="" page="">;<reset flag="">'"</reset></popup>                                                                                          |
|                                     | Variable:                                                                                                    |
|                                     | popup page name = 1 - 50 ASCII characters. Name of the page the popup is displayed                                                                         |
|                                     | On.                                                                                                    |
|                                     | reset flag = 1 = Enable reset flag                                                                                                    |
|                                     | 0 = Disable reset flag                                                                                                    |
|                                     | Example:                                                                                                    |
|                                     | SEND_COMMAND Panel,"'@PDR-Popup1;1'"                                                                                                    |
|                                     | Popup1 will return to its default location when turned On.                                                                                                 |
| @PHE                                | Syntax:                                                                                                    |
| Set the hide effect                 | "'@PHE- <popup name="" page="">;<hide effect="" name="">'"</hide></popup>                                                                                  |
| for the specified popup page to the | Variable:                                                                                                    |
| named hide effect.                  | popup page name = 1 - 50 ASCII characters. Name of the page the popup is displayed<br>On.                                                                  |
|                                     | hide effect name = Refers to the popup effect names being used.                                                                                            |
|                                     | Example:                                                                                                    |
|                                     | SEND_COMMAND Panel,"'@PHE-Popup1;Slide to Left'"                                                                                                    |
|                                     | Sets the Popup1 hide effect name to 'Slide to Left'.                                                                                                    |
| @PHP<br>Set the hide effect         | Only 1 coordinate is ever needed for an effect; however, the command will specify both.<br>This command sets the location at which the effect will end at. |
| position.                           | Syntax:                                                                                                    |
|                                     | "'@PHP- <popup name="" page="">;<x coordinate="">,<y coordinate="">'"</y></x></popup>                                                                      |
|                                     | Variable:                                                                                                    |
|                                     | popup page name = 1 - 50 ASCII characters. Name of the page the popup is displayed<br>On.                                                                  |
|                                     | Example:                                                                                                    |
|                                     | SEND_COMMAND Panel,"'@PHP-Popup1;75,0'"                                                                                                    |
|                                     | Sets the Popup1 hide effect x-coordinate value to 75 and the y-coordinate value to 0.                                                                      |
|                                     |                                                                                                    |

| @PHT       Syntax:         Set the hide effect       "'@PHT- <popup name="" page="">; <hide effect="" time="">'"         variable:       popup page name = 1 - 50 ASCII characters. Name of the page the popup is disple         on.       hide effect time = Given in 1/10ths of a second.         Example:       SEND_COMMAND Panel, "'@PHT-Popup1;50'"         Sets the Popup1 hide effect time to 5 seconds.       If the page name is empty, the current page is used. Same as the 'Clear Page' commin TPDesign4.         on a specified       Syntax:       "'@PPA-<page name="">'"</page></hide></popup>                                                                                                    | -       |
|----------------------------------------------------------------------------------------------------|---------|
| time for the specified popup page.       Variable: popup page name = 1 - 50 ASCII characters. Name of the page the popup is displon. hide effect time = Given in 1/10ths of a second.         Example:       SEND_COMMAND Panel, "'@PHT-Popup1; 50'"         Sets the Popup1 hide effect time to 5 seconds.       If the page name is empty, the current page is used. Same as the 'Clear Page' com in TPDesign4. Syntax:                                                                                                    | -       |
| time for the specified popup page.       Variable: popup page name = 1 - 50 ASCII characters. Name of the page the popup is displored on. hide effect time = Given in 1/10ths of a second.         Example:       SEND_COMMAND Panel, "'@PHT-Popup1; 50'"         Sets the Popup1 hide effect time to 5 seconds.       If the page name is empty, the current page is used. Same as the 'Clear Page' com in TPDesign4.         Syntax:       Syntax:                                                                                                    | -       |
| page.       popup page name = 1 - 50 ASCII characters. Name of the page the popup is displored on.         hide effect time = Given in 1/10ths of a second.         Example:         SEND_COMMAND Panel, "'@PHT-Popup1;50'"         Sets the Popup1 hide effect time to 5 seconds.         @PPA         Close all popups         on a specified         Syntax:                                                                                                    | -       |
| page.       On.         hide effect time = Given in 1/10ths of a second.         Example:         SEND_COMMAND Panel, "'@PHT-Popup1;50'"         Sets the Popup1 hide effect time to 5 seconds.         @PPA         Close all popups<br>on a specified         Syntax:                                                                                                    | -       |
| Example:       SEND_COMMAND Panel, "'@PHT-Popup1;50'"         Sets the Popup1 hide effect time to 5 seconds.         @PPA       If the page name is empty, the current page is used. Same as the 'Clear Page' com in TPDesign4.         Son a specified       Syntax:                                                                                                    | mand    |
| Image: SEND_COMMAND Panel, "'@PHT-Popup1;50'"         Sets the Popup1 hide effect time to 5 seconds.         Image: Second second second | mand    |
| Sets the Popup1 hide effect time to 5 seconds.           @PPA         If the page name is empty, the current page is used. Same as the 'Clear Page' com in TPDesign4.           Close all popups on a specified         Syntax:                                                                                                    | mand    |
| @PPA       If the page name is empty, the current page is used. Same as the 'Clear Page' com in TPDesign4.         On a specified       Syntax:                                                                                                    | mand    |
| Close all popups in TPDesign4.<br>on a specified Syntax:                                                                                                    | mand    |
| on a specified Syntax:                                                                                                    |         |
|                                                                                                    |         |
| page. "'@PPA- <page name="">'"</page>                                                                                                    |         |
|                                                                                                    |         |
| Variable:                                                                                                    |         |
| page name = 1 - 50 ASCII characters. Name of the page the popup is displayed C                                                                                                    | n.      |
| Example:                                                                                                    |         |
| SEND_COMMAND Panel,"'@PPA-Page1'"                                                                                                    |         |
| Close all popups on Page1.                                                                                                    |         |
| <b>@PPF</b> If the page name is empty, the current page is used (see example 2). If the popup page is used (see example 2).                                                                                                    |         |
| Deactivate a part of a group, the whole group is deactivated. This command works in the same w the 'Hide Popup' command in TPDesign4.                                                                                                    | ay as   |
| page on either a Syntax:                                                                                                    |         |
| specified page or "'@PPF- <popup name="" page="">;<page name="">'"</page></popup>                                                                                                    |         |
| the current page.                                                                                                    |         |
| popup page name = $1 - 50$ ASCII characters. Name of the popup page.                                                                                                    |         |
| page name = $1 - 50$ ASCII characters. Name of the page the populp is displayed C                                                                                                    | m.      |
| Example:                                                                                                    |         |
| SEND_COMMAND Panel,"'@PPF-Popup1;Main'"                                                                                                    |         |
| Deactivates the popup page 'Popup1' on the Main page.                                                                                                    |         |
| Example 2:                                                                                                    |         |
| SEND_COMMAND Panel, "'@PPF-Popup1'"                                                                                                    |         |
| Deactivates the popup page 'Popup1' on the current page.                                                                                                    |         |
| @PPG         If the page name is empty, the current page is used (see example 2). Toggling refers                                                                                                    | to the  |
| Toggle a     activating/deactivating (On/Off) of a popup page. This command works in the same                                                                                                    |         |
| specific popup as the 'Toggle Popup' command in TPDesign4.                                                                                                    | -       |
| page on either a Syntax:                                                                                                    |         |
| specified page or "'@PPG- <popup name="" page="">;<page name="">'"</page></popup>                                                                                                    |         |
| the current page. Variable:                                                                                                    |         |
| popup page name = 1 - 50 ASCII characters. Name of the popup page.                                                                                                    |         |
| page name = 1 - 50 ASCII characters. Name of the page the popup is displayed C                                                                                                    | n.      |
| Example:                                                                                                    |         |
| SEND_COMMAND Panel,"'@PPG-Popup1;Main'"                                                                                                    |         |
| Toggles the popup page 'Popup1' on the 'Main' page from one state to another (On/                                                                                                    | Off).   |
| Example 2:                                                                                                    |         |
| SEND_COMMAND Panel,"'@PPG-Popup1'"                                                                                                    |         |
| Toggles the popup page 'Popup1' on the current page from one state to another (Or                                                                                                    | ı∕Off). |

| Page Command                    | s (Cont.)                                                                                                   |
|---------------------------------|----------------------------------------------------------------------------------------------------|
| @PPK                            | Kill refers to the deactivating (Off) of a popup window from all pages. If the pop-up page is               |
| Kill a specific                 | part of a group, the whole group is deactivated. This command works in the same way as                      |
| popup page from                 | the 'Clear Group' command in TPDesign 4.                                                                    |
| all pages.                      | Syntax:                                                                                                    |
|                                 | "'@PPK- <popup name="" page="">'"</popup>                                                                   |
|                                 | Variable:                                                                                                   |
|                                 | popup page name = 1 - 50 ASCII characters. Name of the popup page.                                          |
|                                 | Example:                                                                                                    |
|                                 | SEND_COMMAND Panel,"'@PPK-Popup1'"                                                                          |
|                                 | Kills the popup page 'Popup1' on all pages.                                                                 |
| @PPM                            | A Modal popup page, when active, only allows you to use the buttons and features on that                    |
| Set the modality                | popup page. All other buttons on the panel page are inactivated.                                            |
| of a specific<br>popup page to  | Syntax:                                                                                                    |
| Modal or                        | "'@PPM- <popup name="" page="">;<mode>'"</mode></popup>                                                     |
| NonModal.                       | Variable:                                                                                                   |
|                                 | popup page name = 1 - 50 ASCII characters. Name of the popup page.                                          |
|                                 | mode = NONMODAL converts a previously Modal popup page to a NonModal.                                       |
|                                 | MODAL converts a previously NonModal popup page to Modal.<br>modal = 1 and non-modal = 0                    |
|                                 | Example:                                                                                                    |
|                                 | SEND_COMMAND Panel,"'@PPM-Popup1;Modal'"                                                                    |
|                                 | Sets the popup page 'Popup1' to Modal.                                                                      |
|                                 | SEND_COMMAND Panel, "'@PPM-Popup1;1'"                                                                       |
|                                 | Sets the popup page 'Popup1' to Modal.                                                                      |
| @PPN                            | If the page name is empty, the current page is used (see example 2). If the popup page is                   |
| Activate a specific popup       | already on, do not re-draw it. This command works in the same way as the 'Show Popup' command in TPDesign4. |
| page to launch on               | Syntax:                                                                                                    |
| either a specified              | ''@PPN- <popup name="" page="">;<page name="">'"</page></popup>                                             |
| page or the                     | Variable:                                                                                                   |
| current page.                   | popup page name = 1 - 50 ASCII characters. Name of the popup page.                                          |
|                                 | page name = 1 - 50 ASCII characters. Name of the page the popup is displayed On.                            |
|                                 | Example:                                                                                                    |
|                                 | SEND_COMMAND Panel,"'@PPN-Popup1;Main'"                                                                     |
|                                 | Activates 'Popup1' on the 'Main' page.                                                                      |
|                                 | Example 2:                                                                                                  |
|                                 | SEND_COMMAND Panel,"'@PPN-Popup1'"                                                                          |
|                                 | Activates the popup page 'Popup1' on the current page.                                                      |
| @PPT                            | If timeout is empty, popup page will clear the timeout.                                                     |
| _                               |                                                                                                    |
| Set a specific<br>popup page to | Syntax:                                                                                                    |
| timeout within a                | "'@PPT- <popup name="" page="">;<timeout>'"<br/>Variable:</timeout></popup>                                 |
| specified time.                 | popup page name = 1 - 50 ASCII characters. Name of the popup page.                                          |
|                                 | timeout = Timeout duration in $1/10$ ths of a second.                                                       |
|                                 |                                                                                                    |
|                                 |                                                                                                    |
|                                 | SEND_COMMAND Panel, "'@PPT-Popup1;30'"<br>Sets the popup page 'Popup1' to timeout within 3 seconds.         |
|                                 |                                                                                                    |

| Page Command              | s (Cont.)                                                                                       |
|---------------------------|-------------------------------------------------------------------------------------------------|
| @PPX                      | This command works in the same way as the 'Clear All' command in TPDesign 4.                    |
| Close all                 | Syntax:                                                                                         |
| popups on all             | "'@PPX'"                                                                                        |
| pages.                    | Example:                                                                                        |
|                           | SEND_COMMAND Panel,"'@PPX'"                                                                     |
|                           | Close all popups on all pages.                                                                  |
| @PSE                      | Syntax:                                                                                         |
| Set the show              | "'@PSE- <popup name="" page="">;<show effect="" name="">'"</show></popup>                       |
| effect for the            | Variable:                                                                                       |
| specified popup           | popup page name = 1 - 50 ASCII characters. Name of the page the popup is displayed              |
| page to the<br>named show | On.                                                                                             |
| effect.                   | show effect name = Refers to the popup effect name being used.                                  |
|                           | Example:                                                                                        |
|                           | SEND_COMMAND Panel,"'@PSE-Popup1;Slide from Left'"                                              |
|                           | Sets the Popup1 show effect name to 'Slide from Left'.                                          |
| @PSP                      | Only 1 coordinate is ever needed for an effect; however, the command will specify both.         |
| Set the show              | This command sets the location at which the effect will begin at.                               |
| effect position.          | Syntax:                                                                                         |
|                           | "'@PSP- <popup name="" page="">;<x coordinate="">,<y coordinate="">'"</y></x></popup>           |
|                           | Variable:                                                                                       |
|                           | popup page name = 1 - 50 ASCII characters. Name of the page the popup is displayed On.          |
|                           | Example:                                                                                        |
|                           | SEND_COMMAND Panel,"'@PSP-Popup1;100,0'"                                                        |
|                           | Sets the Popup1 show effect x-coordinate value to 100 and the y-coordinate value to 0.          |
| @PST                      | Syntax:                                                                                         |
| Set the show              | "'@PST- <popup name="" page="">;<show effect="" time="">'"</show></popup>                       |
| effect time for the       | Variable:                                                                                       |
| specified popup<br>page.  | popup page name = 1 - 50 ASCII characters. Name of the page the popup is displayed<br>On.       |
|                           | show effect time = Given in 1/10ths of a second.                                                |
|                           | Example:                                                                                        |
|                           | SEND_COMMAND Panel,"'@PST-Popup1;50'"                                                           |
|                           | Sets the Popup1 show effect time to 5 seconds.                                                  |
| PAGE                      | Flips to a page with a specified page name. If the page is currently active, it will not redrav |
| Flip to a specified       | the page.                                                                                       |
| page.                     | Syntax:                                                                                         |
|                           | "'PAGE- <page name="">'"</page>                                                                 |
|                           | Variable:                                                                                       |
|                           | page name = 1 - 50 ASCII characters. Name of the page the popup is displayed On.                |
|                           | Example:                                                                                        |
|                           |                                                                                                 |
|                           |                                                                                                 |
|                           | SEND_COMMAND Panel, "'PAGE-Page1'"<br>Flips to page1.                                           |

| Page Command                                         | s (Cont.)                                                                                                    |
|------------------------------------------------------|----------------------------------------------------------------------------------------------------|
| <b>PPOF</b><br>Deactivate a<br>specific popup        | If the page name is empty, the current page is used (see example 2). If the popup page is part of a group, the whole group is deactivated. This command works in the same way as the 'Hide Popup' command in TPDesign4.      |
| page on either a specified page or the current page. | Syntax:<br>"'PPOF- <popup name="" page="">;<page name="">'"</page></popup>                                                                                                    |
| ine current page.                                    | Variable:<br>popup page name = 1 - 50 ASCII characters. Name of the popup page.<br>page name = 1 - 50 ASCII characters. Name of the page the popup is displayed On.                                                          |
|                                                      | Example:<br>SEND_COMMAND Panel, "'PPOF-Popup1;Main'"                                                                                                    |
|                                                      | Deactivates the popup page 'Popup1' on the Main page.                                                                                                    |
|                                                      | Example 2:                                                                                                    |
|                                                      | SEND_COMMAND Panel,"'PPOF-Popup1'"                                                                                                    |
|                                                      | Deactivates the popup page 'Popup1' on the current page.                                                                                                    |
| PPOG<br>Toggle a<br>specific popup                   | If the page name is empty, the current page is used (see example 2). Toggling refers to the activating/deactivating (On/Off) of a popup page. This command works in the same way as the 'Toggle Popup' command in TPDesign4. |
| page on either a                                     | Syntax:                                                                                                    |
| specified page or the current page.                  | "'PPOG- <popup name="" page="">;<page name="">'"</page></popup>                                                                                                    |
|                                                      | Variable:                                                                                                    |
|                                                      | popup page name = 1 - 50 ASCII characters. Name of the popup page.<br>page name = 1 - 50 ASCII characters. Name of the page the popup is displayed On.                                                                       |
|                                                      | Example:                                                                                                    |
|                                                      | SEND_COMMAND Panel,"'PPOG-Popup1;Main'"                                                                                                    |
|                                                      | Toggles the popup page 'Popup1' on the Main page from one state to another (On/Off).                                                                                                    |
|                                                      | Example 2:                                                                                                    |
|                                                      | SEND_COMMAND Panel, "'PPOG-Popup1'"                                                                                                    |
| DDON                                                 | Toggles the popup page 'Popup1' on the current page from one state to another (On/Off).                                                                                                    |
| PPON<br>Activate a<br>specific popup                 | If the page name is empty, the current page is used (see example 2). If the popup page is already On, do not re-draw it. This command works in the same way as the 'Show Popup' command in TPDesign4.                        |
| page to launch on                                    | Syntax:                                                                                                    |
| either a specified page or the                       | "'PPON- <popup name="" page="">;<page name="">'"</page></popup>                                                                                                    |
| current page.                                        | Variable:                                                                                                    |
|                                                      | popup page name = $1 - 50$ ASCII characters. Name of the popup page.                                                                                                    |
|                                                      | page name = 1 - 50 ASCII characters. Name of the page the popup is displayed On.<br>Example:                                                                                                    |
|                                                      | SEND_COMMAND Panel,"'PPON-Popup1; Main'"                                                                                                    |
|                                                      | Activates the popup page 'Popup1' on the Main page.                                                                                                    |
|                                                      | Example 2:                                                                                                    |
|                                                      | SEND_COMMAND Panel,"'PPON-Popup1'"                                                                                                    |
|                                                      | Activates the popup page 'Popup1' on the current page.                                                                                                    |

### **Programming Numbers**

The following information provides the programming numbers for colors, fonts, and borders.

Colors can be used to set the colors on buttons, sliders, and pages. The lowest color number represents the lightest color-specific display; the highest number represents the darkest display. For example, 0 represents light red, and 5 is dark red.

#### **RGB Triplets and Names For Basic 88 Colors**

|           | s for all 88 Basic Colors |     | 0     | - D- |
|-----------|---------------------------|-----|-------|------|
| Index No. |                           | Red | Green | Blue |
| 00        | Very Light Red            | 255 | 0     | 0    |
| 01        | Light Red                 | 223 | 0     | 0    |
| 02        | Red                       | 191 | 0     | 0    |
| 03        | Medium Red                | 159 | 0     | 0    |
| 04        | Dark Red                  | 127 | 0     | 0    |
| 05        | Very Dark Red             | 95  | 0     | 0    |
| 06        | Very Light Orange         | 255 | 128   | 0    |
| 07        | Light Orange              | 223 | 112   | 0    |
| 08        | Orange                    | 191 | 96    | 0    |
| 09        | Medium Orange             | 159 | 80    | 0    |
| 10        | Dark Orange               | 127 | 64    | 0    |
| 11        | Very Dark Orange          | 95  | 48    | 0    |
| 12        | Very Light Yellow         | 255 | 255   | 0    |
| 13        | Light Yellow              | 223 | 223   | 0    |
| 14        | Yellow                    | 191 | 191   | 0    |
| 15        | Medium Yellow             | 159 | 159   | 0    |
| 16        | Dark Yellow               | 127 | 127   | 0    |
| 17        | Very Dark Yellow          | 95  | 95    | 0    |
| 18        | Very Light Lime           | 128 | 255   | 0    |
| 19        | Light Lime                | 112 | 223   | 0    |
| 20        | Lime                      | 96  | 191   | 0    |
| 21        | Medium Lime               | 80  | 159   | 0    |
| 22        | Dark Lime                 | 64  | 127   | 0    |
| 23        | Very Dark Lime            | 48  | 95    | 0    |
| 24        | Very Light Green          | 0   | 255   | 0    |
| 25        | Light Green               | 0   | 223   | 0    |
| 26        | Green                     | 0   | 191   | 0    |
| 27        | Medium Green              | 0   | 159   | 0    |
| 28        | Dark Green                | 0   | 127   | 0    |
| 29        | Very Dark Green           | 0   | 95    | 0    |
| 30        | Very Light Mint           | 0   | 255   | 128  |
| 31        | Light Mint                | 0   | 223   | 112  |
| 32        | Mint                      | 0   | 191   | 96   |
| 33        | Medium Mint               | 0   | 159   | 80   |
| 34        | Dark Mint                 | 0   | 127   | 64   |
| 35        | Very Dark Mint            | 0   | 95    | 48   |
| 36        | Very Light Cyan           | 0   | 255   | 255  |
| 37        | Light Cyan                | 0   | 223   | 223  |
| 38        | Cyan                      | 0   | 191   | 191  |
| 39        | Medium Cyan               | 0   | 159   | 159  |
| 40        | Dark Cyan                 | 0   | 127   | 127  |
| 41        | Very Dark Cyan            | 0   | 95    | 95   |
| 42        | Very Light Aqua           | 0   | 128   | 255  |
| 43        | Light Aqua                | 0   | 112   | 223  |
| 44        | Aqua                      | 0   | 96    | 191  |
| 45        | Medium Aqua               | 0   | 80    | 159  |
| 45<br>46  | Dark Aqua                 | 0   | 64    | 127  |

| Inclose M. | News               |     | <b>A a a a a</b> | DI   |
|------------|--------------------|-----|------------------|------|
| Index No.  |                    | Red | Green            | Blue |
| 47         | Very Dark Aqua     | 0   | 48               | 95   |
| 48         | Very Light Blue    | 0   | 0                | 255  |
| 49         | Light Blue         | 0   | 0                | 223  |
| 50         | Blue               | 0   | 0                | 191  |
| 51         | Medium Blue        | 0   | 0                | 159  |
| 52         | Dark Blue          | 0   | 0                | 127  |
| 53         | Very Dark Blue     | 0   | 0                | 95   |
| 54         | Very Light Purple  | 128 | 0                | 255  |
| 55         | Light Purple       | 112 | 0                | 223  |
| 56         | Purple             | 96  | 0                | 191  |
| 57         | Medium Purple      | 80  | 0                | 159  |
| 58         | Dark Purple        | 64  | 0                | 127  |
| 59         | Very Dark Purple   | 48  | 0                | 95   |
| 60         | Very Light Magenta | 255 | 0                | 255  |
| 61         | Light Magenta      | 223 | 0                | 223  |
| 62         | Magenta            | 191 | 0                | 191  |
| 63         | Medium Magenta     | 159 | 0                | 159  |
| 64         | Dark Magenta       | 127 | 0                | 127  |
| 65         | Very Dark Magenta  | 95  | 0                | 95   |
| 66         | Very Light Pink    | 255 | 0                | 128  |
| 67         | Light Pink         | 223 | 0                | 112  |
| 68         | Pink               | 191 | 0                | 96   |
| 69         | Medium Pink        | 159 | 0                | 80   |
| 70         | Dark Pink          | 127 | 0                | 64   |
| 71         | Very Dark Pink     | 95  | 0                | 48   |
| 72         | White              | 255 | 255              | 255  |
| 73         | Grey1              | 238 | 238              | 238  |
| 74         | Grey3              | 204 | 204              | 204  |
| 75         | Grey5              | 170 | 170              | 170  |
| 76         | Grey7              | 136 | 136              | 136  |
| 77         | Grey9              | 102 | 102              | 102  |
| 78         | Grey4              | 187 | 187              | 187  |
| 79         | Grey6              | 153 | 153              | 153  |
| 80         | Grey8              | 119 | 119              | 119  |
| 81         | Grey10             | 85  | 85               | 85   |
| 82         | Grey12             | 51  | 51               | 51   |
| 83         | Grey13             | 34  | 34               | 34   |
| 84         | Grey2              | 221 | 221              | 221  |
| 85         | Grey11             | 68  | 68               | 68   |
| 86         | Grey14             | 17  | 17               | 17   |
| 87         | Black              | 0   | 0                | 0    |
| 255        | TRANSPARENT        | 99  | 53               | 99   |

#### Font Styles and ID Numbers

Font styles can be used to program the text fonts on buttons, sliders, and pages. The following chart shows the default font type and their respective ID numbers generated by TPDesign4.

| Default Fo | ont Styles and | ID Numb | oers |                                  |            |      |
|------------|----------------|---------|------|----------------------------------|------------|------|
| Font ID #  | Font type      | Size    |      | Font ID #                        | Font type  | Size |
| 1          | Courier New    | 9       |      | 19                               | Arial      | 9    |
| 2          | Courier New    | 12      |      | 20                               | Arial      | 10   |
| 3          | Courier New    | 18      |      | 21                               | Arial      | 12   |
| 4          | Courier New    | 26      |      | 22                               | Arial      | 14   |
| 5          | Courier New    | 32      |      | 23                               | Arial      | 16   |
| 6          | Courier New    | 18      |      | 24                               | Arial      | 18   |
| 7          | Courier New    | 26      |      | 25                               | Arial      | 20   |
| 8          | Courier New    | 34      |      | 26                               | Arial      | 24   |
| 9          | AMX Bold       | 14      |      | 27                               | Arial      | 36   |
| 10         | AMX Bold       | 20      |      | 28                               | Arial Bold | 10   |
| 11         | AMX Bold       | 36      |      | 29                               | Arial Bold | 8    |
|            |                |         |      | 32 - Variable Fonts start at 32. |            |      |

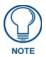

You must import fonts into a TPDesign4 project file. The font ID numbers are assigned by TPDesign4. These values are also listed in the *Generate Programmer's Report*.

### **Border Styles**

The TPDesign4 Touch Panel Design program has pre-set border styles that are user selectable. TPD4 border styles can ONLY be changed by using the name.

|     | TPD4 Border Styles by Name |     |                         |  |
|-----|----------------------------|-----|-------------------------|--|
| No. | Border styles              | No. | Border styles           |  |
| 1   | None                       | 27  | Cursor Bottom           |  |
| 2   | AMX Elite -L               | 28  | Cursor Bottom with Hole |  |
| 3   | AMX Elite -M               | 29  | Cursor Top              |  |
| 4   | AMX Elite -S               | 30  | Cursor Top with Hole    |  |
| 5   | Bevel -L                   | 31  | Cursor Left             |  |
| 6   | Bevel -M                   | 32  | Cursor Left with Hole   |  |
| 7   | Bevel -S                   | 33  | Cursor Right            |  |
| 8   | Circle 15                  | 34  | Cursor Right with Hole  |  |
| 9   | Circle 25                  | 35  | Custom Frame            |  |
| 10  | Circle 35                  | 36  | Diamond 15              |  |
| 11  | Circle 45                  | 37  | Diamond 25              |  |
| 12  | Circle 55                  | 38  | Diamond 35              |  |
| 13  | Circle 65                  | 39  | Diamond 45              |  |
| 14  | Circle 75                  | 40  | Diamond 55              |  |
| 15  | Circle 85                  | 41  | Diamond 65              |  |
| 16  | Circle 95                  | 42  | Diamond 75              |  |
| 17  | Circle 105                 | 43  | Diamond 85              |  |
| 18  | Circle 115                 | 44  | Diamond 95              |  |

| <b>No.</b><br>19<br>20 | Border styles                    | No. | Bordor styles           |
|------------------------|----------------------------------|-----|-------------------------|
|                        |                                  |     | Border styles           |
| 20                     | Circle 125                       | 45  | Diamond 105             |
|                        | Circle 135                       | 46  | Diamond 115             |
| 21                     | Circle 145                       | 47  | Diamond 125             |
| 2                      | Circle 155                       | 48  | Diamond 135             |
| 3                      | Circle 165                       | 49  | Diamond 145             |
| 24                     | Circle 175                       | 50  | Diamond 155             |
| 5                      | Circle 185                       | 51  | Diamond 165             |
| 6                      | Circle 195                       | 52  | Diamond 175             |
| 3                      | Diamond 185                      | 97  | Menu Bottom Rounded 185 |
| 4                      | Diamond 195                      | 98  | Menu Bottom Rounded 195 |
| 5                      | Double Bevel -L                  | 99  | Menu Top Rounded 15     |
| 6                      | Double Bevel -M                  | 100 | Menu Top Rounded 25     |
| 7                      | Double Bevel -S                  | 101 | Menu Top Rounded 35     |
| 8                      | Double Line                      | 102 | Menu Top Rounded 45     |
| 9                      | Fuzzy                            | 103 | Menu Top Rounded 55     |
| 0                      | Glow-L                           | 104 | Menu Top Rounded 65     |
| 1                      | Glow-S                           | 105 | Menu Top Rounded 75     |
| 2                      | Help Down                        | 106 | Menu Top Rounded 85     |
| 3                      | Neon Active -L                   | 107 | Menu Top Rounded 95     |
| 4                      | Neon Active -S                   | 108 | Menu Top Rounded 105    |
| 5                      | Neon Inactive -L                 | 109 | Menu Top Rounded 115    |
| 6                      | Neon Inactive -S                 | 110 | Menu Top Rounded 125    |
| 7                      | Oval H 60x30                     | 111 | Menu Top Rounded 135    |
| 3                      | Oval H 100x50                    | 112 | Menu Top Rounded 145    |
| 9                      | Oval H 150x75                    | 113 | Menu Top Rounded 155    |
| 0                      | Oval H 200x100                   | 114 | Menu Top Rounded 165    |
| 1                      | Oval V 30x60                     | 115 | Menu Top Rounded 175    |
| 2                      | Oval V 50x100                    | 116 | Menu Top Rounded 185    |
| 3                      | Oval V 75x150                    | 117 | Menu Top Rounded 195    |
| 4                      | Oval V 100x200                   | 118 | Menu Right Rounded 15   |
| <b>'</b> 5             | Picture Frame                    | 119 | Menu Right Rounded 25   |
| '6                     | Quad Line                        | 120 | Menu Right Rounded 35   |
| 77                     | Single Line                      | 121 | Menu Right Rounded 45   |
| '8                     | Windows Style Popup              | 122 | Menu Right Rounded 55   |
| '9                     | Windows Style Popup (Status Bar) | 123 | Menu Right Rounded 65   |
| 0                      | Menu Bottom Rounded 15           | 124 | Menu Right Rounded 75   |
| 81                     | Menu Bottom Rounded 25           | 125 | Menu Right Rounded 85   |
| 2                      | Menu Bottom Rounded 35           | 126 | Menu Right Rounded 95   |
| 3                      | Menu Bottom Rounded 45           | 127 | Menu Right Rounded 105  |
| 4                      | Menu Bottom Rounded 55           | 128 | Menu Right Rounded 115  |
| 85                     | Menu Bottom Rounded 65           | 129 | Menu Right Rounded 125  |
| 86                     | Menu Bottom Rounded 75           | 130 | Menu Right Rounded 135  |
| 37                     | Menu Bottom Rounded 85           | 131 | Menu Right Rounded 145  |
| 8                      | Menu Bottom Rounded 95           | 132 | Menu Right Rounded 155  |

| TPD4 Border Styles by Name (Cont.) |                         |     |                        |  |
|------------------------------------|-------------------------|-----|------------------------|--|
| No.                                | Border styles           | No. | Border styles          |  |
| 9                                  | Menu Bottom Rounded 105 | 133 | Menu Right Rounded 165 |  |
| 0                                  | Menu Bottom Rounded 115 | 134 | Menu Right Rounded 175 |  |
| 1                                  | Menu Bottom Rounded 125 | 135 | Menu Right Rounded 185 |  |
| 2                                  | Menu Bottom Rounded 135 | 136 | Menu Right Rounded 195 |  |
| 3                                  | Menu Bottom Rounded 145 | 137 | Menu Left Rounded 15   |  |
| 4                                  | Menu Bottom Rounded 155 | 138 | Menu Left Rounded 25   |  |
| 5                                  | Menu Bottom Rounded 165 | 139 | Menu Left Rounded 35   |  |
| 6                                  | Menu Bottom Rounded 175 | 140 | Menu Left Rounded 45   |  |
| 41                                 | Menu Left Rounded 55    | 149 | Menu Left Rounded 135  |  |
| 42                                 | Menu Left Rounded 65    | 150 | Menu Left Rounded 145  |  |
| 43                                 | Menu Left Rounded 75    | 151 | Menu Left Rounded 155  |  |
| 44                                 | Menu Left Rounded 85    | 152 | Menu Left Rounded 165  |  |
| 45                                 | Menu Left Rounded 95    | 153 | Menu Left Rounded 175  |  |
| 46                                 | Menu Left Rounded 105   | 154 | Menu Left Rounded 185  |  |
| 47                                 | Menu Left Rounded 115   | 155 | Menu Left Rounded 195  |  |
| 48                                 | Menu Left Rounded 125   |     |                        |  |

### "^" Button Commands

These Button Commands are used in NetLinx Studio and are case insensitive.

All commands that begin with "^" have the capability of assigning a variable text address range and button state range. A device must first be defined in the NetLinx programming language with values for the Device: Port : System (in all programming examples - *Panel* is used in place of these values).

- Variable text ranges allow you to target 1 or more variable text channels in a single command.
- **Button State ranges** allow you to target 1 or more states of a variable text button with a single command.
- "." Character is used for the 'through' notation, also the "&" character is used for the 'And' notation.

| "^" Button Com                    | nmands                                                                                                    |
|-----------------------------------|----------------------------------------------------------------------------------------------------|
| ^ANI                              | Syntax:                                                                                                    |
| Run a button                      | "'^ANI- <vt addr="" range="">,<start state="">,<end state="">,<time>'"</time></end></start></vt>                                  |
| animation                         | Variable:                                                                                                    |
| (in 1/10 second).                 | variable text address range = 1 - 4000.                                                                                           |
|                                   | start state = Beginning of button state (0= current state).                                                                       |
|                                   | end state = End of button state.                                                                                                  |
|                                   | time = In 1/10 second intervals.                                                                                                  |
|                                   | Example:                                                                                                    |
|                                   | SEND_COMMAND Panel,"'^ANI-500,1,25,100'"                                                                                          |
|                                   | Runs a button animation at text range 500 from state 1 to state 25 for 10 second.                                                 |
| ^APF                              | Syntax:                                                                                                    |
| Add page flip                     | "'^APF- <vt addr="" range="">,<page action="" flip="">,<page name="">'"</page></page></vt>                                        |
| action to a button if it does not | Variable:                                                                                                    |
| already exist.                    | variable text address range = 1 - 4000.                                                                                           |
|                                   | page flip action =                                                                                                    |
|                                   | Stan[dardPage] - Flip to standard page                                                                                            |
|                                   | Prev[iousPage] - Flip to previous page<br>Show[Popup] - Show Popup page                                                           |
|                                   | Hide[Popup] - Hide Popup page                                                                                                    |
|                                   | Togg[lePopup] - Toggle popup state<br>ClearG[roup] - Clear popup page group from all pages                                        |
|                                   | <b>ClearP</b> [age] - Clear all popup pages from a page with the specified page name                                              |
|                                   | ClearA[II] - Clear all popup pages from all pages                                                                                 |
|                                   | page name = 1 - 50 ASCII characters.                                                                                              |
|                                   | Example:                                                                                                    |
|                                   | SEND COMMAND Panel,"'^APF-400,Stan,Main Page'"                                                                                    |
|                                   | Assigns a button to a standard page flip with page name 'Main Page'.                                                              |
| ^BAT                              | Syntax:                                                                                                    |
| Append                            | "'^BAT- <vt addr="" range="">,<button range="" states="">,<new text="">'"</new></button></vt>                                     |
| non-unicode text.                 | Variable:                                                                                                    |
|                                   | variable text address range = 1 - 4000.                                                                                           |
|                                   | button states range = $1 - 256$ for multi-state buttons (0 = All states, for General buttons $1 = Off$ state and $2 = On$ state). |
|                                   | new text = 1 - 50 ASCII characters.                                                                                               |
|                                   | Example:                                                                                                    |
|                                   | SEND_COMMAND Panel,"'^BAT-520,1,Enter City'"                                                                                      |
|                                   | Appends the text 'Enter City' to the button's OFF state.                                                                          |

| "^" Button Com                      | nmands (Cont.)                                                                                                    |
|-------------------------------------|----------------------------------------------------------------------------------------------------|
| ^BAU                                | Same format as ^UNI.                                                                                                    |
| Append                              | Syntax:                                                                                                    |
| unicode text.                       | "'^BAU- <vt addr="" range="">,<button range="" states="">,<unicode text="">'"</unicode></button></vt>                                                                                                    |
|                                     | Variable:                                                                                                    |
|                                     | variable text address range = 1 - 4000.                                                                                                    |
|                                     | button states range = $1 - 256$ for multi-state buttons ( $0 = AII$ states, for General buttons $1 = Off$ state and $2 = On$ state).                                                                                                 |
|                                     | unicode text = 1 - 50 ASCII characters. Unicode characters must be entered in Hex format.                                                                                                    |
|                                     | Example:                                                                                                    |
|                                     | SEND_COMMAND Panel,"'^BAU-520,1,00770062'"                                                                                                    |
|                                     | Appends Unicode text '00770062' to the button's OFF state.                                                                                                    |
| ^BCB                                | Only if the specified border color is not the same as the current color.                                                                                                    |
| Set the border color to the         | <b>Note</b> : Color can be assigned by color name (without spaces), number or R,G,B value (RRGGBB or RRGGBBAA).                                                                                                    |
| specified color.                    | Syntax:                                                                                                    |
|                                     | "'^BCB- <vt addr="" range="">,<button range="" states="">,<color value="">'"</color></button></vt>                                                                                                    |
|                                     | Variable:                                                                                                    |
|                                     | variable text address range = 1 - 4000.                                                                                                    |
|                                     | button states range = $1 - 256$ for multi-state buttons ( $0 = AII$ states, for General buttons $1 = Off$ state and $2 = On$ state).                                                                                                 |
|                                     | color value = Refer to theRGB Values for all 88 Basic Colors table on page 139 for more information.                                                                                                    |
|                                     | Example:                                                                                                    |
|                                     | SEND_COMMAND Panel,"'^BCB-500.504&510,1,12'"                                                                                                    |
|                                     | Sets the Off state border color to 12 (Yellow). Colors can be set by Color Numbers, Color name, R,G,B,alpha colors (RRGGBBAA) and R, G & B colors values (RRGGBB). Refer to theRGB Values for all 88 Basic Colors table on page 139. |
| ^BCF                                | Only if the specified fill color is not the same as the current color.                                                                                                    |
| Set the fill color to the specified | <b>Note</b> : Color can be assigned by color name (without spaces), number or R,G,B value (RRGGBB or RRGGBBAA).                                                                                                    |
| color.                              | Syntax:                                                                                                    |
|                                     | "'^BCF- <vt addr="" range="">,<button range="" states="">,<color value="">'"</color></button></vt>                                                                                                    |
|                                     | Variable:                                                                                                    |
|                                     | variable text address range = 1 - 4000.                                                                                                    |
|                                     | button states range = $1 - 256$ for multi-state buttons ( $0 = AII$ states, for General buttons $1 = Off$ state and $2 = On$ state).                                                                                                 |
|                                     | color value = Refer to theRGB Values for all 88 Basic Colors table on page 139 for more information.                                                                                                    |
|                                     | Example:                                                                                                    |
|                                     | SEND_COMMAND Panel,"'^BCF-500.504&510.515,1,12'"                                                                                                    |
|                                     | SEND_COMMAND Panel,"'^BCF-500.504&510.515,1,Yellow'"                                                                                                    |
|                                     | SEND_COMMAND Panel,"'^BCF-500.504&510.515,1,#F4EC0A63''"                                                                                                    |
|                                     | SEND_COMMAND Panel,"'^BCF-500.504&510.515,1,#F4EC0A'"                                                                                                    |
|                                     | Sets the Off state fill color by color number. Colors can be set by Color Numbers, Color name, R,G,B,alpha colors (RRGGBBAA) and R, G & B colors values (RRGGBB).                                                                    |

| "^" Button Com                       | imands (Cont.)                                                                                                    |
|--------------------------------------|----------------------------------------------------------------------------------------------------|
| ^BCT                                 | Only if the specified text color is not the same as the current color.                                                                                             |
| Set the text color to the specified  | <b>Note</b> : Color can be assigned by color name (without spaces), number or R,G,B value (RRGGBB or RRGGBBAA).                                                    |
| color.                               | Syntax:                                                                                                    |
|                                      | "'^BCT- <vt addr="" range="">,<button range="" states="">,<color value="">'"</color></button></vt>                                                                 |
|                                      | Variable:                                                                                                    |
|                                      | variable text address range = 1 - 4000.                                                                                                    |
|                                      | button states range = $1 - 256$ for multi-state buttons ( $0 = All$ states, for General buttons $1 = Off$ state and $2 = On$ state).                               |
|                                      | color value = Refer to theRGB Values for all 88 Basic Colors table on page 139 for more information.                                                               |
|                                      | Example:                                                                                                    |
|                                      | SEND_COMMAND Panel,"'^BCT-500.504&510,1,12'"                                                                                                    |
|                                      | Sets the Off state border color to 12 (Yellow). Colors can be set by Color Numbers, Color name, R,G,B,alpha colors (RRGGBBAA) and R, G & B colors values (RRGGBB). |
| ^BDO                                 | Determines what order each layer of the button is drawn.                                                                                                    |
| Set the button                       | Syntax:                                                                                                    |
| draw order.                          | "'^BDO- <vt addr="" range="">,<button range="" states="">,&lt;1-5&gt;&lt;1-5&gt;&lt;1-5&gt;&lt;1-<br/>5&gt;&lt;1-5&gt;'"</button></vt>                             |
|                                      | Variable:                                                                                                    |
|                                      | variable text address range = 1 - 4000.                                                                                                    |
|                                      | button states range = $1 - 256$ for multi-state buttons ( $0 = AII$ states, for General buttons $1 = Off$ state and $2 = On$ state).                               |
|                                      | layer assignments = Fill Layer = 1                                                                                                    |
|                                      | Image Layer = 2<br>Icon Layer = 3                                                                                                    |
|                                      | Text Layer $= 4$                                                                                                    |
|                                      | Border Layer = 5                                                                                                    |
|                                      | <b>Note</b> : The layer assignments are from bottom to top. The default draw order is <b>12345</b> .                                                               |
|                                      | Example:                                                                                                    |
|                                      | SEND_COMMAND Panel, "'^BDO-530,1&2,51432'"                                                                                                    |
|                                      | Sets the button's variable text 530 ON/OFF state draw order (from bottom to top) to Border, Fill, Text, Icon, and Image.                                           |
|                                      | Example 2:                                                                                                    |
|                                      | SEND_COMMAND Panel,"'^BDO-1,0,12345'"                                                                                                    |
|                                      | Sets all states of a button back to its default drawing order.                                                                                                    |
| ^BFB                                 | ONLY works on General-type buttons.                                                                                                    |
| Set the feedback type of the button. | Syntax:                                                                                                    |
| type of the button.                  | "'^BFB- <vt addr="" range="">,<feedback type="">'"</feedback></vt>                                                                                                 |
|                                      | Variable:                                                                                                    |
|                                      | variable text address range = 1 - 4000.                                                                                                    |
|                                      | feedback type = (None, Channel, Invert, On (Always on), Momentary, and Blink).                                                                                     |
|                                      |                                                                                                    |
|                                      | SEND_COMMAND Panel, "'^BFB-500, Momentary'"                                                                                                    |
|                                      | Sets the Feedback type of the button to 'Momentary'.                                                                                                    |

| "^" Button Com                      | mands (Cont.)                                                                                                    |
|-------------------------------------|----------------------------------------------------------------------------------------------------|
| ^BIM                                | Syntax:                                                                                                    |
| Set the input<br>mask for the       | "'^BIM- <vt addr="" range="">,<input mask=""/>'"</vt>                                                                                |
|                                     | Variable:                                                                                                    |
| specified address.                  | variable text address range = 1 - 4000.                                                                                              |
|                                     | input mask = Refer to the <i>Text Area Input Masking</i> section on page 184 for character types.                                    |
|                                     | Example:                                                                                                    |
|                                     | SEND_COMMAND Panel,"'^BIM-500,AAAAAAAAAA'"                                                                                           |
|                                     | Sets the input mask to ten 'A' characters, that are required, to either a letter or digit (entry is required).                       |
| ^BLN                                | The maximum number of lines to remove is 240. A value of 0 will display the incoming                                                 |
| Set the number of<br>lines removed  | video signal unaffected. This command is used to scale non 4x3 video images into non 4x3 video buttons.                              |
| equally from the                    | Syntax:                                                                                                    |
| top and bottom of a composite video | "'^BLN- <vt addr="" range="">,<button range="" states="">,<number lines="" of="">'"</number></button></vt>                           |
| signal.                             | Variable:                                                                                                    |
| 5                                   | variable text address range = 1 - 4000.                                                                                              |
|                                     | button states range = $1 - 256$ for multi-state buttons ( $0 = AII$ states, for General buttons $1 = Off$ state and $2 = On$ state). |
|                                     | number of lines = 0 - 240.                                                                                                    |
|                                     | Example:                                                                                                    |
|                                     | SEND_COMMAND Panel,"'^BLN-500,55'"                                                                                                   |
|                                     | Equally removes 55 lines from the top and 55 lines from the bottom of the video button.                                              |

| "^" Button Com                                                                                                    | "^" Button Commands (Cont.)                                                                                                    |  |  |
|----------------------------------------------------------------------------------------------------|----------------------------------------------------------------------------------------------------|--|--|
| <b>^BMC</b><br>Button copy<br>command.<br>Copy attributes of<br>the source button<br>to all the<br>destination<br>buttons. | Note that the source is a single button state. Each state must be copied as a separate<br>command. The <codes> section represents what attributes will be copied. All codes are<br/>2 char pairs that can be separated by comma, space, percent or just ran together.<br/>Syntax:<br/>"'^BMC-<vt addr="" range="">,<button range="" states="">,<source<br>port&gt;,<source address=""/>,<source state=""/>,<codes>'"<br/>Variable:<br/>variable text address range = 1 - 4000.<br/>button states range = 1 - 256 for multi-state buttons (0 = All states, for General buttons<br/>1 = Off state and 2 = On state).<br/>source port = 1 - 100.<br/>source address = 1 - 4000.<br/>source state = 1 - 256.<br/>codes:<br/>BM - Picture/Bitmap<br/>BR - Border<br/>CB - Border Color<br/>CF - Fill Color<br/>CF - Text effect<br/>FT - Font<br/>IC - Icon<br/>JB - Bitmap alignment<br/>JI - Icon alignment<br/>JI - Icon alignment<br/>JI - Icon alignment<br/>JI - Text alignment<br/>VI - Video stot ID</codes></source<br></button></vt></codes> |  |  |
|                                                                                                    | WW - Word wrap on/off<br>Example:                                                                                                    |  |  |
|                                                                                                    | SEND_COMMAND Panel,"'^BMC-425,1,1,500,1,BR'"<br>or<br>SEND_COMMAND Panel,"'^BMC-425,1,1,500,1,%BR'"                                                                                                    |  |  |
|                                                                                                    | Copies the OFF state border of button with a variable text address of 500 onto the OFF state border of button with a variable text address of 425.                                                                                                    |  |  |
|                                                                                                    | Example 2:                                                                                                    |  |  |
|                                                                                                    | SEND_COMMAND Panel,"'^BMC-150,1,1,315,1,%BR%FT%TX%BM%IC%CF%CT'"                                                                                                    |  |  |
|                                                                                                    | Copies the OFF state border, font, Text, bitmap, icon, fill color and text color of the button with a variable text address of 315 onto the OFF state border, font, Text, bitmap, icon, fill color and text color of the button with a variable text address of 150.                                                                                                    |  |  |

| "^" Button Com           | imands (Cont.)                                                                                                    |
|--------------------------|----------------------------------------------------------------------------------------------------|
| ^BMF                     | Syntax:                                                                                                    |
| Set any/all button       | "'^BMF- <vt addr="" range="">,<button range="" states="">,<data>'"</data></button></vt>                                                                                                    |
| parameters by sending    | Variables:                                                                                                    |
|                          | variable text address char array = 1 - 4000.                                                                                                    |
| embedded codes and data. | button states range = 1 - 256 for multi-state buttons (0 = All states, for General buttons                                                                                                    |
|                          | 1 = Off state and $2 = On$ state).                                                                                                    |
|                          | level range = 1 - 600 (level value is 1 - 65535).                                                                                                    |
|                          | data:                                                                                                    |
|                          | '%B <border style="">' = Set the border style name. See theBorder Styles table on page 141.</border>                                                                                            |
|                          | '%B', <border 0-27,40,41=""> = Set the borer style number. See theBorder Styles table on page 141.</border>                                                                                     |
|                          | '%DO<1-5><1-5><1-5><1-5> = Set the draw order. Listed from bottom to top.<br>Refer to the ^BDO command on page 146 for more information.                                                        |
|                          | '%F', <font 1-8,10,11,20-29,32-xx=""> = Set the font. See theDefault Font Styles and ID Numbers table on page 141.</font>                                                                       |
|                          | '%F <font 01-08,10,11,20-29,32-xx="">' = Set the font. See theDefault Font Styles and ID Numbers table on page 141.</font>                                                                      |
|                          | '%MI <mask image="">' = Set the mask image. Refer to the ^BMI command on page 151 for more information.</mask>                                                                                  |
|                          | '%T <text>' = Set the text using ASCII characters (empty is clear).</text>                                                                                                    |
|                          | '%P <bitmap>' = Set the picture/bitmap filename (empty is clear).</bitmap>                                                                                                    |
|                          | '%I', <icon 0-clear="" 01-9900,="">' = Set the icon using values of 01 - 9900 (icon numbers are assigned in the TPDesign4 Resource Manager tab - Slots section).</icon>                         |
|                          | '%I <icon 0-clear="" 01-9900,="">' = Set the icon using values of 01 - 9900 (icon numbers are assigned in the TPDesign4 Resource Manager tab - Slots section).</icon>                           |
|                          | '%J', <alignment 1-9="" of="" text=""> = As shown the following telephone keypad alignment chart:</alignment>                                                                                   |
|                          | 0<br>1 2 3<br>4 5 6<br>7 8 9<br>Zero can be used for an absolute position                                                                                                    |
|                          | '%JT <alignment 0-9="" of="" text="">' = As shown the above telephone keypad alignment chart, <b>BUT</b> the 0 (zero) is absolute and followed by ',<left>,<top>'</top></left></alignment>      |
|                          | '%JB <alignment 0-9="" bitmap="" of="" picture="">' = As shown the above telephone keypad alignment chart BUT the 0 (zero) is absolute and followed by ',<left>,<top>'</top></left></alignment> |
|                          | '%JI <alignment 0-9="" icon="" of="">' = As shown the above telephone keypad alignment chart, <b>BUT</b> the 0 (zero) is absolute and followed by ',<left>,<top>'</top></left></alignment>      |
|                          | For some of these commands and values, refer to theRGB Values for all 88 Basic Colors table on page 139.                                                                                        |
|                          | '%CF <on color="" fill="">' = Set Fill Color.</on>                                                                                                    |
|                          | '%CB <on border="" color="">' = Set Border Color.</on>                                                                                                    |
|                          | '%CT <on color="" text="">' = Set Text Color.</on>                                                                                                    |
|                          | '%SW<1 or 0>' = Show/hide a button.                                                                                                    |
|                          | '%SO <sound>' = Set the button sound.</sound>                                                                                                    |
|                          | $^{\circ}$ %EN<1 or 0>' = Enable/disable a button.                                                                                                    |
|                          | '%WW<1 or 0>' = Word wrap On/Off.                                                                                                    |
|                          | %GH<br>bargraph his' = Set the bargraph lower limit.                                                                                                    |
|                          | '%GL<br>bargraph low>' = Set the bargraph lower limit.<br>''%GN<br>bargraph slider name>' = Set the bargraph slider name/Joystick cursor name.                                                  |
|                          | "%GC<br>bargraph slider name> = Set the bargraph slider name/Joystick cursor name.<br>"%GC<br>bargraph slider color>' = Set the bargraph slider color/Joystick cursor color.                    |
|                          |                                                                                                    |

| '^" Button Commands (Cont.) |                                                                                                    |
|-----------------------------|----------------------------------------------------------------------------------------------------|
| ^BMF (Cont.)                | '%GI<br>bargraph invert>' = Set the bargraph invert/noninvert or joystick coordinate (0,1,2,3). See the ^GIV command on page 157 for more information.       |
|                             | '%GU<br>bargraph ramp up>' = Set the bargraph ramp up time in intervals of 1/10 second                                                                       |
|                             | '%GD <bargraph down="" ramp="">' = Set the bargraph ramp down time in 1/10 second.</bargraph>                                                                |
|                             | '%GG <bargraph drag="" increment=""> = Set the bargraph drag increment. Refer to the ^GD command on page 157 for more information.</bargraph>                |
|                             | '%VI <video off="" on="">' = Set the Video either ON (value=1) or OFF (value=0).</video>                                                                     |
|                             | '%OT <feedback type="">' = Set the Feedback (Output) Type to one of the following:<br/>None, Channel,Invert, ON (Always ON), Momentary, or Blink.</feedback> |
|                             | '%SM' = Submit a text for text area button.                                                                                                    |
|                             | $^{\circ}$ SF<1 or 0>' = Set the focus for text area button.                                                                                                 |
|                             | '%OP<0-255>' = Set the button opacity to either Invisible (value=0) or Opaque (value=255).                                                                   |
|                             | '%OP#<00-FF>' = Set the button opacity to either Invisible (value=00) or Opaque (value=FF).                                                                  |
|                             | '%UN <unicode text="">' = Set the Unicode text. See the <i>^UNI</i> section on page 162 for the text format.</unicode>                                       |
|                             | '%LN<0-240>' = Set the lines of video being removed. See the <i>ABLN</i> section on page 147 for more information.                                           |
|                             | '%EF <text effect="" name="">' = Set the text effect.</text>                                                                                                 |
|                             | '%EC <text color="" effect="">' = Set the text effect color.</text>                                                                                          |
|                             | '%ML <max length="">' = Set the maximum length of a text area.</max>                                                                                         |
|                             | '%MK <input mask=""/> ' = Set the input mask of a text area.                                                                                                 |
|                             | '%VL<0-1>' = Log-On/Log-Off the computer control connection                                                                                                  |
|                             | '%VN <network name="">' = Set network connection name.</network>                                                                                             |
|                             | '%VP <password>' = Set the network connection password.</password>                                                                                           |
|                             | Example:                                                                                                    |
|                             | <pre>SEND_COMMAND Panel,"'^BMF-500,1,%B10%CFRed%CB Blue %CTBlack%Ptest.png'"</pre>                                                                           |
|                             | Sets the button OFF state as well as the Border, Fill Color, Border Color, Text Color, and Bitmap.                                                           |

|                                      | nmands (Cont.)                                                                                                    |
|--------------------------------------|----------------------------------------------------------------------------------------------------|
| ^BMI                                 | Mask image is used to crop a borderless button to a non-square shape. This is typically used with a bitmap.                                                                                            |
| Set the button                       | -                                                                                                    |
| mask image.                          | Syntax:                                                                                                    |
|                                      | "'^BMI- <vt addr="" range="">,<button range="" states="">,<mask image="">'"<br/>Variable:</mask></button></vt>                                                                                         |
|                                      |                                                                                                    |
|                                      | variable text address range = $1 - 4000$ .                                                                                                    |
|                                      | button states range = 1 - 256 for multi-state buttons (0 = All states, for General buttons 1 = Off state and 2 = On state).                                                                            |
|                                      | mask image = Graphic file used.                                                                                                    |
|                                      | Example:                                                                                                    |
|                                      | <pre>SEND_COMMAND Panel,"'^BMI-530,1&amp;2,newMac.png'"</pre>                                                                                                    |
|                                      | Sets the button with variable text 530 ON/OFF state mask image to 'newmac.png'.                                                                                                    |
|                                      | "'^BMI- <variable address="" range="" text="">,<button range="" states="">,<mask image="">'"</mask></button></variable>                                                                                |
|                                      | Set the Chameleon Image button property. See Working With Chameleon Images in TPD4 Help.                                                                                                    |
|                                      | <b>Note:</b> If the Border Style properties is set to something other than 'None', no visible change will occur. Setting the Border Style to 'None' via ^BOR or ^BMF%B will reveal th Chameleon image. |
|                                      | Syntax:                                                                                                    |
|                                      | <pre>SEND_COMMAND <dev>,"'^BMI-<vt addr="" range="">,<button range="" states="">,<mas<br>image&gt;'"</mas<br></button></vt></dev></pre>                                                                |
|                                      | Variables:                                                                                                    |
|                                      | variable text address range = 1 - 4000.                                                                                                    |
|                                      | button states range = 1 - 256 for multi-state buttons                                                                                                    |
|                                      | (0 = All states, for General buttons 1 = Off state and 2 = On state).                                                                                                    |
|                                      | mask image = Chameleon used.                                                                                                    |
|                                      | Example:                                                                                                    |
|                                      | SEND_COMMAND Panel,"'^BMI-530,1&2,newMac.png'"                                                                                                    |
|                                      | Sets the button with variable text 530 ON/OFF state mask image to 'newmac.png'.                                                                                                    |
| ^BML                                 | If this value is set to zero (0) there is no max length. The maximum length available is 2000. This is only for a Text area input button and not for a Text area input masking buttor                  |
| Set the maximum length of the text   | Syntax:                                                                                                    |
| area button.                         |                                                                                                    |
|                                      | "'^BML- <vt addr="" range="">,<max length="">'"</max></vt>                                                                                                    |
|                                      | Variable:                                                                                                    |
|                                      | variable text address range = 1 - 4000.                                                                                                    |
|                                      | max length = 2000 (0=no max length).                                                                                                    |
|                                      | Example:                                                                                                    |
|                                      | SEND_COMMAND Panel,"'^BML-500,20'"                                                                                                    |
|                                      | Sets the maximum length of the text area input button to 20 characters.                                                                                                    |
| ^BMP                                 | Syntax:                                                                                                    |
| Assign a picture to                  | "'^BMP- <vt addr="" range="">,<button range="" states="">,<name <="" bitmap="" of="" td=""></name></button></vt>                                                                                       |
| those buttons with a defined address | picture>'"                                                                                                    |
| range.                               | Variable:                                                                                                    |
| <b>U</b> -                           | variable text address range = 1 - 4000.                                                                                                    |
|                                      | button states range = 1 - 256 for multi-state buttons (0 = All states, for General buttons 1 = Off state and 2 = On state).                                                                            |
|                                      | name of bitmap/picture = 1 - 50 ASCII characters.                                                                                                    |
|                                      | Example:                                                                                                    |
|                                      | Lixample.                                                                                                    |
|                                      | SEND_COMMAND Panel, "'^BMP-500.504&510.515,1, bitmap.png'"                                                                                                    |

| "^" Button Com                            | nmands (Cont.)                                                                                                    |
|-------------------------------------------|----------------------------------------------------------------------------------------------------|
| ^BNC                                      | Syntax:                                                                                                    |
| Clear current<br>TakeNote                 | "'^BNC- <vt addr="" range="">,<command value=""/>'"</vt>                                                                                                    |
|                                           | Variable:                                                                                                    |
| annotations.                              | variable text address range = 1 - 4000.                                                                                                    |
|                                           | command value = (0= clear, 1= clear all).                                                                                                    |
|                                           | Example:                                                                                                    |
|                                           | SEND_COMMAND Panel,"'^BNC-973,0'"                                                                                                    |
|                                           | Clears the annotation of the TakeNote button with variable text 973.                                                                                                    |
| ^BNN                                      | Syntax:                                                                                                    |
| Set the TakeNote                          | '<br>"'^BNN- <vt addr="" range="">,<network name="">'"</network></vt>                                                                                                    |
| network name for                          | Variable:                                                                                                    |
| the specified                             | variable text address range = 1 - 4000.                                                                                                    |
| Addresses.                                | network name = Use a valid IP Address.                                                                                                    |
|                                           | Example:                                                                                                    |
|                                           | SEND_COMMAND Panel,"'^BNN-973,192.168.169.99'"                                                                                                    |
|                                           | Sets the TakeNote button network name to 192.168.169.99.                                                                                                    |
| ^BNT                                      | Syntax:                                                                                                    |
| Set the TakeNote                          | '<br>"'^BNT- <vt addr="" range="">,<network port="">'"</network></vt>                                                                                                    |
| network port for                          | Variable:                                                                                                    |
| the specified                             | variable text address range = 1 - 4000.                                                                                                    |
| Addresses.                                | network port = 1 - 65535.                                                                                                    |
|                                           | Example:                                                                                                    |
|                                           | SEND_COMMAND Panel,"'^BNT-973,5000'"                                                                                                    |
|                                           | Sets the TakeNote button network port to 5000.                                                                                                    |
| <b>^BOP</b><br>Set the button<br>opacity. | The button opacity can be specified as a decimal between 0 - 255, where zero (0) is invisible and 255 is opaque, or as a HEX code, as used in the color commands by preceding the HEX code with the # sign. In this case, #00 becomes invisible and #FF becomes opaque. If the opacity is set to zero (0), this does not make the button inactive, only invisible. |
|                                           | Syntax:                                                                                                    |
|                                           | "'^BOP- <vt addr="" range="">,<button range="" states="">,<button opacity="">'"</button></button></vt>                                                                                                    |
|                                           | Variable:                                                                                                    |
|                                           | variable text address range = 1 - 4000.                                                                                                    |
|                                           | button states range = 1 - 256 for multi-state buttons ( $0 = AII$ states, for General buttons $1 = Off$ state and $2 = On$ state).                                                                                                    |
|                                           | button opacity = 0 (invisible) - 255 (opaque).                                                                                                    |
|                                           | Example:                                                                                                    |
|                                           | SEND_COMMAND Panel,"'^BOP-500.504&510.515,1,200'"                                                                                                    |
|                                           | Example 2:                                                                                                    |
|                                           | SEND_COMMAND Panel,"'^BOP-500.504&510.515,1,#C8'"                                                                                                    |
|                                           | Both examples set the opacity of the buttons with the variable text range of 500-504 and 510-515 to 200.                                                                                                    |

| "^" Button Com                                       |                                                                                                    |
|------------------------------------------------------|----------------------------------------------------------------------------------------------------|
| ^BOR                                                 | Refer to theBorder Styles table on page 141 for more                                                                                                    |
| Set a border to a                                    | information.                                                                                                    |
| specific border<br>style associated<br>with a border | Syntax:                                                                                                    |
|                                                      | "'^BOR- <vt addr="" range="">,<border border="" name="" or="" style="" value="">'"</border></vt>                                                                 |
| value for those                                      | Variable:                                                                                                    |
| buttons with a                                       | variable text address range = 1 - 4000.                                                                                                    |
| defined address range.                               | border style name = Refer to the Border Styles table on page 141.<br>border value = 0 - 41.                                                                      |
|                                                      | Examples:                                                                                                    |
|                                                      | SEND_COMMAND Panel,"'^BOR-500.504&510.515,10'"                                                                                                    |
|                                                      | Sets the border by number (#10) to those buttons with the variable text range of 500-504 & 510-515.                                                              |
|                                                      | SEND_COMMAND Panel,"'^BOR-500.504&510,AMX Elite -M'"                                                                                                    |
|                                                      | Sets the border by name (AMX Elite) to those buttons with the variable text range of 500-504 & 510-515.                                                          |
|                                                      | The border style is available through the TPDesign4 border-style drop-down list. Refer to the TPD4 Border Styles by Name table on page 141 for more information. |
| ^BOS                                                 | Syntax:                                                                                                    |
| Set the button to                                    | "'^BOS- <vt addr="" range="">,<button range="" states="">,<video state="">'"</video></button></vt>                                                               |
| display either a                                     | Variable:                                                                                                    |
| Video or                                             | variable text address range = 1 - 4000.                                                                                                    |
| Non-Video<br>window.                                 | button states range = 1 - 256 for multi-state buttons ( $0 = AII$ states, for General buttons $1 = Off$ state and $2 = On$ state).                               |
|                                                      | video state = Video Off = 0 and Video On = 1.                                                                                                    |
|                                                      | Example:                                                                                                    |
|                                                      | SEND_COMMAND Panel,"'^BOS-500,1,1'"                                                                                                    |
|                                                      | Sets the button to display video.                                                                                                    |
| ^BPP                                                 | Zero clears the flag.                                                                                                    |
| Set or clear the                                     | Syntax:                                                                                                    |
| protected page flip                                  | "'^BPP- <vt addr="" range="">,<protected flag="" flip="" page="" value="">'"</protected></vt>                                                                    |
| flag of a                                            | Variable:                                                                                                    |
| button.                                              | variable text address range = 1 - 4000.                                                                                                    |
|                                                      | protected page flip flag value range = $0 - 4$ ( <b>0 clears the flag</b> ).                                                                                     |
|                                                      | Example:                                                                                                    |
|                                                      | •                                                                                                    |
|                                                      | SEND_COMMAND Panel, "'^BPP-500, 1'"                                                                                                    |
| 4000                                                 | Sets the button to protected page flip flag 1 (sets it to password 1).                                                                                           |
| <b>^BRD</b><br>Set the border of                     | <b>Only if</b> the specified border is not the same as the current border. The border names are available through the TPDesign4 border-name drop-down list.      |
| a button state/                                      | Syntax:                                                                                                    |
| states.                                              | "'^BRD- <vt addr="" range="">,<button range="" states="">,<border name="">'"</border></button></vt>                                                              |
|                                                      | Variable:                                                                                                    |
|                                                      | variable text address range = 1 - 4000.                                                                                                    |
|                                                      | button states range = $1 - 256$ for multi-state buttons ( $0 = AII$ states, for General buttons $1 = Off$ state and $2 = On$ state).                             |
|                                                      | border name = Refer toBorder Styles table on page 141.                                                                                                    |
|                                                      | Example:                                                                                                    |
|                                                      | SEND_COMMAND Panel,"'^BRD-500.504&510.515,1&2,Quad Line'"                                                                                                    |
|                                                      | Sets the border by name (Quad Line) to those buttons with the variable text range of 500-504 & 510-515.                                                          |
|                                                      |                                                                                                    |

| "^" Button Com     | mands (Cont.)                                                                                                    |
|--------------------|----------------------------------------------------------------------------------------------------|
| ^BSF               | Note: Select one button at a time (single variable text address). Do not assign a variable                                           |
| Set the focus to   | text address range to set focus to multiple buttons. Only one variable text address can be                                           |
| the text area.     | in focus at a time.                                                                                                    |
|                    | Syntax:                                                                                                    |
|                    | "'^BSF- <vt addr="" range="">,<selection value="">'"</selection></vt>                                                                |
|                    | Variable:                                                                                                    |
|                    | variable text address range = 1 - 4000.                                                                                              |
|                    | selection value = Unselect = 0 and select = 1.                                                                                       |
|                    | Example:                                                                                                    |
|                    | SEND_COMMAND Panel,"'^BSF-500,1'"                                                                                                    |
|                    | Sets the focus to the text area of the button.                                                                                       |
| ^BSM               | This command causes the text areas to send their text as strings to the NetLinx Master.                                              |
| Submit text for    | Syntax:                                                                                                    |
| text area buttons. | "'^BSM- <vt addr="" range="">'"</vt>                                                                                                 |
|                    | Variable:                                                                                                    |
|                    | variable text address range = 1 - 4000.                                                                                              |
|                    | Example:                                                                                                    |
|                    | SEND_COMMAND Panel,"'^BSM-500'"                                                                                                    |
|                    | Submits the text of the text area button.                                                                                            |
| ^BSO               | If the sound name is blank the sound is then cleared. If the sound name is not matched,                                              |
| Set the sound      | the button sound is not changed.                                                                                                    |
| played when a      | Syntax:                                                                                                    |
| button is pressed. | "'^BSO- <vt addr="" range="">,<button range="" states="">,<sound name="">'"</sound></button></vt>                                    |
|                    | Variable:                                                                                                    |
|                    | variable text address range = 1 - 4000.                                                                                              |
|                    | button states range = $1 - 256$ for multi-state buttons ( $0 = All$ states, for General buttons $1 = Off$ state and $2 = On$ state). |
|                    | sound name = ( <b>blank</b> - sound cleared, <b>not matched</b> - button sound not changed).                                         |
|                    | Example:                                                                                                    |
|                    | <pre>SEND_COMMAND Panel,"'^BSO-500,1&amp;2,music.wav'"</pre>                                                                         |
|                    | Assigns the sound 'music.wav' to the button Off/On states.                                                                           |
| ^BSP               | Set the button size and its position on the page.                                                                                    |
| Set the button     | Syntax:                                                                                                    |
| size and position. | "'^BSP- <vt addr="" range="">,<left>,<top>,<right>,<bottom>'"</bottom></right></top></left></vt>                                     |
|                    | Variable:                                                                                                    |
|                    | variable text address range = 1 - 4000.                                                                                              |
|                    | left = left side of page.                                                                                                    |
|                    | top = top of page.                                                                                                    |
|                    | right = right side of page.                                                                                                    |
|                    | bottom = bottom of page.                                                                                                    |
|                    | Example:                                                                                                    |
|                    | SEND_COMMAND Panel,"'^BSP-530,left,top'"                                                                                             |
|                    | Sets the button with variable text 530 in the left side top of page.                                                                 |

| "^" Button Com                                                                                 | imands (Cont.)                                                                                                    |
|------------------------------------------------------------------------------------------------|----------------------------------------------------------------------------------------------------|
| ^BVL                                                                                           | Syntax:                                                                                                    |
| Log-On/Log-Off<br>the computer<br>control<br>connection.                                       | <pre>"'^BVL-<vt addr="" range="">, <connection>'" Variable: variable text address range = 1 - 4000. connection = 0 (Log-Off connection) and 1 (Log-On connection). Example:     SEND_COMMAND Panel, "'^BVL-500,0'" Logs-off the computer control connection of the button.</connection></vt></pre>                                                                        |
| ^BVN                                                                                           | Syntax:                                                                                                    |
| Set the computer<br>control remote<br>host for the<br>specified address.                       | SEND_COMMAND <dev>, "'^BVN-<vt addr="" range="">, <remote host="">'"<br/>Variables:<br/>variable text address range = 1 - 4000.<br/>remote host = 1 - 50 ASCII characters.<br/>Example:<br/>SEND_COMMAND Panel, "'^BVN-500, 191.191.191.191'"<br/>Sets the remote host to '191.191.191' for the specific computer control button.</remote></vt></dev>                     |
| ^BVP                                                                                           | Syntax:                                                                                                    |
| Set the network<br>password for the<br>specified address.                                      | <pre>" '^BVP-<vt addr="" range="">,<network password="">'" Variable: variable text address range = 1 - 4000. network password = 1 - 50 ASCII characters. Example:     SEND_COMMAND Panel, "'^BVP-500, PCLOCK'" Sets the password to PCLOCK for the specific PC control button.</network></vt></pre>                                                                       |
| ^BVT                                                                                           | Syntax:                                                                                                    |
| Set the computer<br>control network<br>port for the speci-<br>fied address.                    | <pre>"'^BVT-<vt addr="" range="">,<network port="">'" Variable: variable text address range = 1 - 4000. network port = 1 - 65535. Example:     SEND_COMMAND Panel, "'^BVT-500,5000'" Sets the network port to 5000.</network></vt></pre>                                                                                                    |
| ^BWW                                                                                           | By default, word-wrap is Off.                                                                                                    |
| Set the button<br>word wrap<br>feature to those<br>buttons with a<br>defined address<br>range. | Syntax:<br>"'^BWW- <vt addr="" range="">, <button range="" states="">, <word wrap="">'"<br/>Variable:<br/>variable text address range = 1 - 4000.<br/>button states range = 1 - 256 for multi-state buttons (0 = All states, for General buttons<br/>1 = Off state and 2 = On state).<br/>word wrap = (0=Off and 1=On). Default is Off.<br/>Example:</word></button></vt> |
|                                                                                                | SEND_COMMAND Panel,"'^BWW-500,1,1'"                                                                                                    |
|                                                                                                | Sets the word wrap on for the button's Off state.                                                                                                    |

| "^" Button Com                         | amands (Cont.)                                                                                                    |
|----------------------------------------|----------------------------------------------------------------------------------------------------|
| ^CPF                                   | Syntax:                                                                                                    |
| Clear all page flips                   | "'^CPF- <vt addr="" range="">'"</vt>                                                                                                    |
| from a button.                         | Variable:                                                                                                    |
|                                        |                                                                                                    |
|                                        | variable text address range = 1 - 4000.                                                                                                    |
|                                        |                                                                                                    |
|                                        | SEND_COMMAND Panel, "'^CPF-500'"                                                                                                    |
|                                        | Clears all page flips from the button.                                                                                                    |
| ^DPF                                   | Syntax:                                                                                                    |
| Delete page flips<br>from button if it | "'^DFP- <vt addr="" range="">,<actions>,<page name="">'"</page></actions></vt>                                                                                      |
| already exists.                        | Variable:                                                                                                    |
|                                        | variable text address range = 1 - 4000.                                                                                                    |
|                                        | actions = Stan[dardPage] - Flip to standard page<br>Prev[iousPage] - Flip to previous page                                                                          |
|                                        | Show[Popup] - Show Popup page                                                                                                    |
|                                        | Hide[Popup] - Hide Popup page                                                                                                    |
|                                        | Togg[lePopup] - Toggle popup state                                                                                                    |
|                                        | ClearG[roup] - Clear popup page group from all pages<br>ClearP[age] - Clear all popup pages from a page with the                                                    |
|                                        | specified page name                                                                                                    |
|                                        | ClearA[II] - Clear all popup pages from all pages                                                                                                    |
|                                        | page name = 1 - 50 ASCII characters.                                                                                                    |
|                                        | Example:                                                                                                    |
|                                        | SEND COMMAND Panel,"'^DPF-409,Prev'"                                                                                                    |
|                                        | Deletes the assignment of a button from flipping to a previous page.                                                                                                |
| ^ENA                                   | Syntax:                                                                                                    |
| Enable or                              | "'^ENA- <vt addr="" range="">,<command value=""/>'"</vt>                                                                                                    |
| disable buttons<br>with a set          | Variable:                                                                                                    |
| variable text                          | variable text address range = 1 - 4000.                                                                                                    |
| range.                                 | command value = (0= disable, 1= enable)                                                                                                    |
|                                        | Example:                                                                                                    |
|                                        | SEND_COMMAND Panel,"'^ENA-500.504&510.515,0'"                                                                                                    |
|                                        | Disables button pushes on buttons with variable text range 500-504 & 510-515.                                                                                       |
| ^FON                                   | Font ID numbers are generated by the TPDesign4 programmers report.                                                                                                  |
| Set a font to a                        | Syntax:                                                                                                    |
| specific Font ID                       | "'^FON- <vt addr="" range="">,<button range="" states="">,<font value="">'"</font></button></vt>                                                                    |
| value for those buttons with a         | Variable:                                                                                                    |
| defined address                        | variable text address range = 1 - 4000.                                                                                                    |
| range.                                 | button states range = $1 - 256$ for multi-state buttons ( $0 = All$ states, for General buttons $1 = Off$ state and $2 = On$ state).                                |
|                                        | font value = Range = 1 - XXX. Refer to theDefault Font Styles and ID Numbers table on page 141.                                                                     |
|                                        | Example:                                                                                                    |
|                                        | SEND_COMMAND Panel,"'^FON-500.504&510.515,1&2,4'"                                                                                                    |
|                                        | Sets the font size to font ID #4 for the On and Off states of buttons with the variable text range of 500-504 & 510-515.                                            |
|                                        | <b>Note</b> : The Font ID is generated by TPD4 and is located in TPD4 through the Main menu.<br>Panel > Generate Programmer's Report >Text Only Format >Readme.txt. |

| "^" Button Com                        | mands (Cont.)                                                                               |
|---------------------------------------|---------------------------------------------------------------------------------------------|
| ^GDI                                  | Syntax:                                                                                     |
| Change the                            | "'^GDI- <vt addr="" range="">,<bargraph drag="" increment="">'"</bargraph></vt>             |
| bargraph drag                         | Variable:                                                                                   |
| increment.                            | variable text address range = 1 - 4000.                                                     |
|                                       | bargraph drag increment = The default drag increment is 256.                                |
|                                       | Example:                                                                                    |
|                                       | SEND_COMMAND Panel,"'^GDI-7,128'"                                                           |
|                                       | Sets the bargraph with variable text 7 to a drag increment of 128.                          |
| ^GIV                                  | Parameters 1,2, and 3 will cause a bargraph or slider to be inverted regardless of          |
| Invert the                            | orientation. Their effect will be as described for joysticks.                               |
| joystick axis to                      | Syntax:                                                                                     |
| move the origin to<br>another corner. | "'^GIV- <vt addr="" range="">,<joystick axis="" invert="" to="">'"</joystick></vt>          |
|                                       | Variable:                                                                                   |
|                                       | variable text address range = 1 - 4000.                                                     |
|                                       | joystick axis to invert = $0 - 3$ .                                                         |
|                                       | 0 1 0 = Normal                                                                              |
|                                       | 1 = Invert horizontal axis<br>2 = Invert vertical axis                                      |
|                                       | $2 \qquad 3 \qquad 3 = $ Invert vertical axis                                               |
|                                       |                                                                                             |
|                                       | For a bargraph 1 = Invert, 0 = Non Invert                                                   |
|                                       | Example:                                                                                    |
|                                       | SEND_COMMAND Panel,"'^GIV-500,3'"                                                           |
|                                       | Inverts the joystick axis origin to the bottom right corner.                                |
| ^GLH                                  | Syntax:                                                                                     |
| Change the                            | "'^GLH- <vt addr="" range="">,<bargraph hi="">'"</bargraph></vt>                            |
| bargraph upper<br>limit.              | Variable:                                                                                   |
|                                       | variable text address range = 1 - 4000.                                                     |
|                                       | bargraph limit range = 1 - 65535 (bargraph upper limit range).                              |
|                                       | Example:                                                                                    |
|                                       | SEND_COMMAND Panel,"'^GLH-500,1000'"                                                        |
|                                       | Changes the bargraph upper limit to 1000.                                                   |
| ^GLL                                  | Syntax:                                                                                     |
| Change the                            | "'^GLL- <vt addr="" range="">,<bargraph low="">'"</bargraph></vt>                           |
| bargraph lower<br>limit.              | Variable:                                                                                   |
|                                       | variable text address range = 1 - 4000.                                                     |
|                                       | bargraph limit range = 1 - 65535 ( <i>bargraph lower limit range</i> ).                     |
|                                       | Example:                                                                                    |
|                                       | SEND_COMMAND Panel, "'^GLL-500, 150'"                                                       |
| 1000                                  | Changes the bargraph lower limit to 150.                                                    |
| ^GRD                                  | Syntax:                                                                                     |
| Change the<br>bargraph                | "'^GRD- <vt addr="" range="">,<bargraph down="" ramp="" time="">'"</bargraph></vt>          |
| ramp-down time                        | Variable:                                                                                   |
| in 1/10th of a                        | variable text address range = $1 - 4000$ .                                                  |
| second.                               | bargraph ramp down time = In 1/10th of a second intervals.                                  |
|                                       | Example:                                                                                    |
|                                       |                                                                                             |
|                                       | SEND_COMMAND Panel, "'^GRD-500, 200'"<br>Changes the bargraph ramp down time to 20 seconds. |

| "^" Button Com                                                                   | nmands (Cont.)                                                                                                    |                                                                                                    |                           |            |  |
|----------------------------------------------------------------------------------|----------------------------------------------------------------------------------------------------|----------------------------------------------------------------------------------------------------|---------------------------|------------|--|
| ^GRU                                                                             | Syntax:                                                                                                    |                                                                                                    |                           |            |  |
| Change the                                                                       | "'^GRU- <vt addr="" range="">,<bargraph ramp="" time="" up="">'"</bargraph></vt>                                                                                                    |                                                                                                    |                           |            |  |
| bargraph                                                                         | Variable:                                                                                                    |                                                                                                    |                           |            |  |
| ramp-up time in<br>1/10th of a                                                   | variable text address rang                                                                                                    | ge = 1 - 4000.                                                                                                    |                           |            |  |
| second.                                                                          | bargraph ramp up time =                                                                                                    | In 1/10th of a second in                                                                                                    | tervals.                  |            |  |
|                                                                                  | Example:                                                                                                    |                                                                                                    |                           |            |  |
|                                                                                  | SEND_COMMAND Panel,                                                                                                    | "'^GRU-500,100'"                                                                                                    |                           |            |  |
|                                                                                  | Changes the bargraph ram                                                                                                    | p up time to 10 seconds                                                                                                    | 3.                        |            |  |
| ^GSC                                                                             | A user can also assign the                                                                                                    | color by Name and R,G                                                                                                    | B value (RRGGBB or RR     | GGBBAA).   |  |
| Change the                                                                       | Syntax:                                                                                                    |                                                                                                    |                           |            |  |
| bargraph slider                                                                  | "'^GSC- <vt addr="" rar<="" td=""><td>nge&gt;,<color value=""></color></td><td></td><td></td></vt>                                                                                                    | nge>, <color value=""></color>                                                                                                    |                           |            |  |
| color or joystick cursor color.                                                  | Variable:                                                                                                    |                                                                                                    |                           |            |  |
|                                                                                  | variable text address rang                                                                                                    | ge = 1 - 4000.                                                                                                    |                           |            |  |
|                                                                                  | color value = Refer to the                                                                                                    | RGB Values for all 88 B                                                                                                    | asic Colors table on page | 139.       |  |
|                                                                                  | Example:                                                                                                    |                                                                                                    |                           |            |  |
|                                                                                  | SEND_COMMAND Panel,                                                                                                    | "'^GSC-500,12'"                                                                                                    |                           |            |  |
|                                                                                  | Changes the bargraph or jo                                                                                                    | oystick slider color to Ye                                                                                                    | llow.                     |            |  |
| <b>^GSN</b><br>Change the<br>bargraph slider<br>name or joystick<br>cursor name. | Slider names and cursor na<br>drop-down list.<br>Syntax:<br>"'^GSN- <vt addr="" ran<br="">Variable:<br/>variable text address rang<br/>bargraph slider name = S<br/>Bargraph Slider Na<br/>None<br/>Circle -M<br/>Rectangle -L<br/>Windows<br/>Joystick Cursor Na<br/>None<br/>Circle<br/>Hand<br/>Target</vt> | nge>, <bargraph sli<br="">ge = 1 - 4000.<br/>ee table below.<br/>mes:<br/>Ball<br/>Circle -S<br/>Rectangle -M<br/>Windows Active</bargraph> |                           | and cursor |  |
|                                                                                  | Example:                                                                                                    |                                                                                                    |                           |            |  |
|                                                                                  | SEND_COMMAND Panel,                                                                                                    | "'^GSN-500,Ball'"                                                                                                    |                           |            |  |
|                                                                                  | Changes the bargraph slide                                                                                                    |                                                                                                    | cursor name to 'Ball'.    |            |  |

| "^" Button Com                       | mands (Cont.)                                                                                                    |
|--------------------------------------|----------------------------------------------------------------------------------------------------|
| ^ICO                                 | Syntax:                                                                                                    |
| Set the icon to a                    | "'^ICO- <vt addr="" range="">,<button range="" states="">,<icon index="">'"</icon></button></vt>                                     |
| button.                              | Variable:                                                                                                    |
|                                      | variable text address range = 1 - 4000.                                                                                              |
|                                      | button states range = $1 - 256$ for multi-state buttons ( $0 = All$ states, for General buttons $1 = Off$ state and $2 = On$ state). |
|                                      | icon index range = 0 - 9900 (a value of 0 is clear).                                                                                 |
|                                      | Example:                                                                                                    |
|                                      | SEND_COMMAND Panel,"'^ICO-500.504&510.515,1&2,1'"                                                                                    |
|                                      | Sets the icon for On and Off states for buttons with variable text ranges of 500-504 & 510-515.                                      |
| ^JSB                                 | The alignment of 0 is followed by ', <left>,<top>'. The left and top coordinates are relative</top></left>                           |
| Set bitmap/                          | to the upper left corner of the button.                                                                                              |
| picture alignment                    | Syntax:                                                                                                    |
| using a numeric<br>keypad layout for | "'^JSB- <vt addr="" range="">,<button range="" states="">,<new td="" text<=""></new></button></vt>                                   |
| those buttons with                   | alignment>'"                                                                                                    |
| a defined address                    | Variable:                                                                                                    |
| range.                               | variable text address range = $1 - 4000$ .                                                                                           |
|                                      | button states range = $1 - 256$ for multi-state buttons ( $0 = All$ states, for General buttons $1 = Off$ state and $2 = On$ state). |
|                                      | new text alignment = Value of 1 - 9 corresponds to the following locations:                                                          |
|                                      | 0                                                                                                    |
|                                      |                                                                                                    |
|                                      | 4 5 6 Zero can be used for an absolute position                                                                                      |
|                                      | 7 8 9                                                                                                    |
|                                      |                                                                                                    |
|                                      | Example:                                                                                                    |
|                                      | SEND_COMMAND Panel,"'^JSB-500.504&510.515,1&2,1'"                                                                                    |
|                                      | Sets the off/on state picture alignment to upper left corner for those buttons with variable text ranges of 500-504 & 510-515.       |
| ^JSI                                 | The alignment of 0 is followed by ', <left>,<top>'. The left and top coordinates are relative</top></left>                           |
| Set icon                             | to the upper left corner of the button.                                                                                              |
| alignment using a<br>numeric keypad  | Syntax:                                                                                                    |
| layout for those                     | "'^JSI- <vt addr="" range="">,<button range="" states="">,<new alignment="" icon="">'"</new></button></vt>                           |
| buttons with a                       | Variable:                                                                                                    |
| defined address                      | variable text address range = 1 - 4000.                                                                                              |
| range.                               | button states range = $1 - 256$ for multi-state buttons (0 = All states, for General buttons                                         |
|                                      | 1 = Off state and  2 = On state.                                                                                                    |
|                                      | new icon alignment = Value of 1 - 9 corresponds to the following locations:                                                          |
|                                      | 0                                                                                                    |
|                                      | 1 2 3                                                                                                    |
|                                      | 4 5 6 Zero can be used for an absolute position                                                                                      |
|                                      | 7 8 9                                                                                                    |
|                                      | Example:                                                                                                    |
|                                      | Example:                                                                                                    |
|                                      | SEND_COMMAND Panel, " '^JSI-500.504&510.515, 1&2, 1 ' "                                                                              |
|                                      | Sets the Off/On state icon alignment to upper left corner for those buttons with variable text range of 500-504 & 510-515.           |
|                                      |                                                                                                    |

| "^" Button Com                    | mands (Cont.)                                                                                              |
|-----------------------------------|----------------------------------------------------------------------------------------------------|
| ^JST                              | The alignment of 0 is followed by ', <left>,<top>'. The left and top coordinates are relative</top></left> |
| Set text                          | to the upper left corner of the button.                                                                    |
| alignment using a                 | Syntax:                                                                                                    |
| numeric keypad                    | "'^JST- <vt addr="" range="">,<button range="" states="">,<new td="" text<=""></new></button></vt>         |
| layout for those                  | alignment>'"                                                                                               |
| buttons with a<br>defined address | Variable:                                                                                                  |
| range.                            | variable text address range = 1 - 4000.                                                                    |
| lange.                            | button states range = $1 - 256$ for multi-state buttons ( $0 = AII$ states, for General buttons            |
|                                   | 1 = Off state and  2 = On state.                                                                           |
|                                   | new text alignment = Value of 1 - 9 corresponds to the following locations:                                |
|                                   | 0                                                                                                    |
|                                   | 123456789                                                                                                  |
|                                   | Example:                                                                                                   |
|                                   | SEND_COMMAND Panel,"'^JST-500.504&510.515,1&2,1'"                                                          |
|                                   | Sets the text alignment to the upper left corner for those buttons with variable text ranges               |
|                                   | of 500-504 & 510-515.                                                                                      |
| ^MBT                              | Syntax:                                                                                                    |
| Set the Mouse                     | "'^MBT- <pass data="">'"</pass>                                                                            |
| Button mode On                    | Variable:                                                                                                  |
| for the virtual PC.               | pass data:                                                                                                 |
|                                   | 0 = None                                                                                                   |
|                                   | 1 = Left                                                                                                   |
|                                   | 2 = Right                                                                                                  |
|                                   | 3 = Middle                                                                                                 |
|                                   | Example:                                                                                                   |
|                                   | SEND COMMAND Panel, "'^MBT-1'"                                                                             |
|                                   | Sets the mouse button mode to 'Left Mouse Click'.                                                          |
|                                   | -                                                                                                    |
| ^MDC                              | Syntax:                                                                                                    |
| Turn On the<br>'Mouse             | "'^MDC'"                                                                                                   |
| double-click'                     | Example:                                                                                                   |
| feature for the                   | SEND COMMAND Panel,"'^MDC'"                                                                                |
| virtual PC.                       | Sets the mouse double-click for use with the virtual PC.                                                   |
| ^SHO                              | Syntax:                                                                                                    |
| Show or hide a                    | "'^SHO- <vt addr="" range="">,<command value=""/>'"</vt>                                                   |
| button with a set                 | Variable:                                                                                                  |
| variable text                     | variable text address range = 1 - 4000.                                                                    |
| range.                            | command value = (0= hide, 1= show).                                                                        |
|                                   | Example:                                                                                                   |
|                                   | SEND_COMMAND Panel,"'^SHO-500.504&510.515,0'"                                                              |
|                                   | Hides buttons with variable text address range 500-504 & 510-515.                                          |
|                                   |                                                                                                    |

| "^" Button Com                     | imands (Cont.)                                                                                                    |
|------------------------------------|----------------------------------------------------------------------------------------------------|
| ^SKT                               | Syntax:                                                                                                    |
| Receive touch information on       | '^SKT-<0=disable socket, greater than 1023=enable socket on specified port>                                                                                                    |
| specified socket.                  | Only socket values equal to or greater than 1024 are valid. The panel will open up a TCP listening socket on the port specified. User or 3rd party program can connect to the panel using this port/socket number and receive touch/release/move strings. By default, the panel disables touch notifications on startup. Format of the output is: |
|                                    | <press move="" release="">,<x-coordinate>,<y-coordinate></y-coordinate></x-coordinate></press>                                                                                                    |
|                                    | Example:                                                                                                    |
|                                    | send_command TP, '^SKT-7425' (enables touch notifications on<br>socket 7425) send_command TP, '^SKT-0' (disable touch<br>notification)                                                                                                    |
| <b>^TEC</b><br>Set the text effect | The Text Effect is specified by name and can be found in TPD4. You can also assign the color by name or RGB value (RRGGBB or RRGGBBAA).                                                                                                    |
| color for the                      | Syntax:                                                                                                    |
| specified<br>addresses/states      | "'^TEC- <vt addr="" range="">,<button range="" states="">,<color value="">'"</color></button></vt>                                                                                                    |
| to the specified                   | Variable:                                                                                                    |
| color.                             | variable text address range = 1 - 4000.                                                                                                    |
|                                    | button states range = $1 - 256$ for multi-state buttons ( $0 = All$ states, for General buttons $1 = Off$ state and $2 = On$ state).                                                                                                    |
|                                    | color value = Refer to theRGB Values for all 88 Basic Colors table on page 139.                                                                                                    |
|                                    | Example:                                                                                                    |
|                                    | SEND_COMMAND Panel,"'^TEC-500.504&510.515,1&2,12'"                                                                                                    |
|                                    | Sets the text effect color to Very Light Yellow on buttons with variable text 500-504 and 510-515.                                                                                                    |
| ^TEF                               | The Text Effect is specified by name and can be found in TPD4.                                                                                                    |
| Set the text effect.               | Syntax:                                                                                                    |
|                                    | "'^TEF- <vt addr="" range="">,<button range="" states="">,<text effect="" name="">'"</text></button></vt>                                                                                                    |
|                                    | Variable:                                                                                                    |
|                                    | variable text address range = 1 - 4000.                                                                                                    |
|                                    | button states range = $1 - 256$ for multi-state buttons ( $0 = All$ states, for General buttons $1 = Off$ state and $2 = On$ state).                                                                                                    |
|                                    | text effect name = Refer to theText Effects table on page 163 for a listing of text effect names.                                                                                                    |
|                                    | Example:                                                                                                    |
|                                    | <pre>SEND_COMMAND Panel,"'^TEF-500.504&amp;510.515,1&amp;2,Soft Drop Shadow 3'"</pre>                                                                                                    |
|                                    | Sets the text effect to Soft Drop Shadow 3 for the button with variable text range 500-504 and 510-515.                                                                                                    |
| ^TOP                               | If enabled, Press/Move/Release events are sent to the Master as string events.                                                                                                    |
| Enables/disables                   | Syntax:                                                                                                    |
| touch output to                    | "'^TOP- <state>'"</state>                                                                                                    |
| Master                             | <state> is 0(disable) 1(presses/releases), 2(moves), 3(press/move/release).</state>                                                                                                    |
|                                    | <b>Note:</b> Move should be used with caution. This setting can generate a significant amount of traffic to the master depending on user interaction.                                                                                                    |
|                                    | Example command: "'ATOP-1'"                                                                                                    |
|                                    | Example Response: "String Event: Text: Press,320,480"                                                                                                    |
|                                    | Example Response: "String Event: Text: Release,320,480"                                                                                                    |

| "^" Button Con                 | nmands (Cont.)                                                                                                    |
|--------------------------------|----------------------------------------------------------------------------------------------------|
| ^ТХТ                           | Sets Non-Unicode text.                                                                                                    |
| Assign a text                  | Syntax:                                                                                                    |
| string to those                | "'^TXT- <vt addr="" range="">,<button range="" states="">,<new text="">'"</new></button></vt>                                                                                                    |
| buttons with a defined address | Variable:                                                                                                    |
| range.                         | variable text address range = 1 - 4000.                                                                                                    |
|                                | button states range = $1 - 256$ for multi-state buttons ( $0 = AII$ states, for General buttons $1 = Off$ state and $2 = On$ state).                                                                                  |
|                                | new text = 1 - 50 ASCII characters.                                                                                                    |
|                                | Example:                                                                                                    |
|                                | SEND_COMMAND Panel,"'^TXT-500.504&510.515,1&2,Test Only'"                                                                                                    |
|                                | Sets the On and Off state text for buttons with the variable text ranges of 500-504 & 510-515.                                                                                                    |
| ^UNI                           | For the ^UNI command (%UN and ^BMF command), the Unicode text is sent as                                                                                                    |
| Set Unicode text.              | ASCII-HEX nibbles.                                                                                                    |
|                                | Syntax:                                                                                                    |
|                                | "'^UNI- <vt addr="" range="">,<button range="" states="">,<unicode text="">'"</unicode></button></vt>                                                                                                    |
|                                | Variable:                                                                                                    |
|                                | variable text address range = 1 - 4000.                                                                                                    |
|                                | button states range = $1 - 256$ for multi-state buttons ( $0 = AII$ states, for General buttons $1 = Off$ state and $2 = On$ state).                                                                                  |
|                                | unicode text = Unicode HEX value.                                                                                                    |
|                                | Example:                                                                                                    |
|                                | <pre>SEND_COMMAND Panel,"'^UNI-500,1,0041'"</pre>                                                                                                    |
|                                | Sets the button's unicode character to 'A'.<br>Note: To send the variable text 'A' in unicode to all states of the variable text<br>button 1, (for which the character code is 0041 Hex), send the following command: |
|                                | SEND_COMMAND TP,"'^UNI-1,0,0041'"                                                                                                    |
|                                | Note: Unicode is always represented in a HEX value. TPD4 generates (through the Text Enter Box dialog) unicode HEX values. Refer to the TPDesign4 Instruction Manual for more information.                            |

### **Text Effect Names**

The following is a listing of text effects names. This list is associated with the **^TEF** command on page 161.

| Text Effects         |                                                       |
|----------------------|-------------------------------------------------------|
| • Glow -S            | Hard Drop Shadow 6                                    |
| • Glow -M            | Hard Drop Shadow 7                                    |
| • Glow -L            | Hard Drop Shadow 8                                    |
| • Glow -X            | <ul> <li>Soft Drop Shadow 1 with outline</li> </ul>   |
| Outline -S           | Soft Drop Shadow 2 with outline                       |
| Outline -M           | <ul> <li>Soft Drop Shadow 3 with outline</li> </ul>   |
| Outline -L           | <ul> <li>Soft Drop Shadow 4 with outline</li> </ul>   |
| Outline -X           | <ul> <li>Soft Drop Shadow 5 with outline</li> </ul>   |
| Soft Drop Shadow 1   | <ul> <li>Soft Drop Shadow 6 with outline</li> </ul>   |
| Soft Drop Shadow 2   | <ul> <li>Soft Drop Shadow 7 with outline</li> </ul>   |
| Soft Drop Shadow 3   | <ul> <li>Soft Drop Shadow 8 with outline</li> </ul>   |
| Soft Drop Shadow 4   | Medium Drop Shadow 1 with outline                     |
| Soft Drop Shadow 5   | <ul> <li>Medium Drop Shadow 2 with outline</li> </ul> |
| Soft Drop Shadow 6   | Medium Drop Shadow 3 with outline                     |
| Soft Drop Shadow 7   | Medium Drop Shadow 4 with outline                     |
| Soft Drop Shadow 8   | Medium Drop Shadow 5 with outline                     |
| Medium Drop Shadow 1 | Medium Drop Shadow 6 with outline                     |
| Medium Drop Shadow 2 | Medium Drop Shadow 7 with outline                     |
| Medium Drop Shadow 3 | Medium Drop Shadow 8 with outline                     |
| Medium Drop Shadow 4 | Hard Drop Shadow 1 with outline                       |
| Medium Drop Shadow 5 | <ul> <li>Hard Drop Shadow 2 with outline</li> </ul>   |
| Medium Drop Shadow 6 | <ul> <li>Hard Drop Shadow 3 with outline</li> </ul>   |
| Medium Drop Shadow 7 | Hard Drop Shadow 4 with outline                       |
| Medium Drop Shadow 8 | Hard Drop Shadow 5 with outline                       |
| Hard Drop Shadow 1   | Hard Drop Shadow 6 with outline                       |
| Hard Drop Shadow 2   | Hard Drop Shadow 7 with outline                       |
| Hard Drop Shadow 3   | Hard Drop Shadow 8 with outline                       |
| Hard Drop Shadow 4   |                                                       |
| Hard Drop Shadow 5   |                                                       |
|                      |                                                       |

### **Button Query Commands**

Button Query commands reply back with a custom event. There will be one custom event for each button/state combination. Each query is assigned a unique custom event type. **The following example is for debug purposes only:** 

| NetLinx | Example: | CUSTOM_ | _EVENT[device, | Address, | Custom | event | type] |  |
|---------|----------|---------|----------------|----------|--------|-------|-------|--|
|         |          |         |                |          |        |       |       |  |

#### DEFINE\_EVENT

| CUSTOM_EVENT[TP,529,1001] | // Text                  |
|---------------------------|--------------------------|
| CUSTOM_EVENT[TP,529,1002] | // Bitmap                |
| CUSTOM_EVENT[TP,529,1003] | // Icon                  |
| CUSTOM_EVENT[TP,529,1004] | // Text Justification    |
| CUSTOM_EVENT[TP,529,1005] | // Bitmap Justification  |
| CUSTOM_EVENT[TP,529,1006] | // Icon Justification    |
| CUSTOM_EVENT[TP,529,1007] | // Font                  |
| CUSTOM_EVENT[TP,529,1008] | // Text Effect Name      |
| CUSTOM_EVENT[TP,529,1009] | // Text Effect Color     |
| CUSTOM_EVENT[TP,529,1010] | // Word Wrap             |
| CUSTOM_EVENT[TP,529,1011] | // ON state Border Color |
| CUSTOM_EVENT[TP,529,1012] | // ON state Fill Color   |
| CUSTOM_EVENT[TP,529,1013] | // ON state Text Color   |
| CUSTOM_EVENT[TP,529,1014] | // Border Name           |

#### Programming

```
CUSTOM_EVENT[TP,529,1015] // Opacity
{
    Send_String 0, "'ButtonGet Id=',ITOA(CUSTOM.ID),' Type=',ITOA(CUSTOM.TYPE)"
    Send_String 0, "'Flag =',ITOA(CUSTOM.FLAG)"
    Send_String 0, "'VALUE1 =',ITOA(CUSTOM.VALUE1)"
    Send_String 0, "'VALUE2 =',ITOA(CUSTOM.VALUE2)"
    Send_String 0, "'VALUE3 =',ITOA(CUSTOM.VALUE3)"
    Send_String 0, "'TEXT =',CUSTOM.TEXT"
    Send_String 0, "'TEXT LENGTH =',ITOA(LENGTH_STRING(CUSTOM.TEXT))"
}
```

All custom events have the following 6 fields:

| Custom Event Fields         |                                                                   |
|-----------------------------|-------------------------------------------------------------------|
| Field                       | Description                                                       |
| Uint Flag                   | 0 means text is a standard string, 1 means Unicode encoded string |
| slong value1                | button state number                                               |
| slong value2                | actual length of string (this is not encoded size)                |
| slong value3                | index of first character (usually 1 or same as optional index     |
| string text                 | the text from the button                                          |
| text length (string encode) | button text length                                                |

These fields are populated differently for each query command. The text length (String Encode) field is not used in any command.

| Button Query C              | ommands                                                                                                    |
|-----------------------------|----------------------------------------------------------------------------------------------------|
| ?BCB                        | Syntax:                                                                                                    |
| Get the current             | "'?BCB- <vt addr="" range="">,<button range="" states="">'"</button></vt>                                                                                                    |
| border color.               | Variable:                                                                                                    |
|                             |                                                                                                    |
|                             | variable text address range = $1 - 4000$ .                                                                                                    |
|                             | button states range = $1 - 256$ for multi-state buttons ( $0 = AII$ states, for General buttons $1 = Off$ state and $2 = On$ state).                                                                                                    |
|                             | custom event type 1011:                                                                                                    |
|                             | Flag - zero                                                                                                    |
|                             | Value1 - Button state number                                                                                                    |
|                             | Value2 - Actual length of string (should be 9)                                                                                                    |
|                             | Value3 - Zero                                                                                                    |
|                             | Text - Hex encoded color value (ex: #000000FF)                                                                                                    |
|                             | Text length - Color name length (should be 9)                                                                                                    |
|                             | Example:                                                                                                    |
|                             | SEND COMMAND Panel,"'?BCB-529,1'"                                                                                                    |
|                             | Gets the button 'OFF state' border color. information.                                                                                                    |
|                             | The result sent to the Master would be:                                                                                                    |
|                             | ButtonGet Id = 529 Type = 1011                                                                                                    |
|                             | Flag = 0                                                                                                    |
|                             | VALUE1 = 1                                                                                                    |
|                             | VALUE2 = 9                                                                                                    |
|                             | VALUE2 = 9<br>VALUE3 = 0                                                                                                    |
|                             |                                                                                                    |
|                             | TEXT = #222222FF                                                                                                    |
| 0005                        | TEXT LENGTH = 9                                                                                                    |
| ?BCF                        | Syntax:                                                                                                    |
| Get the current fill color. | "'?BCF- <vt addr="" range="">,<button range="" states="">'"</button></vt>                                                                                                    |
| 0001.                       | Variable:                                                                                                    |
|                             | variable text address range = 1 - 4000.                                                                                                    |
|                             | button states range = $1 - 256$ for multi-state buttons ( $0 = AII$ states, for General buttons $1 = Off$ state and $2 = On$ state).                                                                                                    |
|                             | custom event type 1012:                                                                                                    |
|                             | Flag - Zero                                                                                                    |
|                             | Value1 - Button state number                                                                                                    |
|                             | Value2 - Actual length of string (should be 9)                                                                                                    |
| 1                           | valuez - Actual length of stilling (should be 9)                                                                                                    |
|                             | Value2 - Actual length of string (should be 9)<br>Value3 - Zero                                                                                                    |
|                             |                                                                                                    |
|                             | Value3 - Zero                                                                                                    |
|                             | Value3 - Zero<br>Text - Hex encoded color value (ex: #000000FF)                                                                                                    |
|                             | Value3 - Zero<br>Text - Hex encoded color value (ex: #000000FF)<br>Text length - Color name length (should be 9)<br>Example:                                                                                                    |
|                             | Value3 - Zero<br>Text - Hex encoded color value (ex: #000000FF)<br>Text length - Color name length (should be 9)                                                                                                    |
|                             | Value3 - Zero<br>Text - Hex encoded color value (ex: #000000FF)<br>Text length - Color name length (should be 9)<br>Example:<br>SEND COMMAND Panel, "'?BCF-529,1'"<br>Gets the button 'OFF state' fill color information.                                                                                                    |
|                             | Value3 - Zero<br>Text - Hex encoded color value (ex: #000000FF)<br>Text length - Color name length (should be 9)<br>Example:<br>SEND COMMAND Pane1, "'?BCF-529,1'"<br>Gets the button 'OFF state' fill color information.<br>The result sent to the Master would be:                                                                                         |
|                             | Value3 - Zero<br>Text - Hex encoded color value (ex: #000000FF)<br>Text length - Color name length (should be 9)<br>Example:<br>SEND COMMAND Panel, "'?BCF-529,1'"<br>Gets the button 'OFF state' fill color information.<br>The result sent to the Master would be:<br>ButtonGet Id = 529 Type = 1012                                                       |
|                             | Value3 - Zero<br>Text - Hex encoded color value (ex: #000000FF)<br>Text length - Color name length (should be 9)<br>Example:<br>SEND COMMAND Panel, "'?BCF-529,1'"<br>Gets the button 'OFF state' fill color information.<br>The result sent to the Master would be:<br>ButtonGet Id = 529 Type = 1012<br>Flag = 0                                           |
|                             | Value3 - Zero<br>Text - Hex encoded color value (ex: #000000FF)<br>Text length - Color name length (should be 9)<br>Example:<br>SEND COMMAND Panel, "'?BCF-529,1'"<br>Gets the button 'OFF state' fill color information.<br>The result sent to the Master would be:<br>ButtonGet Id = 529 Type = 1012<br>Flag = 0<br>VALUE1 = 1                             |
|                             | Value3 - Zero<br>Text - Hex encoded color value (ex: #000000FF)<br>Text length - Color name length (should be 9)<br>Example:<br>SEND COMMAND Panel, "'?BCF-529,1'"<br>Gets the button 'OFF state' fill color information.<br>The result sent to the Master would be:<br>ButtonGet Id = 529 Type = 1012<br>Flag = 0<br>VALUE1 = 1<br>VALUE2 = 9               |
|                             | Value3 - Zero<br>Text - Hex encoded color value (ex: #000000FF)<br>Text length - Color name length (should be 9)<br>Example:<br>SEND COMMAND Panel, "'?BCF-529,1'"<br>Gets the button 'OFF state' fill color information.<br>The result sent to the Master would be:<br>ButtonGet Id = 529 Type = 1012<br>Flag = 0<br>VALUE1 = 1<br>VALUE2 = 9<br>VALUE3 = 0 |
|                             | Value3 - Zero<br>Text - Hex encoded color value (ex: #000000FF)<br>Text length - Color name length (should be 9)<br>Example:<br>SEND COMMAND Panel, "'?BCF-529,1'"<br>Gets the button 'OFF state' fill color information.<br>The result sent to the Master would be:<br>ButtonGet Id = 529 Type = 1012<br>Flag = 0<br>VALUE1 = 1<br>VALUE2 = 9               |

|                 | Commands (Cont.)                                                                                                    |
|-----------------|----------------------------------------------------------------------------------------------------|
| ?BCT            | Syntax:                                                                                                    |
| Get the current | "'?BCT- <vt addr="" range="">,<button range="" states="">'"</button></vt>                                                                                                    |
| text color.     | Variable:                                                                                                    |
|                 | variable text address range = $1 - 4000$ .                                                                                                    |
|                 | button states range = 1 - 256 for multi-state buttons (0 = All states, for General buttons                                                                                                    |
|                 | 1 = Off state and 2 = On state).                                                                                                    |
|                 | custom event type 1013:                                                                                                    |
|                 | Flag - Zero                                                                                                    |
|                 | Value1 - Button state number                                                                                                    |
|                 | Value2 - Actual length of string (should be 9)                                                                                                    |
|                 | Value3 - Zero                                                                                                    |
|                 | Text - Hex encoded color value (ex: #000000FF)                                                                                                    |
|                 | Text length - Color name length (should be 9)                                                                                                    |
|                 | Example:                                                                                                    |
|                 | SEND COMMAND Panel,"'?BCT-529,1'"                                                                                                    |
|                 | Gets the button 'OFF state' text color information.                                                                                                    |
|                 | The result sent to Master would be:                                                                                                    |
|                 | ButtonGet Id = 529 Type = 1013                                                                                                    |
|                 | Flag = 0                                                                                                    |
|                 | VALUE1 = 1                                                                                                    |
|                 | VALUE2 = 9                                                                                                    |
|                 | VALUE3 = 0                                                                                                    |
|                 | TEXT = #FFFFFEFF                                                                                                    |
|                 | TEXT LENGTH = $9$                                                                                                    |
| ?BMP            | Syntax:                                                                                                    |
| Get the current | "'?BMP- <vt addr="" range="">,<button range="" states="">'"</button></vt>                                                                                                    |
| bitmap name.    | Variable:                                                                                                    |
|                 | variable text address range = 1 - 4000.                                                                                                    |
|                 |                                                                                                    |
|                 | button states range = $1 - 256$ for multi-state buttons ( $0 = AII$ states, for General buttons $1 = Off$ state and $2 = On$ state).                                                                                                    |
|                 |                                                                                                    |
|                 | 1 = Off state and 2 = On state).                                                                                                    |
|                 | 1 = Off state and 2 = On state).<br>custom event type <b>1002:</b><br>Flag - Zero<br>Value1 - Button state number                                                                                                    |
|                 | 1 = Off state and 2 = On state).<br>custom event type <b>1002:</b><br>Flag - Zero                                                                                                    |
|                 | 1 = Off state and 2 = On state).<br>custom event type <b>1002:</b><br>Flag - Zero<br>Value1 - Button state number<br>Value2 - Actual length of string<br>Value3 - Zero                                                                                                    |
|                 | <ul> <li>1 = Off state and 2 = On state).</li> <li>custom event type 1002:</li> <li>Flag - Zero</li> <li>Value1 - Button state number</li> <li>Value2 - Actual length of string</li> <li>Value3 - Zero</li> <li>Text - String that represents the bitmap name</li> </ul>                                                                                                    |
|                 | <ul> <li>1 = Off state and 2 = On state).</li> <li>custom event type 1002:</li> <li>Flag - Zero</li> <li>Value1 - Button state number</li> <li>Value2 - Actual length of string</li> <li>Value3 - Zero</li> <li>Text - String that represents the bitmap name</li> <li>Text length - Bitmap name text length (should be 9)</li> </ul>                                                                                                    |
|                 | 1 = Off state and 2 = On state).<br>custom event type <b>1002:</b><br>Flag - Zero<br>Value1 - Button state number<br>Value2 - Actual length of string<br>Value3 - Zero<br>Text - String that represents the bitmap name<br>Text length - Bitmap name text length (should be 9)<br>Example:                                                                                                    |
|                 | 1 = Off state and 2 = On state).<br>custom event type <b>1002</b> :<br>Flag - Zero<br>Value1 - Button state number<br>Value2 - Actual length of string<br>Value3 - Zero<br>Text - String that represents the bitmap name<br>Text length - Bitmap name text length (should be 9)<br>Example:<br>SEND COMMAND Panel, "'?BMP-529,1'"                                                                                                    |
|                 | 1 = Off state and 2 = On state).<br>custom event type <b>1002:</b><br>Flag - Zero<br>Value1 - Button state number<br>Value2 - Actual length of string<br>Value3 - Zero<br>Text - String that represents the bitmap name<br>Text length - Bitmap name text length (should be 9)<br>Example:<br>SEND COMMAND Panel, "'?BMP-529,1'"<br>Gets the button 'OFF state' bitmap information.                                                                                                    |
|                 | 1 = Off state and 2 = On state).<br>custom event type <b>1002</b> :<br>Flag - Zero<br>Value1 - Button state number<br>Value2 - Actual length of string<br>Value3 - Zero<br>Text - String that represents the bitmap name<br>Text length - Bitmap name text length (should be 9)<br>Example:<br>SEND COMMAND Panel, "'?BMP-529,1'"                                                                                                    |
|                 | <pre>1 = Off state and 2 = On state).<br/>custom event type 1002:<br/>Flag - Zero<br/>Value1 - Button state number<br/>Value2 - Actual length of string<br/>Value3 - Zero<br/>Text - String that represents the bitmap name<br/>Text length - Bitmap name text length (should be 9)<br/>Example:<br/>SEND COMMAND Panel, " ' ?BMP-529, 1 ' "<br/>Gets the button 'OFF state' bitmap information.<br/>The result sent to the Master would be:<br/>ButtonGet Id = 529 Type = 1002</pre>                                                           |
|                 | <pre>1 = Off state and 2 = On state). custom event type 1002: Flag - Zero Value1 - Button state number Value2 - Actual length of string Value3 - Zero Text - String that represents the bitmap name Text length - Bitmap name text length (should be 9) Example: SEND COMMAND Panel, "'?BMP-529,1'" Gets the button 'OFF state' bitmap information. The result sent to the Master would be:</pre>                                                                                                    |
|                 | <pre>1 = Off state and 2 = On state).<br/>custom event type 1002:<br/>Flag - Zero<br/>Value1 - Button state number<br/>Value2 - Actual length of string<br/>Value3 - Zero<br/>Text - String that represents the bitmap name<br/>Text length - Bitmap name text length (should be 9)<br/>Example:<br/>SEND COMMAND Panel, "'?BMP-529,1'"<br/>Gets the button 'OFF state' bitmap information.<br/>The result sent to the Master would be:<br/>ButtonGet Id = 529 Type = 1002<br/>Flag = 0<br/>VALUE1 = 1</pre>                                    |
|                 | <pre>1 = Off state and 2 = On state).<br/>custom event type 1002:<br/>Flag - Zero<br/>Value1 - Button state number<br/>Value2 - Actual length of string<br/>Value3 - Zero<br/>Text - String that represents the bitmap name<br/>Text length - Bitmap name text length (should be 9)<br/>Example:<br/>SEND COMMAND Panel, "'?BMP-529,1'"<br/>Gets the button 'OFF state' bitmap information.<br/>The result sent to the Master would be:<br/>ButtonGet Id = 529 Type = 1002<br/>Flag = 0<br/>VALUE1 = 1<br/>VALUE2 = 9</pre>                     |
|                 | <pre>1 = Off state and 2 = On state).<br/>custom event type 1002:<br/>Flag - Zero<br/>Value1 - Button state number<br/>Value2 - Actual length of string<br/>Value3 - Zero<br/>Text - String that represents the bitmap name<br/>Text length - Bitmap name text length (should be 9)<br/>Example:<br/>SEND COMMAND Panel, " ' ?BMP-529, 1 ' "<br/>Gets the button 'OFF state' bitmap information.<br/>The result sent to the Master would be:<br/>ButtonGet Id = 529 Type = 1002<br/>Flag = 0<br/>VALUE1 = 1<br/>VALUE2 = 9<br/>VALUE3 = 0</pre> |
|                 | <pre>1 = Off state and 2 = On state).<br/>custom event type 1002:<br/>Flag - Zero<br/>Value1 - Button state number<br/>Value2 - Actual length of string<br/>Value3 - Zero<br/>Text - String that represents the bitmap name<br/>Text length - Bitmap name text length (should be 9)<br/>Example:<br/>SEND COMMAND Panel, "'?BMP-529,1'"<br/>Gets the button 'OFF state' bitmap information.<br/>The result sent to the Master would be:<br/>ButtonGet Id = 529 Type = 1002<br/>Flag = 0<br/>VALUE1 = 1<br/>VALUE2 = 9</pre>                     |

| <pre>1 = Off state and 2 = On state).<br/>custom event type 1014:<br/>Flag - Zero<br/>Value1 - Button state number<br/>Value2 - Actual length of string<br/>Value3 - Zero<br/>Text - String that represents border name<br/>Text length - Border name length<br/>Example:<br/>SEND COMMAND Panel, "'?BRD-529,1'"<br/>Gets the button 'OFF state' border information.<br/>The result sent to the Master would be:<br/>ButtonGet Id = 529 Type = 1014<br/>Flag = 0<br/>VALUE1 = 1<br/>VALUE1 = 1<br/>VALUE2 = 22<br/>VALUE3 = 0</pre>                                                                                                    | Button Query C  | Commands (Cont.)                                                                                                    |
|----------------------------------------------------------------------------------------------------|-----------------|----------------------------------------------------------------------------------------------------|
| Get the overall button opacity.       "'?BOP- <vt addr="" range="">, <button range="" states="">'"         Variable:       variable text address range = 1 - 4000.         button opacity.       Surface and 2 = On state).         custom event type 1015:       Fig - Zero         Value1 - Button state number       Value2 - Opacity         Value2 - Opacity       Value3 - Zero         Text - Blank       Text iength - Zero         Example:       SEED COMMAND Panel, *' ?BOP-529, 1'*         Gets the button 'OFF state' opacity information.       The result sent to the Master would be:         ButtonCet Id = 529 Type = 1015       Flag = 0         VALUE1 = 1       VALUE2 = 200         VALUE2 = 200       VALUE1 = 1         VALUE2 = 0       TEXT = TEXT LENGTH = 0         <b>7BRD</b>       Synta:         "'?BRD-<vt addr="" range="">, <button range="" states="">'"         Variable:       variable text address range = 1 - 4000.         button states range = 1 - 256 for multi-state buttons (0 = All states, for General buttor 1 = 0f state and 2 = On state).         custom event type 1014:       Flag - Zero         Value3 - Zero       Text - Length - Border name         value3 - Zero       Text - String that represents border name         Text - String that represents border name       Text - String that represents border name</button></vt></button></vt> |                 |                                                                                                    |
| button opacity.     Variable:       variable:     variable text address range = 1 - 4000.       button states range = 1 - 256 for multi-state buttons (0 = All states, for General button 1 = Of state and 2 = On state).       custom event type 1015:       Flag - Zero       Value1 - Button state number       Value2 - Opacity       Value3 - Zero       Text - Blank       Text - State       Text length - Zero       Example:       SEND COMMAND Panel , *' ?BOP-529, 1'*       Gets the button 'OFF state' opacity information.       The result sent to the Master would be:       Buttonget rd = 529 rype = 1015       Flag = 0       VALUE1 = 1       VALUE1 = 1       VALUE2 = 200       VALUE2 = 0       TEXT LENOTH = 0       TEXT LENOTH = 0       Variable:       variable text address range = 1 - 4000.       border name.       Variable:       variable text address range = 1 - 4000.       button states range = 1 - 256 for multi-state buttons (0 = All states, for General button 1 = Of state and 2 = On state).       custom event type 1014:       Flag - Zero       Value3 - Zero tuste       Value3 - Zero       Value2 - Actual length of string       Value3 - Zero       Value3 - D       Value3 - Zero       <                                                                                                    | _               |                                                                                                    |
| variable text address range = 1 - 4000.         button states range = 1 - 256 for multi-state buttons (0 = All states, for General button 1 = Off state and 2 = On state).         custom event type 1015:         Flag - Zero         Value2 - Opacity         Value3 - Zero         Text - Blank         Text - Blank         Text BurtonGet Id = 529 Type = 1015         Flag = 0         VALUE2 = 200         VALUE2 = 200         VALUE3 = 0         TEXT LENGTH = 0         PBRD         Syntax:         "'?BRD- <vt addr="" range="">, <button range="" states="">'"         Variable:         variable text address range = 1 - 4000.         button states range = 1 - 256 for multi-state buttons (0 = All states, for General button 1 = 07 state and 2 = On state).         custom event type 1014:         Flag - Zero         Value3 - Zero</button></vt>                                                                                                    |                 |                                                                                                    |
| button states range = 1 - 256 for multi-state buttons (0 = All states, for General button<br>1 = Off state and 2 = On state).<br>custom event type 1015:<br>Flag - Zero<br>Value1 - Button state number<br>Value2 - Opacity<br>Value3 - Zero<br>Text - Blank<br>Text length - Zero<br>Example:<br>SEND COMMAND Panel , *' ?BOP-529, 1 **<br>Gets the button 'OFF state' opacity information.<br>The result sent to the Master would be:<br>ButtonGet Id = 529 Type = 1015<br>Flag = 0<br>VALUE1 = 1<br>VALUE2 = 200<br>VALUE3 = 0<br>TEXT LENOTH = 0<br><b>TBRD</b><br>Get the ourient<br>border name.<br>** '?BRD- <vt addr="" range="">, <button range="" states=""> '*<br/>Variable:<br/>variable text address range = 1 - 4000.<br/>button states range = 1 - 256 for multi-state buttons (0 = All states, for General button<br/>1 = Off state and 2 = On state).<br/>custom event type 1014:<br/>Flag - Zero<br/>Value3 - Actual length of string<br/>Value3 - Zero<br/>Text - String that represents border name<br/>Text length - Border name length<br/>Example:<br/>SEND COMMAND Panel , *'?BRD-529, 1.'*<br/>Gets the button 'OFF state' border information.<br/>The result sent to the Master would be:<br/>ButtonGet Id = 529 Type = 1014<br/>Flag = 0<br/>VALUE3 = 0<br/>VALUE3 = 0</button></vt>                                                                                               |                 |                                                                                                    |
| 1 = Off state and 2 = On state).         custom event type 1015:         Flag - Zero         Value1 - Button state number         Value2 - Opacity         Value3 - Zero         Text - Blank         Text - Blank         Text length - Zero         Example:         SEND COMMAND Panel, *'?BOP-529, 1'*         Gets the button 'OFF state' opacity information.         The result sent to the Master would be:         ButtonGet Id = 529 Type = 1015         Flag = 0         VALUE1 = 1         VALUE2 = 200         VALUE3 = 0         TEXT LENGTH = 0         Syntax:         "?BRD         Syntax:         "?BRD- <vt addr="" range="">, <button range="" states="">'"         Value3 = 0         TEXT LENGTH = 0         Syntax:         "?BRD-<vt addr="" range="">, <button range="" states="">'"         Variable:         variable text address range = 1 - 4000.         button states range = 1 - 256 for multi-state buttons (0 = All states, for General button 1 = 0 for state and 2 = On state).         custom event type 1014:         Flag - Zero         Value3 - Actual length of string         Value3 - Zero         Value4 - Button OFF state border name     <td rowspan="3"></td><td></td></button></vt></button></vt>                                                                                                    |                 |                                                                                                    |
| Flag - Zero         Value1 - Button state number         Value2 - Opacity         Value3 - Zero         Text - Blank         Text length - Zero         Example:         SEND COMMAND Panel, *'?BOP-529, 1'*         Gets the button 'OFF state' opacity information.         The result sent to the Master would be:         ButtonGet Td = 529 Type = 1015         Plag = 0         VALUE1 = 1         VALUE2 = 200         VALUE2 = 0         TEXT =         TEXT =         TEXT =         TEXT =         Variable:         variable text address range = 1 - 4000.         button states range = 1 - 256 for multi-state buttons (0 = All states, for General button 1 = 0ff state and 2 = On state).         custom event type 1014:         Flag - Zero         Value1 - Button state number         Value2 - Actual length of string         Value3 - Zero         Text - String that represents border name         Text length - Border name length         Example:         SEND COMMAND Panel, *' ?PRD-529,1'**         Gets the button 'OFF state' border information.         The result sent to the Master would be:         ButtonGet I d = 529 Type = 1014                                                                                                    |                 | 1 = Off state and $2 = On$ state).                                                                                            |
| Value1 - Button state number         Value2 - Opacity         Value2 - Zero         Text - Blank         Text length - Zero         Example:         SEND COMMAND Panel, "'?BOP-529,1'"         Gets the button 'OFF state' opacity information.         The result sent to the Master would be:         ButtonGet Id = 529 Type = 1015         Flag = 0         VALUE1 = 1         VALUE2 = 200         VALUE3 = 0         TEXT =         TEXT LENGTH = 0 <b>7BRD</b> Syntax:         "'?BRD- <vt addr="" range="">, <button range="" states="">'"         Variable text address range = 1 - 4000.         button states range = 1 - 256 for multi-state buttons (0 = All states, for General button 1 = Off state and 2 = On state).         custom event type <b>1014:</b>         Flag - Zero         Value2 - Actual length of string         Value2 - Actual length of string         Value2 - Actual length of string         Value2 - SEND COMMAND Panel, "'?PRD-529, 1'"         Gets the button 'OFF state' border information.         The result sent to the Master would be:         ButtonGet Id = 529 Type = 1014         Flag = 0         VALUE1 = 1         VALUE2 = 22         VALUE1 = 0&lt;</button></vt>                                                                                                    |                 |                                                                                                    |
| Value2 - Opacity         Value3 - Zero         Text - Blank         Text length - Zero         Example:         SEND COMMAND Panel, "'?BOP-529,1'"         Gets the button 'OFF state' opacity information.         The result sent to the Master would be:         ButtonGet Id = 529 Type = 1015         Flag = 0         VALUE1 = 1         VALUE2 = 200         VALUE3 = 0         TEXT LENGTH = 0         PBRD         Syntax:         "'?ERD- <vt addr="" range="">, <button range="" states="">'"         Variable:         variable text address range = 1 - 4000.         button states range = 1 - 256 for multi-state buttons (0 = All states, for General button 1 = Of state and 2 = 0 n state).         custom event type 1014:         Flag - Zero         Value1 - Button state number         Value3 - Zero         Text - String that represents border name         Text length - Border name length         Example:         SEND COMMAND Panel , "'?BRD-529,1'"         Gets the button 'OFF state' border information.         The result sent to the Master would be:         ButtonGet Id = 529 Type = 1014         Flag = 0         VALUE3 = 0    </button></vt>                                                                                                    |                 | -                                                                                                    |
| Value3 - Zero         Text - Blank         Text length - Zero         Example:         SEND COMMAND Panel, *'?BOP-529, 1'*         Gets the button 'OFF state' opacity information.         The result sent to the Master would be:         ButtonGet Id = 529 Type = 1015         Flag = 0         VALUE1 = 1         VALUE3 = 0         TEXT =         TEXT LENGTH = 0 <b>7BRD</b> Syntax:         "'?BRD- <vt addr="" range="">, <button range="" states="">'"         Variable:         variable text address range = 1 - 4000.         button states range = 1 - 256 for multi-state buttons (0 = All states, for General button 1 = 0 ff state and 2 = 0 state).         custom event type 1014:         Flag - Zero         Value2 - Actual length of string         Value3 - Zero         Text - String that represents border name         Text length - Border name length         Example:         SEND COMMAND Panel, "'?BRD-529, 1'*         Gets the button 'OFF state' border information.         The result sent to the Master would be:         ButtonGet Id = 529 Type = 1014         Flag = 0         VALUE1 = 1         VALUE1 = 1         VALUE1 = 0</button></vt>                                                                                                    |                 | Value1 - Button state number                                                                                                  |
| Text - Blank         Text length - Zero         Example:         SEND COMMAND Panel, "'?BOP-529,1'"         Gets the button 'OFF state' opacity information.         The result sent to the Master would be:         ButtonGet Id = 529 Type = 1015         Flag = 0         VALUE1 = 1         VALUE2 = 200         VALUE2 = 0         TEXT _ ENGTH = 0         ?BRD         Get the current         border name.         Yntax:         Get the current         ''?BRD- <vt addr="" range="">, <button range="" states="">'"         Variable:         variable text address range = 1 - 4000.         button states range = 1 - 256 for multi-state buttons (0 = All states, for General button 1 = 0ff state and 2 = 0n state).         custom event type 1014:         Flag - Zero         Value2 - Actual length of string         Value3 - Zero         Text - String that represents border name         Text - String that represents border name         Text - String that represents border information.         The result sent to the Master would be:         ButtonGet Id = 529 Type = 1014         Flag = 0         VALUE1 = 1         VALUE2 = 22         VALUE1 = 1</button></vt>                                                                                                    |                 | Value2 - Opacity                                                                                                    |
| Text length - Zero         Example:         SEND COMMAND Panel, *'?BOP-529,1'*         Gets the button 'OFF' state' opacity information.         The results sent to the Master would be:         ButtonGet Id = 529 Type = 1015         Flag = 0         VALUE1 = 1         VALUE2 = 200         VALUE3 = 0         TEXT =         TEXT =         TEXT LENGTH = 0 <b>?BRD</b> Syntax:         *'?BRD- <vt addr="" range="">, <button range="" states="">'*         Variable:         variable text address range = 1 - 4000.         button states range = 1 - 256 for multi-state buttons (0 = All states, for General button 1 = Off state and 2 = On state).         custom event type 1014:         Flag -Zero         Value1 - Button state number         Value2 - Actual length of string         Value3 - Zero         Text - String that represents border name         Text length - Border name length         Example:         SEND COMMAND Panel, *'?BRD-529, 1'*         Gets the button 'OFF state' border information.         The result sent to the Master would be:         ButtonGet Id = 529 Type = 1014         Flag = 0         VALUE1 = 1         VALUE1 = 1</button></vt>                                                                                                    |                 | Value3 - Zero                                                                                                    |
| Example:         SEND COMMAND Panel, *'?BOP-529,1'*         Gets the button 'OFF state' opacity information.         The result sent to the Master would be:         ButtonGet Id = 529 Type = 1015         Flag = 0         VALUE1 = 1         VALUE2 = 200         VALUE3 = 0         TEXT =         TEXT LENGTH = 0 <b>7BRD</b> Syntax:         "'?BRD- <vt addr="" range="">, <button range="" states="">'"         Variable         variable text address range = 1 - 4000.         border name.         Value1 - Button states range = 1 - 256 for multi-state buttons (0 = All states, for General button 1 = Off state and 2 = On state).         custom event type 1014:         Flag - 2ero         Value3 - Zero         Value3 - Zero         Value3 - Zero         Value3 - Zero         Text - String that represents border name         Text length - Border name length         Example:         SEND COMMAND Panel, *'?BRD-529,1'*         Gets the button 'OFF state' border information.         The result sent to the Master would be:         ButtonGet Id = 529 Type = 1014         Plag = 0         VALUE1 = 1         VALUE1 = 1         VALUE1 = 0</button></vt>                                                                                                    |                 | Text - Blank                                                                                                    |
| SEND COMMAND Panel, "'?BOP-529,1'"         Gets the button 'OFF state' opacity information.         The result sent to the Master would be:         ButtonGet Id = 529 Type = 1015         Flag = 0         VALUE1 = 1         VALUE2 = 200         VALUE2 = 0         TEXT =         TEXT LENGTH = 0         Syntax:         "'?BRD         Get the current border name.         Value1         Variable         variable text address range = 1 - 4000.         button states range = 1 - 256 for multi-state buttons (0 = All states, for General button 1 = Of state and 2 = On state).         custom event type 1014:         Flag - Zero         Value1 - Button state number         Value2 - Actual length of string         Value3 - Zero         Text length - Border name length         Example:         SEND COMMAND Panel, "'?BRD-529,1'"         Gets the button 'OFF state' border information.         The result sent to the Master would be:         ButtonGet Id = 529 Type = 1014         Flag = 0         VALUE1 = 1         VALUE1 = 1         VALUE3 = 0                                                                                                    |                 | Text length - Zero                                                                                                    |
| Gets the button 'OFF state' opacity information.         The result sent to the Master would be:         ButtonGet Id = 529 Type = 1015         Flag = 0         VALUE1 = 1         VALUE2 = 200         VALUE3 = 0         TEXT =         TEXT LENGTH = 0         7BRD         Syntax:         "'2BRD- <vt addr="" range="">, <button range="" states="">'"         Variable:         variable text address range = 1 - 4000.         button states range = 1 - 256 for multi-state buttons (0 = All states, for General button 1 = Off state and 2 = On state).         custom event type 1014:         Flag - Zero         Value3 - Actual length of string         Value3 - Zero         Text - String that represents border name         Text length - Border name length         Example:         SEND COMMAND Panel, *'?BRD-529, 1'''         Gets the button 'OFF state' border information.         The result sent to the Master would be:         ButtonGet Id = 529 Type = 1014         Flag = 0         VALUE1 = 1         VALUE1 = 22         VALUE2 = 0</button></vt>                                                                                                    |                 | Example:                                                                                                    |
| Gets the button 'OFF state' opacity information.         The result sent to the Master would be:         ButtonGet Id = 529 Type = 1015         Flag = 0         VALUE1 = 1         VALUE2 = 200         VALUE3 = 0         TEXT =         TEXT LENGTH = 0         7BRD         Syntax:         "'2BRD- <vt addr="" range="">, <button range="" states="">'"         Variable:         variable text address range = 1 - 4000.         button states range = 1 - 256 for multi-state buttons (0 = All states, for General button 1 = Off state and 2 = On state).         custom event type 1014:         Flag - Zero         Value3 - Actual length of string         Value3 - Zero         Text - String that represents border name         Text length - Border name length         Example:         SEND COMMAND Panel, *'?BRD-529, 1'''         Gets the button 'OFF state' border information.         The result sent to the Master would be:         ButtonGet Id = 529 Type = 1014         Flag = 0         VALUE1 = 1         VALUE1 = 22         VALUE2 = 0</button></vt>                                                                                                    |                 | SEND COMMAND Panel,"'?BOP-529,1'"                                                                                             |
| The result sent to the Master would be:         ButtonGet Id = 529 Type = 1015         Flag = 0         VALUE1 = 1         VALUE1 = 0         VALUE3 = 0         TEXT =         TEXT LENGTH = 0         PBRD         Syntax:         "'?BRD- <vt addr="" range="">, <button range="" states="">'"         Variable:         variable text address range = 1 - 4000.         border name.         Variable:         variable text address range = 1 - 4000.         button states range = 1 - 256 for multi-state buttons (0 = All states, for General button 1 = Off state and 2 = On state).         custom event type 1014:         Flag - Zero         Value2 - Actual length of string         Value3 - Zero         Text - String that represents border name         Text length - Border name length         Example:         SEND COMMAND Panel, "'?BRD-529,1'"         Gets the button 'OFF state' border information.         The result sent to the Master would be:         ButtonGet Id = 529 Type = 1014         Flag = 0         VALUE1 = 1         VALUE1 = 1         VALUE1 = 0</button></vt>                                                                                                    |                 |                                                                                                    |
| ButtonGet Id = 529 Type = 1015         Flag = 0         VALUE1 = 1         VALUE2 = 200         VALUE3 = 0         TEXT =         TEXT LENGTH = 0         7BRD         Get the current border name.         Variable text address range > .         Variable:         variable text address range = 1 - 4000.         button states range = 1 - 256 for multi-state buttons (0 = All states, for General button 1 = Off state and 2 = On state).         custom event type 1014:         Flag - Zero         Value2 - Actual length of string         Value3 - Zero         Text - String that represents border name         Text length - Border name length         Example:         SEND COMMAND Panel, "'?ERD-529,1'"         Gets the button 'OFF state' border information.         The result sent to the Master would be:         ButtonGet Id = 529 Type = 1014         Flag = 0         VALUE1 = 1         VALUE1 = 1         VALUE1 = 0         VALUE1 = 0         VALUE1 = 0                                                                                                    |                 |                                                                                                    |
| Flag = 0         VALUE1 = 1         VALUE2 = 200         VALUE3 = 0         TEXT =         TEXT temost         Syntax:         "'?BRD         Syntax:         "'?BRD- <vt addr="" range="">, <button range="" states="">'"         Variable:         variable text address range = 1 - 4000.         button states range = 1 - 256 for multi-state buttons (0 = All states, for General button 1 = Off state and 2 = On state).         custom event type 1014:         Flag - Zero         Value2 - Actual length of string         Value3 - Zero         Text - String that represents border name         Text - String that represents border name         Text - String that represents border name         Text - String that represents border information.         The result sent to the Master would be:         ButtonGet Id = 529 Type = 1014         Flag = 0         VALUE1 = 1         VALUE1 = 1         VALUE2 = 22         VALUE3 = 0</button></vt>                                                                                                    |                 |                                                                                                    |
| VALUE1 = 1<br>VALUE2 = 200<br>VALUE3 = 0<br>TEXT =<br>TEXT LENGTH = 0<br><b>?BRD</b><br>Get the current<br>border name.<br><b>Yariable</b><br>variable text address range = 1 - 4000.<br>button states range = 1 - 256 for multi-state buttons (0 = All states, for General button<br>1 = Off state and 2 = 0 on state).<br>custom event type <b>1014</b> :<br>Flag - Zero<br>Value1 - Button state number<br>Value2 - Actual length of string<br>Value3 - Zero<br>Text - String that represents border name<br>Text length - Border name length<br>Example:<br>SEND COMMAND Pane1, "'?BRD-529,1'"<br>Gets the button 'OFF state' border information.<br>The result sent to the Master would be:<br>ButtonGet Id = 529 Type = 1014<br>Flag = 0<br>VALUE1 = 1<br>VALUE2 = 22<br>VALUE3 = 0                                                                                                    |                 |                                                                                                    |
| VALUE2 = 200         VALUE3 = 0         TEXT =         TEXT LENGTH = 0 <b>?BRD</b> Syntax:         Get the current border name.         ''?BRD- <vt addr="" range="">, <button range="" states="">'"         Variable:         variable text address range = 1 - 4000.         button states range = 1 - 256 for multi-state buttons (0 = All states, for General button 1 = Off state and 2 = On state).         custom event type 1014:         Flag - Zero         Value2 - Actual length of string         Value3 - Zero         Text - String that represents border name         Text length - Border name length         Example:         SEND COMMAND Panel , "'?BRD-529,1'"         Gets the button 'OFF state' border information.         The result sent to the Master would be:         ButtonGet Id = 529 Type = 1014         Flag = 0         VALUE1 = 1         VALUE2 = 22         VALUE3 = 0</button></vt>                                                                                                    |                 |                                                                                                    |
| VALUE3 = 0<br>TEXT =<br>TEXT LENGTH = 0<br><b>7BRD</b><br>Get the current<br>border name.<br>Syntax:<br>"'?BRD- <vt addr="" range="">, <button range="" states="">'"<br/>Variable:<br/>variable text address range = 1 - 4000.<br/>button states range = 1 - 256 for multi-state buttons (0 = All states, for General button<br/>1 = Off state and 2 = On state).<br/>custom event type <b>1014</b>:<br/>Flag - Zero<br/>Value1 - Button state number<br/>Value2 - Actual length of string<br/>Value3 - Zero<br/>Text - String that represents border name<br/>Text length - Border name length<br/>Example:<br/>SEND COMMAND Pane1, "'?BRD-529, 1'"<br/>Gets the button 'OFF state' border information.<br/>The result sent to the Master would be:<br/>ButtonGet Id = 529 Type = 1014<br/>Flag = 0<br/>VALUE1 = 1<br/>VALUE2 = 22<br/>VALUE3 = 0</button></vt>                                                                                                    |                 |                                                                                                    |
| TEXT =<br>TEXT LENGTH = 0         ?BRD         Get the current<br>border name.         Variable:         variable text address range = 1 - 4000.         button states range = 1 - 256 for multi-state buttons (0 = All states, for General button<br>1 = Off state and 2 = On state).         custom event type 1014:         Flag - Zero         Value1 - Button state number         Value2 - Actual length of string         Value3 - Zero         Text - String that represents border name         Text - String that represents border name         Text Border name length         Example:         SEND COMMAND Panel, "'?PRD-529, 1'"         Gets the button 'OFF state' border information.         The result sent to the Master would be:         ButtonGet Id = 529 Type = 1014         Flag = 0         VALUE1 = 1         VALUE1 = 1         VALUE1 = 0                                                                                                    |                 |                                                                                                    |
| TEXT LENGTH = 0         ?BRD         Get the current<br>border name.         "'?BRD- <vt addr="" range="">, <button range="" states="">'"         Variable:         variable text address range = 1 - 4000.         button states range = 1 - 256 for multi-state buttons (0 = All states, for General button<br/>1 = Off state and 2 = On state).         custom event type 1014:         Flag - Zero         Value1 - Button state number         Value2 - Actual length of string         Value3 - Zero         Text - String that represents border name         Text length - Border name length         Example:         SEND COMMAND Panel, "'?BRD-529,1'"         Gets the button 'OFF state' border information.         The result sent to the Master would be:         ButtonGet Id = 529 Type = 1014         Flag = 0         VALUE1 = 1         VALUE1 = 1         VALUE1 = 0</button></vt>                                                                                                    |                 |                                                                                                    |
| <b>?BRD</b> Syntax:         "'?BRD- <vt addr="" range="">,<button range="" states="">'"         Variable:       variable text address range = 1 - 4000.         variable text address range = 1 - 256 for multi-state buttons (0 = All states, for General button 1 = Off state and 2 = On state).         custom event type 1014:         Flag - Zero         Value2 - Actual length of string         Value3 - Zero         Text - String that represents border name         Text length - Border name length         Example:         SEND COMMAND Panel, "'?BRD-529,1'"         Gets the button 'OFF state' border information.         The result sent to the Master would be:         ButtonGet Id = 529 Type = 1014         Flag = 0         VALUE1 = 1         VALUE2 = 22         VALUE3 = 0</button></vt>                                                                                                    |                 |                                                                                                    |
| Get the current<br>border name.                                                                                                    |                 | TEXT LENGTH = $0$                                                                                                    |
| border name.       Variable:         variable text address range = 1 - 4000.         button states range = 1 - 256 for multi-state buttons (0 = All states, for General button 1 = Off state and 2 = On state).         custom event type 1014:         Flag - Zero         Value1 - Button state number         Value2 - Actual length of string         Value3 - Zero         Text - String that represents border name         Text - String that represents border name         Text length - Border name length         Example:         SEND COMMAND Panel, "'?BRD-529,1'"         Gets the button 'OFF state' border information.         The result sent to the Master would be:         ButtonGet Id = 529 Type = 1014         Flag = 0         VALUE1 = 1         VALUE2 = 22         VALUE3 = 0                                                                                                    | ?BRD            | Syntax:                                                                                                    |
| <pre>variable.<br/>variable text address range = 1 - 4000.<br/>button states range = 1 - 256 for multi-state buttons (0 = All states, for General button<br/>1 = Off state and 2 = On state).<br/>custom event type <b>1014:</b><br/>Flag - Zero<br/>Value1 - Button state number<br/>Value2 - Actual length of string<br/>Value3 - Zero<br/>Text - String that represents border name<br/>Text length - Border name length<br/>Example:<br/>SEND COMMAND Pane1, "'?BRD-529,1'"<br/>Gets the button 'OFF state' border information.<br/>The result sent to the Master would be:<br/>ButtonGet Id = 529 Type = 1014<br/>Flag = 0<br/>VALUE1 = 1<br/>VALUE2 = 22<br/>VALUE3 = 0</pre>                                                                                                    | Get the current | "'?BRD- <vt addr="" range="">,<button range="" states="">'"</button></vt>                                                     |
| button states range = 1 - 256 for multi-state buttons (0 = All states, for General button<br>1 = Off state and 2 = On state).<br>custom event type <b>1014</b> :<br>Flag - Zero<br>Value1 - Button state number<br>Value2 - Actual length of string<br>Value3 - Zero<br>Text - String that represents border name<br>Text length - Border name length<br>Example:<br>SEND COMMAND Panel, "'?BRD-529,1'"<br>Gets the button 'OFF state' border information.<br>The result sent to the Master would be:<br>ButtonGet Id = 529 Type = 1014<br>Flag = 0<br>VALUE1 = 1<br>VALUE2 = 22<br>VALUE3 = 0                                                                                                    | border name.    | Variable:                                                                                                    |
| button states range = 1 - 256 for multi-state buttons (0 = All states, for General button<br>1 = Off state and 2 = On state).<br>custom event type <b>1014</b> :<br>Flag - Zero<br>Value1 - Button state number<br>Value2 - Actual length of string<br>Value3 - Zero<br>Text - String that represents border name<br>Text length - Border name length<br>Example:<br>SEND COMMAND Panel, "'?BRD-529,1'"<br>Gets the button 'OFF state' border information.<br>The result sent to the Master would be:<br>ButtonGet Id = 529 Type = 1014<br>Flag = 0<br>VALUE1 = 1<br>VALUE2 = 22<br>VALUE3 = 0                                                                                                    |                 | variable text address range = 1 - 4000.                                                                                       |
| <pre>custom event type 1014:<br/>Flag - Zero<br/>Value1 - Button state number<br/>Value2 - Actual length of string<br/>Value3 - Zero<br/>Text - String that represents border name<br/>Text length - Border name length<br/>Example:<br/>SEND COMMAND Panel, "'?BRD-529,1'"<br/>Gets the button 'OFF state' border information.<br/>The result sent to the Master would be:<br/>ButtonGet Id = 529 Type = 1014<br/>Flag = 0<br/>VALUE1 = 1<br/>VALUE2 = 22<br/>VALUE3 = 0</pre>                                                                                                    |                 | button states range = $1 - 256$ for multi-state buttons (0 = All states, for General buttons 1 = Off state and 2 = On state). |
| Flag - Zero         Value1 - Button state number         Value2 - Actual length of string         Value3 - Zero         Text - String that represents border name         Text length - Border name length         Example:         SEND COMMAND Panel, "'?BRD-529,1'"         Gets the button 'OFF state' border information.         The result sent to the Master would be:         ButtonGet Id = 529 Type = 1014         Flag = 0         VALUE1 = 1         VALUE2 = 22         VALUE3 = 0                                                                                                    |                 | custom event type <b>1014</b> :                                                                                               |
| Value1 - Button state number<br>Value2 - Actual length of string<br>Value3 - Zero<br>Text - String that represents border name<br>Text length - Border name length<br>Example:<br>SEND COMMAND Panel, "'?BRD-529,1'"<br>Gets the button 'OFF state' border information.<br>The result sent to the Master would be:<br>ButtonGet Id = 529 Type = 1014<br>Flag = 0<br>VALUE1 = 1<br>VALUE2 = 22<br>VALUE3 = 0                                                                                                    |                 |                                                                                                    |
| Value2 - Actual length of string<br>Value3 - Zero<br>Text - String that represents border name<br>Text length - Border name length<br>Example:<br>SEND COMMAND Panel, "'?BRD-529,1'"<br>Gets the button 'OFF state' border information.<br>The result sent to the Master would be:<br>ButtonGet Id = 529 Type = 1014<br>Flag = 0<br>VALUE1 = 1<br>VALUE2 = 22<br>VALUE3 = 0                                                                                                    |                 |                                                                                                    |
| Value3 - Zero<br>Text - String that represents border name<br>Text length - Border name length<br>Example:<br>SEND COMMAND Panel, "'?BRD-529,1''"<br>Gets the button 'OFF state' border information.<br>The result sent to the Master would be:<br>ButtonGet Id = 529 Type = 1014<br>Flag = 0<br>VALUE1 = 1<br>VALUE2 = 22<br>VALUE3 = 0                                                                                                    |                 |                                                                                                    |
| Text - String that represents border name         Text length - Border name length         Example:         SEND COMMAND Panel, "'?BRD-529,1'"         Gets the button 'OFF state' border information.         The result sent to the Master would be:         ButtonGet Id = 529 Type = 1014         Flag = 0         VALUE1 = 1         VALUE2 = 22         VALUE3 = 0                                                                                                    |                 |                                                                                                    |
| Text length - Border name length<br>Example:<br>SEND COMMAND Panel, "'?BRD-529,1'"<br>Gets the button 'OFF state' border information.<br>The result sent to the Master would be:<br>ButtonGet Id = 529 Type = 1014<br>Flag = 0<br>VALUE1 = 1<br>VALUE2 = 22<br>VALUE3 = 0                                                                                                    |                 |                                                                                                    |
| Example:<br>SEND COMMAND Panel, "'?BRD-529,1'"<br>Gets the button 'OFF state' border information.<br>The result sent to the Master would be:<br>ButtonGet Id = 529 Type = 1014<br>Flag = 0<br>VALUE1 = 1<br>VALUE2 = 22<br>VALUE3 = 0                                                                                                    |                 |                                                                                                    |
| SEND COMMAND Panel, "'?BRD-529,1'"<br>Gets the button 'OFF state' border information.<br>The result sent to the Master would be:<br>ButtonGet Id = 529 Type = 1014<br>Flag = 0<br>VALUE1 = 1<br>VALUE2 = 22<br>VALUE3 = 0                                                                                                    |                 |                                                                                                    |
| Gets the button 'OFF state' border information.<br>The result sent to the Master would be:<br>ButtonGet Id = 529 Type = 1014<br>Flag = 0<br>VALUE1 = 1<br>VALUE2 = 22<br>VALUE3 = 0                                                                                                    |                 |                                                                                                    |
| The result sent to the Master would be:<br>ButtonGet Id = 529 Type = 1014<br>Flag = 0<br>VALUE1 = 1<br>VALUE2 = 22<br>VALUE3 = 0                                                                                                    |                 |                                                                                                    |
| ButtonGet Id = 529 Type = 1014<br>Flag = 0<br>VALUE1 = 1<br>VALUE2 = 22<br>VALUE3 = 0                                                                                                    |                 |                                                                                                    |
| Flag = 0<br>VALUE1 = 1<br>VALUE2 = 22<br>VALUE3 = 0                                                                                                    |                 | The result sent to the Master would be:                                                                                       |
| VALUE1 = 1<br>VALUE2 = 22<br>VALUE3 = 0                                                                                                    |                 | ButtonGet Id = 529 Type = 1014                                                                                                |
| VALUE2 = 22<br>VALUE3 = 0                                                                                                    |                 | Flag = 0                                                                                                    |
| VALUE3 = 0                                                                                                    |                 | VALUE1 = 1                                                                                                    |
|                                                                                                    |                 | VALUE2 = 22                                                                                                    |
|                                                                                                    |                 | VALUE3 = 0                                                                                                    |
| TEXT = Double Bevel Raised -L                                                                                                    |                 | TEXT = Double Bevel Raised -L                                                                                                 |
| TEXT LENGTH = 22                                                                                                    |                 | TEXT LENGTH = 22                                                                                                    |

| Button Query C            | ommands (Cont.)                                                                                                    |
|---------------------------|----------------------------------------------------------------------------------------------------|
| ?BWW                      | Syntax:                                                                                                    |
| Get the current           | "'?BWW- <vt addr="" range="">,<button range="" states="">'"</button></vt>                                                         |
| word wrap flag<br>status. | Variable:                                                                                                    |
|                           | variable text address range = $1 - 4000$ .                                                                                        |
|                           | button states range = $1 - 256$ for multi-state buttons (0 = All states, for General buttons                                      |
|                           | 1 = Off state and  2 = On state.                                                                                                  |
|                           | custom event type 1010:                                                                                                    |
|                           | Flag - Zero                                                                                                    |
|                           | Value1 - Button state number                                                                                                    |
|                           | Value2 - 0 = no word wrap, 1 = word wrap                                                                                          |
|                           | Value3 - Zero                                                                                                    |
|                           | Text - Blank                                                                                                    |
|                           | Text length - Zero                                                                                                    |
|                           | Example:                                                                                                    |
|                           | SEND COMMAND Panel,"'?BWW-529,1'"                                                                                                 |
|                           | Gets the button 'OFF state' word wrap flag status information.                                                                    |
|                           | The result sent to the Master would be:                                                                                           |
|                           | ButtonGet Id = 529 Type = 1010                                                                                                    |
|                           | Flag = 0                                                                                                    |
|                           | VALUE1 = 1                                                                                                    |
|                           | VALUE2 = 1                                                                                                    |
|                           | VALUE3 = 0                                                                                                    |
|                           | TEXT =                                                                                                    |
|                           | TEXT LENGTH = 0                                                                                                    |
| ?FON                      | Syntax:                                                                                                    |
| Get the current           | "'?FON- <vt addr="" range="">,<button range="" states="">'"</button></vt>                                                         |
| font index.               | Variable:                                                                                                    |
|                           | variable text address range = 1 - 4000.                                                                                           |
|                           | button states range = $1 - 256$ for multi-state buttons (0 = All states, for General buttons $1 = Off$ state and $2 = On$ state). |
|                           | custom event type <b>1007</b> :                                                                                                   |
|                           | Flag - Zero                                                                                                    |
|                           | Value1 - Button state number                                                                                                    |
|                           | Value2 - Font index                                                                                                    |
|                           | Value3 - Zero                                                                                                    |
|                           | Text - Blank                                                                                                    |
|                           | Text length - Zero                                                                                                    |
|                           | Example:                                                                                                    |
|                           | SEND COMMAND Panel,"'?FON-529,1'"                                                                                                 |
|                           | Gets the button 'OFF state' font type index information.                                                                          |
|                           | The result sent to the Master would be:                                                                                           |
|                           | ButtonGet Id = 529 Type = 1007                                                                                                    |
|                           | Flag = 0                                                                                                    |
|                           | VALUE1 = 1                                                                                                    |
|                           | VALUE1 = 1<br>VALUE2 = 72                                                                                                    |
|                           | VALUE2 = 72 $VALUE3 = 0$                                                                                                    |
|                           | TEXT =                                                                                                    |
|                           | TEXT LENGTH = 0                                                                                                    |
|                           | TIMT HENOLU - V                                                                                                    |

| Button Query C  | ommands (Cont.)                                                                                                    |
|-----------------|----------------------------------------------------------------------------------------------------|
| ?ICO            | Syntax:                                                                                                    |
| Get the current | "'?ICO- <vt addr="" range="">,<button range="" states="">'"</button></vt>                                                         |
| icon index.     | Variable:                                                                                                    |
|                 |                                                                                                    |
|                 | variable text address range = $1 - 4000$ .                                                                                        |
|                 | button states range = $1 - 256$ for multi-state buttons (0 = All states, for General buttons $1 = Off$ state and $2 = On$ state). |
|                 | custom event type 1003:                                                                                                    |
|                 | Flag - Zero                                                                                                    |
|                 | Value1 - Button state number                                                                                                    |
|                 | Value2 - Icon Index                                                                                                    |
|                 | Value3 - Zero                                                                                                    |
|                 | Text - Blank                                                                                                    |
|                 | Text length - Zero                                                                                                    |
|                 | Example:                                                                                                    |
|                 | SEND COMMAND Panel,"'?ICO-529,1&2'"                                                                                               |
|                 | Gets the button 'OFF state' icon index information.                                                                               |
|                 |                                                                                                    |
|                 | The result sent to the Master would be:                                                                                           |
|                 | ButtonGet Id = 529 Type = 1003                                                                                                    |
|                 | Flag = 0                                                                                                    |
|                 | VALUE1 = 2                                                                                                    |
|                 | VALUE2 = 12                                                                                                    |
|                 | VALUE3 = 0                                                                                                    |
|                 | TEXT =                                                                                                    |
|                 | TEXT LENGTH = $0$                                                                                                    |
| ?JSB            | Syntax:                                                                                                    |
| Get the current | "'?JSB- <vt addr="" range="">,<button range="" states="">'"</button></vt>                                                         |
| bitmap          | Variable:                                                                                                    |
| justification.  | variable text address range = $1 - 4000$ .                                                                                        |
|                 | button states range = $1 - 256$ for multi-state buttons (0 = All states, for General buttons $1 = Off$ state and $2 = On$ state). |
|                 | custom event type <b>1005</b> :                                                                                                   |
|                 | Flag - Zero                                                                                                    |
|                 | Value1 - Button state number                                                                                                    |
|                 |                                                                                                    |
|                 | Value2 - 1 - 9 justify                                                                                                    |
|                 | Value3 - Zero                                                                                                    |
|                 | Text - Blank                                                                                                    |
|                 | Text length - Zero                                                                                                    |
|                 | Example:                                                                                                    |
|                 | SEND COMMAND Panel,"'?JSB-529,1'"                                                                                                 |
|                 | Gets the button 'OFF state' bitmap justification information.                                                                     |
|                 | The result sent to the Master would be:                                                                                           |
|                 | ButtonGet Id = 529 Type = 1005                                                                                                    |
|                 | Flag = 0                                                                                                    |
| 1               | VALUE1 = 1                                                                                                    |
|                 |                                                                                                    |
|                 | VALUE2 = 5                                                                                                    |
|                 | VALUE2 = 5 $VALUE3 = 0$                                                                                                    |
|                 | VALUE3 = 0                                                                                                    |
|                 |                                                                                                    |

| Button Query C      | Commands (Cont.)                                                                                                    |
|---------------------|----------------------------------------------------------------------------------------------------|
| ?JSI                | Syntax:                                                                                                    |
| Get the current     | "'?JSI- <vt addr="" range="">,<button range="" states="">'"</button></vt>                                                            |
| icon                | Variable:                                                                                                    |
| justification.      | variable text address range = 1 - 4000.                                                                                              |
|                     | button states range = $1 - 256$ for multi-state buttons (0 = All states, for General buttons $1 = Off$ state and $2 = On$ state).    |
|                     | custom event type <b>1006</b> :                                                                                                    |
|                     | Flag - Zero                                                                                                    |
|                     | Value1 - Button state number                                                                                                    |
|                     | Value2 - 1 - 9 justify                                                                                                    |
|                     | Value3 - Zero                                                                                                    |
|                     | Text - Blank                                                                                                    |
|                     | Text length - Zero                                                                                                    |
|                     | Example:                                                                                                    |
|                     | SEND COMMAND Panel, "'?JSI-529,1'"                                                                                                   |
|                     |                                                                                                    |
|                     | Gets the button 'OFF state' icon justification information.                                                                          |
|                     | The result sent to the Master would be:                                                                                              |
|                     | ButtonGet Id = 529 Type = 1006                                                                                                    |
|                     | Flag = 0                                                                                                    |
|                     | VALUE1 = 1                                                                                                    |
|                     | VALUE2 = 6                                                                                                    |
|                     | VALUE3 = 0                                                                                                    |
|                     | TEXT =                                                                                                    |
|                     | TEXT LENGTH = 0                                                                                                    |
| ?JST                | Syntax:                                                                                                    |
| Get the current     | "'?JST- <vt addr="" range="">,<button range="" states="">'"</button></vt>                                                            |
| text justification. | Variable:                                                                                                    |
|                     | variable text address range = 1 - 4000.                                                                                              |
|                     | button states range = $1 - 256$ for multi-state buttons ( $0 = All$ states, for General buttons $1 = Off$ state and $2 = On$ state). |
|                     | custom event type 1004:                                                                                                    |
|                     | Flag - Zero                                                                                                    |
|                     | Value1 - Button state number                                                                                                    |
|                     | Value2 - 1 - 9 justify                                                                                                    |
|                     | Value3 - Zero                                                                                                    |
|                     | Text - Blank                                                                                                    |
|                     | Text length - Zero                                                                                                    |
|                     | Example:                                                                                                    |
|                     | SEND COMMAND Panel,"'?JST-529,1'"                                                                                                    |
|                     | Gets the button 'OFF state' text justification information.                                                                          |
|                     | The result sent to the Master would be:                                                                                              |
|                     |                                                                                                    |
|                     | ButtonGet Id = 529 Type = 1004                                                                                                    |
|                     | ButtonGet Id = 529 Type = $1004$<br>Flag = 0                                                                                         |
|                     |                                                                                                    |
|                     | Flag = 0                                                                                                    |
|                     | Flag = 0<br>VALUE1 = 1                                                                                                    |
|                     | Flag = 0<br>VALUE1 = 1<br>VALUE2 = 1                                                                                                 |

| Button Query C                    | ommands (Cont.)                                                                                                    |
|-----------------------------------|----------------------------------------------------------------------------------------------------|
| ?TEC                              | Syntax:                                                                                                    |
| Get the current                   |                                                                                                    |
| text effect color.                | "'?TEC- <vt addr="" range="">,<button range="" states="">'"<br/>Variable:</button></vt>                                                                                                    |
|                                   |                                                                                                    |
|                                   | variable text address range = $1 - 4000$ .                                                                                                    |
|                                   | button states range = 1 - 256 for multi-state buttons (0 = All states, for General buttons 1 = Off state and 2 = On state).                                                                                                    |
|                                   | custom event type 1009:                                                                                                    |
|                                   | Flag - Zero                                                                                                    |
|                                   | Value1 - Button state number                                                                                                    |
|                                   | Value2 - Actual length of string (should be 9)                                                                                                    |
|                                   | Value3 - Zero                                                                                                    |
|                                   | Text - Hex encoded color value (ex: #000000FF)                                                                                                    |
|                                   | Text length - Color name length (should be 9)                                                                                                    |
|                                   | Example:                                                                                                    |
|                                   | SEND COMMAND Panel,"'?TEC-529,1'"                                                                                                    |
|                                   | Gets the button 'OFF state' text effect color information.                                                                                                    |
|                                   | The result sent to the Master would be:                                                                                                    |
|                                   | ButtonGet Id = 529 Type = 1009                                                                                                    |
|                                   | Flag = 0                                                                                                    |
|                                   | VALUE1 = 1                                                                                                    |
|                                   | VALUE2 = 9                                                                                                    |
|                                   | VALUE3 = 0                                                                                                    |
|                                   | TEXT = #5088F2AE                                                                                                    |
|                                   | TEXT LENGTH = 9                                                                                                    |
| ?TEF                              | Syntax:                                                                                                    |
|                                   | Cyntax                                                                                                    |
| Get the current                   | "'2TEF- <vt addr="" range=""> <button range="" states="">'"</button></vt>                                                                                                    |
| Get the current text effect name. | "'?TEF- <vt addr="" range="">,<button range="" states="">'"</button></vt>                                                                                                    |
|                                   | Variable:                                                                                                    |
|                                   | Variable:<br>variable text address range = 1 - 4000.                                                                                                    |
|                                   | Variable:                                                                                                    |
|                                   | Variable:<br>variable text address range = 1 - 4000.<br>button states range = 1 - 256 for multi-state buttons (0 = All states, for General buttons                                                                                                    |
|                                   | Variable:<br>variable text address range = 1 - 4000.<br>button states range = 1 - 256 for multi-state buttons (0 = All states, for General buttons<br>1 = Off state and 2 = On state).                                                                                                    |
|                                   | Variable:<br>variable text address range = 1 - 4000.<br>button states range = 1 - 256 for multi-state buttons (0 = All states, for General buttons<br>1 = Off state and 2 = On state).<br>custom event type <b>1008</b> :                                                                                                    |
|                                   | Variable:<br>variable text address range = 1 - 4000.<br>button states range = 1 - 256 for multi-state buttons (0 = All states, for General buttons<br>1 = Off state and 2 = On state).<br>custom event type <b>1008:</b><br>Flag - Zero                                                                                                    |
|                                   | Variable:<br>variable text address range = 1 - 4000.<br>button states range = 1 - 256 for multi-state buttons (0 = All states, for General buttons<br>1 = Off state and 2 = On state).<br>custom event type <b>1008:</b><br>Flag - Zero<br>Value1 - Button state number                                                                                                    |
|                                   | Variable:<br>variable text address range = 1 - 4000.<br>button states range = 1 - 256 for multi-state buttons (0 = All states, for General buttons<br>1 = Off state and 2 = On state).<br>custom event type <b>1008:</b><br>Flag - Zero<br>Value1 - Button state number<br>Value2 - Actual length of string                                                                                                    |
|                                   | Variable:<br>variable text address range = 1 - 4000.<br>button states range = 1 - 256 for multi-state buttons (0 = All states, for General buttons<br>1 = Off state and 2 = On state).<br>custom event type <b>1008:</b><br>Flag - Zero<br>Value1 - Button state number<br>Value2 - Actual length of string<br>Value3 - Zero                                                                                                    |
|                                   | Variable:<br>variable text address range = 1 - 4000.<br>button states range = 1 - 256 for multi-state buttons (0 = All states, for General buttons<br>1 = Off state and 2 = On state).<br>custom event type <b>1008:</b><br>Flag - Zero<br>Value1 - Button state number<br>Value2 - Actual length of string<br>Value3 - Zero<br>Text - String that represents the text effect name                                                                                                    |
|                                   | Variable:<br>variable text address range = 1 - 4000.<br>button states range = 1 - 256 for multi-state buttons (0 = All states, for General buttons<br>1 = Off state and 2 = On state).<br>custom event type <b>1008:</b><br>Flag - Zero<br>Value1 - Button state number<br>Value2 - Actual length of string<br>Value3 - Zero<br>Text - String that represents the text effect name<br>Text length - Text effect name length                                                                                                    |
|                                   | Variable:<br>variable text address range = 1 - 4000.<br>button states range = 1 - 256 for multi-state buttons (0 = All states, for General buttons<br>1 = Off state and 2 = On state).<br>custom event type <b>1008:</b><br>Flag - Zero<br>Value1 - Button state number<br>Value2 - Actual length of string<br>Value3 - Zero<br>Text - String that represents the text effect name<br>Text length - Text effect name length<br>Example:                                                                                                    |
|                                   | Variable:<br>variable text address range = 1 - 4000.<br>button states range = 1 - 256 for multi-state buttons (0 = All states, for General buttons<br>1 = Off state and 2 = On state).<br>custom event type <b>1008:</b><br>Flag - Zero<br>Value1 - Button state number<br>Value2 - Actual length of string<br>Value3 - Zero<br>Text - String that represents the text effect name<br>Text length - Text effect name length<br>Example:<br>SEND COMMAND Pane1, "'?TEF-529,1'"                                                                                                    |
|                                   | Variable:<br>variable text address range = 1 - 4000.<br>button states range = 1 - 256 for multi-state buttons (0 = All states, for General buttons<br>1 = Off state and 2 = On state).<br>custom event type <b>1008:</b><br>Flag - Zero<br>Value1 - Button state number<br>Value2 - Actual length of string<br>Value3 - Zero<br>Text - String that represents the text effect name<br>Text length - Text effect name length<br>Example:<br>SEND COMMAND Panel, "'?TEF-529,1'"<br>Gets the button 'OFF state' text effect name information.                                                                                                    |
|                                   | Variable:<br>variable text address range = 1 - 4000.<br>button states range = 1 - 256 for multi-state buttons (0 = All states, for General buttons<br>1 = Off state and 2 = On state).<br>custom event type <b>1008:</b><br>Flag - Zero<br>Value1 - Button state number<br>Value2 - Actual length of string<br>Value3 - Zero<br>Text - String that represents the text effect name<br>Text length - Text effect name length<br>Example:<br>SEND COMMAND Pane1, "'?TEF-529,1'"<br>Gets the button 'OFF state' text effect name information.<br>The result sent to the Master would be:                                                                                           |
|                                   | Variable:<br>variable text address range = 1 - 4000.<br>button states range = 1 - 256 for multi-state buttons (0 = All states, for General buttons<br>1 = Off state and 2 = On state).<br>custom event type <b>1008:</b><br>Flag - Zero<br>Value1 - Button state number<br>Value2 - Actual length of string<br>Value3 - Zero<br>Text - String that represents the text effect name<br>Text length - Text effect name length<br>Example:<br>SEND COMMAND Panel, "'?TEF-529,1''"<br>Gets the button 'OFF state' text effect name information.<br>The result sent to the Master would be:<br>ButtonGet Id = 529 Type = 1008                                                        |
|                                   | Variable:<br>variable text address range = 1 - 4000.<br>button states range = 1 - 256 for multi-state buttons (0 = All states, for General buttons<br>1 = Off state and 2 = On state).<br>custom event type <b>1008</b> :<br>Flag - Zero<br>Value1 - Button state number<br>Value2 - Actual length of string<br>Value3 - Zero<br>Text - String that represents the text effect name<br>Text length - Text effect name length<br>Example:<br>SEND COMMAND Panel, "'?TEF-529,1'"<br>Gets the button 'OFF state' text effect name information.<br>The result sent to the Master would be:<br>ButtonGet Id = 529 Type = 1008<br>Flag = 0                                            |
|                                   | Variable:<br>variable text address range = 1 - 4000.<br>button states range = 1 - 256 for multi-state buttons (0 = All states, for General buttons<br>1 = Off state and 2 = On state).<br>custom event type <b>1008</b> :<br>Flag - Zero<br>Value1 - Button state number<br>Value2 - Actual length of string<br>Value3 - Zero<br>Text - String that represents the text effect name<br>Text length - Text effect name length<br>Example:<br>SEND COMMAND Pane1, "'?TEF-529,1'"<br>Gets the button 'OFF state' text effect name information.<br>The result sent to the Master would be:<br>ButtonGet Id = 529 Type = 1008<br>Flag = 0<br>VALUE1 = 1                              |
|                                   | Variable:<br>variable text address range = 1 - 4000.<br>button states range = 1 - 256 for multi-state buttons (0 = All states, for General buttons<br>1 = Off state and 2 = On state).<br>custom event type <b>1008</b> :<br>Flag - Zero<br>Value1 - Button state number<br>Value2 - Actual length of string<br>Value3 - Zero<br>Text - String that represents the text effect name<br>Text length - Text effect name length<br>Example:<br>SEND COMMAND Panel, "'?TEF-529,1'"<br>Gets the button 'OFF state' text effect name information.<br>The result sent to the Master would be:<br>ButtonGet Id = 529 Type = 1008<br>Flag = 0<br>VALUE1 = 1<br>VALUE2 = 18               |
|                                   | Variable:<br>variable text address range = 1 - 4000.<br>button states range = 1 - 256 for multi-state buttons (0 = All states, for General buttons<br>1 = Off state and 2 = On state).<br>custom event type <b>1008</b> :<br>Flag - Zero<br>Value1 - Button state number<br>Value2 - Actual length of string<br>Value3 - Zero<br>Text - String that represents the text effect name<br>Text length - Text effect name length<br>Example:<br>SEND COMMAND Panel, "'?TEF-529,1'"<br>Gets the button 'OFF state' text effect name information.<br>The result sent to the Master would be:<br>ButtonGet Id = 529 Type = 1008<br>Flag = 0<br>VALUE1 = 1<br>VALUE2 = 18<br>VALUE3 = 0 |

| Button Query C    | ommands (Cont.)                                                                                                    |
|-------------------|----------------------------------------------------------------------------------------------------|
| ?TXT              | Syntax:                                                                                                    |
| Get the current   | "'?TXT- <vt addr="" range="">,<button range="" states="">,<optional index="">'"</optional></button></vt>                             |
| text information. | Variable:                                                                                                    |
|                   | variable text address range = 1 - 4000.                                                                                              |
|                   | button states range = $1 - 256$ for multi-state buttons ( $0 = AII$ states, for General buttons $1 = Off$ state and $2 = On$ state). |
|                   | optional index = This is used if a string was too long to get back in one command.<br>The reply will start at this index.            |
|                   | custom event type 1001:                                                                                                    |
|                   | Flag - Zero                                                                                                    |
|                   | Value1 - Button state number                                                                                                    |
|                   | Value2 - Actual length of string                                                                                                    |
|                   | Value3 - Index                                                                                                    |
|                   | Text - Text from the button                                                                                                    |
|                   | Text length - Button text length                                                                                                    |
|                   | Example:                                                                                                    |
|                   | SEND COMMAND Panel,"'?TXT-529,1'"                                                                                                    |
|                   | Gets the button 'OFF state' text information.                                                                                        |
|                   | The result sent to the Master would be:                                                                                              |
|                   | ButtonGet Id = 529 Type = 1001                                                                                                    |
|                   | Flag = 0                                                                                                    |
|                   | VALUE1 = 1                                                                                                    |
|                   | VALUE2 = 14                                                                                                    |
|                   | VALUE3 = 1                                                                                                    |
|                   | TEXT = This is a test                                                                                                    |
|                   | TEXT LENGTH = 14                                                                                                    |

# Panel Runtime Operations

Serial Commands are used in the AxcessX Terminal Emulator mode. These commands are case insensitive.

| Panel Runtime Operation Commands |                                                        |
|----------------------------------|--------------------------------------------------------|
| ABEEP                            | Syntax:                                                |
| Output a single                  | "'ABEEP'"                                              |
| beep even if beep                | Example:                                               |
| is Off.                          | SEND COMMAND Panel,"'ABEEP'"                           |
|                                  | Outputs a beep of duration 1 beep even if beep is Off. |
| ADBEEP                           | Syntax:                                                |
| Output a double                  | "'ADBEEP'"                                             |
| beep even if beep<br>is Off.     | Example:                                               |
| is Oil.                          | SEND COMMAND Panel,"'ADBEEP'"                          |
|                                  | Outputs a double beep even if beep is Off.             |

| Panel Runtime C              | Operation Commands (Cont.)                                                                       |  |  |
|------------------------------|--------------------------------------------------------------------------------------------------|--|--|
| @AKB                         | Keyboard string is set to null on power up and is stored until power is lost. The Prompt         |  |  |
| Pop up the                   | Text is optional.                                                                                |  |  |
| keyboard icon and            | Syntax:                                                                                          |  |  |
| initialize the text          | "'@AKB- <initial text="">;<prompt text="">'"</prompt></initial>                                  |  |  |
| string to that specified.    | Variables:                                                                                       |  |  |
| opcomed.                     | initial text = 1 - 50 ASCII characters.                                                          |  |  |
|                              | prompt text = 1 - 50 ASCII characters.                                                           |  |  |
|                              | Example:                                                                                         |  |  |
|                              | SEND COMMAND Panel,"'@AKB-Texas;Enter State'"                                                    |  |  |
|                              | Pops up the Keyboard and initializes the text string 'Texas' with prompt text 'Enter State'.     |  |  |
| AKEYB                        | Keyboard string is set to null on power up and is stored until power is lost.                    |  |  |
| Pop up the                   | Syntax:                                                                                          |  |  |
| keyboard icon and            | "'AKEYB- <initial text="">'"</initial>                                                           |  |  |
| initialize the text          | Variables:                                                                                       |  |  |
| string to that<br>specified. | initial text = 1 - 50 ASCII characters.                                                          |  |  |
| •                            | Example:                                                                                         |  |  |
|                              | SEND COMMAND Panel,"'AKEYB-This is a Test'"                                                      |  |  |
|                              | Pops up the Keyboard and initializes the text string 'This is a Test'.                           |  |  |
| AKEYP                        | The keypad string is set to null on power up and is stored until power is lost.                  |  |  |
| Pop up the                   | Syntax:                                                                                          |  |  |
| keypad icon and              | "'AKEYP- <number string="">'"</number>                                                           |  |  |
| initialize the text          | Variables:                                                                                       |  |  |
| string to that<br>specified. | number string = $0 - 9999$ .                                                                     |  |  |
| specifica.                   | Example:                                                                                         |  |  |
|                              | SEND COMMAND Panel, "'AKEP-12345'"                                                               |  |  |
|                              | Pops up the Keypad and initializes the text string '12345'.                                      |  |  |
| AKEYR                        | Remove keyboard or keypad that was displayed using 'AKEYB', 'AKEYP', 'PKEYP',                    |  |  |
| Remove the                   | @AKB, @AKP, @PKP, @EKP, or @TKP commands.                                                        |  |  |
| Keyboard/                    | Syntax:                                                                                          |  |  |
| Keypad.                      | "'AKEYR'"                                                                                        |  |  |
|                              | Example:                                                                                         |  |  |
|                              | SEND COMMAND Panel,"'AKEYR'"                                                                     |  |  |
|                              | Removes the Keyboard/Keypad.                                                                     |  |  |
| @AKP                         | Keypad string is set to null on power up and is stored until power is lost. The Prompt Text      |  |  |
| Pop up the                   | is optional.                                                                                     |  |  |
| keypad icon and              | Syntax:                                                                                          |  |  |
| initialize the text          | "'@AKP- <initial text="">;<prompt text="">'"</prompt></initial>                                  |  |  |
| string to that<br>specified. | Variables:                                                                                       |  |  |
| -,                           | initial text = 1 - 50 ASCII characters.                                                          |  |  |
|                              | prompt text = 1 - 50 ASCII characters.                                                           |  |  |
|                              | Example:                                                                                         |  |  |
|                              | SEND COMMAND Panel,"'@AKP-12345678;ENTER PASSWORD'"                                              |  |  |
|                              | Pops up the Keypad and initializes the text string '12345678' with prompt text 'ENTER PASSWORD'. |  |  |

| Panel Runtime  | Operation Commands (Cont.)                                                                       |
|----------------|--------------------------------------------------------------------------------------------------|
| @AKR           | Remove keyboard or keypad that was displayed using 'AKEYB', 'AKEYP', 'PKEYP',                    |
| Remove the     | @AKB, @AKP, @PKP, @EKP, or @TKP commands.                                                        |
| Keyboard/      | Syntax:                                                                                          |
| Keypad.        | "'@AKR'"                                                                                         |
|                | Example:                                                                                         |
|                | SEND COMMAND Panel,"'@AKR'"                                                                      |
|                | Removes the Keyboard/Keypad.                                                                     |
| BEEP           | Syntax:                                                                                          |
| Output a beep. | "'BEEP'"                                                                                         |
|                | Example:                                                                                         |
|                | SEND COMMAND Panel,"'BEEP'"                                                                      |
|                | Outputs a beep.                                                                                  |
| BRIT           | Syntax:                                                                                          |
| Set the panel  | "'BRIT- <brightness level="">'"</brightness>                                                     |
| brightness.    | Variable:                                                                                        |
|                | brightness level = 0 - 100.                                                                      |
|                | Example:                                                                                         |
|                | SEND COMMAND Panel,"'BRIT-50'"                                                                   |
|                | Sets the brightness level to 50.                                                                 |
| @BRT           | Syntax:                                                                                          |
| Set the panel  | "'@BRT- <brightness level="">'"</brightness>                                                     |
| brightness.    | Variable:                                                                                        |
|                | brightness level = 0 - 100.                                                                      |
|                | Example:                                                                                         |
|                | SEND COMMAND Panel,"'@BRT-70'"                                                                   |
|                | Sets the brightness level to 70.                                                                 |
| DBEEP          | Syntax:                                                                                          |
| Output a       | "'DBEEP'"                                                                                        |
| double beep.   | Example:                                                                                         |
|                | SEND COMMAND Panel,"'DBEEP'"                                                                     |
|                | Outputs a double beep.                                                                           |
| @EKP           | Pops up the keypad icon and initializes the text string to that specified. The Prompt Text is    |
| Extend the     | optional.                                                                                        |
| Keypad.        | Syntax:                                                                                          |
|                | "'@EKP- <initial text="">;<prompt text="">'"</prompt></initial>                                  |
|                | Variables:                                                                                       |
|                | initial text = 1 - 50 ASCII characters.                                                          |
|                | prompt text = 1 - 50 ASCII characters.                                                           |
|                | Example:                                                                                         |
|                | SEND COMMAND Panel,"'@EKP-33333333;Enter Password'"                                              |
|                | Pops up the Keypad and initializes the text string '33333333' with prompt text 'Enter Password'. |

| r aner Kuntime C                                       | Operation Commands (Cont.)                                                                                                    |
|--------------------------------------------------------|----------------------------------------------------------------------------------------------------|
| PKEYP                                                  | Pops up the keypad icon and initializes the text string to that specified. Keypad displays a                                                                                                    |
| Present a private                                      | <sup>1**</sup> instead of the numbers typed. The Prompt Text is optional.                                                                                                    |
| keypad.                                                | Syntax:                                                                                                    |
|                                                        | "'PKEYP- <initial text="">'"</initial>                                                                                                    |
|                                                        | Variables:                                                                                                    |
|                                                        | initial text = 1 - 50 ASCII characters.                                                                                                    |
|                                                        | Example:                                                                                                    |
|                                                        | SEND COMMAND Panel,"'PKEYP-123456789'"                                                                                                    |
|                                                        | Pops up the Keypad and initializes the text string '123456789' in '*'.                                                                                                    |
| @PKP                                                   | Pops up the keypad icon and initializes the text string to that specified. Keypad displays a                                                                                                    |
| Present a private                                      | <sup>1**</sup> instead of the numbers typed. The Prompt Text is optional.                                                                                                    |
| keypad.                                                | Syntax:                                                                                                    |
|                                                        | "'@PKP- <initial text="">;<prompt text="">'"</prompt></initial>                                                                                                    |
|                                                        | Variables:                                                                                                    |
|                                                        | initial text = 1 - 50 ASCII characters.                                                                                                    |
|                                                        | prompt text = 1 - 50 ASCII characters.                                                                                                    |
|                                                        |                                                                                                    |
|                                                        | SEND COMMAND Panel, "'@PKP-1234567; ENTER PASSWORD'"                                                                                                    |
|                                                        | Pops up the Keypad and initializes the text string 'ENTER PASSWORD' in '*'.                                                                                                    |
| SETUP                                                  | Syntax:                                                                                                    |
| Send panel to<br>SETUP page.                           | "'SETUP'"                                                                                                    |
| OLIOI page.                                            | Example:                                                                                                    |
|                                                        | SEND COMMAND Panel, "'SETUP'"                                                                                                    |
|                                                        | Sends the panel to the Setup Page.                                                                                                    |
| SHUTDOWN                                               | Syntax:                                                                                                    |
| Shut down the                                          | "'SHUTDOWN'"                                                                                                    |
| batteries providing                                    |                                                                                                    |
| power to the                                           | Example:                                                                                                    |
| power to the panel.                                    | SEND COMMAND Panel,"'SHUTDOWN'"                                                                                                    |
| •                                                      | SEND COMMAND Panel, "'SHUTDOWN'"<br>Shuts-down the batteries feeding power to the panel. This function saves the battery from                                                                                                    |
| panel.                                                 | SEND COMMAND Panel, "'SHUTDOWN'"<br>Shuts-down the batteries feeding power to the panel. This function saves the battery from discharging.                                                                                                    |
| sleep                                                  | SEND COMMAND Panel, "'SHUTDOWN'"<br>Shuts-down the batteries feeding power to the panel. This function saves the battery from discharging.<br>Syntax:                                                                                                    |
| panel.                                                 | SEND COMMAND Panel, "'SHUTDOWN'"<br>Shuts-down the batteries feeding power to the panel. This function saves the battery from<br>discharging.<br>Syntax:<br>"'SLEEP'"                                                                                                    |
| sLEEP<br>Force the panel                               | SEND COMMAND Panel, "'SHUTDOWN'"<br>Shuts-down the batteries feeding power to the panel. This function saves the battery from<br>discharging.<br>Syntax:<br>"'SLEEP'"<br>Example:                                                                                                    |
| sLEEP<br>Force the panel<br>into screen saver          | SEND COMMAND Panel, "'SHUTDOWN'"<br>Shuts-down the batteries feeding power to the panel. This function saves the battery from<br>discharging.<br>Syntax:<br>"'SLEEP'"<br>Example:<br>SEND COMMAND Panel, "'SLEEP'"                                                                                                    |
| SLEEP<br>Force the panel<br>into screen saver<br>mode. | SEND COMMAND Panel, "'SHUTDOWN'"<br>Shuts-down the batteries feeding power to the panel. This function saves the battery from<br>discharging.<br>Syntax:<br>"'SLEEP'"<br>Example:<br>SEND COMMAND Panel, "'SLEEP'"<br>Forces the panel into screen saver mode.                                                                                                    |
| SLEEP<br>Force the panel<br>into screen saver<br>mode. | SEND COMMAND Panel, "'SHUTDOWN'"<br>Shuts-down the batteries feeding power to the panel. This function saves the battery from<br>discharging.<br>Syntax:<br>"'SLEEP'"<br>Example:<br>SEND COMMAND Panel, "'SLEEP'"<br>Forces the panel into screen saver mode.<br>Syntax:                                                                                                    |
| SLEEP<br>Force the panel<br>into screen saver<br>mode. | <pre>SEND COMMAND Panel, "'SHUTDOWN'" Shuts-down the batteries feeding power to the panel. This function saves the battery from discharging. Syntax:     "'SLEEP'" Example:     SEND COMMAND Panel, "'SLEEP'" Forces the panel into screen saver mode. Syntax:     "'@SOU-<sound name="">'"</sound></pre>                                                                                                    |
| SLEEP<br>Force the panel<br>into screen saver<br>mode. | SEND COMMAND Panel, "'SHUTDOWN'"<br>Shuts-down the batteries feeding power to the panel. This function saves the battery from<br>discharging.<br>Syntax:<br>"'SLEEP'"<br>Example:<br>SEND COMMAND Panel, "'SLEEP'"<br>Forces the panel into screen saver mode.<br>Syntax:<br>"'@SOU- <sound name="">'"<br/>Variables:</sound>                                                                                      |
| SLEEP<br>Force the panel<br>into screen saver<br>mode. | <pre>SEND COMMAND Panel, "'SHUTDOWN'" Shuts-down the batteries feeding power to the panel. This function saves the battery from discharging. Syntax:     "'SLEEP'" Example:     SEND COMMAND Panel, "'SLEEP'" Forces the panel into screen saver mode. Syntax:     "'@SOU-<sound name="">'"</sound></pre>                                                                                                    |
| SLEEP<br>Force the panel<br>into screen saver<br>mode. | <pre>SEND COMMAND Panel, "'SHUTDOWN'" Shuts-down the batteries feeding power to the panel. This function saves the battery from discharging. Syntax:     "'SLEEP'" Example:     SEND COMMAND Panel, "'SLEEP'" Forces the panel into screen saver mode. Syntax:     "'@SOU-<sound name="">'" Variables:     sound name = Name of the sound file. Supported sound file formats</sound></pre>                         |
| SLEEP<br>Force the panel<br>into screen saver<br>mode. | <pre>SEND COMMAND Panel, "'SHUTDOWN'" Shuts-down the batteries feeding power to the panel. This function saves the battery from discharging. Syntax:     "'SLEEP'" Example:     SEND COMMAND Panel, "'SLEEP'" Forces the panel into screen saver mode. Syntax:     "'@SOU-<sound name="">'" Variables:     sound name = Name of the sound file. Supported sound file formats     are: WAV &amp; MP3.</sound></pre> |

| Panel Runtime C                      | Operation Commands (Cont.)                                                                                                    |
|--------------------------------------|----------------------------------------------------------------------------------------------------|
| @TKP                                 | Pops up the keypad icon and initializes the text string to that specified. The Prompt Text is                                                                                                    |
| Present a                            | optional.                                                                                                    |
| telephone                            | Syntax:                                                                                                    |
| keypad.                              | "'@TKP- <initial text="">;<prompt text="">'"</prompt></initial>                                                                                                    |
|                                      | Variables:                                                                                                    |
|                                      | initial text = 1 - 50 ASCII characters.                                                                                                    |
|                                      | prompt text = 1 - 50 ASCII characters.                                                                                                    |
|                                      | Example:                                                                                                    |
|                                      | SEND COMMAND Panel,"'@TKP-999.222.1211;Enter Phone Number'"                                                                                                    |
|                                      | Pops-up the Keypad and initializes the text string '999.222.1211' with prompt text 'Enter Phone Number'.                                                                                                    |
| TPAGEON<br>Turn On page<br>tracking. | This command turns On page tracking, whereby when the page or popups change, a string is sent to the Master. This string may be captured with a CREATE_BUFFER command for one panel and sent directly to another panel. |
| 0                                    | Syntax:                                                                                                    |
|                                      | "'TPAGEON'"                                                                                                    |
|                                      | Example:                                                                                                    |
|                                      | SEND COMMAND Panel,"'TPAGEON'"                                                                                                    |
|                                      | Turns On page tracking.                                                                                                    |
| TPAGEOFF                             | Syntax:                                                                                                    |
| Turn Off page                        | "'TPAGEOFF'"                                                                                                    |
| tracking.                            | Example:                                                                                                    |
|                                      | SEND COMMAND Panel,"'TPAGEOFF'"                                                                                                    |
|                                      | Turns Off page tracking.                                                                                                    |
| @VKB                                 | Syntax:                                                                                                    |
| Popup the                            | "'@VKB'"                                                                                                    |
| virtual                              | Example:                                                                                                    |
| keyboard.                            | SEND COMMAND Panel,"'@VKB'"                                                                                                    |
|                                      | Pops-up the virtual keyboard.                                                                                                    |
| WAKE                                 | Syntax:                                                                                                    |
| Force the panel                      | "'WAKE'"                                                                                                    |
| out of screen                        | Example:                                                                                                    |
| saver mode.                          | SEND COMMAND Panel,"'WAKE'"                                                                                                    |
|                                      | Forces the panel out of the screen saver mode.                                                                                                    |
| L                                    | 1                                                                                                    |

# Input Commands

These Send Commands are case insensitive.

| ^CAL       Syntax:         Put panel in calibration mode.       "`^CAL'"         Example:       SEND COMMAND Panel, "`^CAL'"         Puts the panel in calibration mode.       ^         ^KPS       Syntax:         Set the keyboard passthru.       "`^KPS- <pass data="">'"         variable:       pass data:         _blank/empty&gt; = Disables the keyboard.       0 = Pass data to G4 application (default). This can be used with VPC or text areas 1 - 4 = Not used.         5 = Sends out data to the Master.       Example:         SEND COMMAND Panel, "`^KPS-5`"       Sets the keyboard passthru to the Master. Option 5 sends keystrokes directly to the Master via the Send Output String mechanism. This process sends a virtual keystro command (^VKS) to the Master.         Example 2:       SEND COMMAND Panel, "`^KPS-0`"         Disables the keyboard passthru to the Master.       The following point defines how the parameters within this command work:</pass>                                                                                                    |         |  |
|----------------------------------------------------------------------------------------------------|---------|--|
| calibration mode.       Example:<br>SEND COMMAND Panel, "'^CAL'"         Puts the panel in calibration mode.         ^KPS         Set the<br>keyboard<br>passthru.       Syntax:<br>"'^KPS- <pass data="">'"         Variable:<br/>pass data:<br/><blank empty=""> = Disables the keyboard.         0 = Pass data to G4 application (default). This can be used with VPC or text areas<br/>1 - 4 = Not used.         5 = Sends out data to the Master.         Example:<br/>SEND COMMAND Panel, "'^KPS-5'"         Sets the keyboard passthru to the Master. Option 5 sends keystrokes directly to the<br/>Master via the Send Output String mechanism. This process sends a virtual keystro<br/>command (^VKS) to the Master.         Example 2:<br/>SEND COMMAND Panel, "'^KPS-0'"         Disables the keyboard passthru to the Master.         The following point defines how the parameters within this command work:</blank></pass>                                                                                                    |         |  |
| *KPS       Send COMMAND Panel, "'^CAL'"         Puts the panel in calibration mode.         *KPS       Syntax:         *kyboard       Syntax:         pass data       Variable:         pass data:<br><br><br><br><br><br><br><br><td></td>                                                                                                    |         |  |
| Puts the panel in calibration mode.         ^KPS       Syntax:         Set the       "'^KPS- <pass_data>'"         keyboard       variable:         pass data:       <blank empty=""> = Disables the keyboard.         0 = Pass_data to G4 application (default). This can be used with VPC or text areas:         1 - 4 = Not used.         5 = Sends out data to the Master.         Example:         SEND_COMMAND_Panel, "'^KPS-5'"         Sets the keyboard passthru to the Master. Option 5 sends keystrokes directly to the Master via the Send Output String mechanism. This process sends a virtual keystrocommand (^VKS) to the Master.         Example 2:       SEND_COMMAND_Panel, "'^KPS-0'"         Disables the keyboard passthru to the Master.         The following point defines how the parameters within this command work:</blank></pass_data>                                                                                                    |         |  |
| ^KPS       Syntax:         Set the       "'^KPS- <pass data="">'"         keyboard       yariable:         pass data:       <blank empty=""> = Disables the keyboard.         0 = Pass data to G4 application (default). This can be used with VPC or text areas         1 - 4 = Not used.       5 = Sends out data to the Master.         Example:       SEND COMMAND Panel, "'^KPS-5'"         Sets the keyboard passthru to the Master. Option 5 sends keystrokes directly to the Master via the Send Output String mechanism. This process sends a virtual keystro command (^VKS) to the Master.         Example 2:       SEND COMMAND Panel, "'^KPS-0'"         Disables the keyboard passthru to the Master.       The following point defines how the parameters within this command work:</blank></pass>                                                                                                    |         |  |
| Set the       "'`KPS- <pass data="">'"         keyboard       pass data:         passthru.       pass data:         variable:       pass data:         vblank/empty&gt; = Disables the keyboard.       0 = Pass data to G4 application (default). This can be used with VPC or text areas 1 - 4 = Not used.         5 = Sends out data to the Master.       Example:         SEND COMMAND Panel, "'^KPS-5'"         Sets the keyboard passthru to the Master. Option 5 sends keystrokes directly to the Master via the Send Output String mechanism. This process sends a virtual keystro command (^VKS) to the Master.         Example 2:       SEND COMMAND Panel, "'^KPS-0'"         Disables the keyboard passthru to the Master.       The following point defines how the parameters within this command work:</pass>                                                                                                    |         |  |
| keyboard       Variable:         passthru.       pass data: <blank empty=""> = Disables the keyboard.       0 = Pass data to G4 application (default). This can be used with VPC or text areas 1 - 4 = Not used.         5 = Sends out data to the Master.       Example:         SEND COMMAND Panel, "'^KPS-5'"         Sets the keyboard passthru to the Master. Option 5 sends keystrokes directly to the Master via the Send Output String mechanism. This process sends a virtual keystro command (^VKS) to the Master.         Example 2:       SEND COMMAND Panel, "'^KPS-0'"         Disables the keyboard passthru to the Master.       The following point defines how the parameters within this command work:</blank>                                                                                                    | Syntax: |  |
| passthru.       pass data: <blank empty=""> = Disables the keyboard.         0 = Pass data to G4 application (default). This can be used with VPC or text areas         1 - 4 = Not used.         5 = Sends out data to the Master.         Example:         SEND COMMAND Panel, "'^KPS-5'"         Sets the keyboard passthru to the Master. Option 5 sends keystrokes directly to the         Master via the Send Output String mechanism. This process sends a virtual keystro         command (^VKS) to the Master.         Example 2:         SEND COMMAND Panel, "'^KPS-0'"         Disables the keyboard passthru to the Master.         The following point defines how the parameters within this command work:</blank>                                                                                                    |         |  |
| <ul> <li>pass data:</li> <li><blank empty=""> = Disables the keyboard.</blank></li> <li>0 = Pass data to G4 application (default). This can be used with VPC or text areas 1 - 4 = Not used.</li> <li>5 = Sends out data to the Master.</li> <li>Example:</li> <li>SEND COMMAND Panel, "'^KPS-5'"</li> <li>Sets the keyboard passthru to the Master. Option 5 sends keystrokes directly to the Master via the Send Output String mechanism. This process sends a virtual keystro command (^VKS) to the Master.</li> <li>Example 2:</li> <li>SEND COMMAND Panel, "'^KPS-0'"</li> <li>Disables the keyboard passthru to the Master.</li> <li>The following point defines how the parameters within this command work:</li> </ul>                                                                                                    |         |  |
| <ul> <li>0 = Pass data to G4 application (default). This can be used with VPC or text areas 1 - 4 = Not used.</li> <li>5 = Sends out data to the Master.</li> <li>Example:</li> <li>SEND COMMAND Panel, "'^KPS-5'"</li> <li>Sets the keyboard passthru to the Master. Option 5 sends keystrokes directly to the Master via the Send Output String mechanism. This process sends a virtual keystro command (^VKS) to the Master.</li> <li>Example 2:</li> <li>SEND COMMAND Panel, "'^KPS-0'"</li> <li>Disables the keyboard passthru to the Master.</li> <li>The following point defines how the parameters within this command work:</li> </ul>                                                                                                    |         |  |
| <ul> <li>1 - 4 = Not used.</li> <li>5 = Sends out data to the Master.</li> <li>Example:</li> <li>SEND COMMAND Panel, "'^KPS-5'"</li> <li>Sets the keyboard passthru to the Master. Option 5 sends keystrokes directly to the Master via the Send Output String mechanism. This process sends a virtual keystrocommand (^VKS) to the Master.</li> <li>Example 2:</li> <li>SEND COMMAND Panel, "'^KPS-0'"</li> <li>Disables the keyboard passthru to the Master.</li> <li>The following point defines how the parameters within this command work:</li> </ul>                                                                                                    |         |  |
| <ul> <li>5 = Sends out data to the Master.</li> <li>Example:<br/>SEND COMMAND Panel, "'^KPS-5'"</li> <li>Sets the keyboard passthru to the Master. Option 5 sends keystrokes directly to the Master via the Send Output String mechanism. This process sends a virtual keystrocommand (^VKS) to the Master.</li> <li>Example 2:<br/>SEND COMMAND Panel, "'^KPS-0'"</li> <li>Disables the keyboard passthru to the Master.</li> <li>The following point defines how the parameters within this command work:</li> </ul>                                                                                                    | 3.      |  |
| Example:<br>SEND COMMAND Panel, "'^KPS-5'"<br>Sets the keyboard passthru to the Master. Option 5 sends keystrokes directly to the<br>Master via the Send Output String mechanism. This process sends a virtual keystro<br>command (^VKS) to the Master.<br>Example 2:<br>SEND COMMAND Panel, "'^KPS-0'"<br>Disables the keyboard passthru to the Master.<br>The following point defines how the parameters within this command work:                                                                                                    |         |  |
| SEND COMMAND Panel, "'^KPS-5'"<br>Sets the keyboard passthru to the Master. Option 5 sends keystrokes directly to the<br>Master via the Send Output String mechanism. This process sends a virtual keystro<br>command (^VKS) to the Master.<br>Example 2:<br>SEND COMMAND Panel, "'^KPS-0'"<br>Disables the keyboard passthru to the Master.<br>The following point defines how the parameters within this command work:                                                                                                    |         |  |
| Sets the keyboard passthru to the Master. Option 5 sends keystrokes directly to the<br>Master via the Send Output String mechanism. This process sends a virtual keystro<br>command (^VKS) to the Master.<br>Example 2:<br>SEND COMMAND Panel, "'^KPS-0'"<br>Disables the keyboard passthru to the Master.<br>The following point defines how the parameters within this command work:                                                                                                    |         |  |
| Master via the Send Output String mechanism. This process sends a virtual keystro<br>command (^VKS) to the Master.<br>Example 2:<br>SEND COMMAND Panel, "'^KPS-0'"<br>Disables the keyboard passthru to the Master.<br>The following point defines how the parameters within this command work:                                                                                                    |         |  |
| SEND COMMAND Panel, "'^KPS-0'"<br>Disables the keyboard passthru to the Master.<br>The following point defines how the parameters within this command work:                                                                                                    |         |  |
| Disables the keyboard passthru to the Master.<br>The following point defines how the parameters within this command work:                                                                                                    |         |  |
| The following point defines how the parameters within this command work:                                                                                                    |         |  |
|                                                                                                    |         |  |
| • Accounts kovertakes from any of these sourcess attached LICP koverses or Virtual                                                                                                    |         |  |
| <ul> <li>Accepts keystrokes from any of these sources: attached USB keyboard or Virtual<br/>keyboard.</li> </ul>                                                                                                    |         |  |
| <b>^VKS</b> Key presses and key releases are not distinguished except in the case of CTRL, AL SHIFT.                                                                                                    | T, and  |  |
| virtual key strokes key strokes key stroke |         |  |
| application. Syntax:                                                                                                    |         |  |
| "'^VKS- <string>'"</string>                                                                                                    |         |  |
| Variable:                                                                                                    |         |  |
| string = Only 1 string per command/only one stroke per command.                                                                                                    |         |  |
| Example:                                                                                                    |         |  |
| SEND COMMAND Panel,"'^VKS-'8"                                                                                                    |         |  |
| Sends out the keystroke 'backspace' to the G4 application.                                                                                                    |         |  |

# Embedded codes

The following is a list of G4 compatible embedded codes:

| Embedded Codes  |                    |                   |
|-----------------|--------------------|-------------------|
| Decimal numbers | Hexidecimal values | Virtual keystroke |
| 8               | (\$08)             | Backspace         |
| 13              | (\$0D)             | Enter             |
| 27              | (\$1B)             | ESC               |
| 128             | (\$80)             | CTRL key down     |
| 129             | (\$81)             | ALT key down      |
| 130             | (\$82)             | Shift key down    |
| 131             | (\$83)             | F1                |
| 132             | (\$84)             | F2                |
| 133             | (\$85)             | F3                |
| 134             | (\$86)             | F4                |
| 135             | (\$87)             | F5                |
| 136             | (\$88)             | F6                |
| 137             | (\$89)             | F7                |
| 138             | (\$8A)             | F8                |
| 139             | (\$8B)             | F9                |
| 140             | (\$8C)             | F10               |
| 141             | (\$8D)             | F11               |
| 142             | (\$8E)             | F12               |
| 143             | (\$8F)             | Num Lock          |
| 144             | (\$90)             | Caps Lock         |
| 145             | (\$91)             | Insert            |
| 146             | (\$92)             | Delete            |
| 147             | (\$93)             | Home              |
| 148             | (\$94)             | End               |
| 149             | (\$95)             | Page Up           |
| 150             | (\$96)             | Page Down         |
| 151             | (\$97)             | Scroll Lock       |
| 152             | (\$98)             | Pause             |
| 153             | (\$99)             | Break             |
| 154             | (\$9A)             | Print Screen      |
| 155             | (\$9B)             | SYSRQ             |
| 156             | (\$9C)             | Tab               |
| 157             | (\$9D)             | Windows           |
| 158             | (\$9E)             | Menu              |
| 159             | (\$9F)             | Up Arrow          |
| 160             | (\$A0)             | Down Arrow        |
| 161             | (\$A1)             | Left Arrow        |
| 162             | (\$A2)             | Right Arrow       |
| 192             | (\$C0)             | CTRL key up       |
| 193             | (\$C1)             | ALT key up        |
| 194             | (\$C2)             | Shift key up      |

# Panel Setup Commands

These commands are case insensitive.

| Panel Setup Cor        | mmands                                                                     |
|------------------------|----------------------------------------------------------------------------|
| ^MUT                   | Syntax:                                                                    |
| Set the panel          | "'^MUT- <mute state="">'"</mute>                                           |
| mute state.            | Variable:                                                                  |
|                        | mute state= 0 = Mute Off and 1 = Mute On.                                  |
|                        | Example:                                                                   |
|                        | SEND_COMMAND Panel,"'^MUT-1''"                                             |
|                        | Sets the panel's master volume to mute.                                    |
| @PWD                   | @PWD sets the level 1 password only.                                       |
| Set the page flip      | Syntax:                                                                    |
| password.              | "'@PWD- <page flip="" password="">'"</page>                                |
|                        | Variables:                                                                 |
|                        | page flip password = $1 - 50$ ASCII characters.                            |
|                        | Example:                                                                   |
|                        | SEND COMMAND Panel,"'@PWD-Main'"                                           |
|                        | Sets the page flip password to 'Main'.                                     |
| ^PWD                   | Password level is required and must be 1 - 4.                              |
| Set the page flip      | Syntax:                                                                    |
| password.              | "'^PWD- <password level="">,<page flip="" password="">'"</page></password> |
|                        | Variables:                                                                 |
|                        | password level = 1 - 4.                                                    |
|                        | page flip password = 1 - 50 ASCII characters.                              |
|                        | Example:                                                                   |
|                        | SEND COMMAND Panel,"'^PWD-1,Main'"                                         |
|                        | Sets the page flip password on Password Level 1 to 'Main'.                 |
| @RPP                   | @RPP resets the protected password to its default (1988).                  |
| Reset the              | Syntax:                                                                    |
| protected<br>password. | "'@RPP'"                                                                   |
|                        | Example:                                                                   |
|                        | SEND COMMAND Panel,"'@RPP'"                                                |
|                        | Resets the protected Setup page password to '1988'.                        |
| ^VOL                   | Syntax:                                                                    |
| Set the panel          | "'^VOL- <volume level="">'"</volume>                                       |
| volume.                | Variable:                                                                  |
|                        | volume level = 0 - 100. 100 is maximum volume setting.                     |
|                        | Example:                                                                   |
|                        | SEND_COMMAND Panel,"'^VOL-50'"                                             |
|                        | Set the panel volume to 50.                                                |

# **Dynamic Image Commands**

The following table describes Dynamic Image Commands.

| Dynamic Image                       | Commands                                                                                                    |
|-------------------------------------|----------------------------------------------------------------------------------------------------|
| ^BBR                                | Syntax:                                                                                                    |
| Set the bitmap of a button to use a | "'^BBR- <vt addr="" range="">,<button range="" states="">,<resource name="">'"<br/>Variable:</resource></button></vt>                                                    |
| particular                          | variable text address range = 1 - 4000.                                                                                                    |
| resource.                           | button states range = $1 - 256$ for multi-state buttons ( $0 = AII$ states, for General buttons $1 = Off$ state and $2 = On$ state).                                     |
|                                     | resource name = 1 - 50 ASCII characters.                                                                                                    |
|                                     | Example:                                                                                                    |
|                                     | <pre>SEND_COMMAND Panel,"'^BBR-700,1,Sports_Image'"</pre>                                                                                                    |
|                                     | Sets the resource name of the button to 'Sports_Image'.                                                                                                    |
| ^RAF                                | Adds any and all resource parameters by sending embedded codes and data.                                                                                                 |
| Add new resources.                  | Since the embedded codes are preceded by a '%' character, any '%' character contained in the URL must be escaped with a second '%' character (see example).              |
|                                     | The file name field (indicated by a <b>%F</b> embedded code) may contain special escape sequences as shown in the <i>^RAF, ^RMF</i> - <i>Embedded Codes</i> table below. |
|                                     | Syntax:                                                                                                    |
|                                     | "'^RAF- <resource name="">,<data>'"</data></resource>                                                                                                    |
|                                     | Variables:                                                                                                    |
|                                     | <ul> <li>resource name = 1 - 50 ASCII characters.</li> </ul>                                                                                                    |
|                                     | <ul> <li>data = Refers to the embedded codes, see the ^RAF, ^RMF - Embedded Codes section<br/>on page 181.</li> </ul>                                                    |
|                                     | Example:                                                                                                    |
|                                     | SEND_COMMAND Panel,"'^RAF-New Image,%P0%HAMX.COM%ALab/<br>Test%%5Ffile%Ftest.jpg'"                                                                                       |
|                                     | Adds a new resource.                                                                                                    |
|                                     | The resource name is 'New Image'                                                                                                    |
|                                     | <ul> <li>%P (protocol) is an HTTP</li> </ul>                                                                                                    |
|                                     | • %H (host name) is AMX.COM                                                                                                    |
|                                     | <ul> <li>%A (file path) is Lab/Test_file</li> </ul>                                                                                                    |
|                                     | • %F (file name) is <i>test.jpg</i> .                                                                                                    |
|                                     | Note that the %%5F in the file path is actually encoded as %5F.                                                                                                    |
| ^RFR                                | Syntax:                                                                                                    |
| Force a refresh for                 | "'^RFR- <resource name="">'"</resource>                                                                                                    |
| a given resource.                   | Variable:                                                                                                    |
|                                     | resource name = 1 - 50 ASCII characters.                                                                                                    |
|                                     | Example:                                                                                                    |
|                                     | SEND_COMMAND Panel,"'^RFR-Sports_Image'"                                                                                                    |
|                                     | Forces a refresh on 'Sports_Image'.                                                                                                    |

| Dynamic Image                | Commands (Cont.)                                                                                                    |  |
|------------------------------|----------------------------------------------------------------------------------------------------|--|
| ^RMF                         | Modifies any and all resource parameters by sending embedded codes and data.                                                                                              |  |
| Modify an existing resource. | Since the embedded codes are preceded by a '%' character, any '%' character contained in the URL must be escaped with a second '%' character (see example).               |  |
|                              | The file name field (indicated by a <b>%F</b> embedded code) may contain special escape sequences as shown in the <i>^RAF, ^RMF - Embedded Codes</i> section on page 181. |  |
|                              | Syntax:                                                                                                    |  |
|                              | "'^RMF- <resource name="">,<data>'"</data></resource>                                                                                                    |  |
|                              | Variables:                                                                                                    |  |
|                              | <ul> <li>resource name = 1 - 50 ASCII characters</li> </ul>                                                                                                    |  |
|                              | <ul> <li>data = Refers to the embedded codes, see the ^RAF, ^RMF - Embedded Codes section<br/>on page 181.</li> </ul>                                                     |  |
|                              | Example:                                                                                                    |  |
|                              | SEND_COMMAND Panel,"'^RMF-Sports_Image,%ALab%%5FTest/<br>Images%Ftest.jpg'"                                                                                               |  |
|                              | Changes the resource 'Sports_Image' file name to 'test.jpg' and the path to 'Lab_Test/<br>Images'.                                                                        |  |
|                              | Note that the %%5F in the file path is actually encoded as %5F.                                                                                                    |  |
| ^RSR                         | Syntax:                                                                                                    |  |
| Change the                   | "'^RSR- <resource name="">,<refresh rate="">'"</refresh></resource>                                                                                                    |  |
| refresh rate for a           | Variable:                                                                                                    |  |
| given resource.              | resource name = 1 - 50 ASCII characters.                                                                                                    |  |
|                              | refresh rate = Measured in seconds.                                                                                                    |  |
|                              | Example:                                                                                                    |  |
|                              | <pre>SEND_COMMAND Panel,"'^RSR-Sports_Image,5'"</pre>                                                                                                    |  |
|                              | Sets the refresh rate to 5 seconds for the given resource ('Sports_Image').                                                                                               |  |

### ^RAF, ^RMF - Embedded Codes

The ^RAF and ^RMF commands add and modify any and all resource parameters by sending embedded codes and data:

- "'^RAF-<resource name>,<data>'"
- "'^RMF-<resource name>,<data>'"

The <data> variable uses the embedded codes described in the following table:

| ^RAF, ^RMF - Embedded Codes |                            |                                                                                                    |
|-----------------------------|----------------------------|----------------------------------------------------------------------------------------------------|
| Parameter                   | Embedded Code              | Description                                                                                                    |
| protocol                    | '%P <0-1>'                 | Set protocol. HTTP (0) or FTP (1).                                                                                                    |
| user                        | '%U <user>'</user>         | Set Username for authentication.                                                                                                    |
| password                    | '%S <password>'</password> | Set Password for authentication.                                                                                                    |
| host                        | '%H <host>'</host>         | Set Host Name (fully qualified DNS or IP Address).                                                                                                   |
| file                        | '%F <file>'</file>         | Full path to the location of the file or program that will return<br>the resource. The path must be a valid HTTP URL minus the<br>protocol and host. |
|                             |                            | The only exception to this is the inclusion of special escape sequences and in the case of FTP protocol, regular expressions.                        |
| path                        | '%A <path>'</path>         | Set Directory path. The path must be a valid HTTP URL minus the protocol, host and filename.                                                         |
|                             |                            | The only exception to this is the inclusion of special escape sequences and in the case of FTP protocol, regular expressions.                        |

| ^RAF, ^RMF - Embedded Codes (Cont.) |                                     |                                                                                                    |
|-------------------------------------|-------------------------------------|----------------------------------------------------------------------------------------------------|
| Parameter                           | Embedded Code                       | Description                                                                                                    |
| refresh                             | '%R <refresh 1-65535="">'</refresh> | The number of seconds between refreshes in which the resource is downloaded again. Refreshing a resource causes the button displaying that resource to refresh also.                                                                                                    |
|                                     |                                     | The default value is 0 (only download the resource once).                                                                                                    |
| newest                              | '%N <0-1>'                          | Set the newest file. A value of 1 means that only the most recent file matching the pattern is downloaded.                                                                                                    |
|                                     |                                     | <b>Note</b> : The 'newest file' option only applies to FTP Dynamic<br>Images, and only those that have pattern matching as part of<br>their filename. Neither 'newest file' nor pattern matching apply<br>to HTTP Dynamic Images.                                                                                                    |
|                                     |                                     | When set, the panel will first pull a list of files matching the<br>given pattern from the specified FTP server and path. The<br>timestamps of the items in the list will be compared, with the<br>newest one being displayed on the panel. This is useful for<br>source devices that place a uniquely named still image in a<br>folder at constant intervals, allowing the panel always to<br>display the most recent one. |
| preserve                            | '%V <0-1>'                          | Set the value of the preserve flag.                                                                                                    |
|                                     |                                     | Default is 0. Currently preserve has no function.                                                                                                    |

## **Escape Sequences**

The ^RAF and ^RMF commands support the replacement of any special escape sequences in the filename (specified by the %F embedded code) with the corresponding data obtained from the system as outlined in the table below:

| Escape Sequences |                                                                                   |
|------------------|-----------------------------------------------------------------------------------|
| Sequence         | Panel Information                                                                 |
| \$DV             | Device Number                                                                     |
| \$SY             | System Number                                                                     |
| \$IP             | IP Address                                                                        |
| \$HN             | Host Name                                                                         |
| \$MC             | Mac Address                                                                       |
| \$ID             | Neuron ID (Only supported on panels that use ICSNet; ignored on all other panels) |
| \$PX             | X resolution of current panel mode/file                                           |
| \$PY             | Y resolution of current panel mode/file                                           |
| \$ST             | Current state                                                                     |
| \$AC             | Address code                                                                      |
| \$AP             | Address port                                                                      |
| \$CC             | Channel code                                                                      |
| \$CP             | Channel port                                                                      |
| \$LC             | Level code                                                                        |
| \$LP             | Level port                                                                        |
| \$BX             | X Resolution of Current button                                                    |
| \$BY             | Y Resolution of Current button                                                    |
| \$BN             | Name of Button                                                                    |

For instance, http://www.amx.com/img.asp?device=\$DV

would become

http://www.amx.com/img.asp?device=10001.

# Appendix A

# Text Formatting Codes for Bargraphs/Joysticks

Text formatting codes for bargraphs provide a mechanism to allow a portion of a bargraphs text to be dynamically provided information about the current status of the level (multistate and traditional). These codes would be entered into the text field along with any other text.

The following is a code list used for bargraphs:

| Bargraph | Bargraph Text Code Inputs                                                                                                    |                                                                                                    |  |
|----------|----------------------------------------------------------------------------------------------------|----------------------------------------------------------------------------------------------------|--|
| Code     | Bargraph                                                                                                    | Multi-State Bargraph                                                                                                    |  |
| \$P      | Display the current percentage of the<br>bargraph (derived from the Adjusted<br>Level Value as it falls between the<br>Range Values) | Display the current percentage of the<br>bargraph (derived from the Adjusted<br>Level Value as it falls between the<br>Range Values) |  |
| \$V      | Raw Level Value                                                                                                    | Raw Level Value                                                                                                    |  |
| \$L      | Range Low Value                                                                                                    | Range Low Value                                                                                                    |  |
| \$H      | Range High Value                                                                                                    | Range High Value                                                                                                    |  |
| \$S      | N/A                                                                                                    | Current State                                                                                                    |  |
| \$A      | Adjusted Level Value (Range Low Value subtracted from the Raw Level Value)                                                           | Adjusted Level Value (Range Low Value subtracted from the Raw Level Value)                                                           |  |
| \$R      | Low Range subtracted from the High Range                                                                                             | Low Range subtracted from the High Range                                                                                             |  |
| \$\$     | Dollar sign                                                                                                    | Dollar sign                                                                                                    |  |

Buy changing the text on a button (via a VT command) you can modify the codes on a button. When one of the Text Formatting Codes is encountered by the firmware it is replaced with the correct value. These values are derived from the following operations:

| Formatting Code Operations |                                                                              |  |
|----------------------------|------------------------------------------------------------------------------|--|
| Code                       | Operation                                                                    |  |
| \$P                        | (Current Value - Range Low Value / Range High Value - Range Low Value) x 100 |  |
| \$V                        | Current Level Value                                                          |  |
| \$L                        | Range Low Value                                                              |  |
| \$H                        | Range High Value                                                             |  |
| \$S                        | Current State (if regular bargraph then resolves to nothing)                 |  |
| \$A                        | Current Value - Range Low Value                                              |  |
| \$R                        | Range High Value - Range Low Value                                           |  |

Given a current raw level value of 532, a range low value of 500 and a high range value of 600 the following text formatting codes would yield the following strings as shown in the table below:

| Example          |                  |
|------------------|------------------|
| Format           | Display          |
| \$P%             | 32%              |
| \$A out of \$R   | 32 out of 100    |
| \$A of 0 - \$R   | 32 of 0 - 100    |
| \$V of \$L - \$H | 532 of 500 - 600 |

# **Text Area Input Masking**

Text Area Input Masking can be used to limit the allowed/correct characters that are entered into a text area. For example, in working with a zip code, a user could limit the entry to a max length of only 5 characters but, with input masking, you could limit them to 5 mandatory numerical digits and 4 optional numerical digits. A possible use for this feature is to enter information into form fields. The purpose of this feature is to:

- Force you to use correct type of characters (i.e. numbers vs. characters)
- Limit the number of characters in a text area
- · Suggest proper format with fixed characters
- Right to Left
- Required or Optional
- Change/Force a Case
- Create multiple logical fields
- Specify range of characters/number for each field

With this feature, it is NOT necessary to:

- · Limit you to a choice of selections
- Handle complex input tasks such as names, days of the weeks or months by name
- Perform complex validation such as Subnet Mask validation

#### Input mask character types

These character types define what information is allowed to be entered in any specific instance. The following table lists what characters in an input mask will define what characters are allowed in any given position.

| Character Types |                                                                          |  |
|-----------------|--------------------------------------------------------------------------|--|
| Character       | Masking Rule                                                             |  |
| 0               | Digit (0 to 9, entry required, plus [+] and minus [-] signs not allowed) |  |
| 9               | Digit or space (entry not required, plus and minus signs not allowed)    |  |
| #               | Digit or space (entry not required; plus and minus signs allowed)        |  |
| L               | Letter (A to Z, entry required)                                          |  |
| ?               | Letter (A to Z, entry optional)                                          |  |
| А               | Letter or digit (entry required)                                         |  |
| а               | Letter or digit (entry optional)                                         |  |
| &               | Any character or a space (entry required)                                |  |
| С               | Any character or a space (entry optional)                                |  |

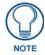

The number of the above characters used determines the length of the input masking box. Example: 0000 requires an entry, requires digits to be used, and allows only 4 characters to be entered/used.

Refer to the following Send Commands for more detailed information:

- ^BIM Sets the input mask for the specified addresses. (see the ^BIM section on page 147).
- ^BMF subcommand **%MK** sets the input mask of a text area (see the ^*BMF* section on page 149).

### Input mask ranges

These ranges allow a user to specify the minimum and maximum numeric value for a field. *Only one range is allowed per field. Using a range implies a numeric entry ONLY.* 

| Input Mask Ranges |                 |
|-------------------|-----------------|
| Character         | Meaning         |
| [                 | Start range     |
| ]                 | End range       |
|                   | Range Separator |

An example from the above table:

[0|255] This allows a user to enter a value from 0 to 255.

#### Input mask next field characters

These characters allow you to specify a list of characters that cause the keyboard to move the focus to the next field when pressed instead of inserting the text into the text area.

| Input Mask Next Field Char |                       |
|----------------------------|-----------------------|
| Character                  | Meaning               |
| {                          | Start Next Field List |
| }                          | End Next Field List   |

An example from the above table:

**{.}** or **{:}** or **{.:**} Tells the system that after a user hits any of these keys, proceed to the next text area input box.

### Input mask operations

Input Mask Operators change the behavior of the field in the following way:

| Input Mask Operators |                                                    |
|----------------------|----------------------------------------------------|
| Character            | Meaning                                            |
| <                    | Forces all characters to be converted to lowercase |
| >                    | Forces all characters to be converted to uppercase |
| ^                    | Sets the overflow flag for this field              |

#### Input mask literals

To define a literal character, enter any character, other than those shown in the above table *(including spaces, and symbols)*. A back-slash ('V') causes the character that follows it to be displayed as the literal character. For example, **\A** is displayed just as the letter **A**. To define one of the following characters as a literal character, precede that character with a back-slash. Text entry operation using Input Masks.

A keyboard entry using normal text entry is straightforward. However, once an input mask is applied, the behavior of the keyboard needs to change to accommodate the input mask's requirement. When working with masks, any literal characters in the mask will be "skipped" by any cursor movement including cursor keys, backspace, and delete.

When operating with a mask, the mask should be displayed with placeholders. The "-" character should display where you should enter a character. The arrow keys will move between the "-" characters and allow you to replace them. The text entry code operates as if it is in the overwrite mode. If the cursor is positioned on a character already entered and you type in a new (and valid) character, the new character replace the old character. There is no shifting of characters.

When working with ranges specified by the [] mask, the keyboard allows you to enter a number between the values listed in the ranges. If a user enters a value that is larger than the max, the maximum number of right-most characters is used to create a new, acceptable value.

- **Example 1**: If you type "125" into a field accepting 0-100, then the values displayed will be "1", "12", "25".
- Example2: If the max for the filed was 20, then the values displayed will be "1", "12", "5".

When data overflows from a numerical field, the overflow value is added to the previous field on the chain, **if** the overflow character was specified. In the above example, if the overflow flag was set, the first example will place the "1" into the previous logical field and the second example will place "12" in the previous logical field. If the overflow filed already contains a value, the new value will be inserted to the right of the current characters and the overflow field will be evaluated. Overflow continues to work until a filed with no overflow value is set or there are no more fields left (i.e. reached first field).

If a character is typed and that characters appear in the Next Field list, the keyboard should move the focus to the next field. For example, when entering time, a ":" is used as a next field character. If you hit "1:2", the 1 is entered in the current field (hours) and then the focus is moved to the next field and 2 is entered in that field.

When entering time in a 12-hour format, entry of AM and PM is required. Instead of adding AM/PM to the input mask specification, the AM/PM should be handled within the NetLinx code. This allows a programmer to show/hide and provide discrete feedback for AM and PM.

#### Input mask output examples

| Output Examples |                |                         |
|-----------------|----------------|-------------------------|
| Common Name     | Input Mask     | Input                   |
| IP Address Quad | [0 255]{.}     | Any value from 0 to 255 |
| Hour            | [1 12]{:}      | Any value from 1 to 12  |
| Minute/Second   | [0 59]{:}      | Any value from 0 to 59  |
| Frames          | [0 29]{:}      | Any value from 0 to 29  |
| Phone Numbers   | (999) 000-0000 | (555) 555-5555          |
| Zip Code        | 00000-9999     | 75082-4567              |

The following are some common input masking examples:

## **URL Resources**

A URL can be broken into several parts. For example: the URL *http://www.amx.com/company-info-home.asp*. This URL indicates that the protocol in use is **http** (HyperText Transport Protocol) and that the information resides on a host machine named **www.amx.com**. The image on that host machine is given an assignment (*by the program*) name of **company-info-home.asp** (*Active Server Page*).

The exact meaning of this name on the host machine is both protocol dependent and host dependent. The information normally resides in a file, but it could be generated dynamically. This component of the URL is called the file component, even though the information is not necessarily in a file.

A URL can optionally specify a port, which is the port number to which the TCP connection is made on the remote host machine. If the port is not specified, the default port for the protocol is used instead. For example, the default port for http is 80. An alternative port could be specified as: http://www.amx.com:8080/company-info-home.asp.

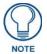

Any legal HTTP syntax can be used.

### Special escape sequences

The system has only a limited knowledge of URL formats in that it transparently passes the URL information onto the server for translation. A user can then pass any parameters to the server side programs such as CGI scripts or active server pages. However; the system will parse the URL looking for special escape codes. When it finds an escape code it replaces that code with a particular piece of panel, button, or state information.

For example, "http://www.amx.com/img.asp?device=\$DV" would become "http://www.amx.com/img.asp?device=10001". Other used escape sequences include:

| Escape Sequences |                                         |
|------------------|-----------------------------------------|
| Sequence         | Panel Information                       |
| \$DV             | Device Number                           |
| \$SY             | System Number                           |
| \$IP             | IP Address                              |
| \$HN             | Host Name                               |
| \$MC             | Mac Address                             |
| \$ID             | Neuron ID                               |
| \$PX             | X Resolution of current panel mode/file |
| \$PY             | Y Resolution of current panel mode/file |
| \$BX             | X Resolution of current button          |
| \$BY             | Y Resolution of current button          |
| \$BN             | Name of button                          |
| \$ST             | Current state                           |
| \$AC             | Address Code                            |
| \$AP             | Address Port                            |
| \$CC             | Channel Code                            |
| \$CP             | Channel Port                            |
| \$LC             | Level Code                              |
| \$LP             | Level Port                              |

Appendix A

# **Appendix B - Wireless Technology**

## **Overview of Wireless Technology**

• **802.11b/2.4 GHz and 802.11a/5 GHz** are the two major WLAN standards and both operate using radio frequency (RF) technology. Together the two standards are together called Wi-Fi and operate in frequency bands of 2.4 GHz and 5 GHz respectively.

The *802.11b* specification was the first to be finalized and reach the marketplace. The actual throughput you can expect to obtain from an 802.11b network will typically be between 4 and 5 Mbps.

Because of the higher frequency (and thus shorter wavelength) that they use, **802.11a** signals have a much tougher time penetrating solid objects like walls, floors, and ceilings. As a result, the price for 802.11a's higher speed is not only shorter in range but also a weaker and less consistent signal.

**802.11g** provides increased bandwidth at 54 Mbps. As part of the IEEE 802.11g specification, when throughput cannot be maintained, this card will automatically switch algorithms in order to maintain the highest spread possible at a given distance. In addition, 802.11g can also step down to utilize 802.11b algorithms and also maintain a connection at longer distances.

- IP Routing is a behavior of the wireless routing is largely dependent on the wired network interface. Although the panel can be connected to two networks simultaneously it may only have one gateway. If the wired network was successfully set up and a gateway was obtained; then the default route for all network traffic will be via the wired network. In the event that the wired network was not configured, then the default route for all network traffic will be via the wireless network. The wired network connection always takes priority.
  - As an example: Imagine a panel connected to two networks A & B. A is the wired network and B is the wireless network. If the Master controller is on either of these networks then it will be reached. However if the Master controller is on a different network, C, then determining which network interface (wired or wireless) that will be used is dependent on the gateway.
- Wireless Access Points are the cornerstone of any wireless network. A Wireless Access Point acts as a bridge between a wired and wireless network. It aggregates the traffic from all the wireless clients and forwards it down the network to the switch or router. One Wireless Access Point may be all you need. However, you could need more Wireless Access Points depending on either how large your installation is, how it is laid out, and how it is constructed.
- Wireless Equivalent Privacy (WEP) Security is a method by which WLANs protect wireless data streams. A data stream encrypted with WEP can still be intercepted or eavesdropped upon, but the encryption makes the data unintelligible to the interloper. The strength of WEP is measured by the length of the key used to encrypt the data. The longer the key, the harder it is to crack.

802.11b implementations provided 64-bit and 128-bit WEP keys. This is known respectively as 64-bit and 128-bit WEP encryption. 64-bit is generally not regarded as adequate security protection. Both key lengths are supported by the Modero product line.

Whichever level of WEP you use, it's *crucial to use identical settings (CASE SENSITIVE)*-the key length, and the key itself-- on all devices. Only devices with common WEP settings will be able to communicate. Similarly, if one device has WEP enabled and another doesn't, they won't be able to talk to each other. Although the calculations required to encrypt data with WEP can impact the performance of your wireless network, it's generally seen only when running benchmarks, and not large enough to be noticeable in the course of normal network usage.

## Terminology

- 802.1x
  - IEEE 802.1x is an IEEE standard that is built on the Internet standard EAP (Extensible Authentication Protocol). 802.1x is a standard for passing EAP messages over either a wired or wireless LAN. Additionally, 802.1x is also responsible for communicating the method with which WAPs and wireless users can share and change encryption keys. This continuous key change helps resolve any major security vulnerabilities native to WEP.
- AES
  - Short for Advanced Encryption Standard, is a cipher currently approved by the NSA to protect US Government documents classified as Top Secret. The AES cipher is the first cipher protecting Top Secret information available to the general public.

## • CERTIFICATES (CA)

- A certificate can have many forms, but at the most basic level, a certificate is an identity combined with a public key, and then signed by a certification authority. The certificate authority (CA) is a trusted external third party which "signs" or validates the certificate. When a certificate has been signed, it gains some cryptographic properties. AMX supports the following security certificates within three different formats:
  - **PEM** (Privacy Enhanced Mail)
  - **DER** (Distinguished Encoding Rules)
  - **PKCS12** (Public Key Cryptography Standard #12)
- Typical certificate information can include the following items:
  - Certificate Issue Date
  - Extensions
  - Issuer
  - Public Key
  - Serial Number
  - Signature Algorithm
  - User
  - Version

## • MIC

• Short for Message Integrity Check, prevents forged packets from being sent. Through WEP it was possible to alter a packet whose content was known even if it had not been decrypted.

### • TKIP

- Short for Temporal Key Integration, is part of the IEEE 802.11i encryption standard for wireless LANs. TKIP provides per-packet key mixing, message integrity check and re-keying mechanism, thus ensuring every data packet is sent with its own unique encryption key. Key mixing increases the complexity of decoding the keys by giving the hacker much less data that has been encrypted using any one key.
- WEP
  - Short for Wired Equivalent Privacy (WEP), is a scheme used to secure wireless networks (Wi-Fi). A wireless network broadcasts messages using radio which are particularly susceptible to hacker attacks. WEP was intended to provide the confidentiality and security comparable to that of a traditional wired network. As a result of identified weaknesses in this scheme, WEP was superseded by Wi-Fi Protected Access (WPA), and then by the full IEEE 802.11i standard (also known as WPA2).
- WPA
  - Wi-Fi Protected Access (WPA and WPA2) is a class of system used to secure wireless (Wi-Fi) computer networks. It was created in response to several serious weaknesses researchers had found in the previous WEP system. WPA implements the majority of the IEEE 802.11i standard, and was intended as an intermediate measure to take the place of WEP while 802.11i was prepared (WPA2).
  - WPA is designed to work with all wireless network interface cards, but not necessarily with first generation wireless access points.
  - To resolve problems with WEP, the Wi-Fi Alliance released WPA (FIG. 112) which integrated **802.1x**, **TKIP** and **MIC**. Within the WPA specifications the RC4 cipher engine was maintained from WEP. RC4 is widely used in SSL (Secure Socket Layer) to protect internet traffic.

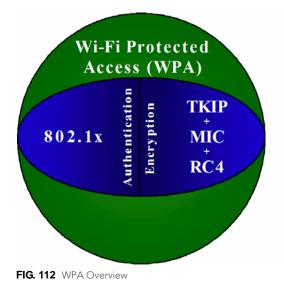

## • WPA2

- Also know as IEEE 802.11i, is an amendment to the 802.11 standard specifying security mechanisms for wireless networks. The 802.11i scheme makes use of the Advanced Encryption Standard (AES) block cipher; WEP and WPA use the RC4 stream cipher.
- The 802.11i architecture contains the following components: 802.1X for authentication (entailing the use of EAP and an authentication server), RSN for keeping track of associations, and AES-based CCMP to provide confidentiality, integrity and origin authentication.
- WPA2 implements the full standard, but will not work with some older network cards. Both provide good security, with two significant issues:
  - either WPA or WPA2 must be enabled and chosen in preference to WEP. WEP is usually presented as the first security choice in most installation instructions.
  - in the "Personal" mode, the most likely choice for homes and small offices, a passphrase is required that, for full security, must be longer than the typical 6 to 8 character passwords users are taught to employ.
- With the RC4 released to the general public the IEEE implemented the Advanced Encryption Standard (AES) as the cipher engine for 802.11i, which the Wi-Fi Alliance has branded as WPA2.

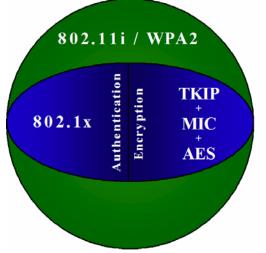

FIG. 113 WPA2 Overview

## **EAP Authentication**

**EAP** (Extensible Authentication Protocol) is an Enterprise authentication protocol that can be used in both a wired and wireless network environment. EAP requires the use of an 802.1x Authentication Server, also known as a Radius server. Although there are currently over 40 different EAP methods defined, the current internal Modero 802.11g wireless card and accompanying firmware only support the following EAP methods (*listed from simplest to most complex*):

- EAP-LEAP (Cisco Light EAP)
- EAP-FAST (Cisco Flexible Authentication via Secure Tunneling, a.k.a. LEAPv2)

The following use certificates:

- EAP-PEAP (Protected EAP)
- EAP-TTLS (Tunneled Transport Layer Security)
- **EAP-TLS** (Transport Layer Security)

EAP requires the use of an 802.1x authentication server (also known as a Radius server). Sophisticated Access Points (such as Cisco) can use a built-in Radius server. The most common RADIUS servers used in wireless networks today are:

- Microsoft Sever 2003
- Juniper Odyssey (once called Funk Odyssey)
- Meetinghouse AEGIS Server
- DeviceScape RADIUS Server
- Cisco Secure ACS

### **EAP characteristics**

The following table outlines the differences among the various EAP Methods from most secure (at the top) to the least secure (at the bottom of the list):

| EAP Method Characteristics |                                                                                                    |                                                                                                    |                                          |                                         |
|----------------------------|----------------------------------------------------------------------------------------------------|----------------------------------------------------------------------------------------------------|------------------------------------------|-----------------------------------------|
| Method:                    | Credential Type:                                                                                   | Authentication:                                                                                                    | Pros:                                    | Cons:                                   |
| EAP-TLS                    | Certificates                                                                                       | <ul> <li>Certificate is based on a two-way authentication</li> </ul>                                                                                | <ul> <li>Highest<br/>Security</li> </ul> | Difficult to deploy                     |
| EAP-TTLS                   | <ul> <li>Certificates</li> <li>Fixed Passwords</li> <li>One-time passwords<br/>(tokens)</li> </ul> | <ul> <li>Client authentication is<br/>done via password and<br/>certificates</li> <li>Server authentication is<br/>done via certificates</li> </ul> | High Security                            | Moderately<br>difficult to<br>deploy    |
| EAP-PEAP                   | <ul> <li>Certificates</li> <li>Fixed Passwords</li> <li>One-time passwords<br/>(tokens)</li> </ul> | <ul> <li>Client authentication is<br/>done via password and<br/>certificates</li> <li>Server authentication is<br/>done via certificates</li> </ul> | High Security                            | Moderately<br>difficult to<br>deploy    |
| EAP-LEAP                   | Certificates     Fixed Passwords     One-time passwords     (tokens)                               | Authentication is based on<br>MS-CHAP and<br>MS-CHAPv2<br>authentication protocols                                                                  | Easy<br>deployment                       | Susceptible to<br>dictionary<br>attacks |
| EAP-FAST                   | <ul> <li>Certificates</li> <li>Fixed Passwords</li> <li>One-time passwords<br/>(tokens)</li> </ul> | • N/A                                                                                                    | • N/A                                    | • N/A                                   |

### EAP communication overview

EAP Authentication goes a step beyond just encrypting data transfers, but also requires that a set of credentials be validated before the client (panel) is allowed to connect to the rest of the network (FIG. 114). Below is a description of this process. It is important to note that there is no user intervention necessary during this process. It proceeds automatically based on the configuration parameters entered into the panel.

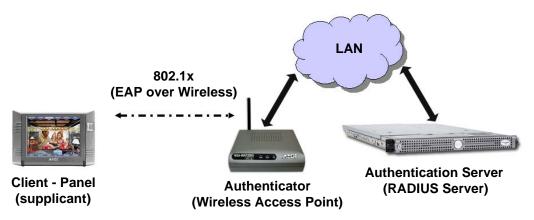

FIG. 114 EAP security method in process

- 1. The client (panel) establishes a wireless connection with the WAP specified by the SSID.
- **2.** The WAP opens up a tunnel between itself and the RADIUS server configured via the access point. This tunnel means that packets can flow between the panel and the RADIUS server but nowhere else. *The network is protected until authentication of the client (panel) is complete and the ID of the client is verified.*
- **3.** The WAP (Authenticator) sends an "EAP-Request/Identity" message to the panel as soon as the wireless connection becomes active.
- **4.** The panel then sends a "EAP-Response/Identity" message through the WAP to the RADIUS server providing its identity and specifying which EAP type it wants to use. If the server does not support the EAP type, then it sends a failure message back to the WAP which will then disconnect the panel. As an example, EAP-FAST is only supported by the Cisco server.
- **5.** If the EAP type is supported, the server then sends a message back to the client (panel) indicating what information it needs. This can be as simple as a username (*Identity*) and password or as complex as multiple CA certificates.
- **6.** The panel then responds with the requested information. If everything matches, and the panel provides the proper credentials, the RADIUS server then sends a success message to the access point instructing it to allow the panel to communicate with other devices on the network. At this point, the WAP completes the process for allowing LAN Access to the panel (possibly a restricted access based on attributes that came back from the RADIUS server).
  - As an example, the WAP might switch the panel to a particular VLAN or install a set of firewall rules.

# **AMX Certificate Upload Utility**

The Certificate Upload utility gives you the ability to compile a list of target touch panels, select a preobtained certificate (uniquely identifying the panel), and then upload that file to the selected panel.

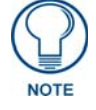

This application must be run from a local machine and should not be used from a remote network location.

This application ensures that a unique certificate is securely uploaded to a specific touch panel. Currently, the target panels must be capable of supporting the WPA-PSK and EAP-XXX wireless security formats.

The Certificate Upload utility supports the following capabilities:

- Ability to browse both a local and network drive to find a desired certificate file.
- Ability to create a list of target AMX G4 touch panels based on IP Addresses
   Compatible panels include: MVP-8400, MVP-7500, NXD-CV10, NXT-CV10, NXD-CV7, and NXT-CV7.
- Ability to display the IP Address of the local computer hosting the application.
- Ability to load a previously created list of target touch panels.
- Ability to save the current list of target Modero panel as a file.
- Ability to track the progress of the certificate upload by noting the current data size being transmitted and any associated error messages (if any).

The Certificate Upload Utility recognizes the following certificate file types:

- CER (Certificate File)
- **DER** (Distinguished Encoding Rules)
- **PEM** (Privacy Enhanced Mail)
- **PFX** (Normal Windows generated certificate)
- **PVK** (Private Key file)

## Configuring your G4 Touch Panel for USB Communication

For a personal computer to establish a connection to a Modero panel via USB, the target computer must have the appropriate AMX USB driver installed. This installation is bundled into the latest TPDesign4 and NetLinx Studio2 software setup process or can be downloaded independently from the main Application Files page on www.amx.com.

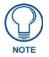

Close the Certificate Upload Utility before configuring the touch panel's USB driver. Only after the panel has been successfully setup to communicate via USB can you then re-launch the utility.

## Step 1: Setup the Panel and PC for USB Communication

- If you do not currently have the latest version of TPDesign4, navigate to www.amx.com > Tech Center > Downloadable Files > Application Files > NetLinx Design Tools section of the website and locate the AMX USB Driver executable (AMX USBLAN Setup exe).
- 2. Download this executable file to a known location on your computer.
- 3. Launch the Setup.exe and follow the on-screen prompts to complete the installation.

## Step 2: Confirm the Installation of the USB Driver on the PC

The first time each AMX touch panel is connected to the PC it is detected as a new hardware device and the USBLAN driver becomes associated with it (panel specific). Each time thereafter the panel is "recognized" as a unique USBLAN device and the association to the driver is done in the background. When the panel is detected for the first time some user intervention is required during the association between panel and driver.

**1.** After the installation of the USB driver has been completed, confirm the proper installation of the large Type-A USB connector to the PC's USB port, and restart your machine.

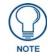

If the panel is already powered, continue with steps 3. The panel MUST be powered and configured for USB communication before connecting the mini-USB connector to the panel's Program Port.

- **2.** Connect the terminal end of the power cable to the 12 VDC power connector on the side/rear of the pane, and supply power. If using an MVP that is installed onto a docking station, feed power to the docked panel by connecting the appropriate power supply to the docking station.
- **3.** After the panel powers-up, access the firmware setup pages by either:
  - MVP Pressing and holding the two lower buttons on both sides of the display for 3 seconds.
  - CV7/CV10 Pressing the grey Front Setup Access button for 3 seconds.
- **4.** Select Protected Setup > System Settings (located on the lower-left) to open the System Settings page.
- 5. Toggle the blue *Type* field (from the Master Connection section) until the choice cycles to USB.
  - The connection remains RED after changing the communication from Ethernet to USB until the panel is rebooted.
  - Once the panel restarts, the connection turns a dark green until connected to an active USB cable.
- 6. Press the Back button on the touch panel to return to the Protected Setup page.
- **7.** Press the on-screen **Reboot** button to both save any changes and restart the panel. Remember that the panel's connection type must be set to USB prior to rebooting the panel and prior to inserting the USB connector.
- 8. ONLY AFTER the unit displays the first panel page, THEN insert the mini-USB connector

into the Program Port on the panel.

- It may take a minute for the panel to detect the new connection and send a signal to the PC (indicated by a green System Connection icon). If this is your first time installing the USB driver, a USB driver installation popup window appears on the PC.
- **9.** Complete the USB driver installation process by clicking **Yes** and then installing the new AMX USB LAN LINK when told that a new USB device was found. This action accepts the installation of the new AMX USB driver.
- **10.** Reboot the panel. Once restarted, the panel is now configured to communicate directly with the PC.

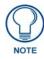

The mini-USB connector MUST be then plugged into an already active panel before the PC can recognize the connection and assign an appropriate USB driver. This driver is part of both the NetLinx Studio and TPDesign4 software application installations.

- **11.** Launch the Certificate Upload Utility and confirm the utility has detected the new USB connection to the panel:
  - Click on the *Local Address* field's drop-down arrow.
  - Confirm the new USB entry shows up in the list as: 10.XX.XX.1.

## How to Upload a Certificate File

- 1. Install the latest AMX USB LAN LINK driver onto your computer by installing the latest versions of either TPDesign4 or NetLinx Studio2. This USB driver prepares your computer to properly communicate with a directly connected G4 touch panel (MVP/CV7/CV10).
  - Refer to Step 1 from within the previous *Step 1: Setup the Panel and PC for USB Communication* section on page 195.
- **2.** Access the target panel's Protected Setup firmware page and configure the USB communication parameters.
  - Refer to Step 2 from within the previous *Step 2: Confirm the Installation of the USB Driver on the PC* section on page 196.
- **3.** With the panel successfully communicating with target computer, launch the Certificate Upload Utility.
  - Familiarize yourself with the User Interface options (Certificate Utility User Interface).
- 4. Locate your certificate file by using the **Browse** button and navigating to the desired file type.
- **5.** Use the drop-down arrow in the *Local Address* field to select communication through either the computer's Ethernet port (Internet communication) or via the USB port (direct connection). If using an Ethernet connection skip to step 8.
- **6.** For a USB connection, select the *10.XX.XX.1* IP Address which corresponds to the virtual IP Address assigned to the USB connection port on the computer.
- **7.** For a USB connection, navigate to the *Add IP Address* field (bottom-right of the interface) and enter a value of 1 greater than the virtual USB IP Address.
  - For example: If the virtual USB IP Address is **10.0.0.1** then you would add an address for the directly connected panel of **10.0.0.2** (this is one greater than the USB address value detected by the utility).
  - You can send a certificate to ONLY ONE directly connected panel (via USB). If using the Ethernet port's IP Address, you can send a server certificate to multiple target panels.
- **8.** For an Ethernet IP Address connection, select the IP Address which corresponds to the local computer's Ethernet address.
- **9.** Navigate to the *Add IP Address* field (bottom-right of the interface) and enter the IP Addresses of the various target touch panels.
- **10.** Click the **Add** button to complete the entry and add the new IP Address to the listing of available device IP Addresses. Repeat this process for all subsequent device IP Addresses.
- **11.** Once your list is complete, click on the **File** drop-down menu and select the **Save** option to launch a Save dialog where you can assign a name to the current list of addresses and then save the information (as a TXT (text) file) to a known location.

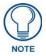

This application must be run from a local machine and should not be used from a remote network location.

- **12.** Select the target devices which be uploaded with the selected certificate. These can either be:
  - individually selected by toggling the box next to the Send entry (with the Type column).
  - selected as a group by clicking on the Check All radio box located at the top of the device IP Address listing.
- **13.** When you are ready to send the certificate file to the selected panels, click the **Send** button to initiate the upload.
  - Once the *Status* field for each entry reads **Done**, your upload was successfully completed.

Appendix B - Wireless Technology

Appendix B - Wireless Technology

# Troubleshooting

This section describes the solutions to possible hardware/firmware issues that could arise during the common operation of a Modero touch panel.

| Symptom                                                                                              | Solution                                                                                                    |
|----------------------------------------------------------------------------------------------------|----------------------------------------------------------------------------------------------------|
| My USB drivers has a yellow                                                                          | The USB driver was incorrectly installed and should be re-installed:                                                                                                    |
| exclamation point and doesn't                                                                        | • Power up the panel without the USB cable connected to the panel.                                                                                                    |
| appear to be working.                                                                                | • Plug in the USB cable into the G4 panel. You should see a USB icon show up in the System Tray.                                                                                                    |
|                                                                                                    | • Double click on the icon to bring up the list of USB devices (you should see the "AMX USB LAN LINK" device in the list).                                                                                                    |
|                                                                                                    | <ul> <li>If the "Install Driver" dialog doesn't appear automatically, select the<br/>"Properties" button and then the "Update Driver" button.</li> </ul>                                                                                                    |
|                                                                                                    | When the Install Driver dialog does appear, click Next to accept all the default prompts.                                                                                                    |
|                                                                                                    | • The OS will notify you that the driver you are installing/updating does not have a digital signature. This is acceptable, agree to continue the installation.                                                                                                    |
|                                                                                                    | • After installation is complete, the exclamation point should disappear.                                                                                                    |
| When using G4 WebControl to<br>communicate with a target panel, a<br>VNC Server dialog appears on my | • During a WebControl connection to a target panel you are prompted<br>with a G4 Authentication dialog which asks you to enter the assigned<br>password for the panel (before gaining access).                                                                                                    |
| screen.                                                                                              | <ul> <li>If you are ever prompted with a VNC Server dialog, you must enter<br/>the IP Address of the target panel. This can be found within the<br/>Setup &gt; Protected Setup &gt; System Settings page.</li> <li>This IP Address of the panel appears within the IP Settings<br/>section of this page</li> </ul> |
|                                                                                                    | • Enter the IP Address and click <b>OK</b> . You will then be prompted with the G4 Authentication popup where you must enter the panel's WebControl password.                                                                                                    |
| While attempting to communicate directly with the Virtual Master (on                                 | • A Green communication icon indicates that a connection has been established to the target Master or target Virtual Master.                                                                                                    |
| the PC) via a USB connection, I<br>can't get my communication icon<br>to turn Green.                 | <ul> <li>Launch NetLinx Studio and configure the Master Connection<br/>communication settings for a Virtual Master.</li> </ul>                                                                                                    |
|                                                                                                    | <ul> <li>Navigate to the System Settings page and toggle the<br/><i>Type</i> field to USB.</li> </ul>                                                                                                    |
|                                                                                                    | Make sure the Type-A USB connector is securely connected to the PC.                                                                                                    |
|                                                                                                    | <ul> <li>Make sure the panel DOESN'T have the mini-USB connected and<br/>TURN OFF the panel.</li> </ul>                                                                                                    |
|                                                                                                    | • Once the panel has turned ON THEN connect the mini-USB to the Program Port. The USB icon should appear in your system tray. If it doesn't, refer to the <i>Configuring and Using USB with a Virtual Master</i> section on page 51.                                                                               |
|                                                                                                    | • The panel can take a few minutes to detect the connection to the PC.                                                                                                    |

| Troubleshooting Information (Cont.)                                                        |                                                                                                    |
|--------------------------------------------------------------------------------------------|----------------------------------------------------------------------------------------------------|
| Symptom                                                                                    | Solution                                                                                                    |
| I updated my panel firmware but<br>my Battery Base page doesn't                            | • Cycle power manually to the panel and check the Battery Base page after startup.                                                                                                    |
| seem to be working properly.                                                               | • Verify that you are using the most current v2.XX Modero firmware.                                                                                                    |
|                                                                                            | <ul> <li>If downloading the firmware to the panel via a COM port, try using an<br/>IP Address and retry the download of the firmware to the panel.</li> </ul>                                           |
| My Modero panel isn't appearing<br>in my Workspace window.                                 | <ul> <li>Verify that the System number is the same on both the NetLinx<br/>Workspace window and the System Settings page on the Modero<br/>panel.</li> </ul>                                            |
|                                                                                            | <ul> <li>Verify you have entered the proper NetLinx Master IP and connection<br/>methods into the Master Connection section of the System Settings<br/>page.</li> </ul>                                 |
| My Modero panel can't obtain a<br>DHCP Address                                             | In requesting a DHCP Address, the DHCP Server can take up to a few minutes to provide the address.                                                                                                    |
|                                                                                            | <ul> <li>Verify there is an active Ethernet connection attached to the rear of<br/>the Modero before beginning these procedures.</li> </ul>                                                             |
|                                                                                            | <ul> <li>Select Diagnostics &gt; Network Address, from the Main menu and<br/>verify the System number.</li> </ul>                                                                                       |
|                                                                                            | <ul> <li>If the IP Address field is still empty, give the Modero a few minutes to<br/>negotiate a DHCP Address and try again.</li> </ul>                                                                |
| My NXT-BP battery pack is<br>blinking when I check the battery                             | <ul> <li>A blinking battery life LED indicates that there is less than 10% power<br/>charge remaining on the battery.</li> </ul>                                                                        |
| life indicator.                                                                            | <ul> <li>It is recommended that you fully charge the battery either in the<br/>NXA-BASE/1 battery base or in the NXT-CHG battery charger.</li> </ul>                                                    |
|                                                                                            | • Refer to the NXA-BASE/1 Battery Base Kit (FG2255-05K) section on page 24 and NXT-CHG Battery Charger Kit (FG2255-50K) section on page 28 for more information.                                        |
| My panel is not showing up in the<br>Virtual Master's System list of<br>connected devices. | If you a Virtual Master has already connected to the target panel, the G4 device retains the information of the previous Virtual Master System number.                                                  |
|                                                                                            | Reboot the panel without the USB cable plugged into the panel.                                                                                                    |
|                                                                                            | <ul> <li>Configure NetLinx Studio for a Virtual Master connection. Note the<br/>System Number used in the Edit Settings window.</li> </ul>                                                              |
|                                                                                            | <ul> <li>Stop communication on the Virtual Master by going to Settings &gt;<br/>Stop Communications.</li> </ul>                                                                                         |
|                                                                                            | Click Yes to stop communication.                                                                                                    |
|                                                                                            | <ul> <li>Select the System Number (from the Online Tree tab) and use a right<br/>mouse click to select <b>Refresh System</b>. This re-establishes<br/>communication with the Virtual Master.</li> </ul> |
|                                                                                            | • Plug-in the mini-USB cable into the corresponding port on the panel.                                                                                                    |
|                                                                                            | • Wait a few seconds and refresh the system. This re-establishes communication with the Virtual Master. The panel should now appear in the list of available devices.                                   |

| Troubleshooting Information (Cont.)                                                 |                                                                                                    |
|-------------------------------------------------------------------------------------|----------------------------------------------------------------------------------------------------|
| Symptom                                                                             | Solution                                                                                                    |
| My Connection Status button isn't<br>blinking and it says the USB is<br>connecting. | "USB Connecting" is displayed when the panel is trying to establish<br>USB communication with the PC (either within the NetLinx Studio or<br>TPDesign4 applications).                                                                                                    |
|                                                                                     | <ul> <li>Remove the USB connector from the panel and close any AMX applications.</li> </ul>                                                                                                    |
|                                                                                     | Reboot the panel.                                                                                                    |
|                                                                                     | Launch the AMX application and attempt reconnect to the panel.                                                                                                    |
|                                                                                     | <ul> <li>If using Studio for Virtual Master communication, establish a Virtual<br/>Master connection, verify the correct System number, stop<br/>communication with the Virtual Master, and then re-establish<br/>communication by refreshing the system.</li> </ul>                                                                                                    |
|                                                                                     | <ul> <li>After the panel powers-up, reconnect the USB connector to the<br/>panel.</li> </ul>                                                                                                    |
|                                                                                     | <ul> <li>Verify that you have a valid USB connection from within your System<br/>Tray.</li> </ul>                                                                                                    |
| My on-screen mouse cursor<br>doesn't appear.                                        | • The USB connections are not detected until after the particular USB connection plugged into the corresponding port on the panel and power is cycled to the panel.                                                                                                    |
| Calibration is not working.                                                         | • After the Modero touch panel has been updated with a new firmware kit (downloaded to the panel through NetLinx Studio), the calibration could need to be reset.                                                                                                    |
|                                                                                     | • Cycling power to the panel should provide a baseline calibration for the particular touch panel. Proceed to the Calibration page and reset the on-screen calibration.                                                                                                    |
| Panel doesn't respond to my touches                                                 | • The protective cover acts to press on the entire LCD and makes calibration difficult because the user can't calibrate on specific crosshairs when the sheet is pressing on the whole LCD.                                                                                                    |
|                                                                                     | <ul> <li>Verify that the protective laminate coating on the LCD is removed<br/>before beginning any calibration process.</li> </ul>                                                                                                    |
| There is a crawling, dashed line on the left border of the graphics.                | <ul> <li>On some units at some resolutions, there are wavy lines across the<br/>entire screen. This has been seen on middle resolutions and is<br/>referred to as the "Mid Range Fallout" problem.</li> </ul>                                                                                                    |
|                                                                                     | <ul> <li>This is due to the graphics controller settings in the firmware.</li> </ul>                                                                                                    |
|                                                                                     | Update to the latest v2.XX.XX firmware.                                                                                                    |
|                                                                                     | <ul> <li>Visit the www.amx.com &gt; Tech Center &gt; Downloadable Files &gt;<br/>Firmware Files &gt; Modero panels. Then Download the KIT file to<br/>your computer.</li> </ul>                                                                                                    |
| I was using the power from PSN<br>and when I connected my                           | Modero battery bases can not be "hot-swapped" or replaced without powering down the Modero and removing the PSN connector.                                                                                                    |
| NXA-BASE/1 battery base to the<br>active panel, my screen went<br>blank.            | <ul> <li>If you are currently using a direct power connection to the panel and then wish to connect an NXA-BASE/1.</li> <li>First, power-down the panel and detach the rear power connection. Then, remove any batteries from within the NXA-BASE/1 and connect the battery base to the underside of the panel.</li> <li>After connecting the base to the un-powered panel, then run power to the panel by either reconnecting the power cable to the rear of the panel or inserting the NXT-BP batteries into the NXA-BASE/1.</li> <li>Refer to the NXA-BASE/1 Battery Base Kit (FG2255-05K) section on page 24 and Installing the NXA-BASE/1 below an NXT-CV7 Panel section on page 26 for more information.</li> </ul> |

| Troubleshooting Information (C                                                                   | ont.)                                                                                                    |
|--------------------------------------------------------------------------------------------------|----------------------------------------------------------------------------------------------------|
| Symptom                                                                                          | Solution                                                                                                    |
| I can't seem to completely charge<br>my battery from within an<br>NXA-BASE/1 connected to a pow- | NXT-BP batteries can be charged from either an external NXT-CHG battery charger or from within the NXA-BASE/1 located below an NXT panel.                                                                                                    |
| ered panel.                                                                                      | • The NXA-BASE/1 Battery base should be updated with the latest firmware (part of the Modero firmware KIT file) from www.amx.com.                                                                                                    |
|                                                                                                  | • The base can only charge the battery while the NXT panel is in Sleep<br>Mode. If the panel parameters are set to their highest values, the<br>priority for the power draw becomes the active panel functions and<br>no power is routed to the base for charging.                                                                                                    |
|                                                                                                  | <ul> <li>Adjust the Display Timeout value to allow the panel to commence the<br/>Sleep Mode and begin charging batteries within the base (drawing<br/>power from a PSN).</li> </ul>                                                                                                    |
|                                                                                                  | • Refer to the <i>Battery Base Page</i> section on page 96 for more information.                                                                                                    |
| My WEP doesn't seem to be working.                                                               | WEP will not work unless the same default key is set on both the panel and the Access Point.                                                                                                    |
|                                                                                                  | • For example: if you had your access point set to default key 4 (which was 01:02:03:04:05) you must also set the Modero's panel key 4 to 01:02:03:04:05.                                                                                                    |
| NetLinx Studio only detects one of                                                               | Each Master is give a Device Address of 00000.                                                                                                    |
| my connected Masters.                                                                            | <ul> <li>Only one Master can be assigned to a particular System number. If<br/>you want to work with multiple Masters, open different instances of<br/>NetLinx Studio and assign each Master its own System value.</li> </ul>                                                                                                    |
|                                                                                                  | • Example: a site has an NXC-ME260/64 and an NI-4000. In order to work with both units. The ME260/64 can be assigned System #1 and the NI-4000 can then be assigned System #2 using two open sessions of NetLinx Studio 2.                                                                                                    |
| I can't seem to connect to a<br>NetLinx Master using my NetLinx<br>Studio 2.x application.       | <ul> <li>From the Settings &gt; Master Comm Settings &gt; Communication<br/>Settings &gt; Settings (for TCP/IP), uncheck the "Automatically Ping<br/>the Master Controller to ensure availability".</li> </ul>                                                                                                    |
|                                                                                                  | • The pinging is to determine if the Master is available, and to reply<br>with a connection failure instantly if it is not. Without using the ping<br>feature, you will still attempt to make a connection, but a failure will<br>take longer to be recognized. Some firewalls and networks do not<br>allow pinging, though, and the ping will then always result in a failure.                                                                                                 |
|                                                                                                  | • When connecting to a NetLinx Master controller via TCP/IP, the program will first try to ping the controller before attempting a connection. Pinging a device is relatively fast and will determine if the device is off-line, or if the TCP/IP address that was entered was incorrect. If you decide NOT to ping for availability and the controller is off-line, or you have an incorrect TCP/IP address, the program will try for 30-45 seconds to establish a connection. |
|                                                                                                  | <b>Note:</b> If you are trying to connect to a master controller that is behind a firewall, you may have to uncheck this option. Most firewalls will not allow ping requests to pass through for security reasons.                                                                                                    |

| Troubleshooting Information (Co                                                              | Solution                                                                                                    |
|----------------------------------------------------------------------------------------------|----------------------------------------------------------------------------------------------------|
| Symptom                                                                                      |                                                                                                    |
| I have more that one Modero panel<br>connected to my System Master<br>and only one shows up. | Multiple NetLinx Compatible devices (such as Modero panels) can be<br>associated for use with a single Master. Each Modero panel comes<br>with a defaulted Device Number value of 10001. When using multiple<br>panels, it can become very easy to overlook the need to assign<br>different Device Number values to each panel. |
|                                                                                              | <ul> <li>Press and hold the grey Front Setup Access button for 3 seconds to<br/>open the Setup page.</li> </ul>                                                                                                    |
|                                                                                              | <ul> <li>Press the Protected Setup button (located on the lower-left of the<br/>panel page), enter 1988 into the on-screen Keypad's password field<br/>and press Done when finished.</li> </ul>                                                                                                    |
|                                                                                              | • Enter a Device Number value for the panel into the Device Number Keypad. The default is 10001 and the range is from 1 - 32000.                                                                                                    |
| After downloading a panel file or                                                            | Symptoms include:                                                                                                    |
| firmware to a G4 device, the panel                                                           | <ul> <li>Having to repeat the download.</li> </ul>                                                                                                    |
| behaves strangely.                                                                           | <ul> <li>Inability to make further downloads to the panel. May get "directory'<br/>errors, "graphics hierarchy" errors, etc indicating problems with<br/>the Compact Flash.</li> </ul>                                                                                                    |
|                                                                                              | <ul> <li>Panel will not boot, or gets stuck on "AMX" splash screen.</li> </ul>                                                                                                    |
|                                                                                              | • Other problems also started after downloading to a new panel or a panel with a TPD4 file that takes up a considerable amount of the available Compact Flash.                                                                                                    |
|                                                                                              | Cause:                                                                                                    |
|                                                                                              | <ul> <li>If the G4 device already contains a large enough file, subsequent<br/>downloads will take up more space than is available and could ofte<br/>corrupt the Compact Flash. The demo file that typically ships with G<br/>panels is one such file.</li> </ul>                                                              |
|                                                                                              | Solution:                                                                                                    |
|                                                                                              | <ul> <li>DO NOT download TPD4 files (of large size) over the demo pages, or<br/>any other large TPD4 file.</li> </ul>                                                                                                    |
|                                                                                              | <ul> <li>First download a small blank one page file to the G4 panel using th<br/>Normal Transfer option to send/download the page. Reboot the<br/>device, then do your regular file or firmware download.</li> </ul>                                                                                                    |
| My NXA-BASE/1 Battery Base isn't<br>being recognized by the NXT<br>touch panel.              | The battery base CAN NOT be "hot swapped". This swapping occurs when an NXT panel is currently being powered by a PSN and then is connected to a battery base containing NXT-BP batteries. Introducing a new power source onto an existing configuration can damage the NXA-BASE.                                               |
|                                                                                              | Solution:                                                                                                    |
|                                                                                              | If your base is not being recognized by the touch panel but is still pro viding power:                                                                                                    |
|                                                                                              | <ul> <li>Launch the latest NetLinx Studio.</li> </ul>                                                                                                    |
|                                                                                              | Refresh the particular System from within the OnLine Tree tab.                                                                                                    |
|                                                                                              | <ul> <li>Identify the NXT panel using the battery base.</li> </ul>                                                                                                    |
|                                                                                              | <ul> <li>From the Main menu go to Tools &gt; Firmware Transfers &gt; Send to<br/>NetLinx Device.</li> </ul>                                                                                                    |
|                                                                                              | <ul> <li>Locate and select the 2255_XXX_v2_00 KIT file for the battery bas</li> </ul>                                                                                                    |
|                                                                                              | <ul> <li>Enter the Device and System values, verify the method of<br/>communication (IP recommended).</li> </ul>                                                                                                    |
|                                                                                              | • Click Send to reload the new base KIT file onto the NXA-BASE/1.                                                                                                    |
|                                                                                              | If this above steps do not cause the base to be recognized by the NX touch panel on the Setup page, contact AMX Technical Support for further assistance.                                                                                                    |

Troubleshooting

Troubleshooting

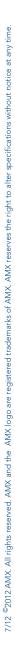

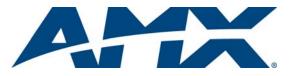

It's Your World - Take Control™